Οδηγός χρήσης για φορητούς υπολογιστές

© Copyright 2010 Hewlett-Packard Development Company, L.P.

Η ονοµασία Bluetooth είναι εµπορικό σήµα που ανήκει στον κάτοχο αυτού και χρησιµοποιείται από την Hewlett-Packard Company κατόπιν άδειας. Οι ονοµασίες Microsoft και Windows είναι σήματα κατατεθέντα της Microsoft Corporation στις Η.Π.Α. Το λογότυπο SD είναι εµπορικό σήµα που ανήκει στον κάτοχο αυτού.

Οι πληροφορίες στο παρόν έγγραφο µπορεί να αλλάξουν χωρίς προειδοποίηση. Οι µοναδικές εγγυήσεις για τα προϊόντα και τις υπηρεσίες της HP είναι αυτές που ορίζονται στις ρητές δηλώσεις εγγύησης που συνοδεύουν αυτά τα προϊόντα και αυτές τις υπηρεσίες. Τίποτα από όσα αναφέρονται στο παρόν δεν πρέπει να εκληφθεί ως πρόσθετη εγγύηση. Η HP δεν θα φέρει ευθύνη για τεχνικά ή συντακτικά σφάλµατα ή παραλείψεις που περιλαµβάνονται στο παρόν.

Πρώτη έκδοση: Απρίλιος 2010

Αριθµός εγγράφου: 610896–151

#### **Σηµείωση για το προϊόν**

Αυτός ο οδηγός χρήσης περιγράφει λειτουργίες που είναι κοινές στα περισσότερα µοντέλα. Ορισµένες λειτουργίες µπορεί να µην είναι διαθέσιµες στο δικό σας υπολογιστή.

# **Προειδοποίηση σχετικά µε την ασφάλεια**

**ΠΡΟΕΙ∆/ΣΗ!** Για να µειώσετε την πιθανότητα τραυµατισµού λόγω θερµότητας ή υπερθέρµανσης του υπολογιστή, µην τοποθετείτε τον υπολογιστή επάνω στα πόδια σας και µην φράζετε τους αεραγωγούς. Να χρησιµοποιείτε τον υπολογιστή µόνο επάνω σε σκληρές και επίπεδες επιφάνειες. Βεβαιωθείτε ότι ο αεραγωγός δεν φράζεται από κάποια άλλη σκληρή επιφάνεια, όπως έναν προαιρετικό εκτυπωτή που βρίσκεται δίπλα στον υπολογιστή, ή από κάποια µαλακή επιφάνεια, όπως µαξιλάρια ή χοντρά υφάσµατα. Επίσης, µην αφήνετε το τροφοδοτικό AC να έρχεται σε επαφή µε το δέρµα σας ή µε µαλακές επιφάνειες, όπως µαξιλάρια ή υφάσµατα, κατά τη διάρκεια της λειτουργίας. Ο υπολογιστής και το τροφοδοτικό AC πληρούν τα όρια θερµοκρασίας επιφανειών στις οποίες έχει πρόσβαση ο χρήστης, όπως αυτά ορίζονται από το διεθνές πρότυπο για την ασφάλεια εξοπλισµού τεχνολογίας πληροφοριών (IEC 60950).

# Πίνακας περιεχομένων

#### 1 Χαρακτηριστικά

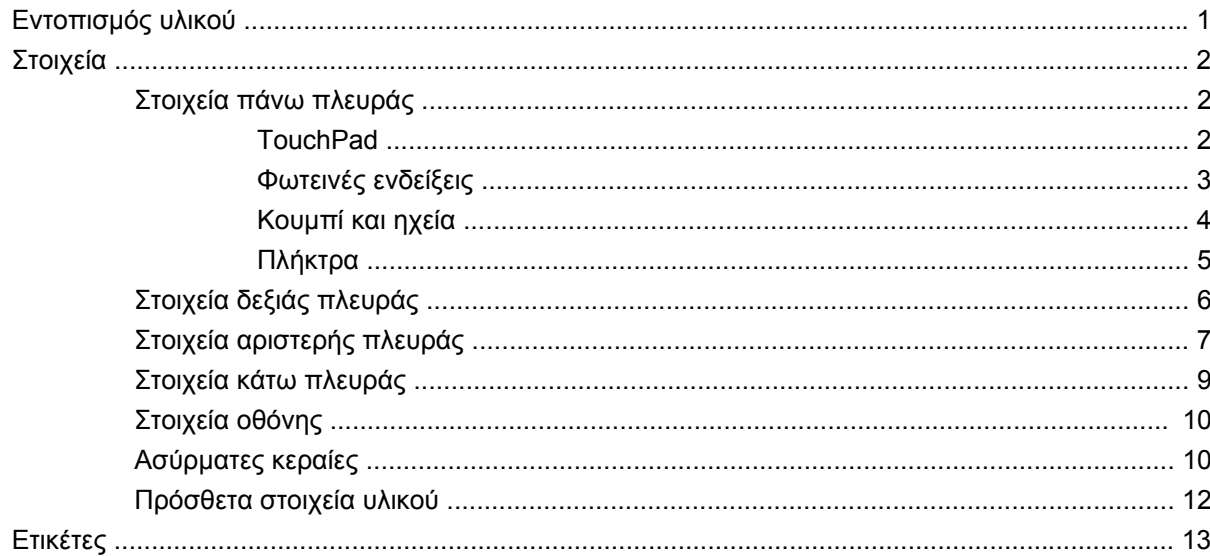

#### 2 Ασύρματη λειτουργία, τοπικό δίκτυο και μόντεμ

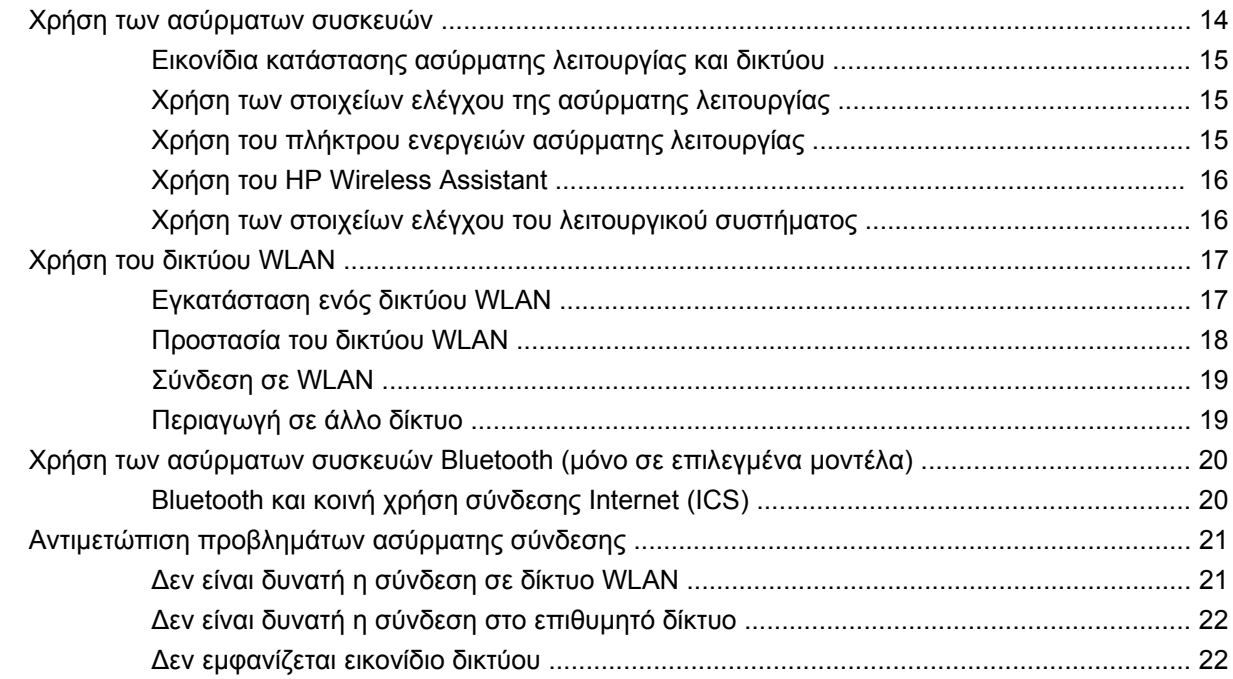

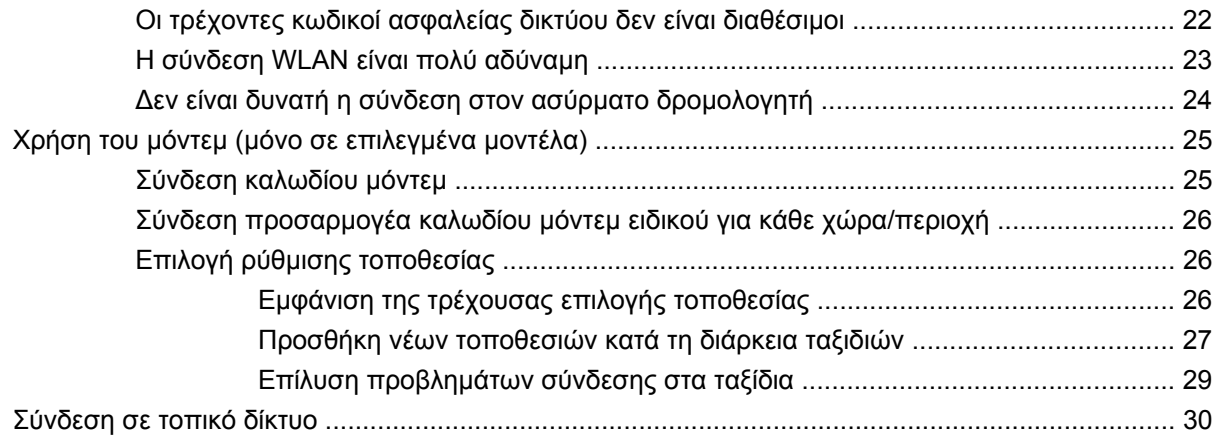

# 3 Συσκευές κατάδειξης και πληκτρολόγιο

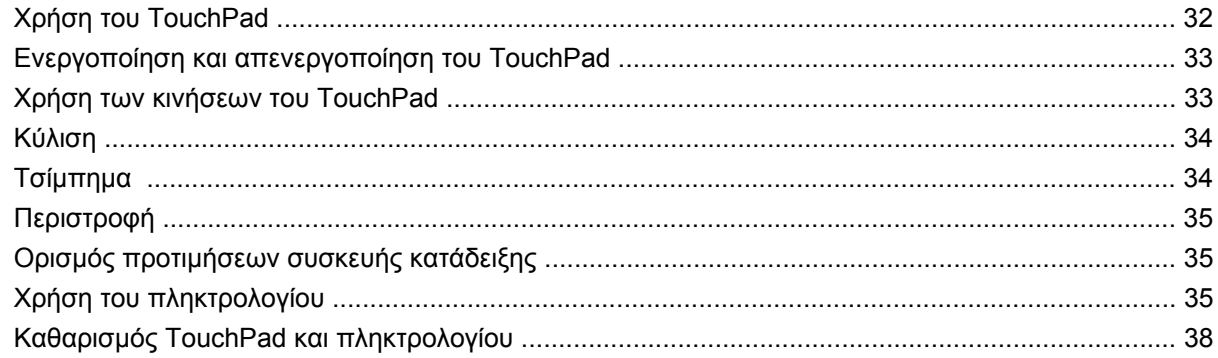

#### 4 Πολυμέσα

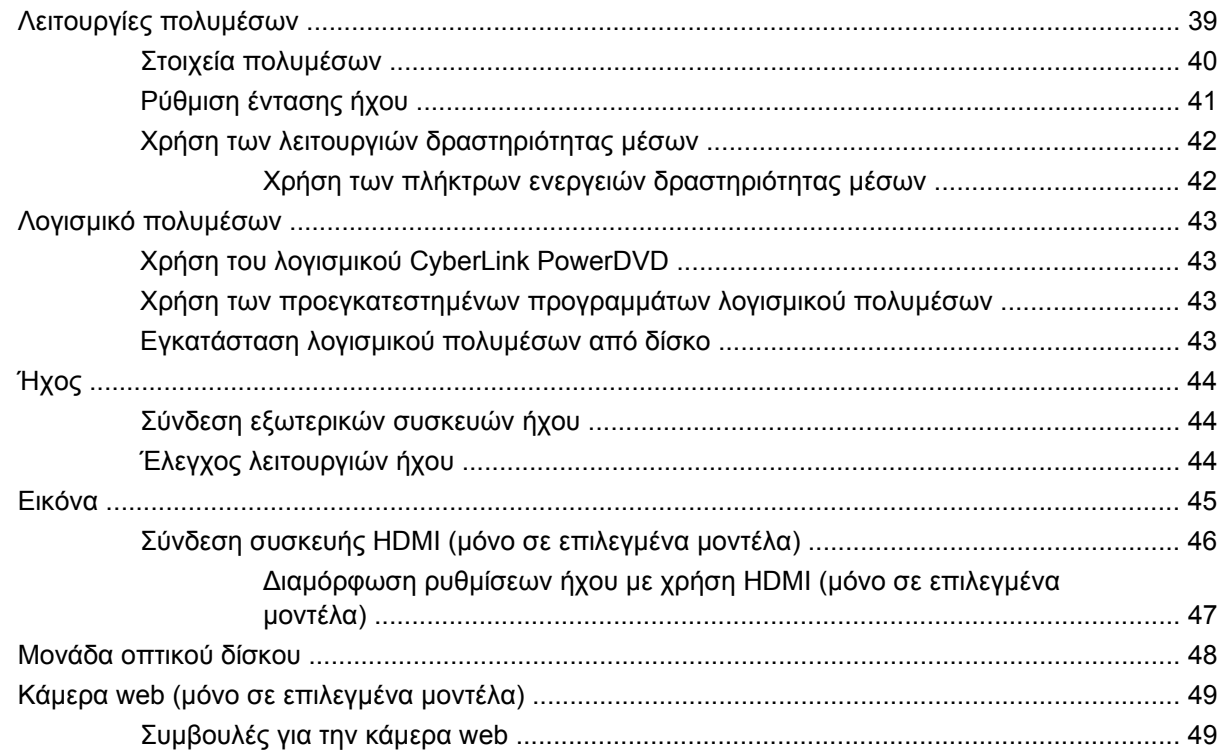

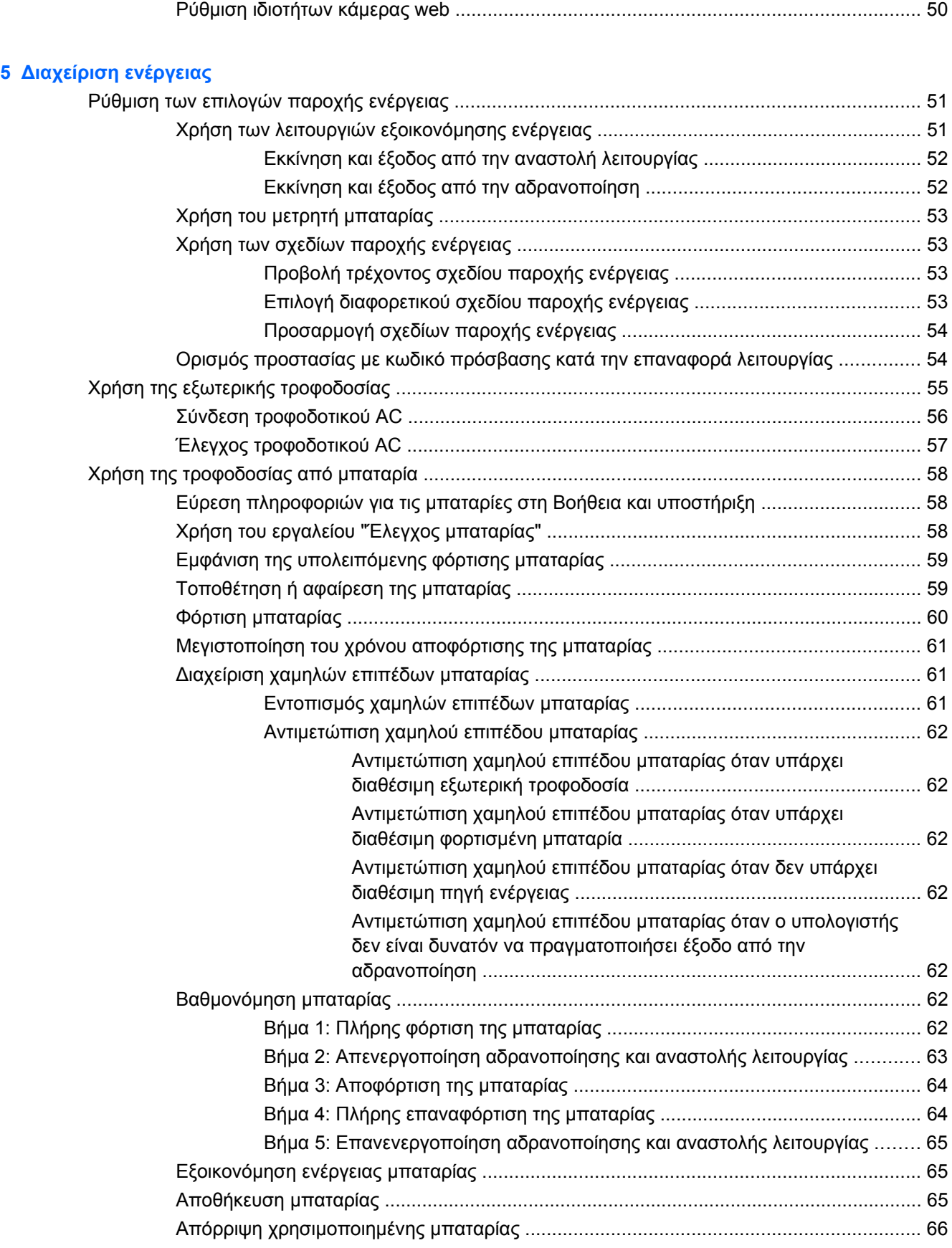

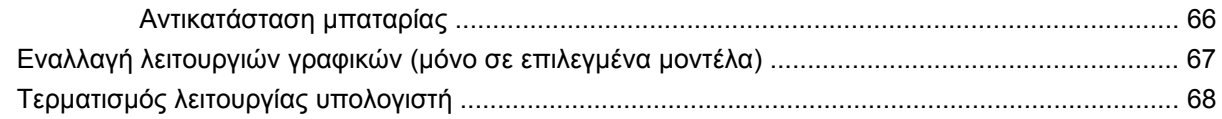

#### **6 [Μονάδες](#page-78-0) δίσκου**

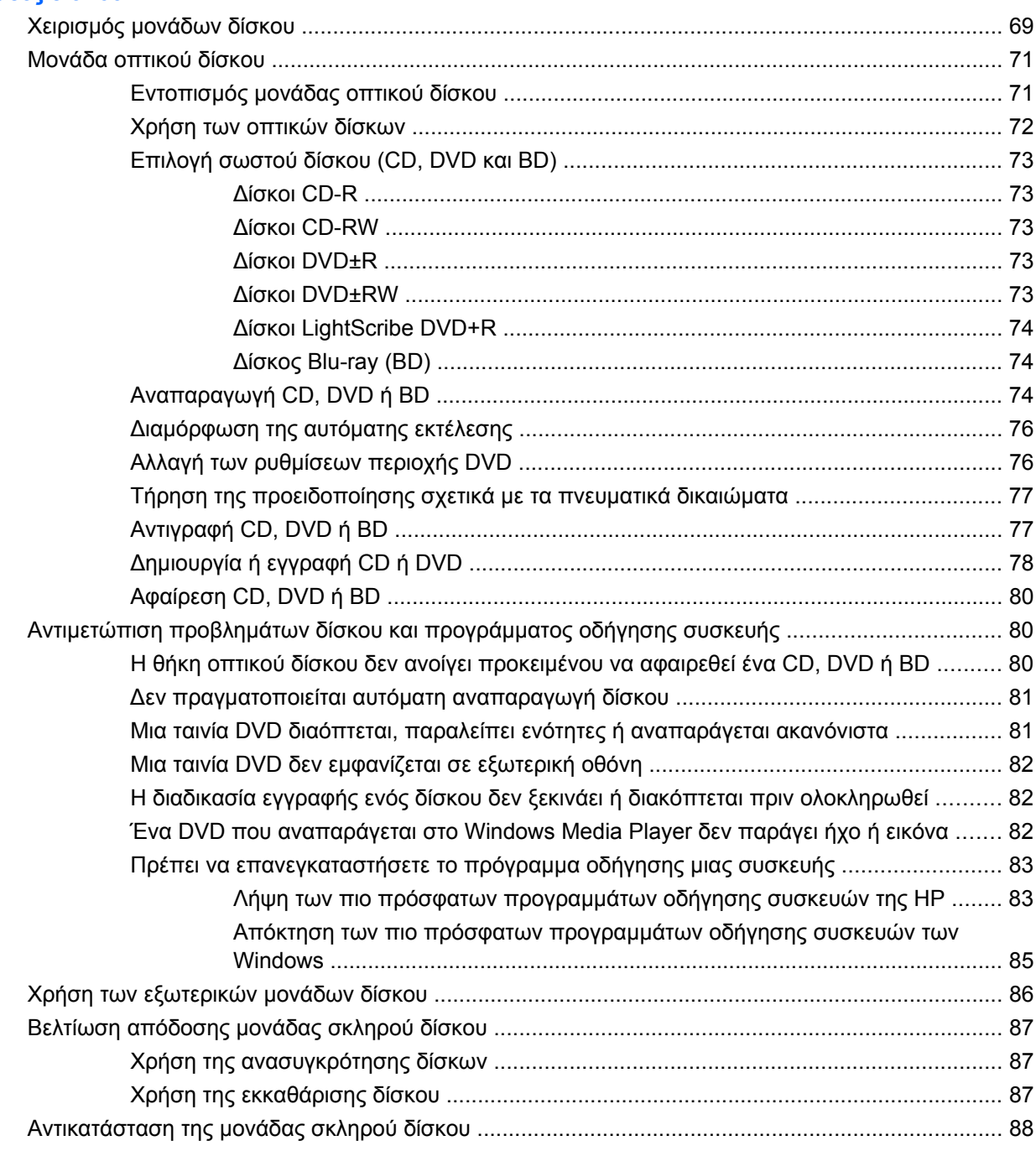

## **7 Εξωτερικές συσκευές και κάρτες [εξωτερικών](#page-100-0) µέσων**

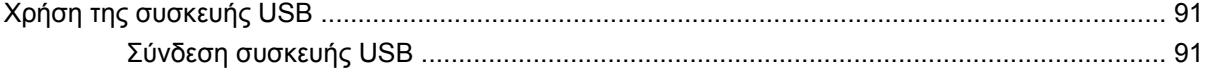

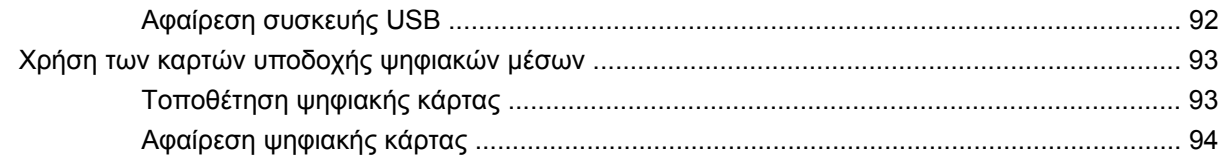

#### **8 Προσθήκη ή [αντικατάσταση](#page-104-0) µονάδας µνήµης**

#### **9 [Ασφάλεια](#page-108-0)**

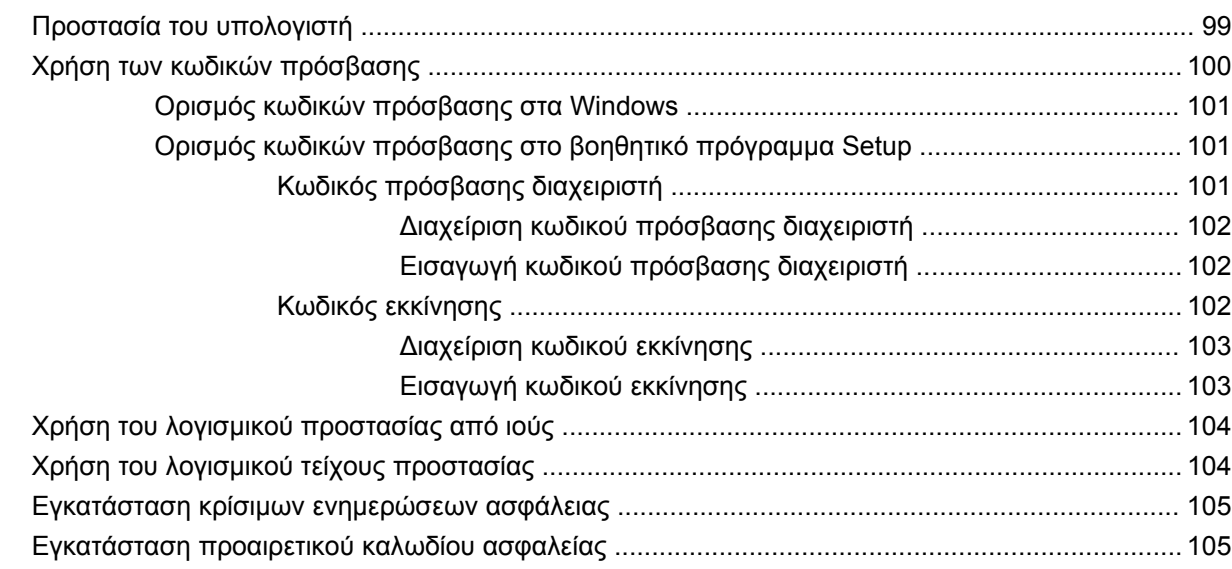

### **Παράρτηµα Α Βοηθητικό πρόγραµµα [Setup \(BIOS\)](#page-115-0)**

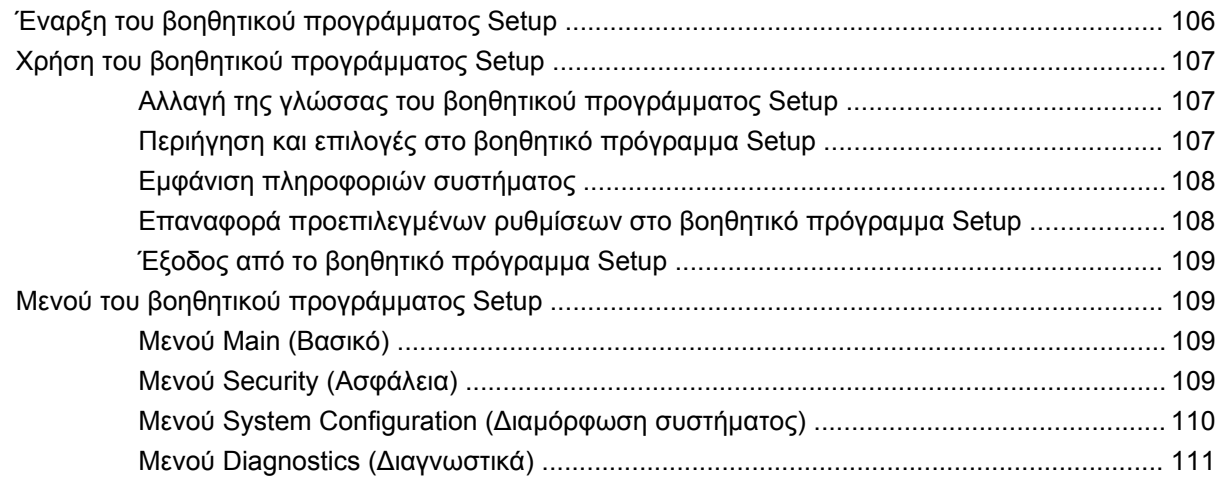

#### **[Παράρτη](#page-121-0)µα Β Ενηµερώσεις λογισµικού**

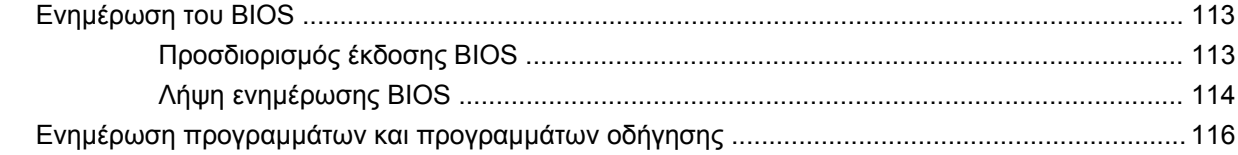

#### **Παράρτηµα Γ ∆ηµιουργία [αντιγράφων](#page-126-0) ασφαλείας και επαναφορά**

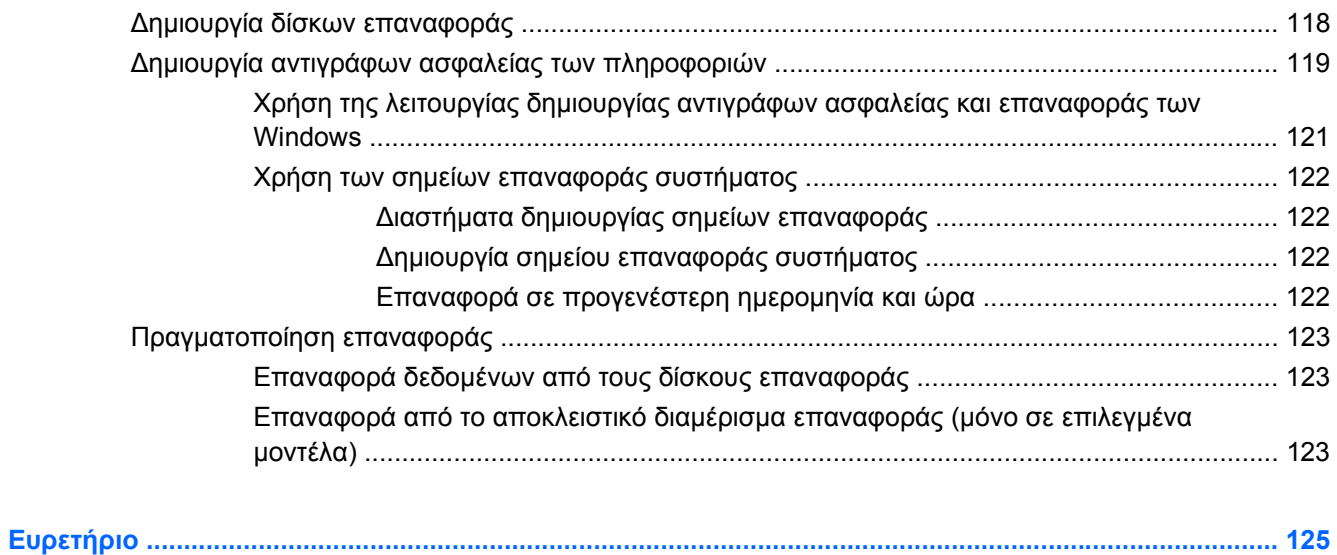

# <span id="page-10-0"></span>**1 Χαρακτηριστικά**

# **Εντοπισµός υλικού**

Για να εµφανίσετε µια λίστα µε το υλικό που είναι εγκατεστηµένο στον υπολογιστή:

▲ Επιλέξτε **Έναρξη > Πίνακας Ελέγχου > Σύστηµα και Ασφάλεια**. Στην περιοχή **Σύστηµα**, επιλέξτε **∆ιαχείριση Συσκευών**.

Με τη ∆ιαχείριση Συσκευών µπορείτε επίσης να προσθέσετε υλικό ή να τροποποιήσετε διαµορφώσεις συσκευών.

**ΣΗΜΕΙΩΣΗ** Τα Windows® περιλαµβάνουν τη λειτουργία "Έλεγχος λογαριασµού χρήστη" για τη βελτίωση της ασφάλειας του υπολογιστή σας. Για εργασίες όπως εγκατάσταση λογισµικού, εκτέλεση βοηθητικών προγραµµάτων ή αλλαγές στις ρυθµίσεις των Windows, µπορεί να σας ζητηθεί η άδεια ή ο κωδικός πρόσβασής σας. Για περισσότερες πληροφορίες, ανατρέξτε στη Βοήθεια και υποστήριξη.

# <span id="page-11-0"></span>**Στοιχεία**

# **Στοιχεία πάνω πλευράς**

## **TouchPad**

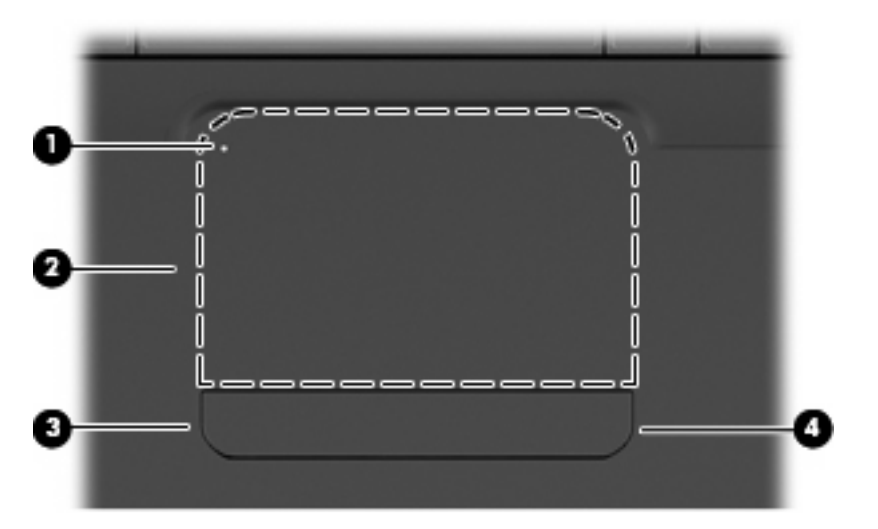

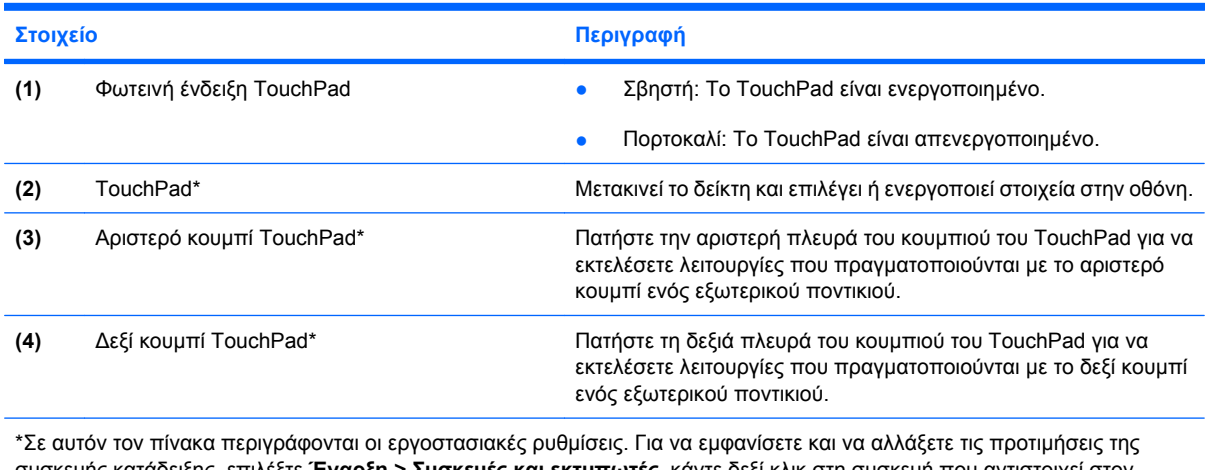

υής κατάδειξης, επιλέξτε **Έναρξη > Συσκευές και <mark>εκτυπωτές</mark>,** κάντε υπολογιστή σας και στη συνέχεια, επιλέξτε **Ρυθµίσεις ποντικιού**.

Υπάρχει µια ζώνη κύλισης χωρίς σήµανση στο εσωτερικό της δεξιάς άκρης του TouchPad. Για κύλιση προς τα επάνω και προς τα κάτω χρησιµοποιώντας τη ζώνη κατακόρυφης κύλισης του TouchPad, σύρετε το δάχτυλό σας προς τα επάνω ή προς τα κάτω στο εσωτερικό της δεξιάς άκρης του TouchPad.

Για περισσότερες πληροφορίες σχετικά με τις λειτουργίες του TouchPad, ανατρέξτε στην ενότητα [Χρήση](#page-42-0) των κινήσεων του [TouchPad](#page-42-0) στη σελίδα 33.

# <span id="page-12-0"></span>**Φωτεινές ενδείξεις**

**ΣΗΜΕΙΩΣΗ** Ο υπολογιστής σας ενδέχεται να διαφέρει ελαφρώς από αυτόν που απεικονίζεται στην παρούσα ενότητα.

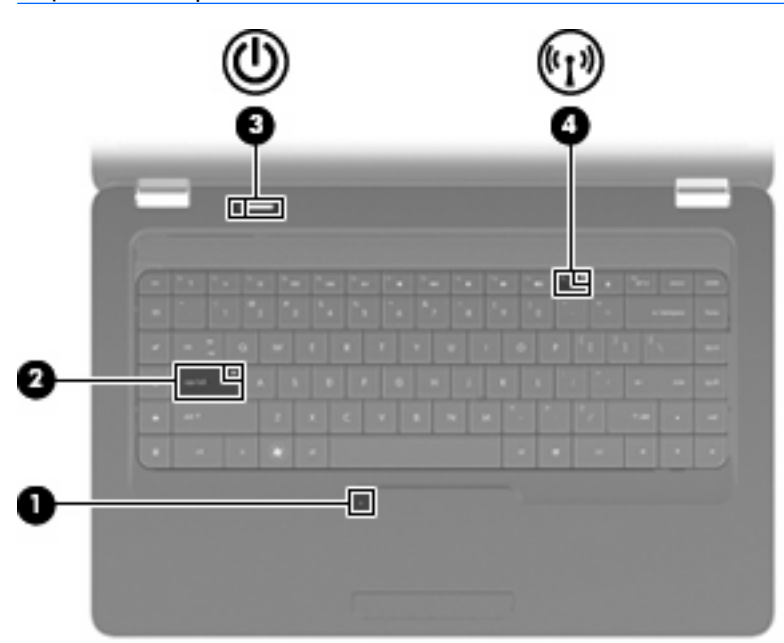

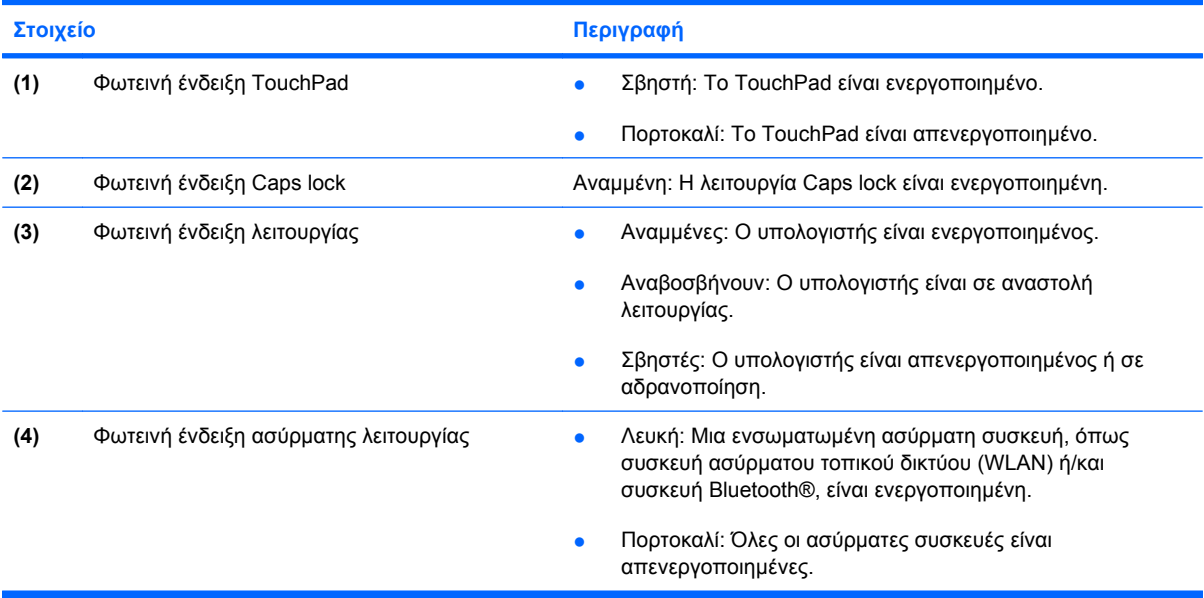

## <span id="page-13-0"></span>**Κουµπί και ηχεία**

**ΣΗΜΕΙΩΣΗ** Ο υπολογιστής σας ενδέχεται να διαφέρει ελαφρώς από αυτόν που απεικονίζεται στην παρούσα ενότητα.

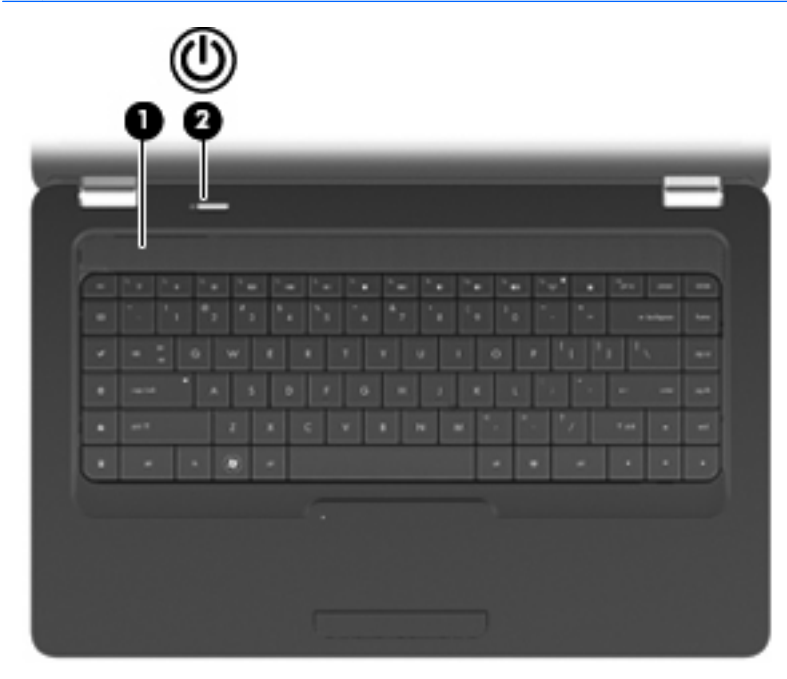

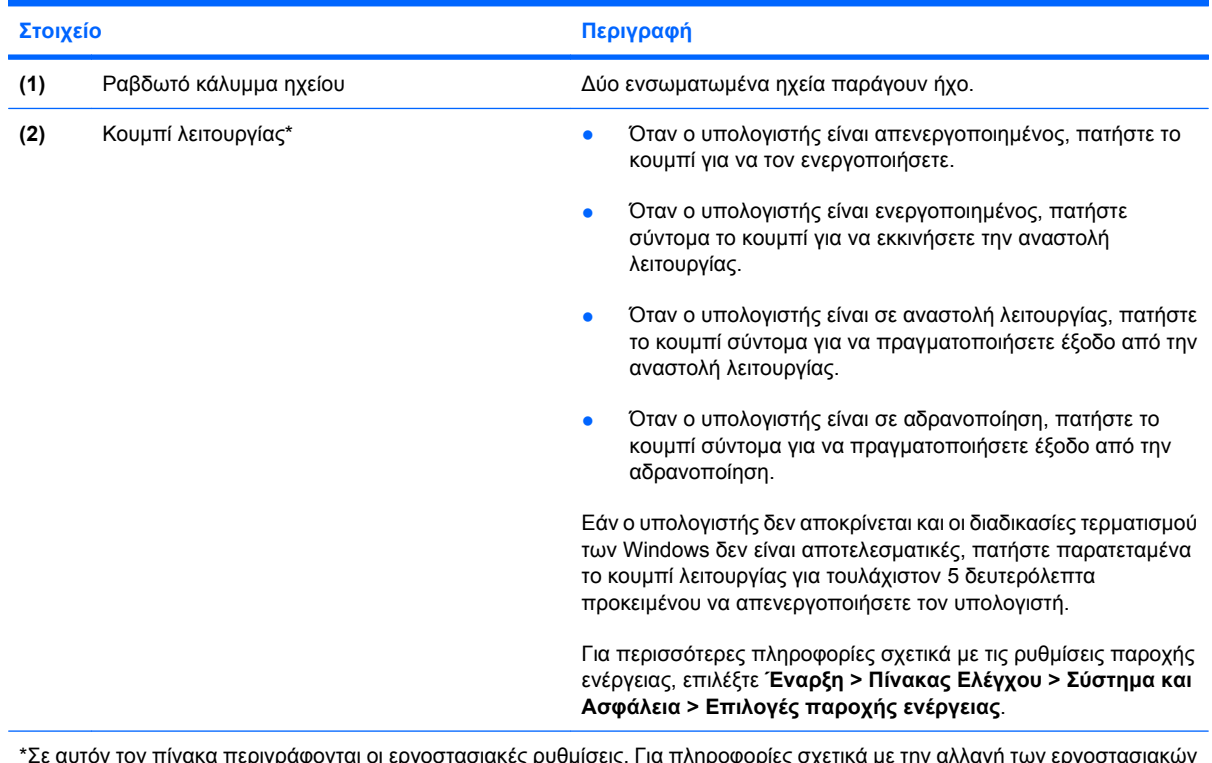

\*Σε αυτόν τον πίνακα περιγράφονται οι εργοστασιακές ρυθµίσεις. Για πληροφορίες σχετικά µε την αλλαγή των εργοστασιακών ρυθµίσεων, πατήστε το πλήκτρο f1 για να ανοίξετε τη Βοήθεια και υποστήριξη.

#### <span id="page-14-0"></span>**Πλήκτρα**

**ΣΗΜΕΙΩΣΗ** Ο υπολογιστής σας ενδέχεται να διαφέρει ελαφρώς από αυτόν που απεικονίζεται στην παρούσα ενότητα.

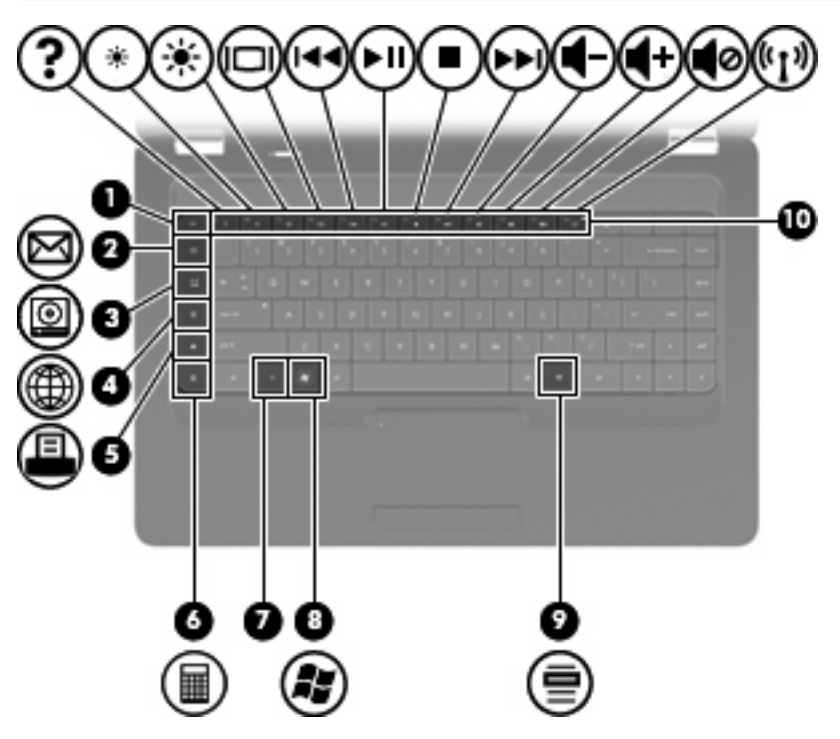

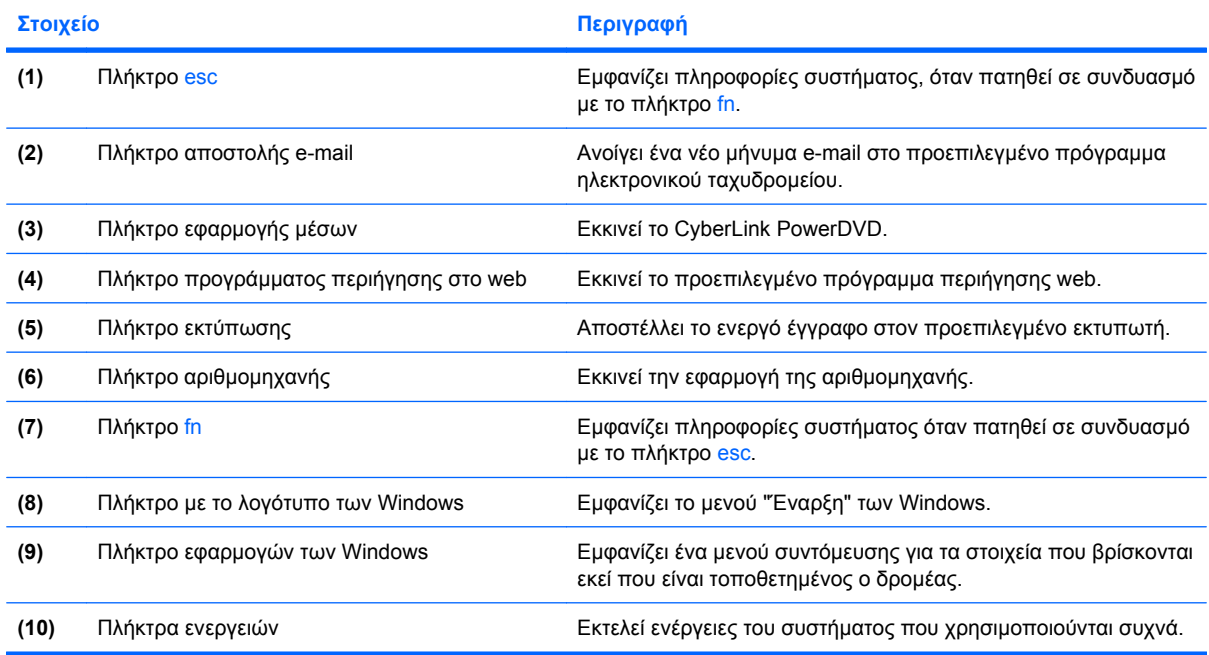

Για πληροφορίες σχετικά με τη χρήση των πλήκτρων ενεργειών, ανατρέξτε στην ενότητα [Χρήση](#page-44-0) του [πληκτρολογίου](#page-44-0) στη σελίδα 35.

# <span id="page-15-0"></span>**Στοιχεία δεξιάς πλευράς**

**ΣΗΜΕΙΩΣΗ** Ο υπολογιστής σας ενδέχεται να διαφέρει ελαφρώς από αυτόν που απεικονίζεται στην παρούσα ενότητα.

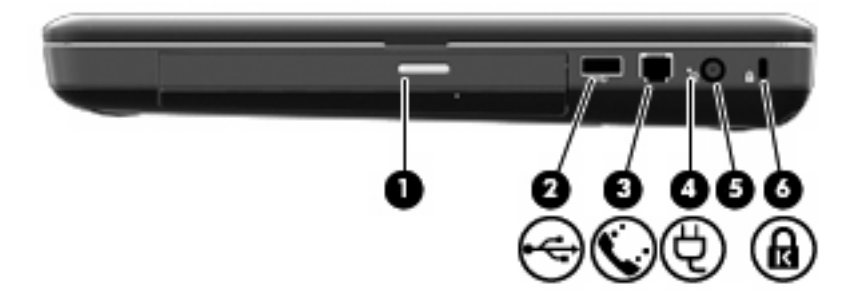

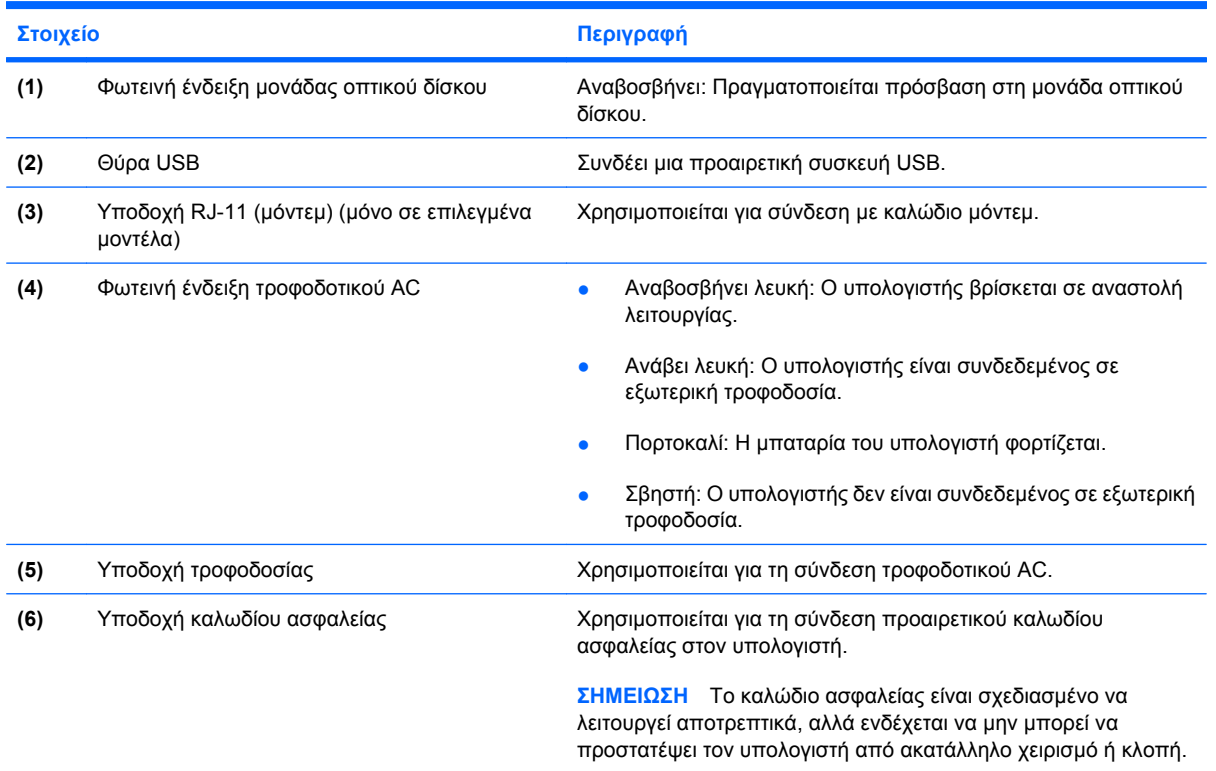

# <span id="page-16-0"></span>**Στοιχεία αριστερής πλευράς**

**ΣΗΜΕΙΩΣΗ** Ο υπολογιστής σας ενδέχεται να διαφέρει ελαφρώς από αυτόν που απεικονίζεται στην παρούσα ενότητα.

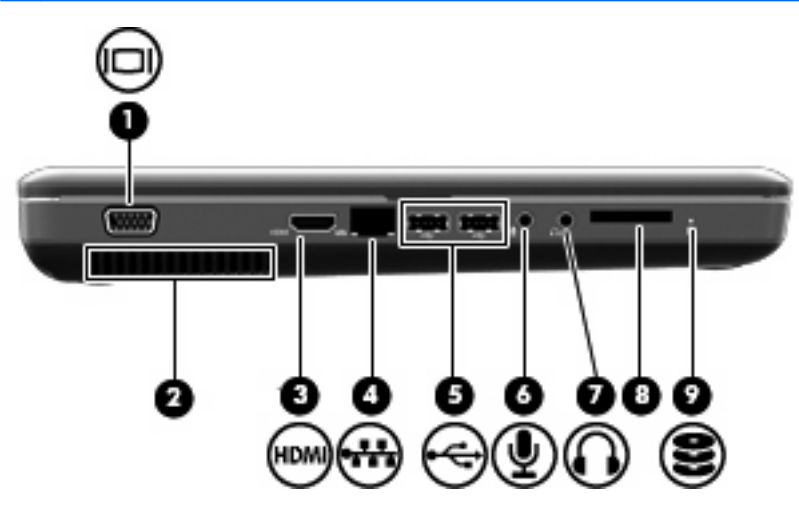

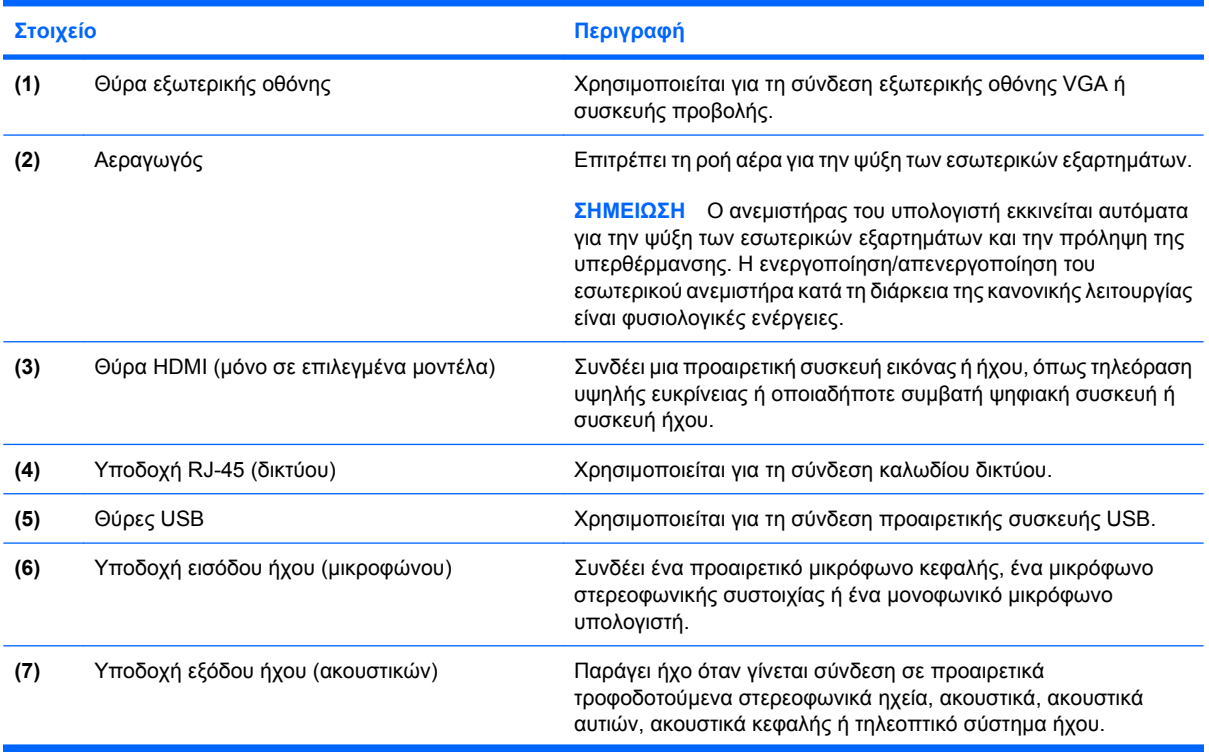

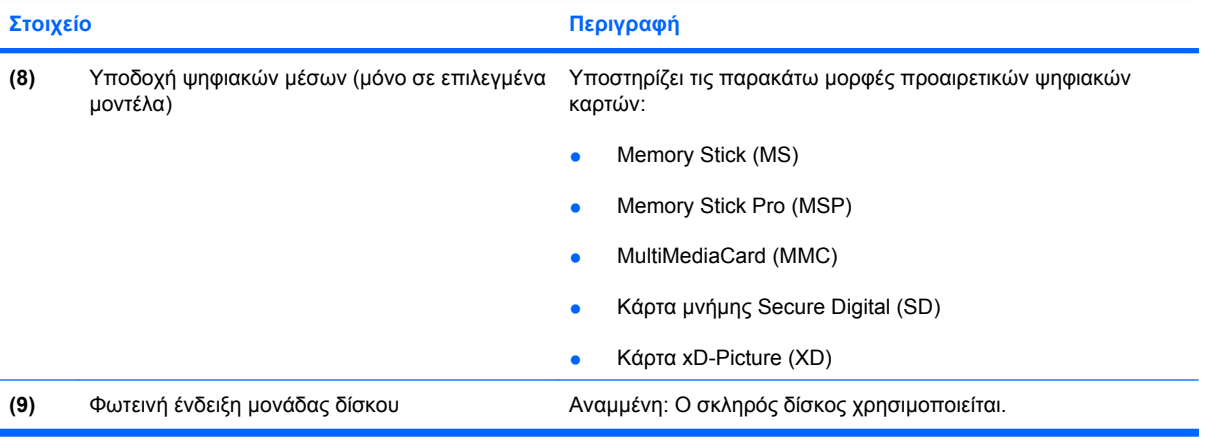

# <span id="page-18-0"></span>**Στοιχεία κάτω πλευράς**

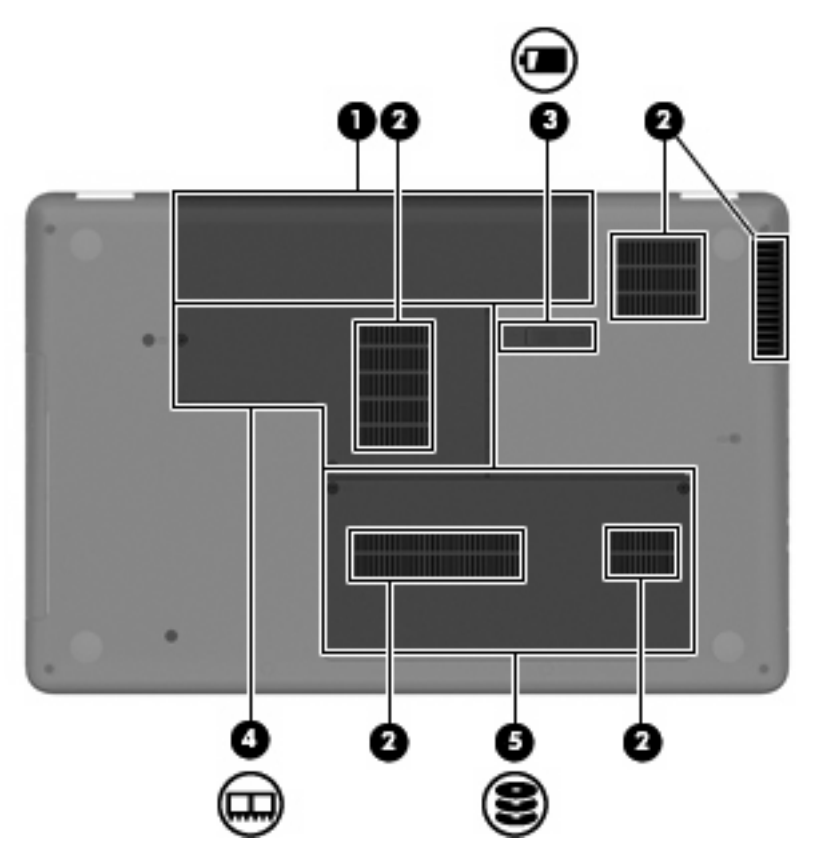

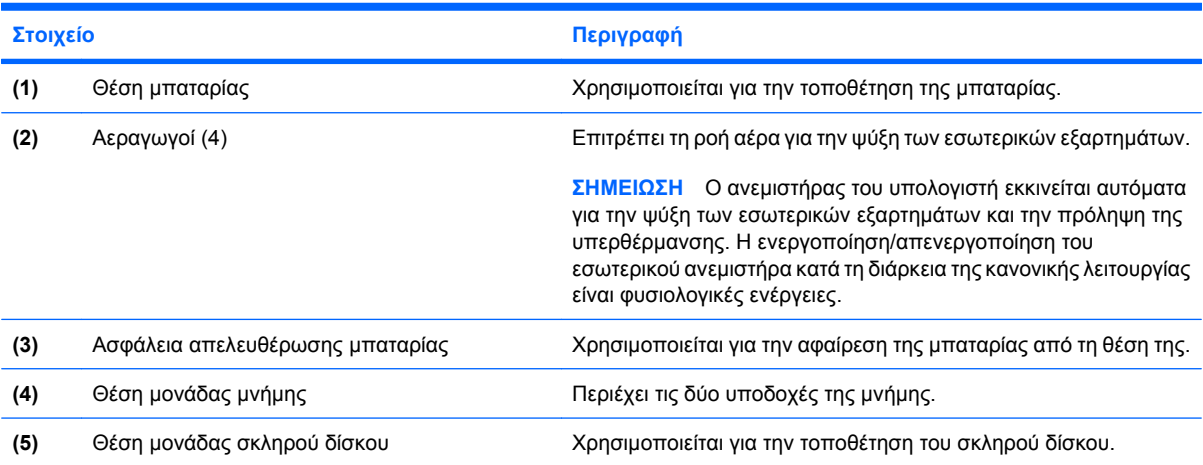

# <span id="page-19-0"></span>**Στοιχεία οθόνης**

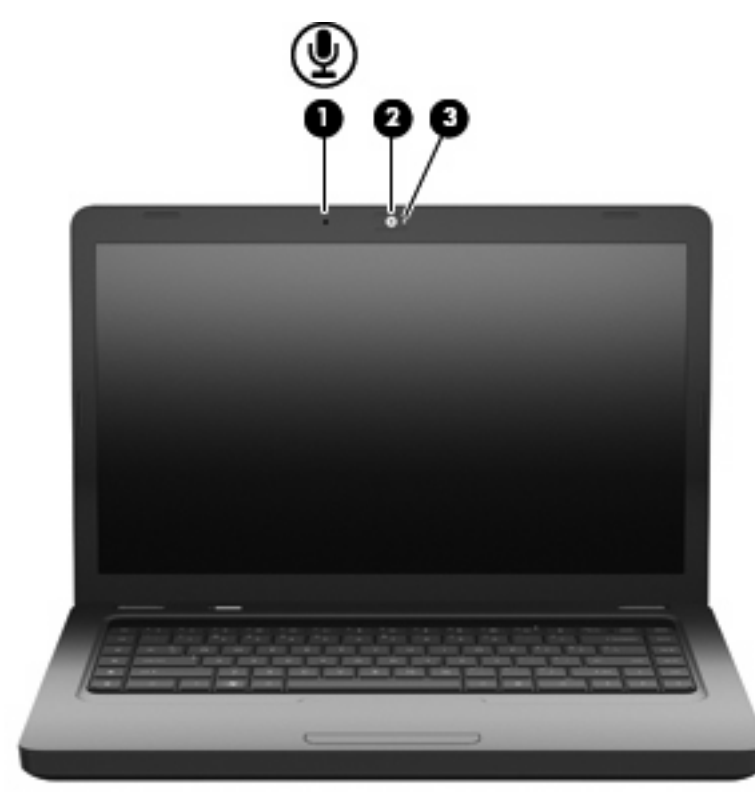

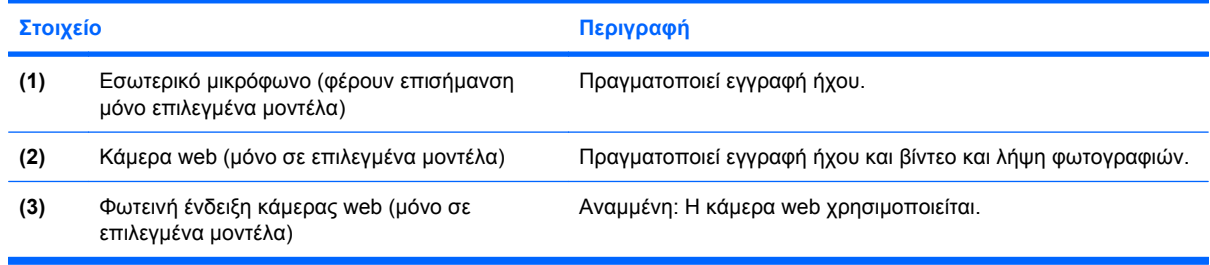

# **Ασύρµατες κεραίες**

Το µοντέλο του υπολογιστή σας διαθέτει δύο κεραίες που στέλνουν και λαµβάνουν σήµατα από µία ή περισσότερες ασύρµατες συσκευές. Οι κεραίες αυτές δεν είναι ορατές από το εξωτερικό του υπολογιστή.

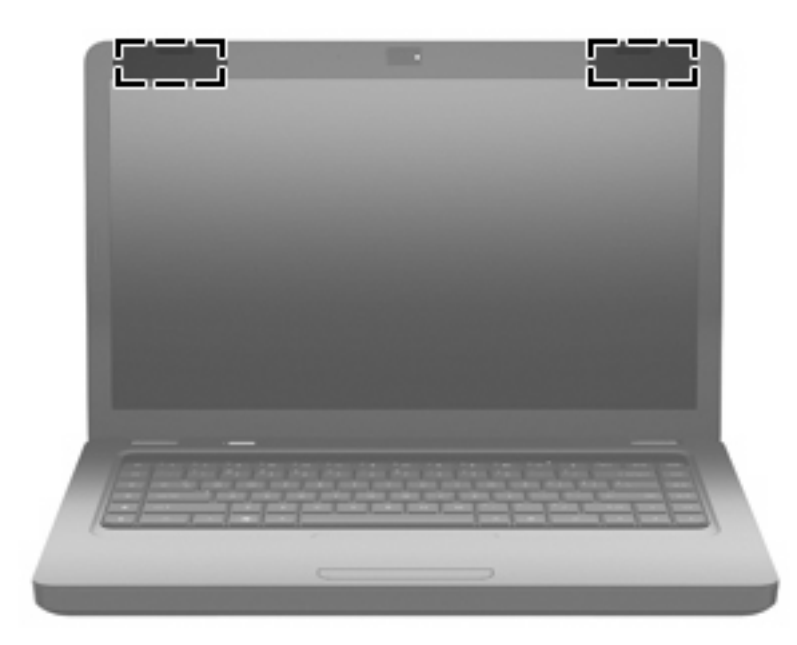

**ΣΗΜΕΙΩΣΗ** Για βέλτιστη µετάδοση, φροντίστε να µην υπάρχουν εµπόδια στο χώρο γύρω από τις κεραίες (όπως φαίνεται στην προηγούµενη εικόνα).

Για να δείτε τις σηµειώσεις κανονισµών για τις ασύρµατες συσκευές, ανατρέξτε στην ενότητα *Σηµειώσεις κανονισµών, ασφάλειας και περιβάλλοντος* που ισχύει για τη χώρα/περιοχή σας. Οι σηµειώσεις αυτές βρίσκονται στη Βοήθεια και υποστήριξη.

# <span id="page-21-0"></span>**Πρόσθετα στοιχεία υλικού**

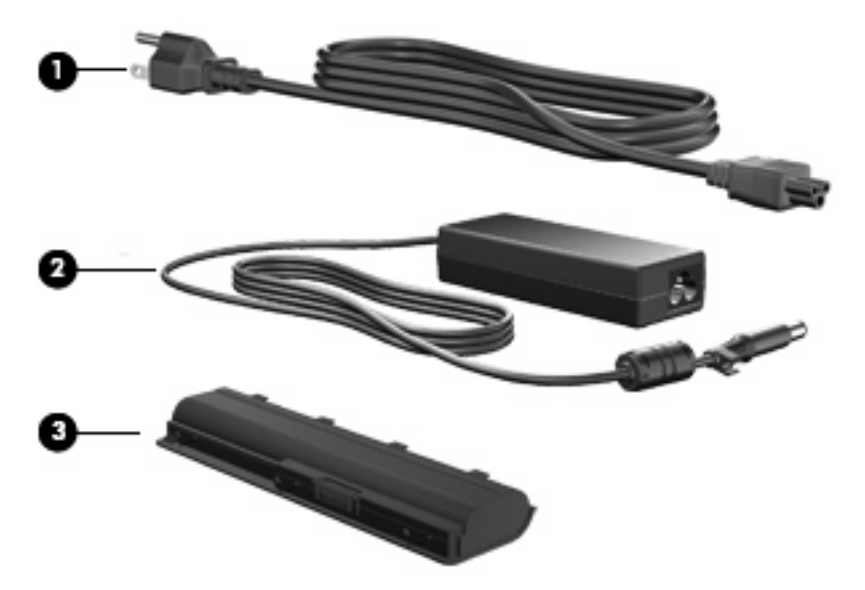

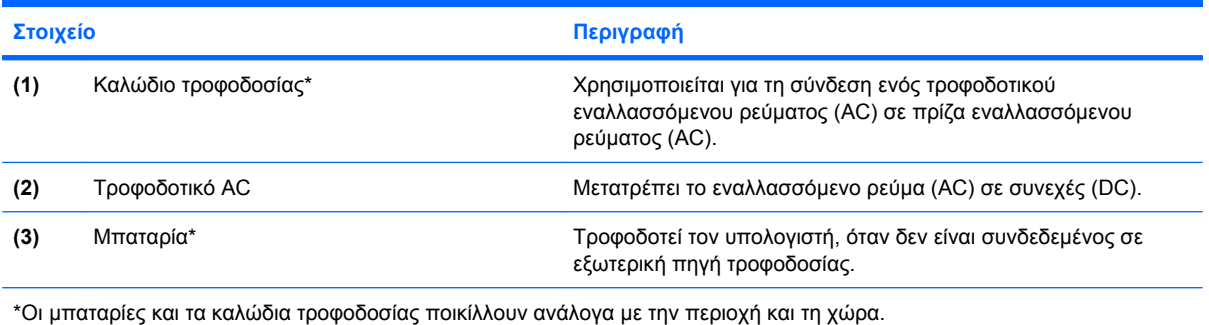

# <span id="page-22-0"></span>**Ετικέτες**

Οι ετικέτες που βρίσκονται πάνω στον υπολογιστή παρέχουν πληροφορίες που µπορεί να χρειαστείτε όταν επιλύετε προβλήµατα συστήµατος ή ταξιδεύετε στο εξωτερικό µε τον υπολογιστή σας.

- **ΣΗΜΕΙΩΣΗ** Κατά την επικοινωνία σας µε την τεχνική υποστήριξη, βεβαιωθείτε ότι έχετε διαθέσιµες αυτές τις πληροφορίες.
	- Ετικέτα εξυπηρέτησης πελατών—Παρέχει το σειριακό αριθμό του υπολογιστή, τον αριθμό προϊόντος, τις πληροφορίες εγγύησης και τον αριθµό µοντέλου. Η ετικέτα αυτή βρίσκεται στην κάτω πλευρά του υπολογιστή.

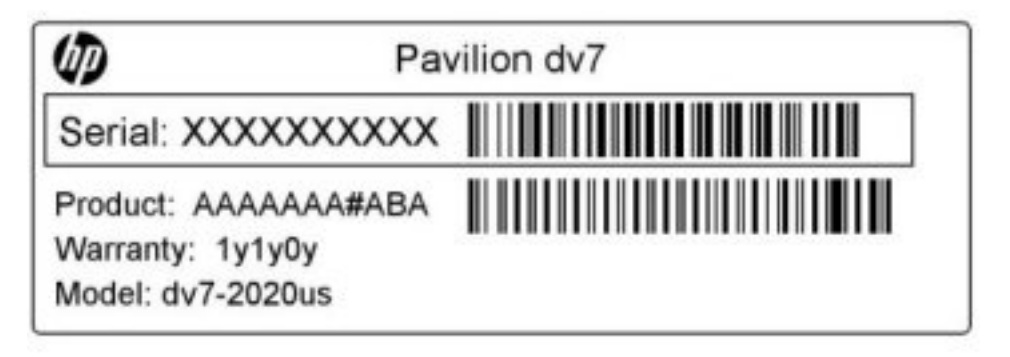

- Πιστοποιητικό αυθεντικότητας της Microsoft® Περιλαµβάνει το κλειδί προϊόντος των Windows. Ενδέχεται να χρειαστείτε το κλειδί προϊόντος για ενηµέρωση ή αντιµετώπιση προβληµάτων του λειτουργικού συστήµατος. Το πιστοποιητικό αυτό βρίσκεται στο κάτω µέρος του υπολογιστή.
- Ετικέτα κανονισμών Παρέχει πληροφορίες κανονισμών σχετικά με τον υπολογιστή. Η ετικέτα κανονισµών βρίσκεται στο εσωτερικό της θήκης της µπαταρίας.
- Ετικέτα έγκρισης µόντεµ (µόνο σε επιλεγµένα µοντέλα) Παρέχει πληροφορίες κανονισµών σχετικά µε το µόντεµ και παραθέτει τις εταιρικές σηµάνσεις έγκρισης που απαιτούνται από ορισµένες χώρες ή περιοχές στις οποίες έχει εγκριθεί η χρήση του µόντεµ. Ενδεχοµένως να χρειαστείτε τις πληροφορίες αυτές όταν ταξιδεύετε στο εξωτερικό. Η ετικέτα έγκρισης µόντεµ βρίσκεται στο εσωτερικό της θέσης της µονάδας σκληρού δίσκου.
- Ετικέτες πιστοποίησης ασύρματων συσκευών—Περιλαμβάνουν πληροφορίες σχετικά με τις προαιρετικές ασύρµατες συσκευές, καθώς και τις σηµάνσεις έγκρισης ορισµένων χωρών ή περιοχών, όπου έχει εγκριθεί η χρήση της συσκευής. Η προαιρετική συσκευή µπορεί να είναι µια συσκευή ασύρµατου τοπικού δικτύου (WLAN) ή µια προαιρετική συσκευή Bluetooth®. Εάν το µοντέλο του υπολογιστή σας περιλαµβάνει µία ή περισσότερες ασύρµατες συσκευές, τότε θα συνοδεύεται και από µία ή περισσότερες ετικέτες πιστοποίησης. Ενδεχοµένως να χρειαστείτε τις πληροφορίες αυτές όταν ταξιδεύετε στο εξωτερικό. Οι ετικέτες πιστοποίησης ασύρµατης λειτουργίας βρίσκονται στο εσωτερικό της θέσης της µονάδας µνήµης.

# <span id="page-23-0"></span>**2 Ασύρµατη λειτουργία, τοπικό δίκτυο και µόντεµ**

# **Χρήση των ασύρµατων συσκευών**

Η ασύρµατη τεχνολογία µεταφέρει δεδοµένα µέσω ραδιοκυµάτων αντί καλωδίων. Ο υπολογιστής σας ενδέχεται να είναι εξοπλισµένος µε µία από τις παρακάτω ασύρµατες συσκευές:

- Συσκευή ασύρµατου τοπικού δικτύου (WLAN)—Συνδέει τον υπολογιστή σε ασύρµατα τοπικά δίκτυα (γνωστά ως δίκτυα Wi-Fi, ασύρµατα LAN ή WLAN) σε εταιρικά γραφεία, στο σπίτι και σε δηµόσια µέρη, όπως αεροδρόµια, εστιατόρια, καφετέριες, ξενοδοχεία και πανεπιστήµια. Στα δίκτυα WLAN, κάθε φορητή ασύρµατη συσκευή επικοινωνεί µε έναν ασύρµατο δροµολογητή ή ένα σηµείο ασύρµατης πρόσβασης.
- Συσκευή Bluetooth® (µόνο σε επιλεγµένα µοντέλα)—∆ηµιουργεί προσωπικό δίκτυο (PAN) για σύνδεση µε άλλες συσκευές Bluetooth, όπως υπολογιστές, τηλέφωνα, εκτυπωτές, ακουστικά, ηχεία και φωτογραφικές µηχανές. Σε ένα δίκτυο PAN, κάθε συσκευή επικοινωνεί απευθείας µε τις άλλες συσκευές και οι συσκευές πρέπει να βρίσκονται σχετικά κοντά µεταξύ τους, συνήθως εντός 10 µέτρων (περίπου 33 πόδια).

Οι υπολογιστές που διαθέτουν συσκευές WLAN υποστηρίζουν ένα ή περισσότερα από τα παρακάτω βιοµηχανικά πρότυπα ΙΕΕΕ:

- Το 802.11b είναι το πρώτο δηµοφιλές πρότυπο, υποστηρίζει ταχύτητες µεταφοράς δεδοµένων έως και 11 Mbps και λειτουργεί σε συχνότητα 2,4 GHz.
- Το πρότυπο 802.11g υποστηρίζει ταχύτητες µεταφοράς δεδοµένων έως και 54 Mbps και λειτουργεί σε συχνότητα 2,4 GHz. Μια συσκευή WLAN 802.11g είναι συµβατή και µε συσκευές του παλαιότερου προτύπου 802.11b, έτσι ώστε να µπορούν να λειτουργούν στο ίδιο δίκτυο.
- Το πρότυπο 802.11a υποστηρίζει ταχύτητες µεταφοράς δεδοµένων έως και 54 Mbps και λειτουργεί σε συχνότητα 5 GHz.
- **ΣΗΜΕΙΩΣΗ** Το πρότυπο 802.11a δεν είναι συµβατό µε τα πρότυπα 802.11b και 802.11g.
- Το πρότυπο 802.11n υποστηρίζει ταχύτητες µεταφοράς δεδοµένων έως και 450 Mbps και µπορεί να λειτουργεί σε συχνότητα 2,4 GHz ή 5 GHz, µε αποτέλεσµα να είναι συµβατό µε τα παλαιότερα πρότυπα 802.11a, b και g.

Για περισσότερες πληροφορίες σχετικά µε την ασύρµατη τεχνολογία, δείτε τις πληροφορίες και τις συνδέσεις σε τοποθεσίες web που υπάρχουν στη Βοήθεια και υποστήριξη.

# <span id="page-24-0"></span>**Εικονίδια κατάστασης ασύρµατης λειτουργίας και δικτύου**

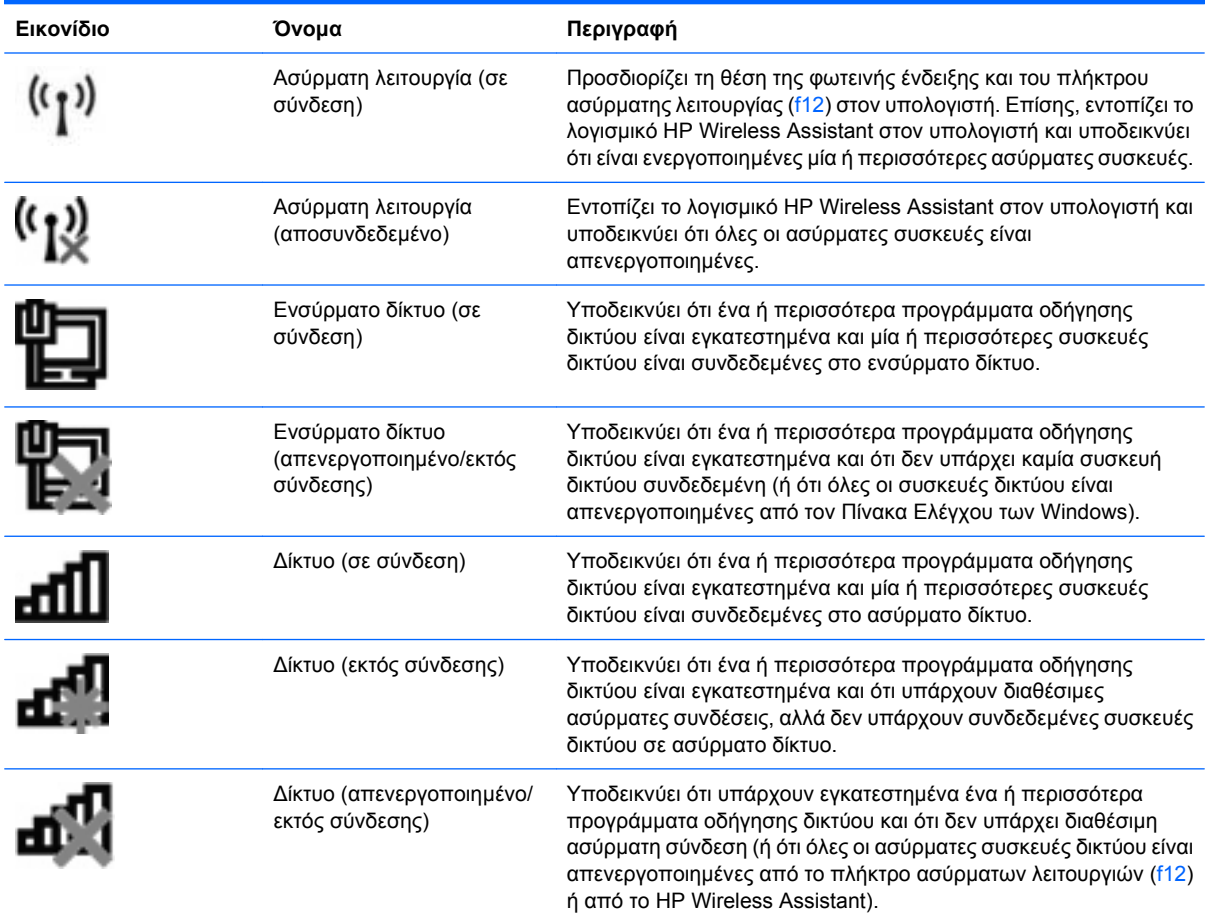

# **Χρήση των στοιχείων ελέγχου της ασύρµατης λειτουργίας**

Μπορείτε να ελέγξετε τις ασύρµατες συσκευές που υπάρχουν στον υπολογιστή χρησιµοποιώντας τα ακόλουθα:

- Το πλήκτρο ενέργειας ασύρματης λειτουργίας (f12)
- Λογισµικό HP Wireless Assistant
- Στοιχεία ελέγχου λειτουργικού συστήµατος

# **Χρήση του πλήκτρου ενεργειών ασύρµατης λειτουργίας**

Ο υπολογιστής έχει ένα πλήκτρο ενέργειας ασύρµατης λειτουργίας (f12), µία ή περισσότερες ασύρµατες συσκευές και µια φωτεινή ένδειξη ασύρµατης λειτουργίας. Όλες οι ασύρµατες συσκευές που διαθέτει ο υπολογιστής είναι εργοστασιακά ενεργοποιηµένες και έτσι η φωτεινή ένδειξη ασύρµατης λειτουργίας ανάβει (λευκή) όταν ενεργοποιείτε τον υπολογιστή.

Η φωτεινή ένδειξη ασύρµατης λειτουργίας υποδεικνύει τη συνολική κατάσταση λειτουργίας των ασύρµατων συσκευών, όχι την κατάσταση µεµονωµένων συσκευών. Εάν η φωτεινή ένδειξη ασύρµατης λειτουργίας είναι λευκή, τότε τουλάχιστον µία ασύρµατη συσκευή είναι ενεργοποιηµένη. Εάν η φωτεινή ένδειξη ασύρµατης λειτουργίας είναι πορτοκαλί, όλες οι ασύρµατες συσκευές είναι απενεργοποιηµένες.

<span id="page-25-0"></span>Καθώς οι ασύρµατες συσκευές είναι ενεργοποιηµένες από τον κατασκευαστή, µπορείτε να χρησιµοποιήσετε το πλήκτρο ενέργειας ασύρµατης λειτουργίας (f12) για να ενεργοποιήσετε ή να απενεργοποιήσετε ταυτόχρονα τις ασύρµατες συσκευές. Για να ελέγξετε µεµονωµένες ασύρµατες συσκευές, µπορείτε να χρησιµοποιήσετε το HP Wireless Assistant.

## **Χρήση του HP Wireless Assistant**

Μπορείτε να ενεργοποιήσετε ή να απενεργοποιήσετε µια ασύρµατη συσκευή χρησιµοποιώντας το HP Wireless Assistant. Εάν μια ασύρματη συσκευή έχει απενεργοποιηθεί μέσω του βοηθητικού προγράµµατος Setup, για να µπορέσετε να την ενεργοποιήσετε ή να την απενεργοποιήσετε χρησιµοποιώντας το λογισµικό Wireless Assistant, θα πρέπει να την ενεργοποιήσετε ξανά µέσω του βοηθητικού προγράµµατος Setup.

**ΣΗΜΕΙΩΣΗ** Η ενεργοποίηση µιας ασύρµατης συσκευής δεν συνεπάγεται αυτόµατη σύνδεση του υπολογιστή µε δίκτυο ή συσκευή µε δυνατότητα Bluetooth.

Για να δείτε την κατάσταση των ασύρµατων συσκευών, κάντε κλικ στο εικονίδιο **Εµφάνιση κρυφών εικονιδίων**, δηλαδή στο βέλος που βρίσκεται στην αριστερή πλευρά της περιοχής ειδοποιήσεων και στη συνέχεια, τοποθετήστε το δείκτη του ποντικιού πάνω στο εικονίδιο ασύρµατης λειτουργίας.

Εάν το εικονίδιο ασύρµατης λειτουργίας δεν εµφανίζεται στην περιοχή ειδοποιήσεων, ακολουθήστε τα παρακάτω βήµατα για να αλλάξετε τις ιδιότητες του Wireless Assistant:

- **1.** Επιλέξτε **Έναρξη > Πίνακας Ελέγχου > Υλικό και Ήχος > Κέντρο φορητότητας των Windows**.
- **2.** Κάντε κλικ στο εικονίδιο ασύρµατης λειτουργίας στο τµήµα παράθεσης του Wireless Assistant που βρίσκεται στην τελευταία σειρά του Κέντρου φορητότητας των Windows. Ανοίγει το Wireless Assistant.
- **3.** Κάντε κλικ στο κουµπί **Ιδιότητες**.
- **4.** Επιλέξτε το πλαίσιο ελέγχου δίπλα στο εικονίδιο **HP Wireless Assistant** στην περιοχή ειδοποιήσεων.
- **5.** Επιλέξτε **Εφαρµογή**.
- **6.** Κάντε κλικ στο κουµπί **Κλείσιµο**.

Για περισσότερες πληροφορίες, ανατρέξτε στη Βοήθεια του λογισµικού Wireless Assistant:

- **1.** Ανοίξτε το Wireless Assistant κάνοντας κλικ στο εικονίδιο ασύρµατης λειτουργίας στο Κέντρο φορητότητας των Windows.
- **2.** Κάντε κλικ στο κουµπί **Βοήθεια**.

## **Χρήση των στοιχείων ελέγχου του λειτουργικού συστήµατος**

Ορισµένα λειτουργικά συστήµατα παρέχουν επίσης έναν τρόπο διαχείρισης των ενσωµατωµένων ασύρµατων συσκευών και της ασύρµατης σύνδεσης. Για παράδειγµα, τα Windows παρέχουν το Κέντρο δικτύου και κοινής χρήσης, το οποίο σας επιτρέπει να δηµιουργείτε µια σύνδεση ή ένα δίκτυο, να πραγµατοποιείτε σύνδεση σε δίκτυο, να διαχειρίζεστε τα ασύρµατα δίκτυα και να πραγµατοποιείτε διάγνωση και επιδιόρθωση προβληµάτων δικτύου.

Για πρόσβαση στο Κέντρο δικτύου και κοινής χρήσης, επιλέξτε **Έναρξη > Πίνακας Ελέγχου > ∆ίκτυο και Internet > Κέντρο δικτύου και κοινής χρήσης**.

ια περισσότερες πληροφορίες, επιλέξτε **Έναρξη > Βοήθεια και υποστήριξη**.

# <span id="page-26-0"></span>**Χρήση του δικτύου WLAN**

Με µια συσκευή WLAN µπορείτε να αποκτήσετε πρόσβαση σε ένα ασύρµατο τοπικό δίκτυο (WLAN) που αποτελείται από άλλους υπολογιστές και βοηθητικά εξαρτήµατα, τα οποία συνδέονται µε ασύρµατο δροµολογητή ή σηµείο ασύρµατης πρόσβασης.

- **ΣΗΜΕΙΩΣΗ** Οι όροι *ασύρµατος δροµολογητής* και *σηµείο ασύρµατης πρόσβασης* συχνά χρησιµοποιούνται εναλλακτικά.
	- Ένα ασύρµατο δίκτυο WLAN µεγάλης κλίµακας, όπως ένα εταιρικό ή δηµόσιο WLAN, τυπικά χρησιµοποιεί σηµεία ασύρµατης πρόσβασης, τα οποία µπορούν να δεχτούν ένα µεγάλο αριθµό υπολογιστών και βοηθητικών εξαρτηµάτων και να διαχωρίσουν σηµαντικές λειτουργίες δικτύου.
	- Ένα οικιακό ή μικρού γραφείου WLAN τυπικά χρησιμοποιεί έναν ασύρματο δρομολογητή, ο οποίος επιτρέπει σε πολλούς ασύρµατους και ενσύρµατους υπολογιστές να χρησιµοποιούν από κοινού µια σύνδεση στο Internet, έναν εκτυπωτή και αρχεία, χωρίς να απαιτούνται επιπλέον τµήµατα υλικού ή λογισµικού.

Για τη χρήση της συσκευής WLAN που υπάρχει στον υπολογιστή, πρέπει να συνδεθείτε σε υποδοµή WLAN (παρέχεται μέσω παροχέα υπηρεσιών ή δημοσίου ή εταιρικού δικτύου).

# **Εγκατάσταση ενός δικτύου WLAN**

Για να εγκαταστήσετε ένα δίκτυο WLAN και να συνδεθείτε στο Internet, χρειάζεστε τον παρακάτω εξοπλισµό:

- Ένα µόντεµ ευρείας ζώνης (DSL ή καλωδιακό) **(1)** και υπηρεσία Internet υψηλής ταχύτητας, την οποία έχετε προµηθευτεί από έναν παροχέα υπηρεσιών Internet (ISP)
- Έναν ασύρµατο δροµολογητή (πωλείται χωριστά) **(2)**
- Τον ασύρµατο υπολογιστή **(3)**

Η παρακάτω εικόνα δείχνει ένα παράδειγµα εγκατάστασης ασύρµατου δικτύου συνδεδεµένου στο Internet.

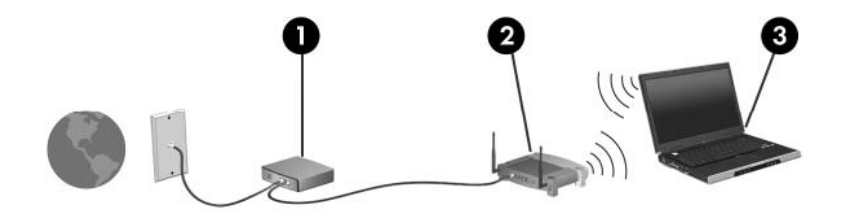

Καθώς το δίκτυό σας µεγαλώνει, µπορείτε να συνδέετε επιπλέον ασύρµατους και ενσύρµατους υπολογιστές στο δίκτυο για πρόσβαση στο Internet.

Για βοήθεια κατά την εγκατάσταση του δικτύου WLAN, ανατρέξτε στις πληροφορίες που παρέχει ο κατασκευαστής του δροµολογητή ή ο παροχέας υπηρεσιών internet.

## <span id="page-27-0"></span>**Προστασία του δικτύου WLAN**

Επειδή το πρότυπο WLAN σχεδιάστηκε µε περιορισµένες µόνο δυνατότητες ασφάλειας – βασικά για να αποτρέπει περιστασιακές εισβολές και όχι τόσο για ισχυρές µορφές επιθέσεων – είναι πολύ σηµαντικό να κατανοήσετε ότι τα δίκτυα WLAN είναι ευάλωτα σε πολύ γνωστές και καλά τεκµηριωµένες αδυναµίες ασφάλειας.

Τα δίκτυα WLAN σε δηµόσιους χώρους ή ενεργά σηµεία, όπως καφετέριες και αεροδρόµια, ενδέχεται να µην προσφέρουν κανενός είδους ασφάλεια. Οι κατασκευαστές ασύρµατων δικτύων και οι παροχείς υπηρεσιών ενεργών σηµείων αναπτύσσουν νέες τεχνολογίες που προσφέρουν µεγαλύτερη ασφάλεια και ανωνυµία στα δηµόσια περιβάλλοντα. Εάν ανησυχείτε για την ασφάλεια του υπολογιστή σε ένα ενεργό σηµείο, περιορίστε τις δικτυακές σας δραστηριότητες σε µη σηµαντικά e-mail και βασική περιήγηση στο Internet.

Όταν δηµιουργείτε ένα δίκτυο WLAN ή αποκτάτε πρόσβαση σε ένα υπάρχον δίκτυο WLAN, πρέπει πάντα να ενεργοποιείτε τις λειτουργίες ασφαλείας έτσι ώστε να προστατεύετε το δίκτυό σας από µη εξουσιοδοτηµένη πρόσβαση. Τα κοινά επίπεδα ασφάλειας είναι Wi-Fi Protected Access (WPA)- Personal και Wired Equivalent Privacy (WEP). Επειδή τα ραδιοηλεκτρικά σήµατα διαδίδονται εκτός δικτύου, όταν δεν προστατεύονται, µπορούν να ανιχνευτούν από άλλες συσκευές WLAN, οι οποίες µπορούν είτε να συνδεθούν στο δίκτυό σας (απρόσκλητες) είτε να καταγράψουν τις πληροφορίες που µεταδίδονται µέσω των σηµάτων. Ωστόσο, µπορείτε να λάβετε µέτρα για την προστασία του δικτύου WLAN:

#### ● **Χρήση του ασύρµατου ποµπού µε ενσωµατωµένη ασφάλεια**

Πολλοί σταθµοί βάσης, πύλες ή δροµολογητές ασύρµατης λειτουργίας παρέχουν ενσωµατωµένες λειτουργίες ασφάλειας, όπως πρωτόκολλα ασύρµατης ασφάλειας και τείχη προστασίας. Με το σωστό ασύρµατο ποµπό µπορείτε να προστατεύσετε το δίκτυό σας από τους πιο συνηθισµένους κινδύνους ασφάλειας κατά την ασύρµατη λειτουργία.

#### ● **Εργαστείτε πίσω από τείχος προστασίας**

Το τείχος προστασίας είναι ένα φράγµα που ελέγχει τόσο τα δεδοµένα όσο και τα αιτήµατα για δεδοµένα που αποστέλλονται στο δίκτυό σας και απορρίπτει τα στοιχεία εκείνα που είναι ύποπτα. Τα τείχη προστασίας παρέχονται σε πολλές µορφές, τόσο σε λογισµικό όσο και σε υλικό. Ορισµένα δίκτυα χρησιµοποιούν ένα συνδυασµό και των δύο τύπων.

#### ● **Χρήση της ασύρµατης κρυπτογράφησης**

Υπάρχει διαθέσιμη ποικιλία εξελιγμένων πρωτοκόλλων κρυπτογράφησης για το WLAN:

- Το πρωτόκολλο **WEP (Wired Equivalent Privacy)** είναι ένα πρωτόκολλο ασύρµατης προστασίας που κωδικοποιεί ή κρυπτογραφεί όλα τα δεδοµένα του δικτύου, πριν αυτά µεταδοθούν, χρησιµοποιώντας ένα κλειδί WEP. Συνήθως, µπορείτε να επιτρέψετε στο δίκτυο να εκχωρήσει το κλειδί WEP. Εναλλακτικά, µπορείτε να ορίσετε το δικό σας κλειδί, να δηµιουργήσετε ένα άλλο κλειδί ή να κάνετε άλλες επιλογές για προχωρηµένους. Οι τρίτοι δεν µπορούν να χρησιµοποιήσουν το δίκτυο WLAN χωρίς το σωστό κλειδί.
- Το πρωτόκολλο **WPA (Wi-Fi Protected Access)**, όπως και το WEP, χρησιµοποιεί ρυθµίσεις ασφαλείας για να κρυπτογραφήσει και να αποκρυπτογραφήσει δεδοµένα που µεταδίδονται µέσω του δικτύου. Ωστόσο, αντί να χρησιµοποιεί ένα στατικό κλειδί για τις κρυπτογραφήσεις, όπως κάνει το πρωτόκολλο WEP, το WAP χρησιµοποιεί ένα χρονικό πρωτόκολλο ακεραιότητας κλειδιού (TKIP) για τη δυναµική δηµιουργία νέου κλειδιού για κάθε πακέτο. Επίσης, δηµιουργεί διαφορετικά σετ κλειδιών για κάθε υπολογιστή που περιλαµβάνεται στο δίκτυο.

## <span id="page-28-0"></span>**Σύνδεση σε WLAN**

Για να συνδεθείτε σε δίκτυο WLAN, ακολουθήστε τα παρακάτω βήµατα:

- **1.** Βεβαιωθείτε ότι η συσκευή WLAN είναι ενεργοποιηµένη (η φωτεινή ένδειξη ασύρµατης λειτουργίας ανάβει λευκή). Εάν η φωτεινή ένδειξη ασύρµατης λειτουργίας είναι πορτοκαλί, πατήστε το πλήκτρο ενέργειας ασύρµατης λειτουργίας (f12).
- **2.** Κάντε κλικ στο εικονίδιο δικτύου που βρίσκεται στην περιοχή ειδοποιήσεων, στη δεξιά πλευρά της γραµµής εργασιών.
- **3.** Επιλέξτε το δίκτυο WLAN που θέλετε από τη λίστα.
- **4.** Κάντε κλικ στο κουµπί **Σύνδεση**.

Εάν το δίκτυο είναι WLAN µε δυνατότητα ασφάλειας, θα σας ζητηθεί να εισαγάγετε ένα κλειδί ασφαλείας δικτύου, δηλαδή έναν κωδικό ασφαλείας. Πληκτρολογήστε τον κωδικό και, στη συνέχεια, κάντε κλικ στο κουµπί **OK** για να ολοκληρώσετε τη σύνδεση.

**ΣΗΜΕΙΩΣΗ** Εάν δεν αναγράφεται κανένα δίκτυο WLAN στη λίστα, αυτό σηµαίνει ότι βρίσκεστε εκτός του εύρους κάλυψης του ασύρµατου δροµολογητή ή του σηµείου ασύρµατης πρόσβασης.

**ΣΗΜΕΙΩΣΗ** Εάν δεν βλέπετε το δίκτυο στο οποίο θέλετε να συνδεθείτε, επιλέξτε **Άνοιγµα Κέντρου δικτύου και κοινής χρήσης** και, στη συνέχεια, επιλέξτε **Ρύθµιση νέας σύνδεσης ή δικτύου**. Εµφανίζεται µια λίστα µε επιλογές. Μπορείτε να επιλέξετε να αναζητήσετε µη αυτόµατα ένα δίκτυο και να συνδεθείτε ή να δηµιουργήσετε µια νέα σύνδεση δικτύου.

Αφού δηµιουργηθεί η σύνδεση, τοποθετήστε το δείκτη του ποντικιού πάνω στο εικονίδιο κατάστασης δικτύου που βρίσκεται στην περιοχή ειδοποιήσεων, στο δεξί άκρο της γραµµής εργασιών, για να επαληθεύσετε το όνοµα και την κατάσταση της σύνδεσης.

**ΣΗΜΕΙΩΣΗ** Η ακτίνα λειτουργίας (πόσο µακριά θα φτάνουν τα ασύρµατα σήµατα) εξαρτάται από την υλοποίηση WLAN, τον κατασκευαστή του δροµολογητή και τυχόν παρεµβολές από άλλες ηλεκτρονικές συσκευές ή δοµικά εµπόδια, όπως τοίχους και δάπεδα.

Περισσότερες πληροφορίες για τη χρήση WLAN διατίθενται από τις ακόλουθες πηγές:

- Πληροφορίες από τον ISP και τους οδηγούς χρήσης που συνοδεύουν τον ασύρματο δρομολογητή και τον υπόλοιπο εξοπλισµό WLAN
- Πληροφορίες και συνδέσεις τοποθεσιών web από τη Βοήθεια και υποστήριξη

Για να δείτε µια λίστα µε τα δηµόσια WLAN που βρίσκονται κοντά σας, επικοινωνήστε µε την παροχέα υπηρεσιών Internet που συνεργάζεστε ή πραγµατοποιήστε αναζήτηση στο Web. Στις τοποθεσίες web που αναφέρονται δηµόσια WLAN περιλαµβάνονται οι Cisco Internet Mobile Office Wireless Locations, Hotspotlist και Geektools. Ενηµερωθείτε για το κόστος και τις απαιτήσεις σύνδεσης που ισχύουν σε κάθε τοποθεσία δηµόσιου WLAN.

## **Περιαγωγή σε άλλο δίκτυο**

Όταν µετακινείτε τον υπολογιστή στο εύρος ενός άλλου δικτύου WLAN, τα Windows επιχειρούν να πραγµατοποιήσουν σύνδεση σε αυτό το δίκτυο. Εάν η προσπάθεια είναι επιτυχής, ο υπολογιστής συνδέεται αυτόµατα στο νέο δίκτυο. Εάν τα Windows δεν αναγνωρίζουν το νέο δίκτυο, ακολουθήστε την ίδια διαδικασία που χρησιµοποιήσατε αρχικά για να συνδεθείτε στο δικό σας δίκτυο WLAN.

# <span id="page-29-0"></span>**Χρήση των ασύρµατων συσκευών Bluetooth (µόνο σε επιλεγµένα µοντέλα)**

Μια συσκευή Bluetooth παρέχει ασύρµατη επικοινωνία µικρής εµβέλειας που αντικαθιστά τις φυσικές συνδέσεις καλωδίου, που παραδοσιακά συνδέουν ηλεκτρονικές συσκευές όπως οι ακόλουθες:

- Υπολογιστές (επιτραπέζιοι, φορητοί, PDA)
- Τηλέφωνα (κινητά, ασύρµατα και έξυπνα τηλέφωνα)
- Συσκευές απεικόνισης (εκτυπωτής, φωτογραφική µηχανή)
- Συσκευές ήχου (ακουστικά, ηχεία)

Οι συσκευές Βluetooth παρέχουν δυνατότητα οµότιµης σύνδεσης που σας επιτρέπει να δηµιουργήσετε ένα προσωπικό δίκτυο (PAN) συσκευών Bluetooth. Για πληροφορίες σχετικά µε τη διαµόρφωση και τη χρήση συσκευών Bluetooth, ανατρέξτε στη βοήθεια του λογισµικού Bluetooth.

## **Bluetooth και κοινή χρήση σύνδεσης Internet (ICS)**

Η HP **δεν** συνιστά τη ρύθµιση ενός υπολογιστή µε Bluetooth ως κεντρικού υπολογιστή και τη χρήση του ως πύλης, µέσω της οποίας µπορούν να συνδέονται στο Internet άλλοι υπολογιστές. Όταν δύο ή περισσότεροι υπολογιστές συνδέονται µέσω Bluetooth και σε έναν από αυτούς τους υπολογιστές έχει ενεργοποιηθεί η λειτουργία κοινής χρήσης της σύνδεσης (ICS), τότε οι υπόλοιποι υπολογιστές ενδέχεται να µην είναι δυνατόν να συνδεθούν στο Internet µέσω του δικτύου Bluetooth.

Η ισχύς της σύνδεσης Bluetooth έγκειται στο συγχρονισµό µεταδόσεων πληροφοριών µεταξύ του υπολογιστή και ασύρµατων συσκευών, όπως κινητά τηλέφωνα, εκτυπωτές, φωτογραφικές µηχανές και PDA. Η αδυναµία συνεπούς σύνδεσης δύο ή περισσότερων υπολογιστών για κοινή χρήση του Internet µέσω σύνδεσης Bluetooth είναι ένας περιορισµός της σύνδεσης Bluetooth και του λειτουργικού συστήµατος των Windows.

# <span id="page-30-0"></span>**Αντιµετώπιση προβληµάτων ασύρµατης σύνδεσης**

Ορισµένες πιθανές αιτίες για προβλήµατα ασύρµατης σύνδεσης περιλαµβάνουν τα ακόλουθα:

- Αλλαγή στη διαμόρφωση δικτύου (SSID ή ασφάλεια).
- Λανθασμένη εγκατάσταση ή απενεργοποίηση της ασύρματης συσκευής.
- Αποτυχία υλικού ασύρµατης συσκευής ή δροµολογητή.
- Παρεμβολές στην ασύρματη συσκευή από άλλες συσκευές.
- **ΣΗΜΕΙΩΣΗ** Οι συσκευές ασύρµατου δικτύου περιλαµβάνονται µόνο σε επιλεγµένα µοντέλα. Εάν η ασύρµατη δικτύωση δεν περιλαµβάνεται στη λίστα λειτουργιών που αναγράφεται στο πλάι της αρχικής συσκευασίας του υπολογιστή, µπορείτε να προσθέσετε δυνατότητα ασύρµατης δικτύωσης στον υπολογιστή αγοράζοντας µια συσκευή ασύρµατης δικτύωσης.

Πριν αρχίσετε να εφαρµόζετε την ακολουθία πιθανών λύσεων για το πρόβληµα σύνδεσης δικτύου που αντιµετωπίζετε, βεβαιωθείτε ότι έχετε εγκαταστήσει τα προγράµµατα οδήγησης για όλες τις ασύρµατες συσκευές.

Χρησιµοποιήστε τις διαδικασίες που περιγράφονται σε αυτό το κεφάλαιο για να πραγµατοποιήσετε διαγνωστικό έλεγχο και επιδιόρθωση σε έναν υπολογιστή που δεν συνδέεται στο δίκτυο που θέλετε να χρησιµοποιήσετε.

### **∆εν είναι δυνατή η σύνδεση σε δίκτυο WLAN**

Εάν αντιµετωπίζετε πρόβληµα στην προσπάθειά σας να συνδεθείτε σε δίκτυο WLAN, επιβεβαιώστε ότι η ενσωµατωµένη συσκευή WLAN έχει εγκατασταθεί σωστά στον υπολογιστή σας:

- **ΣΗΜΕΙΩΣΗ** Τα Windows περιλαµβάνουν τη λειτουργία "Έλεγχος λογαριασµού χρήστη" για τη βελτίωση της ασφάλειας του υπολογιστή σας. Για εργασίες όπως εγκατάσταση λογισµικού, εκτέλεση βοηθητικών προγραµµάτων ή αλλαγές ρυθµίσεων των Windows, µπορεί να σας ζητηθεί η άδεια ή ο κωδικός πρόσβασής σας. Για περισσότερες πληροφορίες, ανατρέξτε στη Βοήθεια και υποστήριξη.
	- **1.** Επιλέξτε **Έναρξη > Πίνακας Ελέγχου > Σύστηµα και Ασφάλεια**.
	- **2.** Στην περιοχή **Σύστηµα**, επιλέξτε **∆ιαχείριση Συσκευών**.
	- **3.** Κάντε κλικ στο βέλος δίπλα στην επιλογή **Προσαρµογείς δικτύου** για να επεκτείνετε τη λίστα και να εµφανιστούν όλοι οι προσαρµογείς.
	- **4.** Εντοπίστε τη συσκευή WLAN από τη λίστα προσαρµογέων δικτύου. Η καταχώριση µιας συσκευής WLAN µπορεί να περιλαµβάνει τον όρο *ασύρµατο*, *ασύρµατο LAN*, *WLAN*, *Wi-Fi* ή *802.11*.

Εάν δεν αναγράφεται καµία συσκευή WLAN στη λίστα, είτε ο υπολογιστής σας δεν διαθέτει ενσωµατωµένη συσκευή WLAN είτε το πρόγραµµα οδήγησης της συσκευής WLAN δεν έχει εγκατασταθεί.

Για περισσότερες πληροφορίες σχετικά µε την αντιµετώπιση προβληµάτων δικτύων WLAN, ανατρέξτε στις συνδέσεις τοποθεσιών web που υπάρχουν στη Βοήθεια και υποστήριξη.

# <span id="page-31-0"></span>**∆εν είναι δυνατή η σύνδεση στο επιθυµητό δίκτυο**

Τα Windows µπορούν να επιδιορθώσουν αυτόµατα µια κατεστραµµένη σύνδεση WLAN:

● Εάν υπάρχει εικονίδιο κατάστασης δικτύου στην περιοχή ειδοποιήσεων, στη δεξιά γωνία της γραµµής εργασιών, κάντε δεξί κλικ στο εικονίδιο και επιλέξτε **∆ιάγνωση και επισκευή** από το µενού.

Τα Windows επαναφέρουν τη συσκευή δικτύου και επιχειρούν να πραγµατοποιήσουν επανασύνδεση µε ένα από τα προτιµώµενα δίκτυα.

- Εάν δεν υπάρχει εικονίδιο κατάστασης δικτύου στην περιοχή ειδοποιήσεων, ακολουθήστε τα παρακάτω βήµατα:
	- **1.** Επιλέξτε **Έναρξη > Πίνακας Ελέγχου > ∆ίκτυο και Internet > Κέντρο δικτύου και κοινής χρήσης**.
	- **2.** Κάντε κλικ στην επιλογή **Αντιµετώπιση προβληµάτων** και επιλέξτε το δίκτυο που θέλετε να επιδιορθώσετε.

#### **∆εν εµφανίζεται εικονίδιο δικτύου**

Εάν µετά τη διαµόρφωση του δικτύου WALN δεν εµφανίζεται το εικονίδιο κατάστασης δικτύου στην περιοχή ειδοποιήσεων, τότε είτε δεν υπάρχει είτε έχει καταστραφεί το πρόγραµµα οδήγησης λογισµικού. Μπορεί επίσης να εµφανιστεί το µήνυµα σφάλµατος των Windows "∆εν βρέθηκε συσκευή". Πρέπει να επανεγκαταστήσετε το πρόγραµµα οδήγησης.

Εάν η συσκευή WLAN που χρησιµοποιείτε αγοράστηκε ξεχωριστά, ανατρέξτε στην τοποθεσία web του κατασκευαστή για το νεότερο λογισµικό.

Για να αποκτήσετε την πιο πρόσφατη έκδοση του λογισµικού της συσκευής WLAN για τον υπολογιστή σας, ακολουθήστε τα παρακάτω βήµατα:

- **1.** Ανοίξτε το πρόγραµµα περιήγησης στο web και στη συνέχεια, µεταβείτε στη διεύθυνση <http://www.hp.com/support>.
- **2.** Επιλέξτε τη χώρα ή την περιοχή που βρίσκεστε.
- **3.** Κάντε κλικ στην επιλογή για τη λήψη λογισµικού και προγραµµάτων οδήγησης και, στη συνέχεια, πληκτρολογήστε τον αριθµό µοντέλου του υπολογιστή σας στο πλαίσιο αναζήτησης.
- **4.** Πατήστε enter και ακολουθήστε τις οδηγίες που εµφανίζονται στην οθόνη.
- $\mathbb{R}$  **ΣΗΜΕΙΩΣΗ** Εάν η συσκευή WLAN που χρησιμοποιείτε αγοράστηκε ξεχωριστά, ανατρέξτε στην τοποθεσία web του κατασκευαστή για το νεότερο λογισµικό.

## **Οι τρέχοντες κωδικοί ασφαλείας δικτύου δεν είναι διαθέσιµοι**

Εάν σας ζητηθεί κλειδί ή όνοµα (SSID) δικτύου κατά τη σύνδεσή σας σε WLAN, τότε το δίκτυο προστατεύεται. Για να συνδεθείτε σε ασφαλές δίκτυο, πρέπει να έχετε τους τρέχοντες κωδικούς. Το <span id="page-32-0"></span>SSID και το κλειδί δικτύου είναι αλφαριθμητικοί κωδικοί που εισάγετε στον υπολογιστή σας για να τον προσδιορίσετε στο δίκτυο.

- Για δίκτυο που συνδέεται στον προσωπικό σας ασύρµατο δροµολογητή, ανατρέξτε στον οδηγό χρήσης του δροµολογητή για οδηγίες σχετικά µε τη ρύθµιση των ίδιων κωδικών στο δροµολογητή και στη συσκευή WLAN.
- Για ιδιωτικό δίκτυο, όπως ένα δίκτυο σε γραφείο ή σε δηµόσια αίθουσα συνοµιλίας στο Internet, επικοινωνήστε µε το διαχειριστή του δικτύου για να αποκτήσετε τους κωδικούς και στη συνέχεια, εισαγάγετε τους κωδικούς όταν σας ζητηθεί.

Ορισµένα δίκτυα αλλάζουν τους κωδικούς SSID ή τα κλειδιά δικτύου που χρησιµοποιούνται στους δροµολογητές ή στα σηµεία πρόσβασης που χρησιµοποιούν ανά τακτά χρονικά διαστήµατα για λόγους βελτίωσης της ασφάλειας. Θα πρέπει να αλλάζετε τον αντίστοιχο κωδικό στον υπολογιστή σας.

Εάν σας δοθούν νέα κλειδιά ασύρµατου δικτύου και νέοι κωδικοί SSID για ένα δίκτυο και εάν έχετε συνδεθεί στο παρελθόν σε αυτό το δίκτυο, ακολουθήστε τα παρακάτω βήµατα για να συνδεθείτε στο δίκτυο:

- **1.** Επιλέξτε **Έναρξη > Πίνακας Ελέγχου > ∆ίκτυο και Internet > Κέντρο δικτύου και κοινής χρήσης**.
- **2.** Επιλέξτε **∆ιαχείριση ασύρµατων δικτύων** στον αριστερό πίνακα.

Εµφανίζεται µια λίστα µε τα διαθέσιµα δίκτυα WLAN. Εάν βρίσκεστε σε ενεργό σηµείο, στο οποίο υπάρχουν αρκετά δίκτυα WLAN, τότε θα εµφανιστούν αρκετά δίκτυα.

- **3.** Επιλέξτε το δίκτυο από τη λίστα, κάντε δεξί κλικ στο δίκτυο και επιλέξτε **Ιδιότητες**.
- **ΣΗΜΕΙΩΣΗ** Εάν το δίκτυο που θέλετε δεν περιλαµβάνεται στη λίστα, απευθυνθείτε στο διαχειριστή δικτύου για να βεβαιωθείτε ότι ο δροµολογητής ή το σηµείο πρόσβασης λειτουργεί.
- **4.** Κάντε κλικ στην καρτέλα **Ασφάλεια** και πληκτρολογήστε τα σωστά δεδοµένα ασύρµατης κρυπτογράφησης στο πλαίσιο **Κλειδί ασφαλείας δικτύου**.
- **5.** Κάντε κλικ στο **OK** για να αποθηκεύσετε αυτές τις ρυθµίσεις.

#### **Η σύνδεση WLAN είναι πολύ αδύναµη**

Εάν η σύνδεση είναι πολύ αδύναµη ή ο υπολογιστής σας δεν µπορεί να συνδεθεί σε δίκτυο WLAN, ελαχιστοποιήστε τις παρεµβολές από άλλες συσκευές κάνοντας τα ακόλουθα:

- Μετακινήστε τον υπολογιστή σας πιο κοντά στον ασύρµατο δροµολογητή ή στο σηµείο ασύρµατης πρόσβασης.
- Αποσυνδέστε προσωρινά συσκευές όπως φούρνο µικροκυµάτων, ασύρµατο τηλέφωνο ή κινητό τηλέφωνο για να βεβαιωθείτε ότι δεν υπάρχουν παρεµβολές από άλλες ασύρµατες συσκευές.

<span id="page-33-0"></span>Εάν δεν βελτιωθεί η σύνδεση, δοκιµάστε να εξαναγκάσετε τη συσκευή να διαµορφώσει ξανά όλες τις τιµές σύνδεσης:

- **1.** Επιλέξτε **Έναρξη > Πίνακας Ελέγχου > ∆ίκτυο και Internet > Κέντρο δικτύου και κοινής χρήσης**.
- **2.** Επιλέξτε **∆ιαχείριση ασύρµατων δικτύων** στον αριστερό πίνακα.

Εµφανίζεται µια λίστα µε τα διαθέσιµα δίκτυα WLAN. Εάν βρίσκεστε σε ενεργό σηµείο, στο οποίο υπάρχουν αρκετά δίκτυα WLAN, τότε θα εµφανιστούν αρκετά δίκτυα.

**3.** Επιλέξτε ένα δίκτυο και κάντε κλικ στο κουµπί **Κατάργηση**.

## **∆εν είναι δυνατή η σύνδεση στον ασύρµατο δροµολογητή**

Εάν προσπαθείτε ανεπιτυχώς να πραγµατοποιήσετε σύνδεση σε ασύρµατο δροµολογητή, κάντε επαναφορά του δροµολογητή αποσυνδέοντας το καλώδιο τροφοδοσίας για 10 έως 15 δευτερόλεπτα.

Εάν ο υπολογιστής εξακολουθεί να µην µπορεί να συνδεθεί σε δίκτυο WLAN, επανεκκινήστε τον ασύρµατο δροµολογητή. Για λεπτοµέρειες, ανατρέξτε στις οδηγίες κατασκευαστή του δροµολογητή.

# <span id="page-34-0"></span>**Χρήση του µόντεµ (µόνο σε επιλεγµένα µοντέλα)**

Το µόντεµ πρέπει να συνδέεται σε αναλογική τηλεφωνική γραµµή µε καλώδιο µόντεµ RJ-11 6 ακίδων (παρέχεται µόνο µε επιλεγµένα µοντέλα). Σε ορισµένες χώρες/περιοχές, απαιτείται επίσης ένας ειδικός για κάθε χώρα/περιοχή προσαρµογέας καλωδίου µόντεµ (συµπεριλαµβάνεται µόνο σε επιλεγµένα µοντέλα). Οι υποδοχές για ψηφιακά συστήµατα PBX µπορεί να µοιάζουν µε τις υποδοχές αναλογικού τηλεφώνου, ωστόσο δεν είναι συµβατές µε το µόντεµ.

**ΠΡΟΕΙ∆/ΣΗ!** Η σύνδεση του εσωτερικού αναλογικού µόντεµ σε µια ψηφιακή γραµµή µπορεί να προκαλέσει ανεπανόρθωτη βλάβη στο µόντεµ. Αποσυνδέστε αµέσως το καλώδιο µόντεµ, εάν το συνδέσατε κατά λάθος σε ψηφιακή γραµµή.

Εάν το καλώδιο µόντεµ περιέχει κύκλωµα καταστολής θορύβου **(1)**, το οποίο αποτρέπει τις παρεµβολές τηλεοπτικών και ραδιοφωνικών λήψεων, στρέψτε το άκρο του καλωδίου που φέρει το κύκλωµα **(2)** προς τον υπολογιστή.

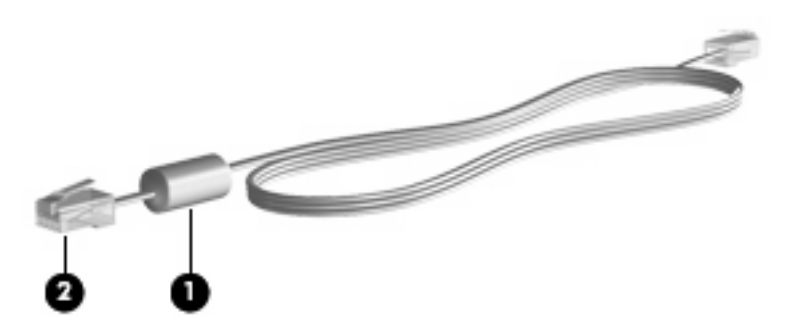

## **Σύνδεση καλωδίου µόντεµ**

**ΠΡΟΕΙ∆/ΣΗ!** Για να µειώσετε τον κίνδυνο πρόκλησης ηλεκτροπληξίας, πυρκαγιάς ή βλάβης στον εξοπλισµό, µην συνδέετε το καλώδιο του µόντεµ (παρέχεται µόνο µε επιλεγµένα µοντέλα) ή το τηλεφωνικό καλώδιο στην υποδοχή RJ-45 (δικτύου).

Για να συνδέσετε ένα καλώδιο µόντεµ:

- **1.** Συνδέστε το καλώδιο µόντεµ στην υποδοχή µόντεµ **(1)** του υπολογιστή.
- **2.** Συνδέστε το καλώδιο µόντεµ στην επιτοίχια υποδοχή τηλεφώνου RJ-11 **(2)**.

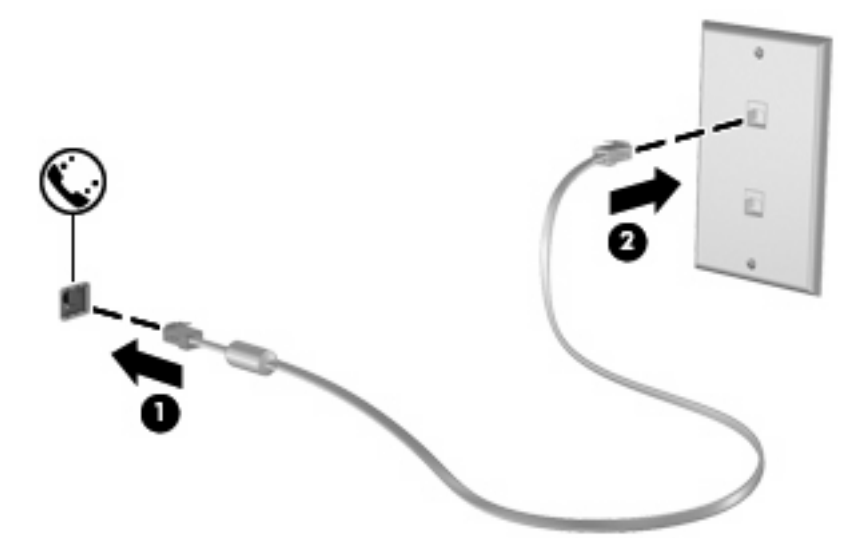

# <span id="page-35-0"></span>**Σύνδεση προσαρµογέα καλωδίου µόντεµ ειδικού για κάθε χώρα/περιοχή**

Οι τηλεφωνικές πρίζες ποικίλλουν ανάλογα µε τη χώρα/περιοχή. Για να χρησιµοποιήσετε το µόντεµ και το καλώδιο του µόντεµ (παρέχεται µόνο µε επιλεγµένα µοντέλα) εκτός της χώρας/περιοχής όπου αγοράσατε τον υπολογιστή, θα πρέπει να αποκτήσετε έναν ειδικό για κάθε χώρα/περιοχή προσαρµογέα καλωδίου µόντεµ (παρέχεται µόνο µε επιλεγµένα µοντέλα).

Για να συνδέσετε το µόντεµ σε µια αναλογική γραµµή τηλεφώνου η οποία δεν διαθέτει υποδοχή τηλεφώνου RJ-11, ακολουθήστε τα εξής βήµατα:

- **1.** Συνδέστε το καλώδιο µόντεµ στην υποδοχή µόντεµ **(1)** του υπολογιστή.
- **2.** Συνδέστε το καλώδιο του µόντεµ στον ειδικό για τη χώρα/περιοχή προσαρµογέα καλωδίου µόντεµ **(2)**.
- **3.** Συνδέστε τον ειδικό για τη χώρα/περιοχή προσαρµογέα καλωδίου µόντεµ **(3)** στην τηλεφωνική πρίζα.

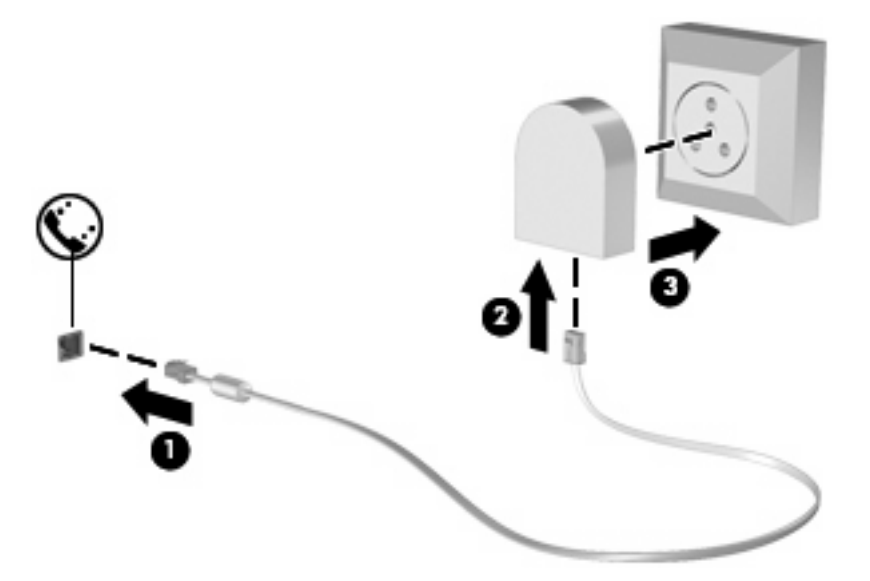

## **Επιλογή ρύθµισης τοποθεσίας**

#### **Εµφάνιση της τρέχουσας επιλογής τοποθεσίας**

Για να εµφανίσετε την τρέχουσα ρύθµιση τοποθεσίας του µόντεµ, ακολουθήστε τα εξής βήµατα:

- **1.** Επιλέξτε **Έναρξη > Πίνακας Ελέγχου**.
- **2.** Κάντε κλικ στην επιλογή **Ώρα, Γλώσσα και Περιοχή**.
- **3.** Επιλέξτε **Περιοχή και γλώσσα**.
- **4.** Κάντε κλικ στην καρτέλα **Τοποθεσία** για να εµφανιστεί η τοποθεσία σας.
#### **Προσθήκη νέων τοποθεσιών κατά τη διάρκεια ταξιδιών**

Aπό προεπιλογή, η μόνη ρύθμιση τοποθεσίας που είναι διαθέσιμη στο μόντεμ σας είναι μια ρύθμιση τοποθεσίας για τη χώρα στην οποία αγοράσατε τον υπολογιστή. Όταν ταξιδεύετε σε διαφορετικές χώρες, ορίστε στο εσωτερικό µόντεµ µια ρύθµιση τοποθεσίας που ανταποκρίνεται στα πρότυπα λειτουργίας της χώρας στην οποία χρησιµοποιείτε το µόντεµ.

Οι ρυθµίσεις νέας τοποθεσίας που προσθέτετε αποθηκεύονται από τον υπολογιστή, έτσι ώστε να µπορείτε να πραγµατοποιείτε εναλλαγή µεταξύ των ρυθµίσεων ανά πάσα στιγµή. Μπορείτε να προσθέσετε πολλές ρυθµίσεις τοποθεσίας για οποιαδήποτε χώρα.

**ΠΡΟΣΟΧΗ** Για να αποτρέψετε την απώλεια των ρυθµίσεων της οικείας χώρας σας, µην διαγράφετε τις αντίστοιχες τρέχουσες ρυθµίσεις. Για να µπορέσετε να χρησιµοποιήσετε το µόντεµ σε άλλες χώρες, διατηρώντας ταυτόχρονα τις ρυθµίσεις της χώρας σας, προσθέστε µια νέα ρύθµιση για την κάθε τοποθεσία, στην οποία πρόκειται να χρησιµοποιήσετε το µόντεµ.

**ΠΡΟΣΟΧΗ** Για να αποτρέψετε τη διαµόρφωση του µόντεµ κατά τρόπο που παραβιάζει τις διατάξεις και τους νόµους τηλεπικοινωνίας της χώρας που επισκέπτεστε, επιλέξτε τη χώρα στην οποία βρίσκεται ο υπολογιστής σας. Το µόντεµ µπορεί να µην λειτουργήσει σωστά, εάν δεν έχει γίνει η σωστή επιλογή χώρας/περιοχής.

Για να προσθέσετε µια ρύθµιση τοποθεσίας για το µόντεµ, ακολουθήστε τα εξής βήµατα:

- **1.** Επιλέξτε **Έναρξη > Συσκευές και εκτυπωτές**.
- **2.** Κάντε δεξί κλικ στη συσκευή που αντιπροσωπεύει τον υπολογιστή σας και στη συνέχεια, επιλέξτε **Ρυθµίσεις µόντεµ**.
- **ΣΗΜΕΙΩΣΗ** Πρέπει να ορίσετε έναν υπεραστικό κωδικό για την αρχική (τρέχουσα) τοποθεσία, για να είναι δυνατή η εµφάνιση της καρτέλας "Κανόνες κλήσης". Εάν δεν έχετε ρυθµίσει κάποια τοποθεσία, θα σας ζητηθεί να εισαγάγετε την τοποθεσία όταν κάνετε κλικ στις ρυθµίσεις του µόντεµ.
- **3.** Κάντε κλικ στην καρτέλα **Κανόνες κλήσης**.
- **4.** Κάντε κλικ στο κουµπί **∆ηµιουργία**. Εµφανίζεται το παράθυρο "Νέα τοποθεσία".
- **5.** Στο πλαίσιο **Όνοµα τοποθεσίας**, πληκτρολογήστε ένα όνοµα όπως "σπίτι" ή "εργασία" για τη ρύθµιση νέας τοποθεσίας.
- **6.** Επιλέξτε τη χώρα ή την περιοχή σας στην αναπτυσσόµενη λίστα **Χώρα/περιοχή**. (Εάν επιλέξετε µια χώρα ή περιοχή που δεν υποστηρίζεται από το µόντεµ, εµφανίζεται από προεπιλογή η επιλογή χώρας/περιοχής Η.Π.Α. ή Η.Β.).
- **7.** Εισαγάγετε τον κωδικό περιοχής, έναν κωδικό φορέα (εάν είναι απαραίτητο) και τον αριθµό που απαιτείται για την πρόσβαση σε µια εξωτερική γραµµή (εάν είναι απαραίτητο).
- **8.** ∆ίπλα στην επιλογή **Τύπος κλήσης**, επιλέξτε **Τονική** ή **Παλµική**.
- **9.** Κάντε κλικ στο κουµπί **OK** για να αποθηκεύσετε τη ρύθµιση νέας τοποθεσίας. Εµφανίζεται το παράθυρο "Τηλέφωνο και µόντεµ".
- **10.** Κάντε ένα από τα παρακάτω:
	- Για να ορίσετε τη νέα ρύθµιση τοποθεσίας ως την τρέχουσα τοποθεσία, κάντε κλικ στο κουµπί **OK**.
	- Για να επιλέξετε διαφορετική ρύθµιση τοποθεσίας ως τη ρύθµιση τρέχουσας τοποθεσίας, ορίστε την προτίµησή σας από τις ρυθµίσεις στη λίστα "Τοποθεσία" και κάντε κλικ στο κουµπί **ΟΚ**.

**ΣΗΜΕΙΩΣΗ** Μπορείτε να χρησιµοποιήσετε την παραπάνω διαδικασία για να προσθέσετε προτιµήσεις για τοποθεσίες εντός της δικής σας χώρας, καθώς και για τοποθεσίες σε άλλες χώρες. Για παράδειγµα, µπορείτε να προσθέσετε µια ρύθµιση µε την ονοµασία "Εργασία" που να περιλαµβάνει κανόνες κλήσης για πρόσβαση σε εξωτερική γραµµή.

#### **Επίλυση προβληµάτων σύνδεσης στα ταξίδια**

Σε περίπτωση που αντιµετωπίζετε προβλήµατα µε τη σύνδεση του µόντεµ όταν χρησιµοποιείτε τον υπολογιστή εκτός της χώρας αγοράς, δοκιµάστε τις ακόλουθες συστάσεις.

#### ● **Ελέγξτε τον τύπο της γραµµής τηλεφώνου**.

Το µόντεµ απαιτεί την ύπαρξη αναλογικής και όχι ψηφιακής τηλεφωνικής γραµµής. Οι τηλεφωνικές γραµµές συνδροµητικών κέντρων (PBX) είναι συνήθως ψηφιακές. Μια τηλεφωνική γραµµή που περιγράφεται ως γραµµή δεδοµένων, γραµµή συσκευής φαξ, γραµµή µόντεµ ή τυποποιηµένη τηλεφωνική γραµµή, είναι συνήθως αναλογική.

#### ● **Ελέγξτε εάν η κλήση είναι παλµική ή τονική**.

Μια αναλογική τηλεφωνική γραµµή υποστηρίζει έναν από τους εξής δύο τρόπους κλήσης: παλµική κλήση ή τονική κλήση. Αυτοί οι τρόποι κλήσης επιλέγονται στις ρυθµίσεις τηλεφώνου και µόντεµ. Ο τρόπος κλήσης που θα επιλεγεί πρέπει να αντιστοιχεί στον τρόπο κλήσης που υποστηρίζεται από την τηλεφωνική γραµµή στην τοποθεσία σας.

Για να καθορίσετε τον τρόπο κλήσης που υποστηρίζεται από µια τηλεφωνική γραµµή, πληκτρολογήστε µερικά ψηφία στο τηλέφωνο και στη συνέχεια ακούστε για κλικ (παλµούς) ή τόνους. Τα κλικ υποδεικνύουν ότι η τηλεφωνική γραµµή υποστηρίζει την παλµική κλήση. Οι τόνοι υποδεικνύουν ότι η τηλεφωνική γραµµή υποστηρίζει την τονική κλήση.

Για να τροποποιήσετε τον τρόπο κλήσης στην τρέχουσα ρύθµιση τοποθεσίας για το µόντεµ, ακολουθήστε τα εξής βήµατα:

- **1.** Επιλέξτε **Έναρξη > Συσκευές και εκτυπωτές**.
- **2.** Κάντε δεξί κλικ στη συσκευή που αντιπροσωπεύει τον υπολογιστή σας και στη συνέχεια, επιλέξτε **Ρυθµίσεις µόντεµ**.
- **3.** Κάντε κλικ στην καρτέλα **Κανόνες κλήσης**.
- **4.** Επιλέξτε τη ρύθµιση τοποθεσίας µόντεµ.
- **5.** Κάντε κλικ στο κουµπί **Επεξεργασία**.
- **6.** Επιλέξτε **Τονική** ή **Παλµική**.
- **7.** Κάντε κλικ δύο φορές στο κουµπί **OK**.

#### ● **Ελέγξτε τον αριθµό που καλείτε και την απόκριση του αποµακρυσµένου µόντεµ**.

Καλέστε έναν αριθμό τηλεφώνου, βεβαιωθείτε ότι το απομακρυσμένο μόντεμ αποκρίνεται και, στη συνέχεια, διακόψτε τη σύνδεση.

#### ● **Ρυθµίστε το µόντεµ έτσι ώστε να αγνοεί τους τόνους κλήσης**.

Εάν το µόντεµ λάβει έναν τόνο κλήσης τον οποίο δεν αναγνωρίζει, δεν πραγµατοποιεί την κλήση και εµφανίζει το µήνυµα σφάλµατος "∆εν υπάρχει τόνος κλήσης".

Για να ρυθµίσετε το µόντεµ ώστε να αγνοεί όλους τους τόνους κλήσης πριν από την πραγµατοποίηση της κλήσης, ακολουθήστε τα εξής βήµατα:

- **1.** Επιλέξτε **Έναρξη > Συσκευές και εκτυπωτές**.
- **2.** Κάντε δεξί κλικ στη συσκευή που αντιπροσωπεύει τον υπολογιστή σας και στη συνέχεια, επιλέξτε **Ρυθµίσεις µόντεµ**.
- **3.** Κάντε κλικ στην καρτέλα **Μόντεµ**.
- **4.** Επιλέξτε το µόντεµ από τη λίστα.
- **5.** Κάντε κλικ στο κουµπί **Ιδιότητες**.
- **6.** Επιλέξτε **Μόντεµ**.
- **7.** Καταργήστε την επιλογή του πλαισίου ελέγχου **Αναµονή τηλεφωνικού σήµατος πριν την κλήση**.
- **8.** Κάντε κλικ δύο φορές στο κουµπί **OK**.

# **Σύνδεση σε τοπικό δίκτυο**

Για τη σύνδεση σε τοπικό δίκτυο (LAN) απαιτείται καλώδιο δικτύου 8 ακίδων RJ-45 (πωλείται ξεχωριστά). Εάν το καλώδιο δικτύου περιέχει κύκλωµα καταστολής θορύβου **(1)**, το οποίο αποτρέπει τις παρεµβολές από τη λήψη τηλεοπτικών και ραδιοφωνικών σηµάτων, στρέψτε το άκρο **(2)** του καλωδίου που διαθέτει αυτά τα κυκλώµατα προς τον υπολογιστή.

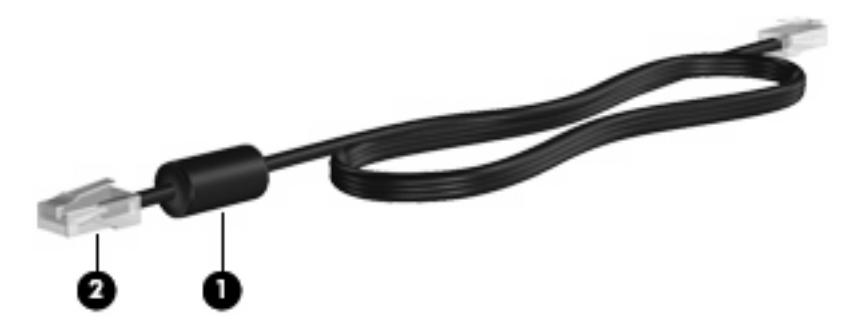

Για να συνδέσετε το καλώδιο δικτύου:

**1.** Συνδέστε το καλώδιο δικτύου στην υποδοχή δικτύου **(1)** του υπολογιστή.

**2.** Συνδέστε το άλλο άκρο του καλωδίου σε µια υποδοχή δικτύου στον τοίχο **(2)**.

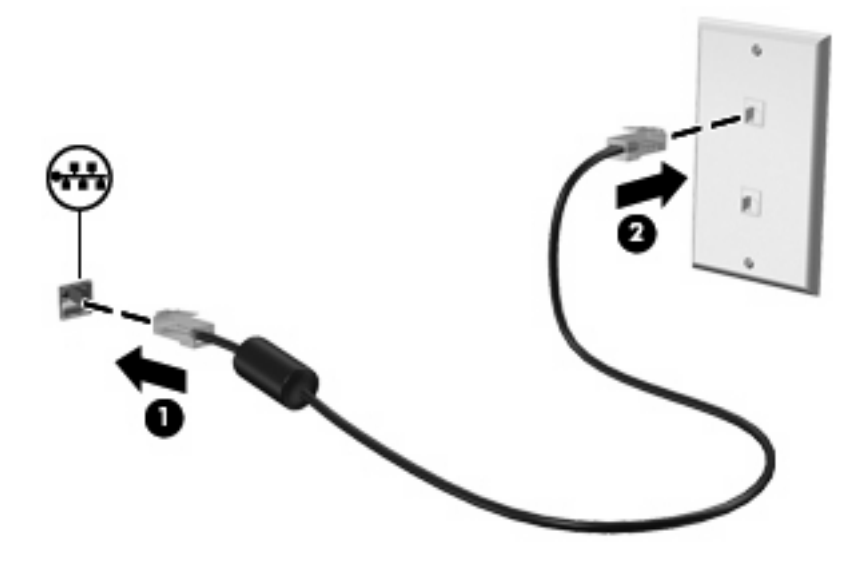

**ΠΡΟΕΙ∆/ΣΗ!** Για να µειώσετε τον κίνδυνο πρόκλησης ηλεκτροπληξίας, πυρκαγιάς ή φθοράς στον εξοπλισµό, µην συνδέετε µόντεµ ή καλώδιο τηλεφώνου στην υποδοχή RJ-45 (δικτύου).

# **3 Συσκευές κατάδειξης και πληκτρολόγιο**

# **Χρήση του TouchPad**

Η παρακάτω εικόνα και ο πίνακας περιγράφουν το TouchPad του υπολογιστή.

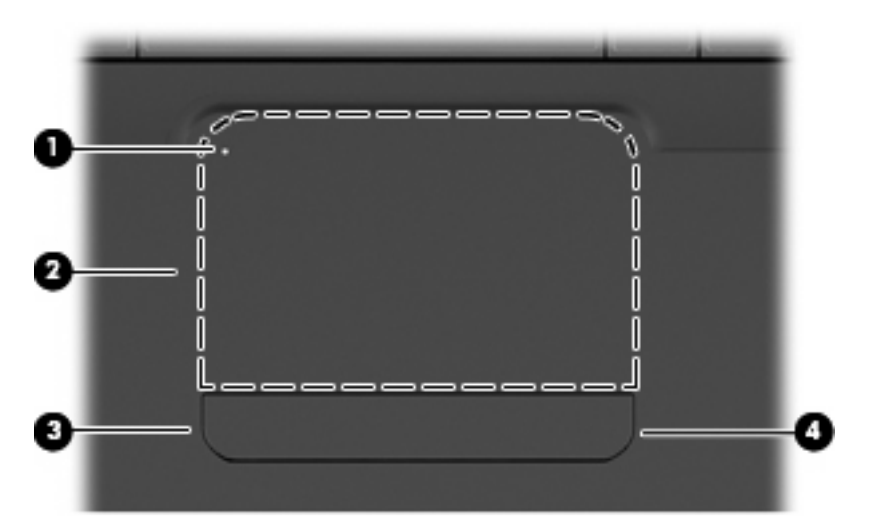

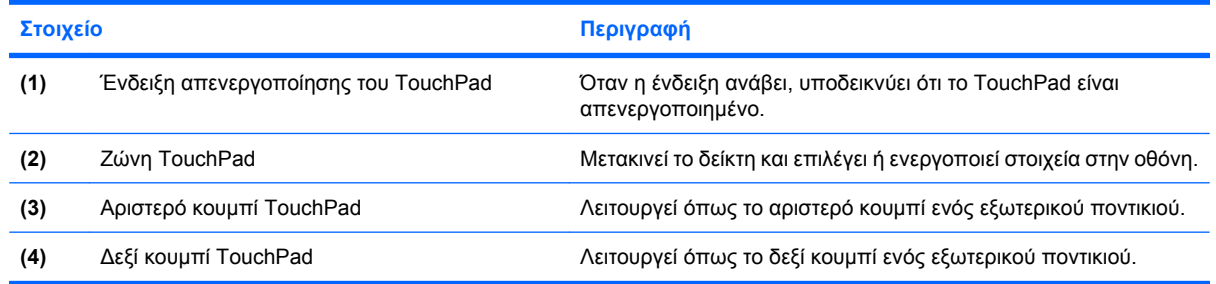

# **Ενεργοποίηση και απενεργοποίηση του TouchPad**

Όταν η ζώνη του TouchPad είναι ενεργή, η φωτεινή ένδειξη είναι σβηστή. Για να ενεργοποιήσετε και να απενεργοποιήσετε το TouchPad, πατήστε γρήγορα δύο φορές την ένδειξη απενεργοποίησης του TouchPad.

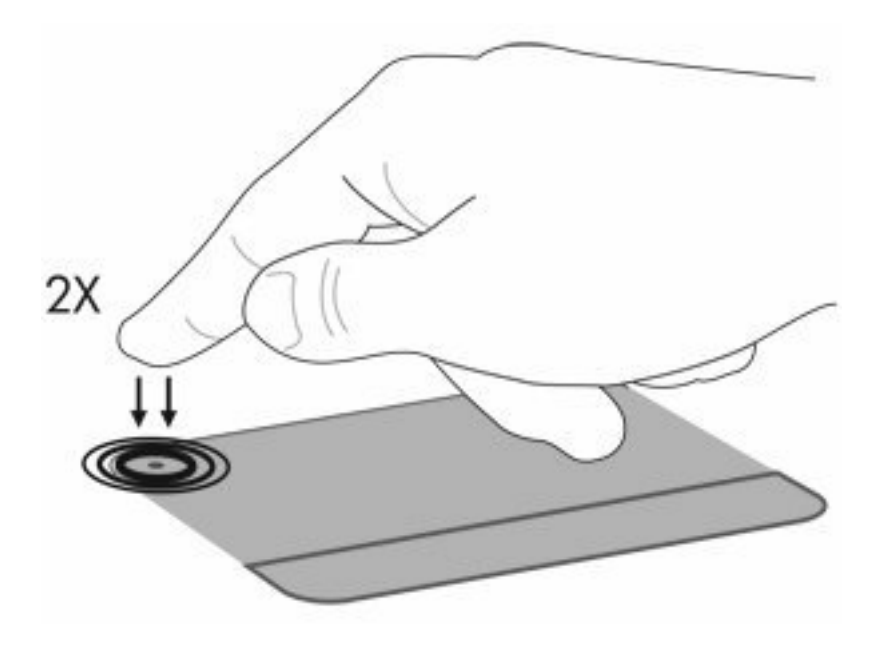

Για να µετακινήσετε το δείκτη, σύρετε το δάχτυλό σας πάνω στην επιφάνεια του TouchPad προς την κατεύθυνση που θέλετε να µετακινηθεί ο δείκτης. Χρησιµοποιήστε το αριστερό και το δεξί κουµπί του TouchPad όπως θα χρησιµοποιούσατε τα αντίστοιχα κουµπιά ενός εξωτερικού ποντικιού. Για κύλιση προς τα επάνω και προς τα κάτω χρησιµοποιώντας τη ζώνη κύλισης του TouchPad, σύρετε το δάχτυλό σας κατακόρυφα κατά µήκος της δεξιάς άκρης του TouchPad.

**ΣΗΜΕΙΩΣΗ** Εάν χρησιµοποιείτε το TouchPad για να µετακινήσετε το δείκτη, πρέπει να ανασηκώσετε το δάχτυλό σας από το TouchPad πριν το µετακινήσετε στη ζώνη κύλισης. Εάν απλώς σύρετε το δάχτυλό σας από το TouchPad προς τη ζώνη κύλισης, η λειτουργία κύλισης δεν θα ενεργοποιηθεί.

# **Χρήση των κινήσεων του TouchPad**

Το TouchPad υποστηρίζει ποικιλία κινήσεων. Για να ενεργοποιήσετε τις κινήσεις στο TouchPad, τοποθετήστε δύο δάχτυλά στο TouchPad όπως περιγράφεται στις ακόλουθες ενότητες.

Για να ενεργοποιήσετε ή να απενεργοποιήσετε κινήσεις, κάντε κλικ στο εικονίδιο **Synaptics** στην περιοχή ειδοποιήσεων στη δεξιά πλευρά της γραµµής εργασιών και, στη συνέχεια, επιλέξτε ή καταργήστε την επιλογή **Απενεργοποίηση κινήσεων**. Για να ενεργοποιήσετε ή να απενεργοποιήσετε µια συγκεκριµένη κίνηση, επιλέξτε **Πίνακας ελέγχου > Υλικό και Ήχος > Ποντίκι > Ρυθµίσεις συσκευής > Ρυθµίσεις** και, στη συνέχεια, επιλέξτε ή καταργήστε την επιλογή του πλαισίου ελέγχου που βρίσκεται δίπλα στην κίνηση που θέλετε να ενεργοποιήσετε ή να απενεργοποιήσετε.

# **Κύλιση**

Η κύλιση είναι χρήσιµη για τη µετακίνηση προς τα πάνω ή προς τα κάτω, σε µια σελίδα ή εικόνα. Για κύλιση, τοποθετήστε δύο δάχτυλα στο TouchPad και σύρετέ τα κατά µήκος του TouchPad κινώντας τα προς τα πάνω, προς τα κάτω, προς τα αριστερά ή προς τα δεξιά.

**ΣΗΜΕΙΩΣΗ** Η ταχύτητα κύλισης ελέγχεται από την ταχύτητα των δαχτύλων.

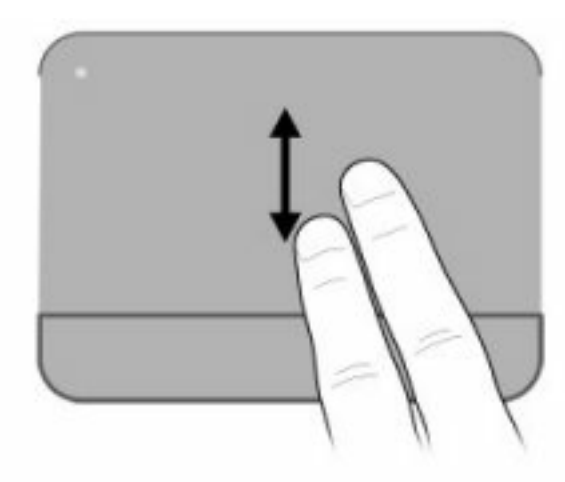

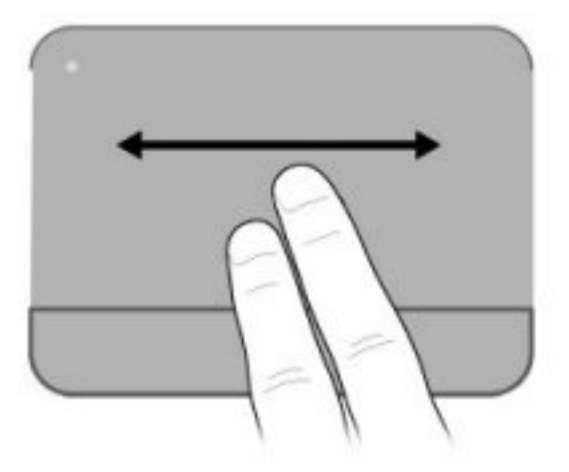

# **Τσίµπηµα**

Η κίνηση τσιµπήµατος σάς επιτρέπει να µεγεθύνετε ή να σµικρύνετε στοιχεία, όπως PDF, εικόνες και φωτογραφίες.

Για να πραγµατοποιήσετε κίνηση τσιµπήµατος:

- Πραγµατοποιήστε µεγέθυνση τοποθετώντας ενωµένα δύο δάχτυλα πεάνω στο TouchPad και, στη συνέχεια, χωρίστε τα για να αυξήσετε το µέγεθος του στοιχείου.
- Πραγµατοποιήστε σµίκρυνση τοποθετώντας δύο δάχτυλα σε απόσταση µεταξύ τους επάνω στο TouchPad και, στη συνέχεια, ενώστε τα για να µειώσετε το µέγεθος του στοιχείου.

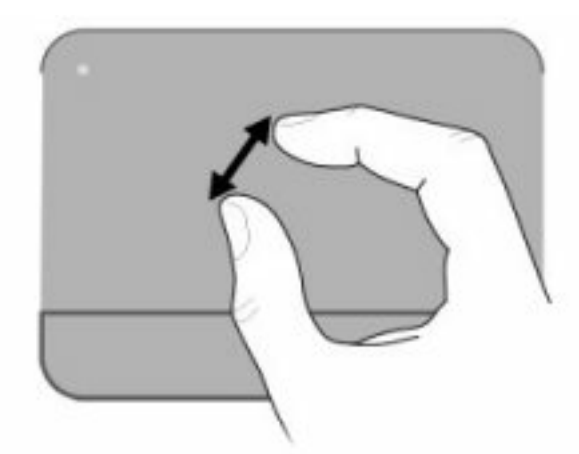

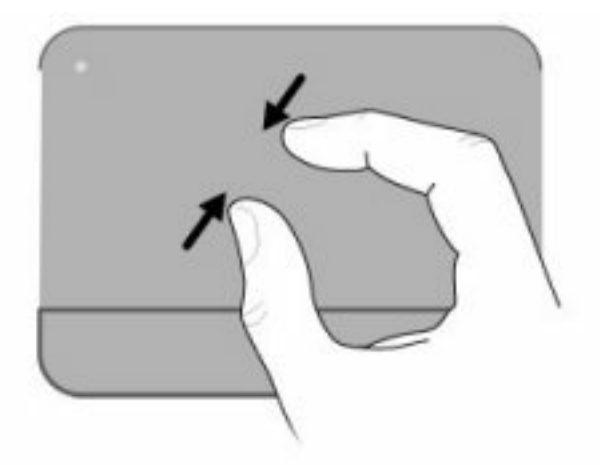

# **Περιστροφή**

Η περιστροφή σάς επιτρέπει να περιστρέφετε στοιχεία, όπως φωτογραφίες και σελίδες. Για περιστροφή, σταθεροποιήστε τον αντίχειρά σας στο TouchPad και έπειτα κινήστε το δείκτη σας σε ηµικυκλική κίνηση, γύρω από τον αντίχειρα.

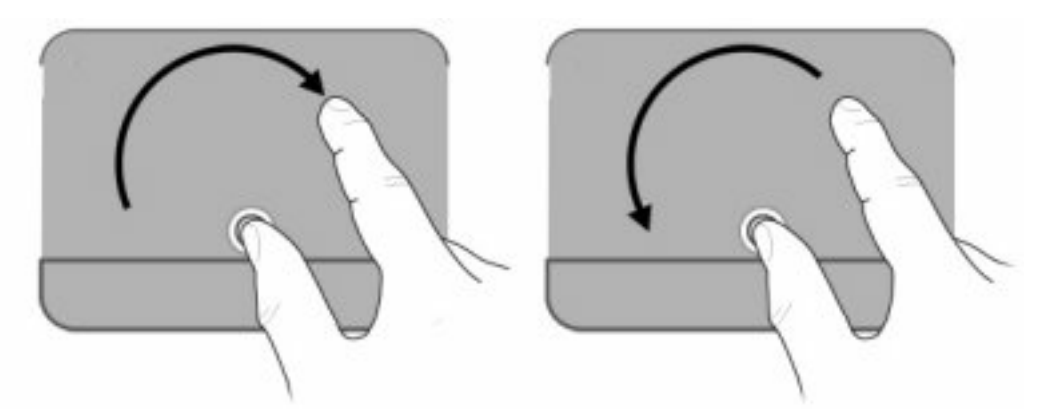

# **Ορισµός προτιµήσεων συσκευής κατάδειξης**

Για να προσαρµόσετε τις ρυθµίσεις για τις συσκευές κατάδειξης, όπως τις παραµέτρους των κουµπιών, την ταχύτητα του κλικ και τις επιλογές του δείκτη, χρησιµοποιήστε τις ιδιότητες ποντικιού των Windows.

Για να αποκτήσετε πρόσβαση στις ιδιότητες του ποντικιού, επιλέξτε **Έναρξη > Συσκευές και εκτυπωτές**. Έπειτα, κάντε δεξί κλικ στη συσκευή που αντιπροσωπεύει τον υπολογιστή σας και επιλέξτε **Ρυθµίσεις ποντικιού**.

# **Χρήση του πληκτρολογίου**

Τα εικονίδια στα πλήκτρα f1 έως f12 αντιπροσωπεύουν τις λειτουργίες των πλήκτρων ενεργειών.

**ΣΗΜΕΙΩΣΗ** Ανάλογα µε το πρόγραµµα που χρησιµοποιείτε, πατήστε fn και ένα από τα πλήκτρα ενεργειών θα ανοίξει ένα συγκεκριµένο µενού συντοµεύσεων µέσα σε αυτό το πρόγραµµα.

Η λειτουργία των πλήκτρων ενεργειών είναι ενεργοποιηµένη εργοστασιακά. Εάν απενεργοποιήσετε αυτή τη λειτουργία στο βοηθητικό πρόγραμμα Setup, θα πρέπει να πατήσετε το πλήκτρο fn και ένα πλήκτρο ενέργειας για να ενεργοποιηθεί η αντιστοιχισµένη λειτουργία (ανατρέξτε στην ενότητα Βοηθητικό πρόγραµµα [Setup \(BIOS\)](#page-115-0) στη σελίδα 106).

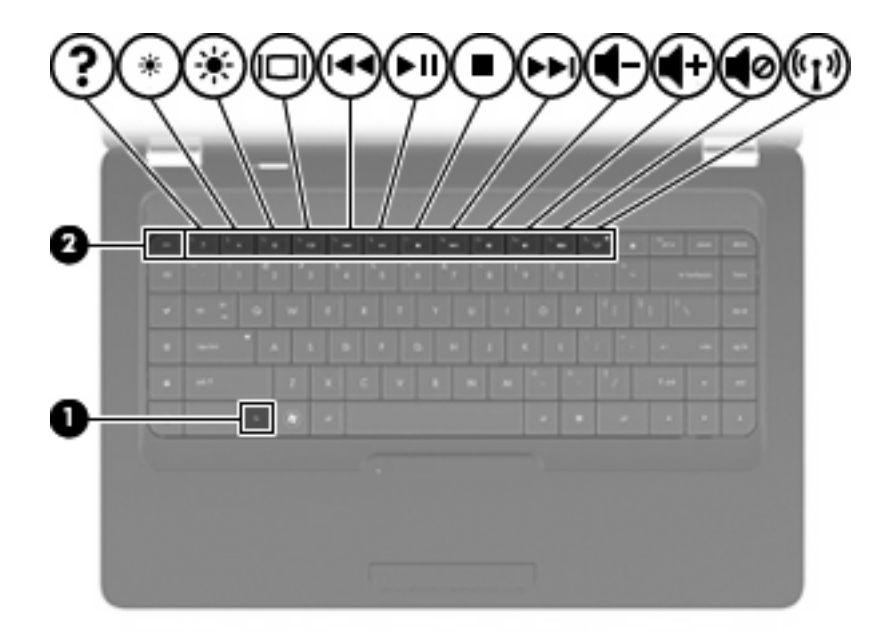

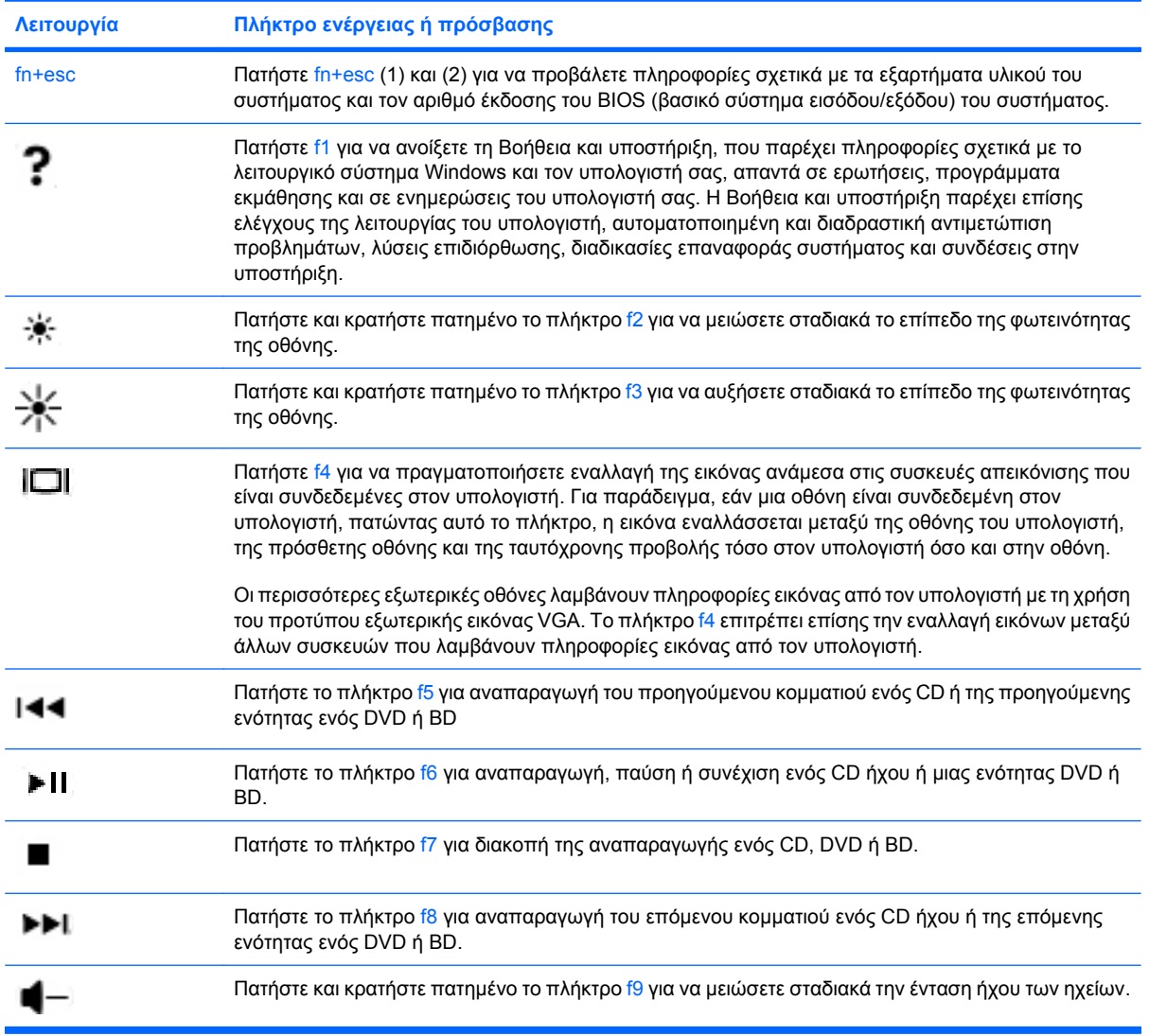

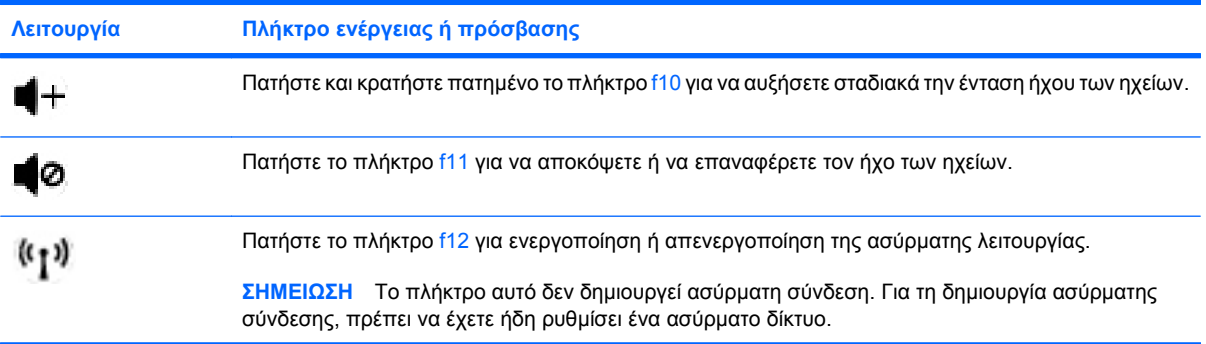

Ανατρέξτε στα βήματα (2) έως (6) στην ενότητα <u>[Πλήκτρα](#page-14-0) στη σελίδα 5</u> για πληροφορίες σχετικά με την χρήση των πλήκτρων γρήγορης εκκίνησης της εφαρµογής.

# **Καθαρισµός TouchPad και πληκτρολογίου**

Η ύπαρξη σκόνης και δαχτυλιών στο TouchPad µπορεί να προκαλέσει αναπήδηση του δείκτη στην οθόνη. Για να αποφύγετε κάτι τέτοιο, καθαρίζετε το TouchPad µε υγρό πανί και πλένετε τα χέρια σας συχνά κατά τη χρήση του υπολογιστή.

**ΠΡΟΕΙ∆/ΣΗ!** Για να µειώσετε τον κίνδυνο ηλεκτροπληξίας ή πρόκλησης βλάβης σε εσωτερικά στοιχεία, µην χρησιµοποιείτε εξάρτηµα ηλεκτρικής σκούπας για τον καθαρισµό του πληκτρολογίου. Η ηλεκτρική σκούπα µπορεί να αφήσει στην επιφάνεια του πληκτρολογίου υπολείµµατα από τον καθαρισµό του σπιτιού.

Καθαρίζετε τακτικά το πληκτρολόγιο ώστε να εµποδίσετε το κόλληµα των πλήκτρων και να αποµακρύνετε τη σκόνη, το χνούδι ή τα σωµατίδια που µπορούν να παγιδευτούν κάτω από τα πλήκτρα. Μπορείτε να χρησιµοποιήσετε ένα δοχείο συµπιεσµένου αέρα µε προέκταση για να διοχετεύσετε συµπιεσµένο αέρα γύρω και κάτω από τα πλήκτρα για την αποµάκρυνση των καταλοίπων.

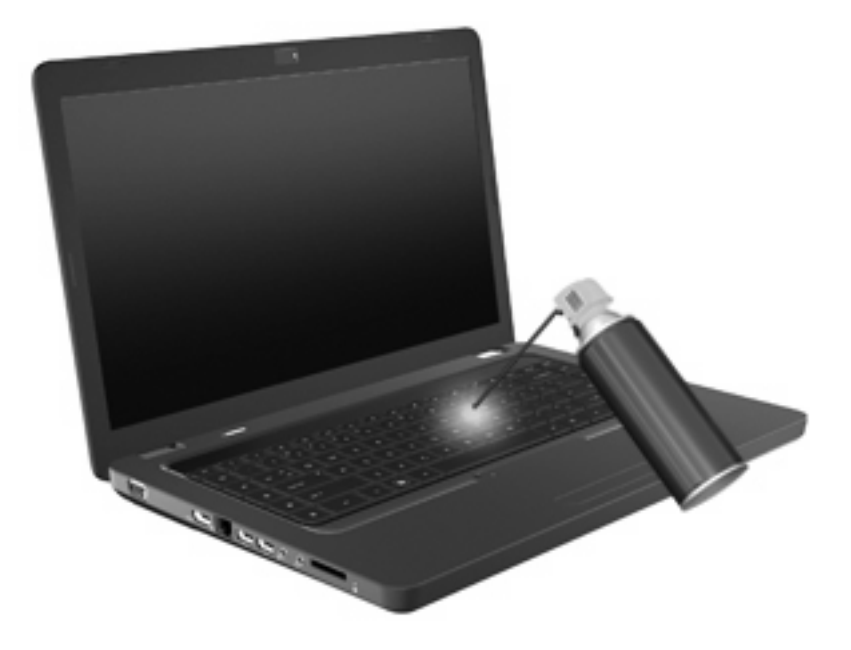

# **4 Πολυµέσα**

# **Λειτουργίες πολυµέσων**

Ο υπολογιστής σας διαθέτει λειτουργίες πολυµέσων που σας επιτρέπουν να ακούτε µουσική, να παρακολουθείτε ταινίες και να προβάλλετε φωτογραφίες. Ο υπολογιστής σας ενδέχεται να περιλαµβάνει τα ακόλουθα στοιχεία πολυµέσων:

- Μονάδα οπτικού δίσκου για την αναπαραγωγή δίσκων ήχου και βίντεο
- **Ενσωματωμένα ηχεία για την ακρόαση μουσικής**
- **Ενσωματωμένο μικρόφωνο για την εγγραφή ήχων**
- Ενσωματωμένη κάμερα web για εγγραφή ήχου και εικόνας
- Προεγκατεστηµένο λογισµικό πολυµέσων που σας παρέχει τη δυνατότητα αναπαραγωγής και διαχείρισης µουσικής, ταινιών και φωτογραφιών
- Πλήκτρα ενεργειών πολυµέσων για γρήγορη πρόσβαση σε εργασίες πολυµέσων
- **ΣΗΜΕΙΩΣΗ** Ο υπολογιστής σας ενδέχεται να µην περιλαµβάνει όλα τα στοιχεία που παρατίθενται.

### **Στοιχεία πολυµέσων**

**ΣΗΜΕΙΩΣΗ** Ο υπολογιστής σας ενδέχεται να διαφέρει ελαφρώς από αυτόν που απεικονίζεται στην παρούσα ενότητα.

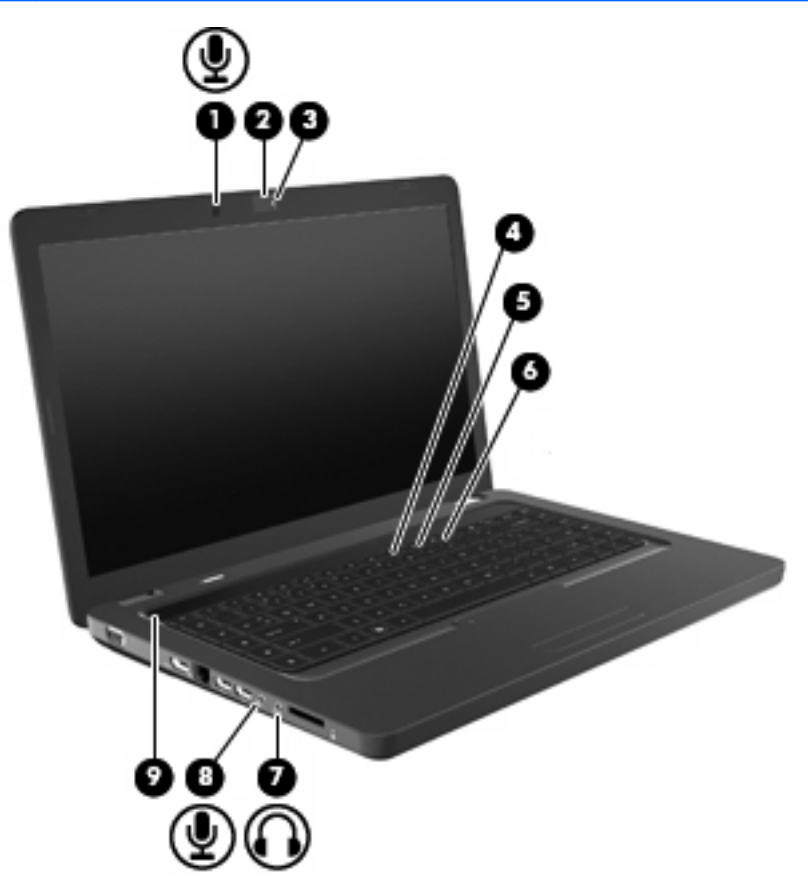

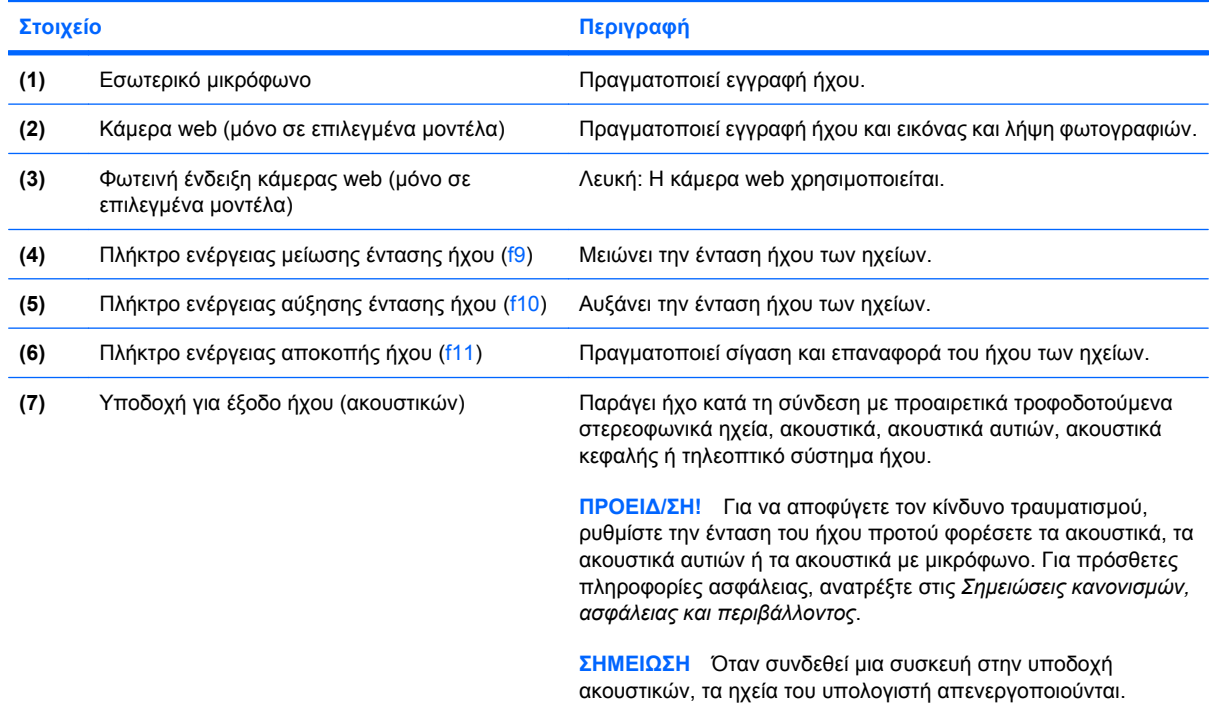

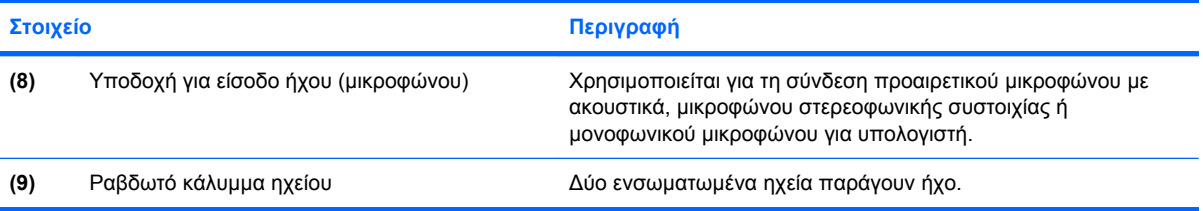

### **Ρύθµιση έντασης ήχου**

Για να ρυθµίσετε την ένταση του ήχου, χρησιµοποιήστε ένα από τα παρακάτω στοιχεία ελέγχου:

- Πλήκτρα ενεργειών:
	- Πατήστε το πλήκτρο f11 για να αποκόψετε ή να επαναφέρετε τον ήχο των ηχείων.
	- ∘ Πατήστε και κρατήστε πατημένο το πλήκτρο f9 για να μειώσετε σταδιακά τον ήχο των ηχείων.
	- Πατήστε και κρατήστε πατηµένο το πλήκτρο f10 για να αυξήσετε σταδιακά την ένταση ήχου των ηχείων.
- Ρύθμιση έντασης ήχου στα Windows:
	- **α.** Κάντε κλικ στο εικονίδιο των ηχείων που βρίσκεται στην περιοχή ειδοποιήσεων, στη δεξιά πλευρά της γραµµής εργασιών.
	- **β.** Αυξήστε ή µειώστε την ένταση σύροντας το ρυθµιστικό προς τα πάνω ή προς τα κάτω. Κάντε κλικ στο εικονίδιο "Σίγαση ηχείων" για αποκοπή του ήχου.

– ή –

- **α.** Κάντε δεξί κλικ στο εικονίδιο ηχείων στην περιοχή ειδοποιήσεων και επιλέξτε **Άνοιγµα του µείκτη έντασης ήχου**.
- **β.** Στη στήλη "Ηχεία", µπορείτε να αυξήσετε ή να µειώσετε την ένταση µετακινώντας το ρυθµιστικό προς τα επάνω ή προς τα κάτω. Μπορείτε επίσης να πραγµατοποιήσετε αποκοπή της έντασης κάνοντας κλικ στο εικονίδιο σίγασης ηχείων.

Εάν το εικονίδιο των ηχείων δεν υπάρχει στην περιοχή ειδοποιήσεων, ακολουθήστε τα παρακάτω βήµατα για να το προσθέσετε:

- **α.** Κάντε δεξί κλικ στο εικονίδιο "Εµφάνιση κρυφών εικονιδίων" (το βέλος στην αριστερή πλευρά της περιοχής ειδοποιήσεων).
- **β.** Επιλέξτε **Προσαρµογή εικονιδίων ειδοποίησης**.
- **γ.** Στην ενότητα **Συµπεριφορές**, επιλέξτε **Εµφάνιση εικονιδίου και ειδοποιήσεων** για το εικονίδιο "Ένταση".
- **δ.** Κάντε κλικ στο **OK**.
- Ρύθµιση έντασης ήχου σε προγράµµατα:

Η ένταση µπορεί επίσης να ρυθµιστεί µέσα από ορισµένα προγράµµατα.

## **Χρήση των λειτουργιών δραστηριότητας µέσων**

Τα πλήκτρα ενεργειών δραστηριότητας µέσων ελέγχουν την αναπαραγωγή ενός CD, DVD ή BD (δίσκος Blu-ray) στη µονάδα οπτικού δίσκου.

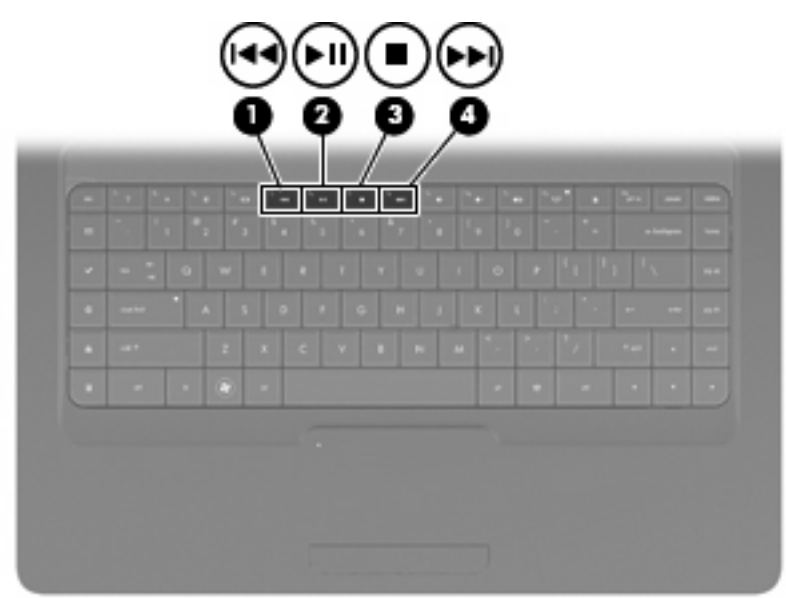

#### **Χρήση των πλήκτρων ενεργειών δραστηριότητας µέσων**

Όταν δεν γίνεται αναπαραγωγή CD, DVD, ή BD, πατήστε f6 (**2**) για αναπαραγωγή του δίσκου.

Όταν γίνεται αναπαραγωγή CD, DVD ή BD, χρησιµοποιήστε τα παρακάτω πλήκτρα ενεργειών:

- Για παύση ή συνέχιση της αναπαραγωγής του δίσκου, πατήστε f6 (**2**).
- Για διακοπή του δίσκου, πατήστε f7 (**3**).
- Για αναπαραγωγή του προηγούμενου κομματιού ενός CD ήχου ή της προηγούμενης ενότητας ενός DVD, πατήστε f5 (**1**).
- Για αναπαραγωγή του επόµενου κοµµατιού ενός CD ήχου ή της επόµενης ενότητας ενός DVD ή BD, πατήστε f8 (**4**).

# **Λογισµικό πολυµέσων**

Ο υπολογιστής σας διαθέτει προεγκατεστηµένο λογισµικό πολυµέσων που σας δίνει τη δυνατότητα να ακούτε µουσική, να παρακολουθείτε ταινίες και να προβάλλετε εικόνες. Οι ακόλουθες ενότητες παρέχουν λεπτοµέρειες σχετικά µε το CyberLink PowerDVD και άλλα προεγκατεστηµένα προγράµµατα λογισµικού πολυµέσων.

### **Χρήση του λογισµικού CyberLink PowerDVD**

Το CyberLink PowerDVD µετατρέπει τον υπολογιστή σας σε φορητό κέντρο ψυχαγωγίας. Με το CyberLink PowerDVD µπορείτε να απολαµβάνετε µουσική και ταινίες σε DVD.

Για να εκκινήσετε το CyberLink PowerDVD, επιλέξτε **Έναρξη > Όλα τα προγράµµατα > CyberLink PowerDVD**.

Για πληροφορίες σχετικά µε τη χρήση του CyberLink PowerDVD, συµβουλευτείτε τη Βοήθεια του λογισµικού.

#### **Χρήση των προεγκατεστηµένων προγραµµάτων λογισµικού πολυµέσων**

Για να εντοπίσετε άλλα προεγκατεστηµένα προγράµµατα λογισµικού πολυµέσων:

- ▲ Επιλέξτε **Έναρξη > Όλα τα προγράµµατα** και, στη συνέχεια, ανοίξτε το πρόγραµµα πολυµέσων που θέλετε να χρησιµοποιήσετε. Για παράδειγµα, εάν θέλετε να χρησιµοποιήσετε το Windows Media Player για την αναπαραγωγή ενός CD ήχου, επιλέξτε **Windows Media Player**.
	- **ΣΗΜΕΙΩΣΗ** Ορισµένα προγράµµατα µπορεί να βρίσκονται σε υποφακέλους.

#### **Εγκατάσταση λογισµικού πολυµέσων από δίσκο**

Για να εγκαταστήσετε οποιοδήποτε λογισµικό πολυµέσων από CD ή DVD, ακολουθήστε τα παρακάτω βήµατα:

- **1.** Τοποθετήστε το δίσκο στη µονάδα οπτικού δίσκου.
- **2.** Όταν ανοίξει ο οδηγός εγκατάστασης, ακολουθήστε τις οδηγίες που εµφανίζονται στην οθόνη.
- **3.** Εάν σας ζητηθεί, επανεκκινήστε τον υπολογιστή.

**ΣΗΜΕΙΩΣΗ** Για λεπτοµέρειες σχετικά µε τη χρήση του λογισµικού που περιλαµβάνεται στον υπολογιστή, ανατρέξτε στις οδηγίες του κατασκευαστή του λογισµικού, οι οποίες ενδέχεται να παρέχονται σε δίσκο, στη Βοήθεια του λογισµικού ή στην τοποθεσία web του κατασκευαστή.

# **Ήχος**

Ο υπολογιστής σάς δίνει τη δυνατότητα να χρησιµοποιείτε διάφορες λειτουργίες ήχου:

- Αναπαραγωγή µουσικής µε τα ηχεία του υπολογιστή ή/και συνδεδεµένα εξωτερικά ηχεία.
- Εγγραφή ήχου με το εσωτερικό μικρόφωνο ή με σύνδεση εξωτερικού μικροφώνου.
- Λήψη μουσικής από το Internet.
- Δημιουργία παρουσιάσεων πολυμέσων με ήχο και εικόνες.
- Μεταφορά ήχου και εικόνων µε προγράµµατα ανταλλαγής άµεσων µηνυµάτων.
- Ροή ραδιοφωνικών προγραµµάτων (µόνο σε επιλεγµένα µοντέλα) ή λήψη ραδιοφωνικών σηµάτων FM.
- Δημιουργία ή εγγραφή CD ήχου.

### **Σύνδεση εξωτερικών συσκευών ήχου**

**ΠΡΟΕΙ∆/ΣΗ!** Για να αποφύγετε τον κίνδυνο τραυµατισµού, ρυθµίστε την ένταση του ήχου προτού φορέσετε τα ακουστικά, τα ακουστικά αυτιών ή τα ακουστικά µε µικρόφωνο. Για πρόσθετες πληροφορίες σχετικά µε την ασφάλεια, ανατρέξτε στις *Σηµειώσεις κανονισµών, ασφάλειας και περιβάλλοντος*.

Για να συνδέσετε εξωτερικές συσκευές, όπως εξωτερικά ηχεία, ακουστικά ή µικρόφωνο, ανατρέξτε στις πληροφορίες που παρέχονται µε τη συσκευή. Για βέλτιστα αποτελέσµατα, θυµηθείτε τις ακόλουθες συµβουλές:

- Βεβαιωθείτε ότι το καλώδιο της συσκευής είναι καλά συνδεδεµένο στη σωστή υποδοχή του υπολογιστή σας. Τα βύσµατα των καλωδίων διαθέτουν συνήθως έγχρωµη σήµανση για τη σύνδεσή τους στις αντίστοιχες υποδοχές του υπολογιστή.
- Φροντίστε να εγκαταστήσετε τα προγράµµατα οδήγησης που απαιτούνται για την εξωτερική συσκευή.
- **ΣΗΜΕΙΩΣΗ** Ένα πρόγραµµα οδήγησης είναι ένα απαιτούµενο πρόγραµµα που λειτουργεί ως µεταφραστής µεταξύ της συσκευής και των προγραµµάτων που χρησιµοποιούν τη συσκευή.

### **Έλεγχος λειτουργιών ήχου**

Για να ελέγξετε τον ήχο συστήµατος του υπολογιστή σας, ακολουθήστε τα εξής βήµατα:

- **1.** Επιλέξτε **Έναρξη > Πίνακας Ελέγχου**.
- **2.** Επιλέξτε **Υλικό και Ήχος**.
- **3.** Επιλέξτε **Ήχος**.
- **4.** Όταν ανοίξει το παράθυρο "Ήχος", κάντε κλικ στην καρτέλα **Ήχοι**. Στην κατηγορία "Συµβάντα προγραµµάτων", επιλέξτε ένα συµβάν ήχου, όπως ένα ηχητικό σήµα ή µια ειδοποίηση και στη συνέχεια, κάντε κλικ στο κουµπί **∆οκιµή**.

Θα πρέπει να παραχθεί ήχος από τα ηχεία ή από τα συνδεδεµένα ακουστικά.

Για να ελέγξετε τις λειτουργίες εγγραφής του υπολογιστή, ακολουθήστε τα εξής βήµατα:

- **1.** Επιλέξτε **Έναρξη > Όλα τα προγράµµατα > Βοηθήµατα > Ηχογράφηση**.
- **2.** Επιλέξτε **Έναρξη εγγραφής** και µιλήστε στο µικρόφωνο. Αποθηκεύστε το αρχείο στην επιφάνεια εργασίας.
- **3.** Ανοίξτε το Windows Media Player ή το CyberLink PowerDVD και στη συνέχεια, πραγµατοποιήστε αναπαραγωγή του ήχου.
- **ΣΗΜΕΙΩΣΗ** Για βέλτιστα αποτελέσµατα κατά την εγγραφή, µιλήστε απευθείας στο µικρόφωνο και πραγµατοποιήστε εγγραφή ήχου σε περιβάλλον χωρίς θόρυβο.

Για να επιβεβαιώσετε ή να αλλάξετε τις ρυθµίσεις ήχου του υπολογιστή, επιλέξτε **Έναρξη > Πίνακας Ελέγχου > Υλικό και Ήχος > Ήχος**.

## **Εικόνα**

Ο υπολογιστής σάς δίνει τη δυνατότητα να χρησιµοποιείτε διάφορες λειτουργίες εικόνας:

- **·** Παρακολούθηση ταινιών.
- Παιχνίδια μέσω Internet.
- Επεξεργασία φωτογραφιών και βίντεο για τη δηµιουργία παρουσιάσεων.
- Σύνδεση εξωτερικών συσκευών εικόνας.

### **Σύνδεση συσκευής HDMI (µόνο σε επιλεγµένα µοντέλα)**

Επιλεγµένα µοντέλα υπολογιστών διαθέτουν θύρα HDMI (High Definition Multimedia Interface). Η θύρα HDMI συνδέει τον υπολογιστή σε προαιρετική συσκευή εικόνας ή ήχου, όπως τηλεόραση υψηλής ευκρίνειας ή οποιαδήποτε συµβατή ψηφιακή συσκευή ή συσκευή ήχου.

Ο υπολογιστής υποστηρίζει µία συσκευή HDMI συνδεδεµένη στη θύρα HDMI, ενώ ταυτόχρονα υποστηρίζει εικόνα στην οθόνη του υπολογιστή ή σε οποιαδήποτε άλλη από τις υποστηριζόµενες εξωτερικές οθόνες.

**ΣΗΜΕΙΩΣΗ** Για µετάδοση σηµάτων εικόνας µέσω της θύρας HDMI, απαιτείται καλώδιο HDMI (πωλείται ξεχωριστά) το οποίο µπορείτε να προµηθευτείτε από τα περισσότερα καταστήµατα λιανικής πώλησης ηλεκτρονικών συσκευών.

Για να συνδέσετε µια συσκευή ήχου ή εικόνας στη θύρα HDMI:

**1.** Συνδέστε το ένα άκρο του καλωδίου HDMI στη θύρα HDMI του υπολογιστή.

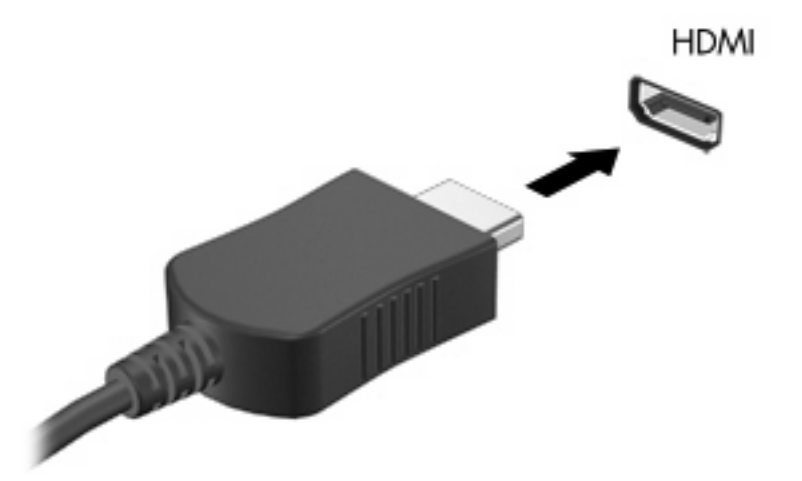

- **2.** Συνδέστε το άλλο άκρο του καλωδίου στη συσκευή εικόνας, σύµφωνα µε τις οδηγίες του κατασκευαστή της συσκευής.
- **3.** Πατήστε το πλήκτρο f4 στον υπολογιστή για να πραγµατοποιήσετε εναλλαγή της εικόνας ανάµεσα στις συσκευές προβολής που είναι συνδεδεµένες στον υπολογιστή.

#### **∆ιαµόρφωση ρυθµίσεων ήχου µε χρήση HDMI (µόνο σε επιλεγµένα µοντέλα)**

Για να ρυθµίσετε τις παραµέτρους του ήχου HDMI, συνδέστε πρώτα µια συσκευή ήχου ή εικόνας, όπως µια τηλεόραση υψηλής ευκρίνειας, στη θύρα HDMI του υπολογιστή σας. Στη συνέχεια, ρυθµίστε τις παραµέτρους της προεπιλεγµένης συσκευής αναπαραγωγής ήχου ως εξής:

- **1.** Κάντε δεξί κλικ στο εικονίδιο ηχείων στην περιοχή ειδοποιήσεων, στη δεξιά πλευρά της γραµµής εργασιών και, στη συνέχεια, επιλέξτε **Συσκευές αναπαραγωγής**.
- **2.** Στην καρτέλα "Αναπαραγωγή", επιλέξτε **Ψηφιακή έξοδος** ή **Συσκευή ψηφιακής εξόδου (HDMI)**.
- **3.** Επιλέξτε **Ορισµός προεπιλογής** και κάντε κλικ στο **OK**.

Για να επαναφέρετε τον ήχο στα ηχεία του υπολογιστή, ακολουθήστε τα εξής βήµατα:

- **1.** Κάντε δεξί κλικ στο εικονίδιο ηχείων στην περιοχή ειδοποιήσεων, στη δεξιά πλευρά της γραµµής εργασιών και, στη συνέχεια, επιλέξτε **Συσκευές αναπαραγωγής**.
- **2.** Στην καρτέλα "Αναπαραγωγή", κάντε κλικ στην επιλογή **Ηχεία**.
- **3.** Επιλέξτε **Ορισµός προεπιλογής** και κάντε κλικ στο **OK**.

# **Μονάδα οπτικού δίσκου**

Μια µονάδα οπτικού δίσκου, όπως η µονάδα DVD-ROM, αναπαράγει οπτικούς δίσκους (CD και DVD). Οι δίσκοι αυτοί αποθηκεύουν πληροφορίες, όπως µουσική, φωτογραφίες και ταινίες. Τα DVD έχουν µεγαλύτερη χωρητικότητα αποθήκευσης από τα CD.

Η µονάδα οπτικού δίσκου µπορεί να διαβάσει τυπικούς δίσκους CD και DVD. Εάν η µονάδα οπτικού δίσκου που διαθέτετε είναι µονάδα ROM για δίσκους Blu-ray, τότε µπορεί να διαβάσει και δίσκους Bluray.

Για πληροφορίες σχετικά με τη χρήση του οπτικού δίσκου, ανατρέξτε στην ενότητα [Μονάδα](#page-80-0) οπτικού [δίσκου](#page-80-0) στη σελίδα 71.

# **Kάµερα web (µόνο σε επιλεγµένα µοντέλα)**

Ο υπολογιστής ενδέχεται να περιλαµβάνει µια ενσωµατωµένη κάµερα web, η οποία βρίσκεται στο επάνω µέρος της οθόνης. Η κάµερα web είναι µια συσκευή εισόδου που σας δίνει τη δυνατότητα να εγγράφετε και να µοιράζεστε βίντεο. Το προεγκατεστηµένο λογισµικό CyberLink YouCam παρέχει νέες λειτουργίες που διευρύνουν την εµπειρία σας µε την κάµερα web.

Για να χρησιµοποιήσετε την κάµερα web και το λογισµικό CyberLink, επιλέξτε **Έναρξη > Όλα τα προγράµµατα > CyberLink YouCam > CyberLink YouCam**.

 $\mathbb{P}$  ΣΗΜΕΙΩΣΗ Την πρώτη φορά που αποκτάτε πρόσβαση στο λογισμικό της κάμερας YouCam, ενδέχεται να υπάρξει µια µικρή καθυστέρηση κατά τη φόρτωση του λογισµικού.

Χρησιμοποιώντας το YouCam ως το λογισμικό της κάμερας web, μπορείτε να πειραματιστείτε με τις ακόλουθες λειτουργίες:

- Βίντεο—Εγγραφή και αναπαραγωγή βίντεο με την κάμερα web. Μπορείτε επίσης να στείλετε βίντεο µε e-mail ή να το δηµοσιεύσετε στο YouTube χρησιµοποιώντας το εικονίδιο στο περιβάλλον εργασίας του λογισµικού.
- Ροή βίντεο Όταν ανοίξετε το πρόγραµµα άµεσων µηνυµάτων, το YouCam εµφανίζει µια κινούµενη γραµµή εργαλείων που σας δίνει τη δυνατότητα προσθήκης εφέ γραφικών.
- Ειδικά εφέ Προσθέστε πλαίσια, φίλτρα και εικονίδια emoticon στις φωτογραφίες και στα βίντεό σας.
- Φωτογραφίες Αποτυπώστε φωτογραφίες κάµερας web ενός ή πολλών καρέ σε γρήγορη διαδοχή.
- Σύνδεση—Στείλτε φωτογραφίες και βίντεο µε e-mail χρησιµοποιώντας το εικονίδιο που υπάρχει στο περιβάλλον εργασίας του λογισµικού.
- **EΥ ΣΗΜΕΙΩΣΗ** Για λεπτομέρειες σχετικά με τη χρήση του λογισμικού της κάμερας web, ανατρέξτε στις οδηγίες του κατασκευαστή του λογισµικού, οι οποίες µπορεί να παρέχονται µαζί µε το λογισµικό, σε δίσκο ή στην τοποθεσία web του κατασκευαστή.

### **Συµβουλές για την κάµερα web**

Για βέλτιστη απόδοση, πρέπει να τηρείτε τις παρακάτω οδηγίες κατά τη χρήση της κάµερας web:

- Πριν ξεκινήσετε μια συνομιλία με εικόνα, βεβαιωθείτε ότι διαθέτετε την πιο πρόσφατη έκδοση ενός προγράµµατος άµεσων µηνυµάτων.
- Η κάµερα web µπορεί να µην λειτουργεί κανονικά µε µερικά τείχη προστασίας δικτύου.
- **ΣΗΜΕΙΩΣΗ** Σε περίπτωση που αντιµετωπίζετε προβλήµατα κατά την προβολή ή αποστολή αρχείων πολυµέσων σε άτοµο που βρίσκεται σε άλλο LAN ή εκτός του τείχους προστασίας του δικτύου σας, απενεργοποιήστε προσωρινά το τείχος προστασίας, εκτελέστε την εργασία που θέλετε και, στη συνέχεια, ενεργοποιήστε ξανά το τείχος προστασίας. Για να επιλύσετε οριστικά το πρόβληµα, ρυθµίστε ξανά τις παραµέτρους του τείχους προστασίας και προσαρµόστε τις πολιτικές και τις ρυθµίσεις άλλων συστηµάτων ανίχνευσης εισβολής.
- **ΠΡΟΕΙ∆/ΣΗ!** Η ασφάλεια διακυβεύεται προσωρινά όταν είναι απενεργοποιηµένο το τείχος προστασίας.

### **Ρύθµιση ιδιοτήτων κάµερας web**

Μπορείτε να ρυθµίσετε τις ιδιότητες της κάµερας web χρησιµοποιώντας το παράθυρο διαλόγου "Ιδιότητες", στο οποίο µπορείτε να αποκτήσετε πρόσβαση από διάφορα προγράµµατα που χρησιµοποιούν την ενσωµατωµένη κάµερα και συνήθως από τα µενού διαµόρφωσης, ρυθµίσεων ή ιδιοτήτων:

- **Φωτεινότητα** Ελέγχει την ποσότητα φωτός που ενσωµατώνεται στην εικόνα. Εάν αυξήσετε την τιµή της φωτεινότητας, η εικόνα θα γίνει πιο φωτεινή. Εάν µειώσετε την τιµή αυτή, η εικόνα θα γίνει πιο σκοτεινή.
- **Αντίθεση** Ελέγχει τη διαφορά µεταξύ φωτεινότερων και σκοτεινότερων περιοχών της εικόνας. Εάν αυξήσετε την τιµή της αντίθεσης, η εικόνα θα γίνει πιο έντονη. Εάν µειώσετε την τιµή της αντίθεσης, τότε θα διατηρηθεί µεγαλύτερο µέρος από το δυναµικό εύρος πληροφοριών του πρωτοτύπου, αλλά η εικόνα δεν θα είναι τόσο ζωντανή.
- **Απόχρωση** Ελέγχει το στοιχείο εκείνο του χρώµατος που το διαχωρίζει από ένα άλλο χρώµα (αυτό που κάνει ένα χρώµα κόκκινο, πράσινο ή µπλε). Η απόχρωση είναι διαφορετική από τον κορεσµό, ο οποίος µετράει την ένταση της απόχρωσης.
- **Κορεσµός** Ελέγχει την ένταση του χρώµατος στην τελική εικόνα. Η ρύθµιση υψηλότερου κορεσµού έχει ως αποτέλεσµα πιο τραχιά εικόνα. Η ρύθµιση χαµηλότερου κορεσµού έχει ως αποτέλεσµα πιο διακριτική εικόνα.
- **Ευκρίνεια** Ελέγχει τη σαφήνεια των άκρων μιας εικόνας. Η ρύθμιση υψηλότερης ευκρίνειας δημιουργεί πιο σαφή εικόνα. Η ρύθμιση χαμηλότερης ευκρίνειας δημιουργεί πιο θαμπή εικόνα.
- **Γάµµα** Ελέγχει την αντίθεση των µεσαίων αποχρώσεων στην κλίµακα του γκρι ή των µεσαίων τόνων µιας εικόνας. Η προσαρµογή της τιµής γάµµα µιας εικόνας σάς επιτρέπει να αλλάξετε τη φωτεινότητα της µεσαίας γκάµας των τόνων του γκρι, χωρίς να αλλάξετε δραµατικά τις σκιάσεις και τις επισηµάνσεις. Μια χαµηλότερη ρύθµιση τιµής γάµµα κάνει τις γκρι αποχρώσεις να φαίνονται µαύρες και τα σκούρα χρώµατα ακόµα πιο σκούρα.
- **Αντιστάθµιση φωτισµού φόντου**—Αντισταθµίζειτο φωτισµό στις περιπτώσεις όπου διαφορετικά ένα αντικείµενο µε πολύ έντονο φωτισµό φόντου θα έβγαινε σκοτεινό µε τις ραβδώσεις ή σκιαγραφώντας το περίγραµµά του.

Για πληροφορίες σχετικά µε τη χρήση της κάµερας web, επιλέξτε **Έναρξη > Βοήθεια και υποστήριξη**.

# **5 ∆ιαχείριση ενέργειας**

# **Ρύθµιση των επιλογών παροχής ενέργειας**

### **Χρήση των λειτουργιών εξοικονόµησης ενέργειας**

Ο υπολογιστής διαθέτει δύο εργοστασιακά ενεργοποιηµένες λειτουργίες εξοικονόµησης ενέργειας: την αναστολή λειτουργίας και την αδρανοποίηση.

Όταν προετοιµάζεται η αναστολή λειτουργίας, οι φωτεινές ενδείξεις λειτουργίας αναβοσβήνουν και τα δεδοµένα στην οθόνη διαγράφονται. Η εργασία σας αποθηκεύεται στη µνήµη επιτρέποντάς σας ταχύτερη έξοδο από την αναστολή λειτουργίας σε σύγκριση µε την αδρανοποίηση. Εάν ο υπολογιστής είναι σε αναστολή λειτουργίας για µεγάλο χρονικό διάστηµα ή αν η µπαταρία φτάσει σε κρίσιµα χαµηλό επίπεδο ενώ ο υπολογιστής είναι σε αναστολή λειτουργίας, ο υπολογιστής προετοιµάζει την αδρανοποίηση.

Όταν προετοιµάζεται η αδρανοποίηση, η εργασία σας αποθηκεύεται σε ένα αρχείο αδρανοποίησης στο σκληρό δίσκο και ο υπολογιστής απενεργοποιείται.

- **ΠΡΟΣΟΧΗ** Για να αποτρέψετε πιθανή υποβάθµιση ήχου και εικόνας ή απώλεια της λειτουργίας αναπαραγωγής ήχου ή εικόνας ή απώλεια πληροφοριών, µην προετοιµάζετε την αναστολή λειτουργίας ή την αδρανοποίηση κατά την ανάγνωση ή την εγγραφή σε δίσκο ή σε εξωτερική κάρτα µέσων.
- **ΣΗΜΕΙΩΣΗ** ∆εν είναι δυνατή η δηµιουργία οποιουδήποτε τύπου σύνδεσης δικτύου ή η πραγµατοποίηση οποιασδήποτε λειτουργίας του υπολογιστή όσο ο υπολογιστής βρίσκεται σε αναµονή λειτουργίας ή αδρανοποίηση.

#### **Εκκίνηση και έξοδος από την αναστολή λειτουργίας**

Το σύστηµα έχει ρυθµιστεί εργοστασιακά να εκκινεί την αναστολή λειτουργίας έπειτα από 15 λεπτά αδράνειας κατά τη λειτουργία µε µπαταρία και 30 λεπτά αδράνειας κατά τη λειτουργία µε εξωτερική τροφοδοσία.

Μπορείτε να αλλάξετε τις ρυθµίσεις ενέργειας και τα χρονικά όρια από το µενού "Επιλογές παροχής ενέργειας" στον Πίνακα Ελέγχου των Windows®.

Με τον υπολογιστή ενεργοποιηµένο µπορείτε να εκκινήσετε την αναστολή λειτουργίας µε οποιονδήποτε από τους ακόλουθους τρόπους:

- Πατήστε σύντοµα το κουµπί λειτουργίας.
- Κλείστε την οθόνη.
- Επιλέξτε **Έναρξη**, κάντε κλικ στο βέλος δίπλα στο κουµπί "Τερµατισµός λειτουργίας" και επιλέξτε **Αναστολή λειτουργίας**.

Μπορείτε να πραγµατοποιήσετε έξοδο από την αναστολή λειτουργίας µε έναν από τους εξής τρόπους:

- Πατήστε σύντοµα το κουµπί λειτουργίας.
- **Εάν η οθόνη είναι κλειστή, ανοίξτε την.**
- Πατήστε οποιοδήποτε κουµπί στο πληκτρολόγιο ή στο τηλεχειριστήριο.
- Ενεργοποιήστε το TouchPad.

Όταν ο υπολογιστής πραγµατοποιήσει έξοδο από την αναστολή λειτουργίας, οι φωτεινές ενδείξεις λειτουργίας ανάβουν και η εργασία σας εµφανίζεται ξανά στην οθόνη στο σηµείο όπου σταµατήσατε να εργάζεστε.

**ΣΗΜΕΙΩΣΗ** Εάν έχετε ορίσει να απαιτείται κωδικός πρόσβασης κατά την επαναφορά, πρέπει να εισαγάγετε τον κωδικό πρόσβασης των Windows για να επανέλθει η εργασία σας στην οθόνη.

#### **Εκκίνηση και έξοδος από την αδρανοποίηση**

Το σύστηµα έχει ρυθµιστεί εργοστασιακά να εκκινεί την αδρανοποίηση έπειτα από 1.080 λεπτά (18 ώρες) αδράνειας όταν λειτουργεί µε µπαταρία και εξωτερική τροφοδοσία ή όταν η µπαταρία φτάσει σε οριακά χαµηλό επίπεδο φόρτισης.

Μπορείτε να αλλάξετε τις ρυθµίσεις ενέργειας και τα χρονικά όρια από το µενού "Επιλογές παροχής ενέργειας" στον Πίνακα Ελέγχου των Windows.

Για εκκίνηση της αδρανοποίησης:

▲ Επιλέξτε **Έναρξη**, κάντε κλικ στο βέλος δίπλα στο κουµπί "Τερµατισµός λειτουργίας" και επιλέξτε **Αδρανοποίηση**.

Για έξοδο από την αδρανοποίηση:

▲ Πατήστε σύντοµα το κουµπί λειτουργίας.

Οι φωτεινές ενδείξεις λειτουργίας ανάβουν και η εργασία σας εµφανίζεται στην οθόνη, στο σηµείο όπου σταµατήσατε να εργάζεστε.

**ΣΗΜΕΙΩΣΗ** Εάν έχετε ορίσει να απαιτείται κωδικός πρόσβασης κατά την επαναφορά, για να επανέλθει η εργασία σας στην οθόνη πρέπει να εισαγάγετε τον κωδικό πρόσβασης των Windows.

### **Χρήση του µετρητή µπαταρίας**

Ο µετρητής µπαταρίας βρίσκεται στην περιοχή ειδοποιήσεων, στη δεξιά πλευρά της γραµµής εργασιών. Ο µετρητής µπαταρίας επιτρέπει τη γρήγορη πρόσβαση στις ρυθµίσεις παροχής ενέργειας, εµφανίζει τη φόρτιση της µπαταρίας που αποµένει και παρέχει τη δυνατότητα επιλογής ενός διαφορετικού σχεδίου παροχής ενέργειας.

- Για να εµφανίσετε το ποσοστό της υπολειπόµενης φόρτισης της µπαταρίας και το τρέχον σχέδιο παροχής ενέργειας, µετακινήστε το δείκτη επάνω από το εικονίδιο του µετρητή µπαταρίας.
- Για πρόσβαση στο µενού "Επιλογές παροχής ενέργειας" ή για αλλαγή του σχεδίου παροχής ενέργειας, κάντε κλικ στο εικονίδιο του µετρητή µπαταρίας και επιλέξτε ένα στοιχείο από τη λίστα.

Τα διαφορετικά εικονίδια µετρητή µπαταρίας υποδεικνύουν αν ο υπολογιστής λειτουργεί µε µπαταρία ή µε εξωτερική τροφοδοσία. Το εικονίδιο εµφανίζει επίσης ένα µήνυµα εάν η µπαταρία φτάσει σε χαµηλό επίπεδο φόρτισης, οριακά χαµηλό επίπεδο φόρτισης ή επίπεδο εξοικονόµησης µπαταρίας.

Για να αποκρύψετε ή να εµφανίσετε το εικονίδιο του µετρητή µπαταρίας:

- **1.** Κάντε δεξί κλικ στο εικονίδιο "Εµφάνιση κρυφών εικονιδίων" (το βέλος στην αριστερή πλευρά της περιοχής ειδοποιήσεων).
- **2.** Επιλέξτε **Προσαρµογή εικονιδίων ειδοποίησης**.
- **3.** Στην ενότητα "Συµπεριφορές", επιλέξτε **Εµφάνιση εικονιδίων και ειδοποιήσεων** για το εικονίδιο λειτουργίας.
- **4.** Κάντε κλικ στο **OK**.

### **Χρήση των σχεδίων παροχής ενέργειας**

Ένα σχέδιο παροχής ενέργειας είναι µια συλλογή ρυθµίσεων συστήµατος που διαχειρίζεται τον τρόπο χρήσης της παροχής ενέργειας από τον υπολογιστή. Τα σχέδια παροχής ενέργειας µπορούν να σας βοηθήσουν να εξοικονοµήσετε ενέργεια ή να µεγιστοποιήσετε την απόδοση.

Μπορείτε να αλλάξετε τις ρυθµίσεις σχεδίων παροχής ενέργειας ή να δηµιουργήσετε το δικό σας σχέδιο παροχής ενέργειας.

#### **Προβολή τρέχοντος σχεδίου παροχής ενέργειας**

▲ Κάντε κλικ στο εικονίδιο του µετρητή µπαταρίας στην περιοχή ειδοποιήσεων, στη δεξιά πλευρά της γραµµής εργασιών.

– ή –

Επιλέξτε **Έναρξη > Πίνακας Ελέγχου > Σύστηµα και Ασφάλεια > Επιλογές παροχής ενέργειας**.

#### **Επιλογή διαφορετικού σχεδίου παροχής ενέργειας**

Κάντε κλικ στο εικονίδιο του μετρητή μπαταρίας στην περιοχή ειδοποιήσεων και κατόπιν επιλέξτε ένα σχέδιο παροχής ενέργειας από τη λίστα.

– ή –

Επιλέξτε **Έναρξη > Πίνακας Ελέγχου > Σύστηµα και Ασφάλεια > Επιλογές παροχής ενέργειας** και, έπειτα, επιλέξτε ένα σχέδιο παροχής ενέργειας από τη λίστα.

#### **Προσαρµογή σχεδίων παροχής ενέργειας**

**1.** Κάντε κλικ στο εικονίδιο του µετρητή µπαταρίας στην περιοχή ειδοποιήσεων και κατόπιν κάντε κλικ στην επιλογή **Περισσότερες επιλογές παροχής ενέργειας**.

– ή –

Επιλέξτε **Έναρξη > Πίνακας Ελέγχου > Σύστηµα και Ασφάλεια > Επιλογές παροχής ενέργειας**.

- **2.** Επιλέξτε ένα σχέδιο παροχής ενέργειας και κατόπιν κάντε κλικ στην επιλογή **Αλλαγή ρυθµίσεων σχεδίου**.
- **3.** Αλλάξτε τις ρυθµίσεις όπως απαιτείται.
- **4.** Για να αλλάξετε πρόσθετες ρυθµίσεις, κάντε κλικ στο κουµπί **Αλλαγή ρυθµίσεων παροχής ενέργειας για προχωρηµένους** και στη συνέχεια, πραγµατοποιήστε τις αλλαγές σας.

#### **Ορισµός προστασίας µε κωδικό πρόσβασης κατά την επαναφορά λειτουργίας**

Για να ρυθµίσετε τον υπολογιστή να ζητά κωδικό πρόσβασης κατά την έξοδο από την αναστολή λειτουργίας ή την αδρανοποίηση, ακολουθήστε τα εξής βήµατα:

- **1.** Επιλέξτε **Έναρξη > Πίνακας Ελέγχου > Σύστηµα και Ασφάλεια > Επιλογές παροχής ενέργειας**.
- **2.** Στο αριστερό τµήµα του παραθύρου, επιλέξτε **Απαιτείται κωδικός πρόσβασης κατά την επανενεργοποίηση**.
- **3.** Επιλέξτε **Αλλαγή των ρυθµίσεων που δεν είναι διαθέσιµες αυτήν τη στιγµή**.
- **4.** Επιλέξτε **Απαιτείται κωδικός πρόσβασης (προτείνεται)**.
- **5.** Κάντε κλικ στο κουµπί **Αποθήκευση αλλαγών**.

# **Χρήση της εξωτερικής τροφοδοσίας**

Η εξωτερική τροφοδοσία AC γίνεται µε µία από τις ακόλουθες συσκευές:

- **ΠΡΟΕΙ∆/ΣΗ!** Για να µειώσετε τα πιθανά προβλήµατα ασφάλειας, χρησιµοποιείτε µόνο το τροφοδοτικό AC που παρέχεται µε τον υπολογιστή, τροφοδοτικό AC αντικατάστασης που παρέχεται από την HP ή συµβατό τροφοδοτικό AC που πωλείται από την HP.
	- Εγκεκριµένο τροφοδοτικό AC
	- Προαιρετικό προϊόν επέκτασης

Συνδέστε τον υπολογιστή σε εξωτερική τροφοδοσία AC εάν επικρατούν οποιεσδήποτε από τις ακόλουθες συνθήκες:

**ΠΡΟΕΙ∆/ΣΗ!** Μην φορτίζετε την µπαταρία του υπολογιστή όταν βρίσκεστε σε αεροπλάνο.

- Όταν φορτίζετε ή κάνετε βαθµονόµηση της µπαταρίας
- Όταν εγκαθιστάτε ή τροποποιείτε λογισµικό συστήµατος
- Όταν εγγράφετε πληροφορίες σε CD ή DVD

Όταν συνδέετε τον υπολογιστή σε εξωτερική τροφοδοσία AC, συµβαίνουν τα εξής:

- Η µπαταρία αρχίζει να φορτίζεται.
- Εάν ο υπολογιστής είναι ενεργοποιημένος, το εικονίδιο του μετρητή μπαταρίας στην περιοχή ειδοποιήσεων αλλάζει εµφάνιση.

Όταν αποσυνδέετε την εξωτερική τροφοδοσία AC, συµβαίνουν τα εξής:

- Ο υπολογιστής επιστρέφει σε τροφοδοσία μέσω μπαταρίας.
- Η φωτεινότητα της οθόνης µειώνεται αυτόµατα για εξοικονόµηση διάρκειας ζωής της µπαταρίας. Για να αυξήσετε τη φωτεινότητα της οθόνης, πατήστε το πλήκτρο f3 ή συνδέστε ξανά το τροφοδοτικό AC.

### **Σύνδεση τροφοδοτικού AC**

**ΠΡΟΕΙ∆/ΣΗ!** Για να µειώσετε τον κίνδυνο ηλεκτροπληξίας ή πρόκλησης βλάβης στον εξοπλισµό:

Συνδέστε το καλώδιο τροφοδοσίας σε πρίζα AC στην οποία έχετε εύκολα πρόσβαση ανά πάσα στιγµή.

∆ιακόπτετε την τροφοδοσία του υπολογιστή αφαιρώντας το καλώδιο τροφοδοσίας από την πρίζα AC (και όχι αποσυνδέοντας το καλώδιο τροφοδοσίας από τον υπολογιστή).

Εάν το καλώδιο τροφοδοσίας διαθέτει βύσµα 3 ακίδων, συνδέστε το καλώδιο σε πρίζα 3 ακίδων µε γείωση. Μην καταργήσετε την ακίδα γείωσης του καλωδίου τροφοδοσίας συνδέοντας, για παράδειγµα, τροφοδοτικό µε διπολικό βύσµα. Η ακίδα γείωσης είναι σηµαντικό χαρακτηριστικό ασφάλειας.

Για να συνδέσετε τον υπολογιστή σε εξωτερική τροφοδοσία εναλλασσόµενου ρεύµατος:

- **1.** Συνδέστε το τροφοδοτικό AC στην υποδοχή τροφοδοσίας **(1)** του υπολογιστή.
- **2.** Συνδέστε το καλώδιο τροφοδοσίας στο τροφοδοτικό AC **(2)**.
- **3.** Συνδέστε το άλλο άκρο του καλωδίου τροφοδοσίας σε πρίζα AC **(3)**.

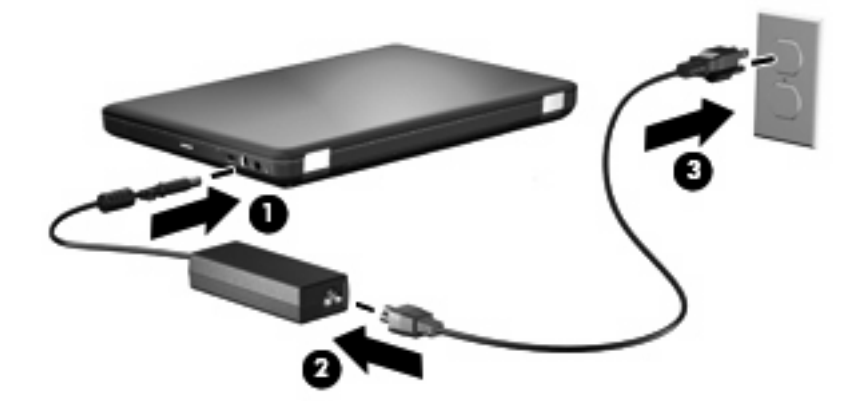

### **Έλεγχος τροφοδοτικού AC**

Ελέγξτε το τροφοδοτικό AC εάν ο υπολογιστής εµφανίζει ένα από τα παρακάτω συµπτώµατα όταν είναι συνδεδεµένος σε τροφοδοσία AC:

- Ο υπολογιστής δεν ενεργοποιείται.
- Η οθόνη δεν ενεργοποιείται.
- Η φωτεινή ένδειξη λειτουργίας είναι σβηστή.

Για να ελέγξετε το τροφοδοτικό AC:

- **1.** Αφαιρέστε την µπαταρία από τον υπολογιστή.
	- **α.** Τερµατίστε τη λειτουργία του υπολογιστή και κλείστε την οθόνη.
	- **β.** Αναποδογυρίστε τον υπολογιστή σε µια επίπεδη επιφάνεια.
	- **γ.** Σύρετε την ασφάλεια απελευθέρωσης της µπαταρίας **(1)** για να απελευθερώσετε την µπαταρία.
	- **δ.** Περιστρέψτε την µπαταρία **(2)** προς τα πάνω και αφαιρέστε την από τον υπολογιστή **(3)**.

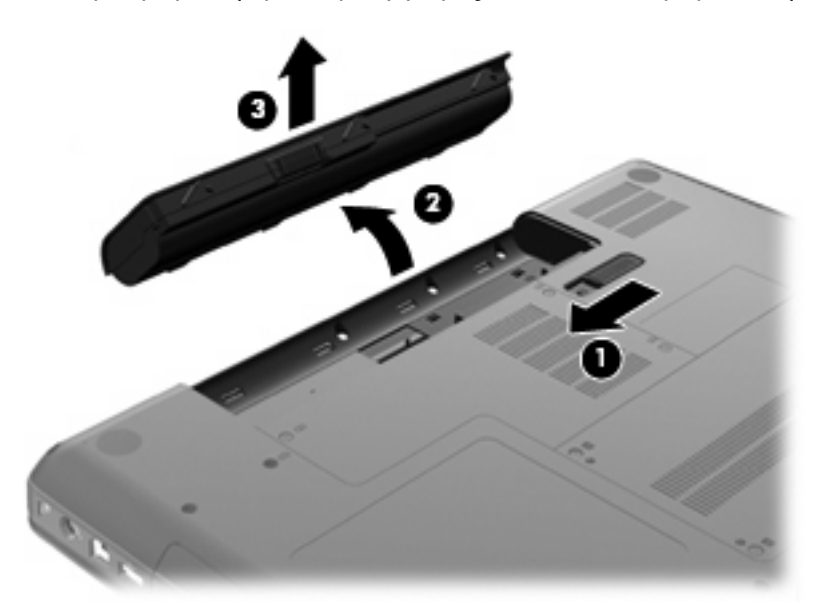

- **2.** Συνδέστε το τροφοδοτικό AC στον υπολογιστή και έπειτα συνδέστε το σε πρίζα AC.
- **3.** Ενεργοποιήστε τον υπολογιστή.
	- Εάν η φωτεινή ένδειξη λειτουργίας ανάψει, το τροφοδοτικό AC λειτουργεί κανονικά.
	- Εάν η φωτεινή ένδειξη λειτουργίας παραμείνει σβηστή, το τροφοδοτικό AC δεν λειτουργεί και θα πρέπει να αντικατασταθεί.

Για πληροφορίες σχετικά µε την απόκτηση τροφοδοτικού AC αντικατάστασης, επικοινωνήστε µε την τεχνική υποστήριξη.

# **Χρήση της τροφοδοσίας από µπαταρία**

Όταν µια φορτισµένη µπαταρία είναι τοποθετηµένη στον υπολογιστή και ο υπολογιστής δεν είναι συνδεδεµένος σε εξωτερική τροφοδοσία, τότε ο υπολογιστής λειτουργεί µε τροφοδοσία µέσω µπαταρίας. Όταν µια φορτισµένη µπαταρία είναιτοποθετηµένη στον υπολογιστή και ο υπολογιστής είναι συνδεδεµένος σε εξωτερική τροφοδοσία εναλλασσόµενου ρεύµατος, τότε ο υπολογιστής λειτουργεί µε τροφοδοσία εναλλασσόµενου ρεύµατος.

Εάν ο υπολογιστής περιέχει µια φορτισµένη µπαταρία και λειτουργεί µε εξωτερική τροφοδοσία εναλλασσόµενου ρεύµατος µέσω του τροφοδοτικού εναλλασσόµενου ρεύµατος, ο υπολογιστής θα αλλάξει σε τροφοδοσία µέσω µπαταρίας, εάν αποσυνδεθεί το τροφοδοτικό εναλλασσόµενου ρεύµατος.

<u>ີ່ອ ΣΗΜΕΙΩΣΗ</u> Η φωτεινότητα της οθόνης μειώνεται για εξοικονόμηση μπαταρίας κατά την αποσύνδεση από την παροχή εναλλασσόµενου ρεύµατος. Για να αυξήσετε τη φωτεινότητα της οθόνης, πατήστε το πλήκτρο f3 ή συνδέστε ξανά το τροφοδοτικό AC.

Μπορείτε να αφήσετε τη µπαταρία στον υπολογιστή ή να την αποθηκεύσετε σε ένα µέρος φύλαξης, ανάλογα µε τον τρόπο εργασίας σας. Αφήνοντας την µπαταρία στον υπολογιστή, κάθε φορά που ο υπολογιστής συνδέεται στην παροχή εναλλασσόµενου ρεύµατος, η µπαταρία φορτίζεται. Επιπλέον, προστατεύεται η εργασία σας σε περίπτωση διακοπής ρεύµατος. Ωστόσο, η µπαταρία στον υπολογιστή αποφορτίζεται αργά, όταν ο υπολογιστής είναι απενεργοποιηµένος και αποσυνδεδεµένος από την εξωτερική παροχή τροφοδοσίας.

**ΠΡΟΕΙ∆/ΣΗ!** Για να αποφύγετε πιθανά προβλήµατα ασφάλειας, χρησιµοποιείτε µόνο την µπαταρία που παρέχεται µε τον υπολογιστή, µια µπαταρία αντικατάστασης που παρέχεται από την HP ή µια συµβατή µπαταρία που µπορείτε να αγοράσετε από την HP.

Η διάρκεια ζωής των µπαταριών υπολογιστή ποικίλλει ανάλογα µε τις ρυθµίσεις διαχείρισης ενέργειας, τα προγράµµατα που εκτελούνται στον υπολογιστή, τη φωτεινότητα της οθόνης, τις εξωτερικές συσκευές που είναι συνδεδεµένες στον υπολογιστή και άλλους παράγοντες.

### **Εύρεση πληροφοριών για τις µπαταρίες στη Βοήθεια και υποστήριξη**

Η ενότητα πληροφοριών για τις µπαταρίες στο Κέντρο εκµάθησης στη Βοήθεια και υποστήριξη παρέχει τα παρακάτω εργαλεία και πληροφορίες:

- Εργαλείο "Έλεγχος µπαταρίας" για έλεγχο της απόδοσης των µπαταριών
- Πληροφορίες σχετικά µε τη βαθµονόµηση, τη διαχείριση ενέργειας και τη σωστή φροντίδα και αποθήκευση για µεγιστοποίηση της διάρκειας ζωής των µπαταριών
- Πληροφορίες σχετικά µε τους τύπους, τις προδιαγραφές, τη διάρκεια ζωής και τη χωρητικότητα των µπαταριών

Για πρόσβαση στις πληροφορίες σχετικά µε τις µπαταρίες:

▲ Επιλέξτε **Έναρξη > Βοήθεια και υποστήριξη > Κέντρο εκµάθησης > Κέντρο εκµάθησης τροφοδοσίας και µπαταρίας της HP**.

### **Χρήση του εργαλείου "Έλεγχος µπαταρίας"**

Το εργαλείο "Έλεγχος µπαταρίας", µέρος του Total Care Advisor, παρέχει πληροφορίες σχετικά µε την κατάσταση της µπαταρίας που είναι εγκατεστηµένη στον υπολογιστή.

Για να εκτελέσετε το εργαλείο "Έλεγχος µπαταρίας":

- **1.** Συνδέστε το τροφοδοτικό AC στον υπολογιστή.
- **ΣΗΜΕΙΩΣΗ** Για να λειτουργήσει σωστά ο "Έλεγχος µπαταρίας", ο υπολογιστής πρέπει να είναι συνδεδεµένος σε εξωτερική τροφοδοσία.
- **2.** Επιλέξτε **Έναρξη > Βοήθεια και υποστήριξη > Εργαλεία αντιµετώπισης προβληµάτων > Έλεγχος µπαταρίας**.

Ο "Έλεγχος µπαταρίας" ελέγχει την µπαταρία και τα στοιχεία της για να διαπιστώσει αν λειτουργούν κανονικά και έπειτα αναφέρει τα αποτελέσµατα του ελέγχου.

### **Εµφάνιση της υπολειπόµενης φόρτισης µπαταρίας**

▲ Μετακινήστε το δείκτη επάνω από το εικονίδιο του µετρητή µπαταρίας στην περιοχή ειδοποιήσεων, στη δεξιά πλευρά της γραµµής εργασιών.

### **Τοποθέτηση ή αφαίρεση της µπαταρίας**

**ΠΡΟΣΟΧΗ** Η αφαίρεση της µπαταρίας, όταν είναι η µόνη πηγή τροφοδοσίας, µπορεί να προκαλέσει απώλεια πληροφοριών. Για να αποτρέψετε την απώλεια πληροφοριών, ενεργοποιήστε την αδρανοποίηση ή απενεργοποιήστε τον υπολογιστή µέσω των Windows πριν αφαιρέσετε την µπαταρία.

Για να τοποθετήσετε την µπαταρία:

- **1.** Κλείστε την οθόνη.
- **2.** Αναποδογυρίστε τον υπολογιστή σε µια επίπεδη επιφάνεια.
- **3.** Τοποθετήστε την µπαταρία στη θέση µπαταρίας **(1)** και στη συνέχεια, περιστρέψτε την προς τα κάτω µέχρι να εφαρµόσει στη θέση της **(2)**.

Η ασφάλεια απελευθέρωσης µπαταρίας **(3)** κλειδώνει αυτόµατα την µπαταρία στη θέση της.

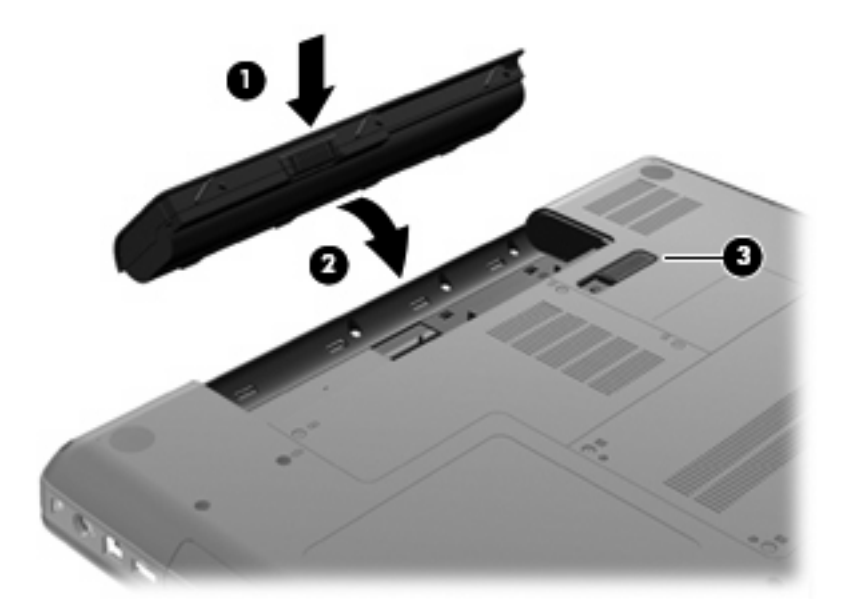

Για να αφαιρέσετε την µπαταρία:

- **1.** Απενεργοποιήστε τον υπολογιστή και κλείστε την οθόνη.
- **2.** Αναποδογυρίστε τον υπολογιστή σε µια επίπεδη επιφάνεια.
- **3.** Σύρετε την ασφάλεια απελευθέρωσης της µπαταρίας **(1)** για να απελευθερώσετε την µπαταρία.
- **4.** Περιστρέψτε την µπαταρία **(2)** προς τα πάνω και στη συνέχεια, αφαιρέστε την από τον υπολογιστή **(3)**.

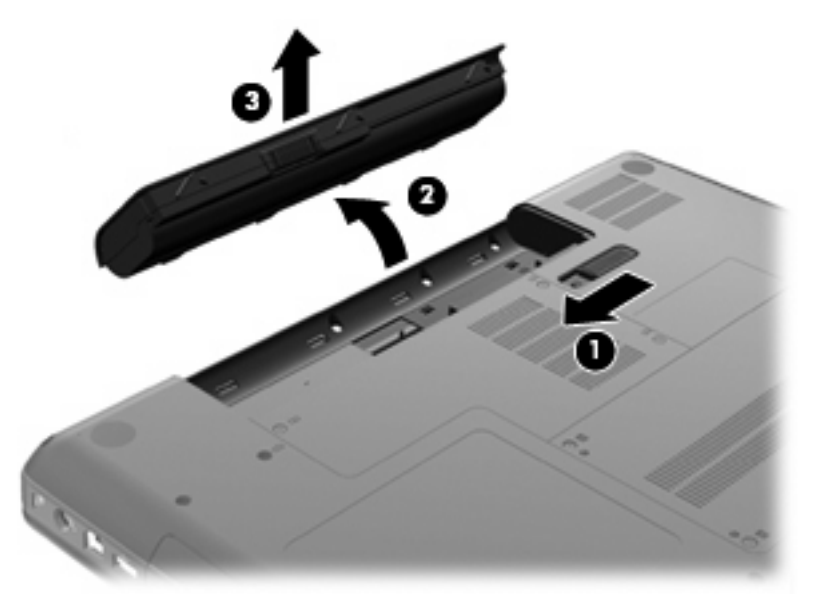

### **Φόρτιση µπαταρίας**

**ΠΡΟΕΙ∆/ΣΗ!** Μην φορτίζετε την µπαταρία του υπολογιστή όταν βρίσκεστε σε αεροπλάνο.

Η µπαταρία φορτίζεται κάθε φορά που ο υπολογιστής συνδέεται σε εξωτερική τροφοδοσία µέσω τροφοδοτικού AC, προαιρετικού τροφοδοτικού ή προαιρετικού προϊόντος επέκτασης.

Η µπαταρία φορτίζεται είτε ο υπολογιστής είναι απενεργοποιηµένος είτε χρησιµοποιείται, αλλά φορτίζεται ταχύτερα όταν ο υπολογιστής είναι απενεργοποιηµένος.

Η φόρτιση ενδέχεται να διαρκέσει περισσότερο αν η µπαταρία είναι καινούργια, δεν έχει χρησιµοποιηθεί για δύο εβδοµάδες ή περισσότερο, ή αν είναι θερµότερη ή ψυχρότερη κατά πολύ από τη θερµοκρασία δωµατίου.

Για να παρατείνετε τη διάρκεια ζωής της µπαταρίας και να βελτιστοποιήσετε την ακρίβεια των ενδείξεων φόρτισής της, ακολουθήστε τις εξής συστάσεις:

- Εάν φορτίζετε μια καινούργια μπαταρία, φορτίστε την πλήρως προτού ενεργοποιήσετε τον υπολογιστή.
- Φορτίζετε την µπαταρία µέχρι η φωτεινή ένδειξη τροφοδοτικού AC να σβήσει.
- **ΣΗΜΕΙΩΣΗ** Εάν ο υπολογιστής είναι ενεργοποιηµένος ενώ η µπαταρία φορτίζεται, ο µετρητής µπαταρίας στην περιοχή ειδοποιήσεων ενδέχεται να εµφανίσει φόρτιση 100 τοις εκατό πριν φορτιστεί πλήρως η µπαταρία.
- Αφήστε την µπαταρία να αποφορτιστεί κάτω από 5 τοις εκατό µιας πλήρους φόρτισης µέσω κανονικής χρήσης πριν την φορτίσετε.
- Εάν η µπαταρία δεν έχει χρησιµοποιηθεί επί ένα µήνα ή περισσότερο, πραγµατοποιήστε βαθµονόµηση της µπαταρίας αντί για απλή φόρτιση.

H φωτεινή ένδειξη τροφοδοτικού AC εµφανίζει την κατάσταση φόρτισης:

- Αναµµένη: Η µπαταρία φορτίζεται.
- Αναβοσβήνει: Η µπαταρία έχει φτάσει σε χαµηλό ή οριακά χαµηλό επίπεδο φόρτισης και δεν φορτίζεται.
- Σβηστή: Η µπαταρία έχει φορτιστεί πλήρως, χρησιµοποιείται ή δεν είναι τοποθετηµένη.

### **Μεγιστοποίηση του χρόνου αποφόρτισης της µπαταρίας**

Ο χρόνος αποφόρτισης της µπαταρίας διαφέρει ανάλογα µε τις λειτουργίες που εκτελείτε όταν χρησιµοποιείτε την τροφοδοσία µπαταρίας. Ο µέγιστος χρόνος αποφόρτισης περιορίζεται σταδιακά, καθώς η δυνατότητα αποθήκευσης της µπαταρίας εξασθενεί φυσικά.

Συµβουλές για µεγιστοποίηση του χρόνου αποφόρτισης της µπαταρίας:

- Ελαττώστε τη φωτεινότητα της οθόνης.
- Επιλέξτε τη ρύθµιση "Εξοικονόµηση ενέργειας" στο µενού "Επιλογές παροχής ενέργειας".
- Αφαιρέστε την µπαταρία από τον υπολογιστή όταν δεν χρησιµοποιείται ή δεν φορτίζεται.
- Αποθηκεύετε την µπαταρία σε δροσερό µέρος χωρίς υγρασία.

#### **∆ιαχείριση χαµηλών επιπέδων µπαταρίας**

Οι πληροφορίες σε αυτήν την ενότητα περιγράφουν τις ειδοποιήσεις και τις αποκρίσεις του συστήµατος, όπως αυτές έχουν οριστεί από τον κατασκευαστή. Ορισµένες ειδοποιήσεις χαµηλής µπαταρίας και αποκρίσεις συστήµατος µπορούν να τροποποιηθούν από τις "Επιλογές παροχής ενέργειας" στον Πίνακα Ελέγχου των Windows. Οι προτιµήσεις που ορίζονται στις "Επιλογές παροχής ενέργειας" δεν επηρεάζουν τις φωτεινές ενδείξεις.

#### **Εντοπισµός χαµηλών επιπέδων µπαταρίας**

Όταν η µπαταρία είναι η µοναδική παροχή ενέργειας για τον υπολογιστή και φτάσει σε χαµηλό επίπεδο, αναβοσβήνει η φωτεινή ένδειξη τροφοδοτικού AC.

Εάν δεν αντιµετωπιστεί το χαµηλό επίπεδο φόρτισης της µπαταρίας, ο υπολογιστής µεταβαίνει σε οριακά χαµηλό επίπεδο φόρτισης της µπαταρίας και η φωτεινή ένδειξη του τροφοδοτικού AC συνεχίζει να αναβοσβήνει.

Ο υπολογιστής εκτελεί τις ακόλουθες ενέργειες για ένα κρίσιµο επίπεδο µπαταρίας:

- Αν είναι ενεργοποιηµένη η αδρανοποίηση και ο υπολογιστής είναι ενεργός ή σε αναστολή λειτουργίας, ο υπολογιστής εκκινεί την αδρανοποίηση.
- Εάν είναι ενεργοποιημένη η αδρανοποίηση και ο υπολογιστής είναι ενεργός ή σε αναστολή λειτουργίας, ο υπολογιστής παραµένει για λίγο σε αναστολή λειτουργίας και, στη συνέχεια, η λειτουργία του τερµατίζεται µε αποτέλεσµα την απώλεια των πληροφοριών που δεν έχουν αποθηκευτεί.

#### **Αντιµετώπιση χαµηλού επιπέδου µπαταρίας**

**ΠΡΟΣΟΧΗ** Για να µειώσετε τον κίνδυνο απώλειας πληροφοριών όταν ο υπολογιστής φτάσει σε κρίσιµα χαµηλό επίπεδο µπαταρίας και έχει προετοιµάσει την αδρανοποίηση, µην αποκαταστήσετε την τροφοδοσία µέχρι να σβήσουν οι φωτεινές ενδείξεις τροφοδοσίας.

**Αντιµετώπιση χαµηλού επιπέδου µπαταρίας όταν υπάρχει διαθέσιµη εξωτερική τροφοδοσία**

- Συνδέστε μία από τις ακόλουθες συσκευές:
	- Τροφοδοτικό εναλλασσόµενου ρεύµατος
	- Προαιρετικό προϊόν επέκτασης ή συσκευή επιτραπέζιας σύνδεσης
	- Προαιρετικό τροφοδοτικό ρεύµατος

#### **Αντιµετώπιση χαµηλού επιπέδου µπαταρίας όταν υπάρχει διαθέσιµη φορτισµένη µπαταρία**

- **1.** Απενεργοποιήστε τον υπολογιστή ή προετοιµάστε την αδρανοποίηση.
- **2.** Αφαιρέστε την αποφορτισµένη µπαταρία και τοποθετήστε µια φορτισµένη.
- **3.** Ενεργοποιήστε τον υπολογιστή.

#### **Αντιµετώπιση χαµηλού επιπέδου µπαταρίας όταν δεν υπάρχει διαθέσιµη πηγή ενέργειας**

Προετοιμάστε την αδρανοποίηση.

 $-$  ń  $-$ 

Αποθηκεύστε την εργασία σας και τερµατίστε τη λειτουργία του υπολογιστή.

#### Αντιμετώπιση χαμηλού επιπέδου μπαταρίας όταν ο υπολογιστής δεν είναι δυνατόν να πραγματοποιήσει **έξοδο από την αδρανοποίηση**

Όταν ο υπολογιστής δεν διαθέτει επαρκή ενέργεια για έξοδο από την αδρανοποίηση, ακολουθήστε τα εξής βήµατα:

- **1.** Τοποθετήστε µια φορτισµένη µπαταρία ή συνδέστε τον υπολογιστή σε εξωτερική τροφοδοσία.
- **2.** Πραγµατοποιήστε έξοδο από την αδρανοποίηση πατώντας το κουµπί λειτουργίας.

### **Βαθµονόµηση µπαταρίας**

Η βαθµονόµηση µιας µπαταρίας γίνεται στις εξής περιπτώσεις:

- Όταν οι ενδείξεις φόρτισης της µπαταρίας φαίνονται ανακριβείς
- Όταν παρατηρείτε σηµαντική αλλαγή στο χρόνο λειτουργίας της µπαταρίας

Ακόµα και αν µια µπαταρία χρησιµοποιείται πολύ, δεν πρέπει να χρειάζεται βαθµονόµηση περισσότερο από µία φορά το µήνα. Επίσης, δεν είναι απαραίτητη η βαθµονόµηση µιας νέας µπαταρίας.

#### **Βήµα 1: Πλήρης φόρτιση της µπαταρίας**

- **ΠΡΟΕΙ∆/ΣΗ!** Μην φορτίζετε την µπαταρία του υπολογιστή όταν βρίσκεστε σε αεροπλάνο.
- $\mathbb{P}$  ΣΗΜΕΙΩΣΗ Η μπαταρία φορτίζεται είτε ο υπολογιστής είναι απενεργοποιημένος είτε χρησιμοποιείται, αλλά φορτίζεται ταχύτερα όταν ο υπολογιστής είναι απενεργοποιηµένος.
Για να φορτίσετε πλήρως την µπαταρία:

- **1.** Τοποθετήστε την µπαταρία στον υπολογιστή.
- **2.** Συνδέστε τον υπολογιστή σε τροφοδοτικό AC, προαιρετικό τροφοδοτικό ή προαιρετικό προϊόν επέκτασης και, στη συνέχεια, συνδέστε το τροφοδοτικό ή τη συσκευή σε εξωτερική τροφοδοσία.

Η φωτεινή ένδειξη του τροφοδοτικού AC στον υπολογιστή ανάβει.

**3.** Αφήστε τον υπολογιστή συνδεδεµένο στην εξωτερική τροφοδοσία µέχρι να φορτιστεί πλήρως η µπαταρία.

Η φωτεινή ένδειξη του τροφοδοτικού AC στον υπολογιστή σβήνει όταν φορτιστεί πλήρως η µπαταρία.

#### **Βήµα 2: Απενεργοποίηση αδρανοποίησης και αναστολής λειτουργίας**

**1.** Κάντε κλικ στο εικονίδιο του µετρητή µπαταρίας στην περιοχή ειδοποιήσεων και κατόπιν επιλέξτε **Περισσότερες επιλογές παροχής ενέργειας**.

– ή –

Επιλέξτε **Έναρξη > Πίνακας Ελέγχου > Σύστηµα και Ασφάλεια > Επιλογές παροχής ενέργειας**.

- **2.** Κάτω από το τρέχον σχέδιο παροχής ενέργειας, κάντε κλικ στην επιλογή **Αλλαγή ρυθµίσεων σχεδίου**.
- **3.** Καταγράψτε τις ρυθµίσεις **Απενεργοποίηση της οθόνης** της στήλης "Με µπαταρία" ώστε να µπορείτε να τις επαναφέρετε µετά τη βαθµονόµηση.
- **4.** Αλλάξτε τις ρυθµίσεις **Απενεργοποίηση της οθόνης** σε **Ποτέ**.
- **5.** Επιλέξτε **Αλλαγή ρυθµίσεων παροχής ενέργειας για προχωρηµένους**.
- **6.** Κάντε κλικ στο σύµβολο πρόσθεσης δίπλα στην επιλογή **Αναστολή λειτουργίας** και κατόπιν κάντε κλικ στο σύµβολο πρόσθεσης δίπλα στην επιλογή **Αδράνεια έπειτα από**.
- **7.** Καταγράψτε τη ρύθµιση **Με µπαταρία** στην ενότητα **Αδράνεια έπειτα από** ώστε να µπορείτε να την επαναφέρετε µετά τη βαθµονόµηση.
- **8.** Αλλάξτε τη ρύθµιση **Με µπαταρία** σε **Ποτέ**.
- **9.** Κάντε κλικ στο **OK**.
- **10.** Κάντε κλικ στο κουµπί **Αποθήκευση αλλαγών**.

### **Βήµα 3: Αποφόρτιση της µπαταρίας**

Ο υπολογιστής πρέπει να παραµείνει ενεργοποιηµένος κατά την αποφόρτιση της µπαταρίας. Η µπαταρία µπορεί να αποφορτιστεί ανεξάρτητα από το αν χρησιµοποιείτε τον υπολογιστή, αλλά θα αποφορτιστεί ταχύτερα εάν τον χρησιµοποιείτε.

- Εάν έχετε σκοπό να αφήσετε τον υπολογιστή χωρίς επιτήρηση κατά τη διάρκεια της αποφόρτισης, αποθηκεύστε τα δεδοµένα σας πριν ξεκινήσει η διαδικασία αποφόρτισης.
- Εάν χρησιµοποιείτε τακτικά τον υπολογιστή κατά τη διάρκεια της διαδικασίας αποφόρτισης και έχετε ορίσει διαλείµµατα εξοικονόµησης ενέργειας, το σύστηµα θα έχει την παρακάτω απόδοση κατά τη διάρκεια της διαδικασίας αποφόρτισης:
	- Η οθόνη δεν θα σβήσει αυτόµατα.
	- Η ταχύτητα της µονάδας σκληρού δίσκου δεν θα µειωθεί αυτόµατα όσο ο υπολογιστής είναι σε αδρανοποίηση.
	- ∆εν θα πραγµατοποιηθεί αδρανοποίηση από το σύστηµα.

Για να αποφορτίσετε την µπαταρία:

- **1.** Αποσυνδέστε τον υπολογιστή από την εξωτερική τροφοδοσία, αλλά *µην* τον απενεργοποιήσετε.
- **2.** Χρησιµοποιήστε τον υπολογιστή µε τροφοδοσία από την µπαταρία, µέχρι να αποφορτιστεί η µπαταρία. Η φωτεινή ένδειξη του τροφοδοτικού AC αρχίζει να αναβοσβήνει όταν η µπαταρία φτάσει σε χαµηλό επίπεδο φόρτισης. Όταν η µπαταρία αποφορτιστεί, η φωτεινή ένδειξη του τροφοδοτικού AC σβήνει και η λειτουργία του υπολογιστή τερµατίζεται.

#### **Βήµα 4: Πλήρης επαναφόρτιση της µπαταρίας**

Για να επαναφορτίσετε την µπαταρία:

**1.** Συνδέστε τον υπολογιστή σε εξωτερική τροφοδοσία και διατηρήστε τη µέχρι να επαναφορτιστεί πλήρως η µπαταρία. Όταν η µπαταρία επαναφορτιστεί, η φωτεινή ένδειξη του τροφοδοτικού AC στον υπολογιστή σβήνει.

Μπορείτε να χρησιµοποιείτε τον υπολογιστή όσο η µπαταρία επαναφορτίζεται. Ωστόσο, η µπαταρία θα φορτιστεί γρηγορότερα αν ο υπολογιστής είναι απενεργοποιηµένος.

**2.** Εάν ο υπολογιστής είναι απενεργοποιηµένος, ενεργοποιήστε τον όταν φορτιστεί πλήρως η µπαταρία και σβήσει η φωτεινή ένδειξη του τροφοδοτικού AC.

### **Βήµα 5: Επανενεργοποίηση αδρανοποίησης και αναστολής λειτουργίας**

- **ΠΡΟΣΟΧΗ** Εάν δεν επανενεργοποιήσετε την αδρανοποίηση µετά τη βαθµονόµηση και ο υπολογιστής φτάσει σε οριακά χαµηλό επίπεδο φόρτισης της µπαταρίας, µπορεί να αποφορτιστεί πλήρως η µπαταρία και να υπάρξει απώλεια πληροφοριών.
	- **1.** Κάντε κλικ στο εικονίδιο του µετρητή µπαταρίας στην περιοχή ειδοποιήσεων και κατόπιν επιλέξτε **Περισσότερες επιλογές παροχής ενέργειας**.

– ή –

Επιλέξτε **Έναρξη > Πίνακας Ελέγχου > Σύστηµα και Ασφάλεια > Επιλογές παροχής ενέργειας**.

- **2.** Κάτω από το τρέχον σχέδιο παροχής ενέργειας, επιλέξτε **Αλλαγή ρυθµίσεων σχεδίου**.
- **3.** Εισαγάγετε ξανά τις ρυθµίσεις που καταγράψατε για τα στοιχεία της στήλης "Με µπαταρία".
- **4.** Επιλέξτε **Αλλαγή ρυθµίσεων παροχής ενέργειας για προχωρηµένους**.
- **5.** Κάντε κλικ στο σύµβολο πρόσθεσης δίπλα στη ρύθµιση **Αναστολή λειτουργίας** και κατόπιν κάντε κλικ στο σύµβολο πρόσθεσης δίπλα στη ρύθµιση **Αδράνεια έπειτα από**.
- **6.** Εισαγάγετε ξανά τη ρύθµιση που καταγράψατε για τη στήλη "Με µπαταρία".
- **7.** Κάντε κλικ στο **OK**.
- **8.** Κάντε κλικ στο κουµπί **Αποθήκευση αλλαγών**.

### **Εξοικονόµηση ενέργειας µπαταρίας**

- Επιλέξτε το σχέδιο εξοικονόμησης ενέργειας από το μενού "Επιλογές παροχής ενέργειας" στην ενότητα **Σύστηµα και Ασφάλεια** στον Πίνακα Ελέγχου των Windows.
- Απενεργοποιήστε τις συνδέσεις ασύρµατης λειτουργίας και τοπικού δικτύου (LAN) και τερµατίστε τις εφαρµογές του µόντεµ, εάν δεν τις χρησιµοποιείτε.
- Αποσυνδέετε τις εξωτερικές συσκευές που δεν είναι συνδεδεµένες σε εξωτερική τροφοδοσία, όταν δεν τις χρησιµοποιείτε.
- Τερµατίστε τη λειτουργία, απενεργοποιήστε ή αφαιρέστε τις κάρτες εξωτερικών µέσων που δεν χρησιµοποιείτε.
- Χρησιμοποιήστε τα πλήκτρα ενεργειών f2 και f3 για να προσαρμόσετε τη φωτεινότητα της οθόνης σύµφωνα µε τις απαιτήσεις σας.
- Εάν πρόκειται να διακόψετε την εργασία σας, εκκινήστε την αναστολή λειτουργίας ή την αδρανοποίηση ή τερµατίστε τη λειτουργία του υπολογιστή.

### **Αποθήκευση µπαταρίας**

Δ ΠΡΟΣΟΧΗ Για να αποφύγετε ενδεχόμενη βλάβη της μπαταρίας, αποφύγετε την έκθεσή της σε υψηλές θερµοκρασίες για παρατεταµένο χρονικό διάστηµα.

Αν δεν πρόκειται να χρησιµοποιήσετε τον υπολογιστή και να τον συνδέσετε σε εξωτερική τροφοδοσία για διάστηµα µεγαλύτερο των δύο εβδοµάδων, αφαιρέστε και φυλάξτε ξεχωριστά τη µπαταρία.

Για να παρατείνετε τη φόρτιση µιας αποθηκευµένης µπαταρίας, τοποθετήστε την σε ψυχρό, ξηρό µέρος.

**ΞΥ ΣΗΜΕΙΩΣΗ** Μια αποθηκευμένη μπαταρία πρέπει να ελέγχεται κάθε έξι μήνες. Εάν η χωρητικότητα είναι µικρότερη του 50 τοις εκατό, επαναφορτίστε τη µπαταρία προτού την αποθηκεύσετε ξανά.

Βαθµονοµήστε την µπαταρία πριν την χρησιµοποιήσετε, αν δεν έχει χρησιµοποιηθεί για ένα µήνα ή περισσότερο.

### **Απόρριψη χρησιµοποιηµένης µπαταρίας**

**ΠΡΟΕΙ∆/ΣΗ!** Για να µειωθεί ο κίνδυνος πυρκαγιάς ή εγκαυµάτων, µην αποσυναρµολογείτε την µπαταρία, αποφύγετε το χτύπηµα ή τη διάτρησή της, µην βραχυκυκλώνετε τις εξωτερικές επαφές της και µην την απορρίπτετε σε νερό ή φωτιά.

Για πρόσθετες πληροφορίες, ανατρέξτε στις *Σηµειώσεις κανονισµών, ασφάλειας και περιβάλλοντος* που παρέχονται µε τον υπολογιστή.

### **Αντικατάσταση µπαταρίας**

Η διάρκεια ζωής των µπαταριών υπολογιστή διαφέρει ανάλογα µε τις ρυθµίσεις διαχείρισης ενέργειας, τα προγράµµατα που εκτελούνται στον υπολογιστή, τη φωτεινότητα της οθόνης, τις εξωτερικές συσκευές που είναι συνδεδεµένες στον υπολογιστή και άλλους παράγοντες.

Ο Έλεγχος µπαταρίας σάς ειδοποιεί να αντικαταστήσετε την µπαταρία όταν µια εσωτερική κυψέλη δεν φορτίζεται σωστά ή όταν η χωρητικότητα της µπαταρίας έχει αρχίσει να µειώνεται. Ένα µήνυµα σάς παραπέµπει στην τοποθεσία της HP στο web για περισσότερες πληροφορίες σχετικά µε την παραγγελία µπαταρίας αντικατάστασης. Αν η µπαταρία καλύπτεται από εγγύηση HP, στις οδηγίες περιλαµβάνεται και ένα αναγνωριστικό εγγύησης.

**ΣΗΜΕΙΩΣΗ** Για να εξασφαλίσετε ότι θα έχετε πάντα διαθέσιµη τροφοδοσία από την µπαταρία όποτε την χρειάζεστε, η HP συνιστά να αγοράσετε µια νέα µπαταρία όταν η ένδειξη δυνατότητας αποθήκευσης της προηγούµενης γίνει πρασινοκίτρινη.

### **Εναλλαγή λειτουργιών γραφικών (µόνο σε επιλεγµένα µοντέλα)**

Επιλεγµένοι υπολογιστές διαθέτουν γραφικά µε δυνατότητα εναλλαγής και δύο λειτουργίες επεξεργασίας γραφικών. Όταν πραγµατοποιείτε εναλλαγή από την τροφοδοσία AC σε τροφοδοσία µπαταρίας, ο υπολογιστής µπορεί να πραγµατοποιήσει εναλλαγή από τη λειτουργία γραφικών υψηλής απόδοσης στην ενεργειακά αποδοτικότερη λειτουργία γραφικών, για εξοικονόµηση µπαταρίας. Οµοίως, όταν πραγµατοποιείτε εναλλαγή από την τροφοδοσία µπαταρίας στην τροφοδοσία AC, ο υπολογιστής µπορεί να επιστρέψει στη λειτουργία γραφικών υψηλής απόδοσης.

**ΣΗΜΕΙΩΣΗ** Σε ορισµένες περιπτώσεις, για τη βελτιστοποίηση της απόδοσης του υπολογιστή, το σύστηµα δεν σας επιτρέπει να αλλάξετε λειτουργία γραφικών ή µπορεί να σας ζητηθεί να αλλάξετε λειτουργία γραφικών. Επίσης, ενδέχεται να είναι απαραίτητο το κλείσιµο όλων των προγραµµάτων πριν την εναλλαγή.

**ΣΗΜΕΙΩΣΗ** Η σύνδεση HDMI (µόνο σε επιλεγµένα µοντέλα) λειτουργεί µόνο στη λειτουργία υψηλής απόδοσης. Εάν χρησιµοποιείτε τη λειτουργία εξοικονόµησης ενέργειας, δεν µπορείτε να χρησιµοποιήσετε τη σύνδεση HDMI.

Όταν πραγµατοποιείτε εναλλαγή µεταξύ της τροφοδοσίας AC και της τροφοδοσίας µπαταρίας, ενηµερώνεστε ότι ο υπολογιστής πρόκειται να πραγµατοποιήσει εναλλαγή των λειτουργιών γραφικών. Εάν προτιµάτε, µπορείτε να επιλέξετε να συνεχίσετε µε την ίδια λειτουργία γραφικών. Κατά την εναλλαγή λειτουργιών από τον υπολογιστή, η οθόνη σβήνει για λίγα δευτερόλεπτα. Όταν ολοκληρωθεί η εναλλαγή, εµφανίζεται µια ειδοποίηση στην περιοχή ειδοποιήσεων και επανεµφανίζεται η εικόνα οθόνης.

**ΣΗΜΕΙΩΣΗ** Όταν επιλεγµένα µοντέλα υπολογιστών είναι σε λειτουργία slate, γίνεται επαναφορά του προσανατολισµού την οθόνης κατά την εναλλαγή µεταξύ των λειτουργιών γραφικών.

Για να προσδιορίσετε ποια λειτουργία γραφικών χρησιµοποιείτε:

▲ Κάντε δεξί κλικ σε µια κενή περιοχή της επιφάνειας εργασίας και, στη συνέχεια, επιλέξτε **Configure Switchable Graphics** (∆ιαµόρφωση γραφικών µε δυνατότητα εναλλαγής) ή **Configure ATI PowerXpressTM** (∆ιαµόρφωση ATI PowerXpressTM).

# **Τερµατισµός λειτουργίας υπολογιστή**

**ΠΡΟΣΟΧΗ** Οι πληροφορίες που δεν έχουν αποθηκευτεί θα χαθούν κατά τον τερµατισµό της λειτουργίας του υπολογιστή.

Η εντολή "Τερµατισµός λειτουργίας" κλείνει όλα τα ανοιχτά προγράµµατα, συµπεριλαµβανοµένου του λειτουργικού συστήµατος, και κατόπιν απενεργοποιεί την οθόνη και τον υπολογιστή.

Τερµατίστε τη λειτουργία του υπολογιστή υπό οποιαδήποτε από τις ακόλουθες συνθήκες:

- Όταν πρέπει να αντικαταστήσετε την µπαταρία ή να αποκτήσετε πρόσβαση σε στοιχεία στο εσωτερικό του υπολογιστή
- Όταν συνδέετε εξωτερική συσκευή υλικού που δεν συνδέεται σε θύρα USB
- Όταν ο υπολογιστής πρόκειται να µείνει αχρησιµοποίητος και αποσυνδεδεµένος από την εξωτερική τροφοδοσία για µεγάλο χρονικό διάστηµα

Παρότι µπορείτε να τερµατίσετε τη λειτουργία του υπολογιστή µε το κουµπί λειτουργίας, η συνιστώµενη διαδικασία είναι να χρησιµοποιήσετε την εντολή "Τερµατισµός λειτουργίας" των Windows.

Για να τερµατίσετε τη λειτουργία του υπολογιστή:

**ΣΗΜΕΙΩΣΗ** Εάν ο υπολογιστής είναι σε αναστολή λειτουργίας ή σε αδρανοποίηση, πρέπει να πραγµατοποιήσετε έξοδο από την αναστολή λειτουργίας ή την αδρανοποίηση για να µπορέσετε να εκτελέσετε τερµατισµό λειτουργίας.

- **1.** Αποθηκεύστε την εργασία σας και κλείστε όλα τα ανοιχτά προγράµµατα.
- **2.** Κάντε κλικ στο κουµπί **Έναρξη**.
- **3.** Κάντε κλικ στην επιλογή **Τερµατισµός λειτουργίας**.

Εάν ο υπολογιστής δεν αποκρίνεται και δεν µπορείτε να χρησιµοποιήσετε τις διαδικασίες τερµατισµού λειτουργίας που προαναφέρθηκαν, δοκιµάστε τις ακόλουθες διαδικασίες αναγκαστικού τερµατισµού µε τη σειρά που αναφέρονται:

- Πατήστε ctrl+alt+delete και κάντε κλικ στο κουµπί **Τροφοδοσία**.
- Πατήστε και κρατήστε πατηµένο το κουµπί λειτουργίας για τουλάχιστον 5 δευτερόλεπτα.
- Αποσυνδέστε τον υπολογιστή από την εξωτερική πηγή τροφοδοσίας και στη συνέχεια, αφαιρέστε την µπαταρία.

# **6 Μονάδες δίσκου**

# **Χειρισµός µονάδων δίσκου**

Οι µονάδες δίσκου είναι ευαίσθητα εξαρτήµατα υπολογιστή και πρέπει να τα χειρίζεστε µε προσοχή. Πριν επιχειρήσετε να χειριστείτε κάποια µονάδα, διαβάστε τις παρακάτω επισηµάνσεις. Πρόσθετες προφυλάξεις περιλαµβάνονται στις διαδικασίες για τις οποίες ισχύουν.

**ΠΡΟΣΟΧΗ** Για να µειώσετε τον κίνδυνο πρόκλησης βλάβης στον υπολογιστή ή στη µονάδα και τον κίνδυνο απώλειας πληροφοριών, ακολουθήστε τις παρακάτω προφυλάξεις:

Πριν µετακινήσετε έναν υπολογιστή που είναι συνδεδεµένος σε εξωτερική µονάδα σκληρού δίσκου, εκκινήστε την αναστολή λειτουργίας και περιµένετε να σβήσει η οθόνη ή αποσυνδέστε σωστά την εξωτερική µονάδα σκληρού δίσκου.

Πριν από το χειρισµό µιας µονάδας, αποφορτίστε το στατικό ηλεκτρισµό αγγίζοντας την άβαφη µεταλλική επιφάνεια της µονάδας.

Μην αγγίζετε τις ακίδες υποδοχής της αφαιρούµενης µονάδας ή του υπολογιστή.

Χειρίζεστε τη µονάδα µε προσοχή. Μην την ρίχνετε κάτω και µην τοποθετείτε άλλα αντικείµενα πάνω σε αυτήν.

Πριν αφαιρέσετε ή συνδέσετε µια µονάδα δίσκου, τερµατίστε τη λειτουργία του υπολογιστή. Εάν δεν είστε βέβαιοι εάν ο υπολογιστής σας είναι απενεργοποιηµένος, σε αναστολή λειτουργίας ή σε αδρανοποίηση, ενεργοποιήστε τον υπολογιστή και έπειτα τερµατίστε τη λειτουργία του µέσω του λειτουργικού συστήµατος.

Κατά την τοποθέτηση µιας µονάδας στη θέση της, µην ασκείτε υπερβολική πίεση.

Μια εξωτερική µονάδα σκληρού δίσκου πρέπει να συνδέεται σε µια θύρα USB του υπολογιστή και όχι σε θύρα USB άλλης εξωτερικής συσκευής, όπως διανοµέα.

Μην χρησιµοποιείτε το πληκτρολόγιο για εισαγωγή πληροφοριών και µην µετακινείτε τον υπολογιστή ενώ η µονάδα οπτικού δίσκου πραγµατοποιεί εγγραφή σε δίσκο. Η διαδικασία εγγραφής είναι ευαίσθητη στις δονήσεις.

Όταν η µπαταρία αποτελεί τη µοναδική πηγή τροφοδοσίας, βεβαιωθείτε ότι είναι επαρκώς φορτισµένη πριν από την εγγραφή σε µέσο.

Αποφύγετε την έκθεση µιας µονάδας σε ακραίες συνθήκες θερµοκρασίας ή υγρασίας.

Αποφύγετε την έκθεση µιας µονάδας σε υγρά. Μην ψεκάζετε τη µονάδα µε καθαριστικά.

Αφαιρέστε το µέσο από τη µονάδα προτού αφαιρέσετε τη µονάδα από τη θέση της ή πριν από ταξίδι, αποστολή ή αποθήκευσή της.

Εάν πρέπει να αποστείλετε µια µονάδα µέσω ταχυδροµείου, τοποθετήστε την σε ειδικό φάκελο µε προστατευτικές φυσαλίδες ή σε άλλη ειδική προστατευτική συσκευασία και αναγράψτε στη συσκευασία την ένδειξη "ΕΥΘΡΑΥΣΤΟ".

Αποφύγετε την έκθεση των µονάδων σε µαγνητικά πεδία. Στις συσκευές ασφαλείας µε µαγνητικά πεδία περιλαµβάνονται οι συσκευές ελέγχου επιβατών στα αεροδρόµια, καθώς και οι ράβδοι ασφαλείας. Οι συσκευές ασφαλείας των αεροδροµίων, οι οποίες ελέγχουν τις αποσκευές χειρός, όπως οι κυλιόµενοι ιµάντες, συνήθως χρησιµοποιούν ακτίνες Χ αντί για µαγνητισµό και έτσι δεν προκαλούν βλάβη στις µονάδες.

## **Μονάδα οπτικού δίσκου**

Ο υπολογιστής διαθέτει µια µονάδα οπτικού δίσκου που διευρύνει τη λειτουργικότητά του. Εντοπίστε το είδος της συσκευής που έχει εγκατασταθεί στον υπολογιστή σας για να διαπιστώσετε τις δυνατότητές της. Η µονάδα οπτικού δίσκου έχει δυνατότητα ανάγνωσης δίσκων δεδοµένων, αναπαραγωγής µουσικής και παρακολούθησης ταινιών. Εάν ο υπολογιστής σας περιλαµβάνει µονάδα ROM για δίσκους Blu-ray, µπορείτε να παρακολουθήσετε και βίντεο υψηλής ευκρίνειας από δίσκο.

### **Εντοπισµός µονάδας οπτικού δίσκου**

#### ▲ Επιλέξτε **Έναρξη > Υπολογιστής**.

Θα εµφανιστεί µια λίστα µε όλες τις συσκευές που είναι εγκατεστηµένες στον υπολογιστή, περιλαµβανοµένης της µονάδας οπτικού δίσκου. Ενδέχεται να έχετε έναν από τους παρακάτω τύπους µονάδων:

- Σύνθετη µονάδα DVD±RW/R και CD-RW µε υποστήριξη διπλής επίστρωσης
- Σύνθετη µονάδα DVD±RW/R και CD-RW LightScribe µε υποστήριξη διπλής επίστρωσης
- Μονάδα Blu-ray ROM µε υποστήριξη SuperMulti DVD±R/RW διπλής επίστρωσης (DL)
- Μονάδα Blu-ray ROM LightScribe µε υποστήριξη SuperMulti DVD±R/RW διπλής επίστρωσης (DL)
- **| ΣΗΜΕΙΩΣΗ** Ορισμένες από τις παραπάνω μονάδες ενδέχεται να μην υποστηρίζονται από τον υπολογιστή σας.

### **Χρήση των οπτικών δίσκων**

Μια µονάδα οπτικού δίσκου, όπως η µονάδα DVD-ROM, υποστηρίζει οπτικούς δίσκους (CD και DVD). Οι δίσκοι αυτοί αποθηκεύουν πληροφορίες, όπως µουσική, φωτογραφίες και ταινίες. Τα DVD έχουν µεγαλύτερη χωρητικότητα αποθήκευσης από τα CD.

Η µονάδα οπτικού δίσκου µπορεί να διαβάσει τυπικούς δίσκους CD και DVD. Εάν η µονάδα οπτικού δίσκου που διαθέτετε είναι µονάδα ROM για δίσκους Blu-ray, τότε µπορεί να διαβάσει και δίσκους Bluray.

 $\mathbb{B}$  ΣΗΜΕΙΩΣΗ Ορισμένες από τις μονάδες οπτικού δίσκου που εμφανίζονται στη λίστα ενδέχεται να μην υποστηρίζονται από τον υπολογιστή σας. Οι µονάδες που εµφανίζονται στη λίστα δεν είναι απαραίτητα όλες οι υποστηριζόµενες µονάδες οπτικού δίσκου.

Ορισµένες µονάδες οπτικού δίσκου µπορούν, επίσης, να πραγµατοποιήσουν εγγραφή σε οπτικούς δίσκους, όπως περιγράφεται στον παρακάτω πίνακα.

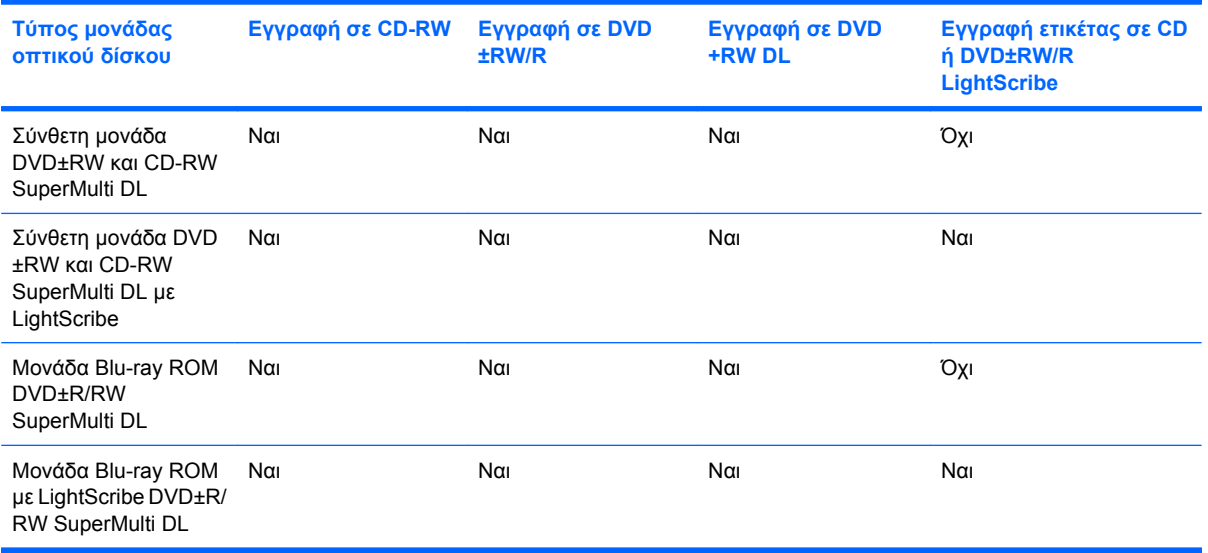

**ΠΡΟΣΟΧΗ** Για να αποτρέψετε πιθανή αλλοίωση του ήχου ή της εικόνας, απώλεια πληροφοριών ή απώλεια της λειτουργίας αναπαραγωγής ήχου ή εικόνας, µην πραγµατοποιείτε εκκίνηση της αναστολής λειτουργίας ή της αδρανοποίησης κατά την ανάγνωση ή την εγγραφή σε CD ή DVD.

### <span id="page-82-0"></span>**Επιλογή σωστού δίσκου (CD, DVD και BD)**

Μια µονάδα οπτικού δίσκου υποστηρίζει οπτικούς δίσκους (CD, DVD και BD). Τα CD που χρησιµοποιούνται για την αποθήκευση ψηφιακών δεδοµένων, χρησιµοποιούνται επίσης για εµπορικές εγγραφές ήχου και καλύπτουν τις προσωπικές σας ανάγκες για αποθήκευση. Τα DVD και τα BD χρησιµοποιούνται κυρίως για ταινίες, λογισµικό και δηµιουργία αντιγράφων ασφαλείας δεδοµένων. Τα DVD και τα BD έχουν τις ίδιες διαστάσεις µε τα CD, αλλά πολύ µεγαλύτερη χωρητικότητα αποθήκευσης.

 $\mathbb{B}$  ΣΗΜΕΙΩΣΗ Η μονάδα οπτικού δίσκου του υπολογιστή σας ενδέχεται να μην υποστηρίζει όλους τους τύπους οπτικών δίσκων που αναφέρονται σε αυτή την ενότητα.

#### **∆ίσκοι CD-R**

Οι δίσκοι CD-R (µίας εγγραφής) χρησιµοποιούνται ευρέως για τη δηµιουργία ενός µόνιµου αντιγράφου δεδοµένων, το οποίο µπορεί να χρησιµοποιηθεί από κοινού, ανάλογα µε τις ανάγκες. Οι συνηθισµένες χρήσεις περιλαµβάνουν:

- Διανομή μεγάλων παρουσιάσεων
- Κοινή χρήση σαρωµένων και ψηφιακών φωτογραφιών, βίντεο κλιπ και εγγεγραµµένων δεδοµένων
- ∆ηµιουργία CD µουσικής
- Διατήρηση μόνιμης αρχειοθέτησης των αρχείων του υπολογιστή και των σαρωμένων οικιακών εγγράφων
- Μεταφορά αρχείων από το σκληρό δίσκο για αποδέσµευση χώρου

Μετά την εγγραφή, τα δεδοµένα δεν µπορούν να διαγραφούν ή να αντικατασταθούν.

#### **∆ίσκοι CD-RW**

Χρησιµοποιήστε δίσκους CD-RW (επανεγγράψιµη µορφή CD) για την αποθήκευση µεγάλων έργων που ενηµερώνονται συχνά. Οι συνηθισµένες χρήσεις περιλαµβάνουν:

- ∆ηµιουργία και διατήρηση µεγάλων εγγράφων και αρχείων έργων
- Μεταφορά αρχείων εργασίας
- Δημιουργία εβδομαδιαίων αντιγράφων ασφαλείας των αρχείων του σκληρού δίσκου
- Συνεχής ενημέρωση φωτογραφιών και αρχείων εικόνας, ήχου και δεδομένων

#### **∆ίσκοι DVD±R**

Χρησιµοποιήστε κενούς δίσκους DVD±R για τη µόνιµη αποθήκευση µεγάλου όγκου πληροφοριών. Μετά την εγγραφή, τα δεδοµένα δεν µπορούν να διαγραφούν ή να αντικατασταθούν.

#### **∆ίσκοι DVD±RW**

Χρησιµοποιήστε δίσκους DVD±RW εάν θέλετε να έχετε δυνατότητα διαγραφής ή αντικατάστασης των δεδοµένων που έχετε αποθηκεύσει. Αυτός ο τύπος δίσκου ενδείκνυται για τη δοκιµή εγγραφών ήχου ή εικόνας πριν από την εγγραφή τους σε CD ή DVD, όπου δεν θα υπάρχει δυνατότητα τροποποίησης.

### **∆ίσκοι LightScribe DVD+R**

Χρησιµοποιήστε δίσκους LightScribe DVD+ για κοινή χρήση και αποθήκευση δεδοµένων, οικιακών βίντεο και φωτογραφιών. Οι δίσκοι αυτοί είναι συµβατοί για ανάγνωση µε τις περισσότερες µονάδες DVD-ROM και συσκευές αναπαραγωγής DVD. Με µια µονάδα που έχει δυνατότητα LightScribe και λογισµικό LightScribe, µπορείτε να εγγράψετε δεδοµένα στο δίσκο και να προσθέσετε µια ετικέτα που έχετε σχεδιάσει στο εξωτερικό του δίσκου.

### **∆ίσκος Blu-ray (BD)**

Ο δίσκος BD είναι µια µορφή οπτικού δίσκου υψηλής πυκνότητας που χρησιµοποιείται για την αποθήκευση ψηφιακών πληροφοριών, συµπεριλαµβανοµένων των βίντεο υψηλής ευκρίνειας. Ένας δίσκος BD µονής επίστρωσης µπορεί να αποθηκεύσει 25 GB δεδοµένων, δηλαδή δεδοµένα µε µέγεθος µεγαλύτερο από το πενταπλάσιο ενός DVD µονής επίστρωσης των 4,7 GB. Ένας δίσκος BD διπλής επίστρωσης µπορεί να αποθηκεύσει 50 GB δεδοµένων, δηλαδή δεδοµένα µε µέγεθος σχεδόν εξαπλάσιο ενός DVD διπλής επίστρωσης των 8,5 GB.

Οι συνηθισµένες χρήσεις περιλαµβάνουν τα ακόλουθα:

- Αποθήκευση µεγάλου όγκου δεδοµένων
- Αναπαραγωγή και αποθήκευση βίντεο υψηλής ευκρίνειας
- Βιντεοπαιχνίδια
- **ΣΗΜΕΙΩΣΗ** ∆εδοµένου ότι το Blu-ray είναι µια νέα µορφή που περιλαµβάνει νέες τεχνολογίες, ενδέχεται να προκύψουν προβλήµατα δίσκου, ψηφιακής σύνδεσης, συµβατότητας ή/και απόδοσης, τα οποία δεν αποτελούν ελαττώµατα του προϊόντος. ∆εν παρέχεται εγγύηση άψογης αναπαραγωγής σε όλα τα συστήµατα.

### **Αναπαραγωγή CD, DVD ή BD**

- **1.** Ενεργοποιήστε τον υπολογιστή.
- **2.** Πατήστε το κουµπί απελευθέρωσης **(1)** στην πρόσοψη της µονάδας δίσκου για να ανοίξετε τη θήκη δίσκου.
- **3.** Τραβήξτε έξω τη θήκη **(2)**.
- **4.** Κρατήστε το δίσκο από τις άκρες ώστε να µην αγγίξετε τις επίπεδες επιφάνειές του και τοποθετήστε τον πάνω από τον άξονα της θήκης, µε την πλευρά της ετικέτας στραµµένη προς τα επάνω.
- **ΣΗΜΕΙΩΣΗ** Εάν δεν έχετε πλήρη πρόσβαση στη θήκη, γείρετε το δίσκο προσεκτικά για να τον τοποθετήσετε πάνω από το κέντρο της θήκης.

**5.** Πιέστε ελαφρά το δίσκο **(3)** προς το κέντρο της θήκης µέχρι να ασφαλίσει στη θέση του.

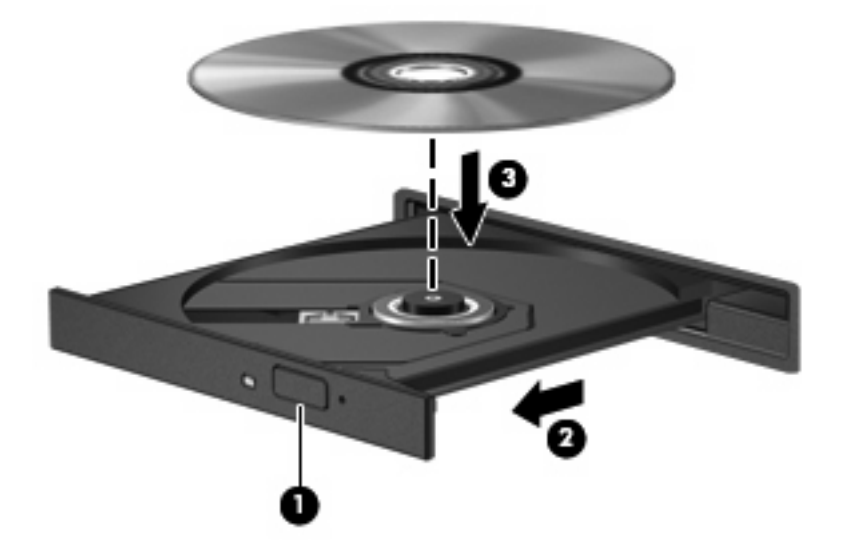

**6.** Κλείστε τη θήκη του δίσκου.

Εάν δεν έχετε διαµορφώσει τη λειτουργία αυτόµατης εκτέλεσης, όπως περιγράφεται στην ακόλουθη ενότητα, θα ανοίξει το παράθυρο διαλόγου "Αυτόµατη Εκτέλεση". Σας ζητείται να επιλέξετε πώς θέλετε να χρησιµοποιήσετε το περιεχόµενο του µέσου.

**ΣΗΜΕΙΩΣΗ** Για καλύτερα αποτελέσµατα, βεβαιωθείτε ότι κατά την αναπαραγωγή ενός BD, το τροφοδοτικό AC είναι συνδεδεµένο σε εξωτερική πηγή τροφοδοσίας.

### **∆ιαµόρφωση της αυτόµατης εκτέλεσης**

- **1.** Επιλέξτε **Έναρξη > Προεπιλεγµένα προγράµµατα > Αλλαγή των ρυθµίσεων Αυτόµατης Εκτέλεσης**.
- **2.** Βεβαιωθείτε ότι το πλαίσιο επιλογής **Χρήση της Αυτόµατης Εκτέλεσης για όλα τα πολυµέσα και τις συσκευές** είναι ενεργοποιηµένο.
- **3.** Κάντε κλικ στο κουµπί **Επιλέξτε µια προεπιλογή** και, στη συνέχεια, ορίστε µία από τις διαθέσιµες επιλογές για κάθε τύπο µέσων που παρατίθεται.
- **ΣΗΜΕΙΩΣΗ** Επιλέξτε το CyberLink PowerDVD για την αναπαραγωγή DVD.
- **4.** Κάντε κλικ στο κουµπί **Αποθήκευση**.
- $\mathbb{R}$  ΣΗΜΕΙΩΣΗ Για περισσότερες πληροφορίες σχετικά με την Αυτόματη Εκτέλεση, ανατρέξτε στη Βοήθεια και υποστήριξη.

### **Αλλαγή των ρυθµίσεων περιοχής DVD**

Τα περισσότερα DVD που περιέχουν αρχεία πνευµατικής ιδιοκτησίας, περιέχουν και κωδικούς περιοχής. Οι κωδικοί περιοχής βοηθούν στην προστασία των πνευµατικών δικαιωµάτων παγκοσµίως.

Μπορείτε να αναπαράγετε ένα DVD που περιέχει κωδικό περιοχής µόνο εάν ο κωδικός περιοχής του DVD συµφωνεί µε τη ρύθµιση περιοχής της µονάδας DVD.

**ΠΡΟΣΟΧΗ** Οι ρυθµίσεις περιοχής της µονάδας DVD µπορούν να τροποποιηθούν µόνο 5 φορές.

Η ρύθμιση περιοχής που επιλέγετε την πέμπτη φορά γίνεται η μόνιμη ρύθμιση περιοχής της μονάδας DVD.

Ο αριθµός των αλλαγών περιοχής που αποµένουν εµφανίζεται στην καρτέλα "Περιοχή DVD".

Για να αλλάξετε τις ρυθµίσεις µέσω του λειτουργικού συστήµατος:

- **1.** Επιλέξτε **Έναρξη > Πίνακας Ελέγχου > Σύστηµα και Ασφάλεια**. Στη συνέχεια, στην περιοχή "Σύστηµα", επιλέξτε **∆ιαχείριση Συσκευών**.
- **ΣΗΜΕΙΩΣΗ** Τα Windows περιλαµβάνουν τη λειτουργία "Έλεγχος λογαριασµού χρήστη" για τη βελτίωση της ασφάλειας του υπολογιστή. Για εργασίες όπως εγκατάσταση λογισµικού, εκτέλεση βοηθητικών προγραµµάτων ή αλλαγές στις ρυθµίσεις των Windows, µπορεί να σας ζητηθεί η άδεια ή ο κωδικός πρόσβασής σας. Για περισσότερες πληροφορίες, ανατρέξτε στη Βοήθεια και υποστήριξη.
- **2.** Κάντε κλικ στο βέλος δίπλα στην επιλογή **Μονάδες DVD/CD-ROM** για να επεκτείνετε τη λίστα και να εµφανιστούν όλες οι εγκατεστηµένες µονάδες δίσκου.
- **3.** Κάντε δεξί κλικ στη µονάδα DVD της οποίας θέλετε να αλλάξετε τις ρυθµίσεις περιοχής και, στη συνέχεια, επιλέξτε **Ιδιότητες**.
- **4.** Κάντε κλικ στην καρτέλα "Περιοχή DVD" και αλλάξτε τις ρυθµίσεις.
- **5.** Κάντε κλικ στο **OK**.

### **Τήρηση της προειδοποίησης σχετικά µε τα πνευµατικά δικαιώµατα**

Σύµφωνα µε την ισχύουσα νοµοθεσία περί πνευµατικών δικαιωµάτων, η δηµιουργία µη εξουσιοδοτημένων αντιγράφων από υλικό που προστατεύεται με πνευματικά δικαιώματα, συµπεριλαµβανοµένων προγραµµάτων υπολογιστή, ταινιών, µεταδόσεων και εγγραφών ήχου, αποτελεί ποινικό αδίκηµα. Μην χρησιµοποιείτε αυτόν τον υπολογιστή για τέτοιους σκοπούς.

**ΠΡΟΣΟΧΗ** Για να αποφύγετε την απώλεια πληροφοριών ή την πρόκληση βλάβης σε δίσκο, ακολουθήστε τις παρακάτω οδηγίες:

Πριν πραγµατοποιήσετε εγγραφή σε δίσκο, συνδέστε τον υπολογιστή σε αξιόπιστη εξωτερική πηγή τροφοδοσίας. Μην πραγµατοποιείτε εγγραφή σε δίσκο ενώ ο υπολογιστής λειτουργεί µε µπαταρία.

Πριν πραγµατοποιήσετε εγγραφή σε δίσκο, κλείστε όλα τα προγράµµατα εκτός από το λογισµικό του δίσκου που χρησιµοποιείτε.

Μην πραγµατοποιείτε απευθείας αντιγραφή από δίσκο προέλευσης σε δίσκο προορισµού ή από µονάδα δικτύου σε δίσκο προορισµού. Αποθηκεύστε τις πληροφορίες στο σκληρό δίσκο και, στη συνέχεια, πραγµατοποιήστε εγγραφή από το σκληρό δίσκο στο δίσκο προορισµού.

Μην χρησιµοποιείτε το πληκτρολόγιο και µην µετακινείτε τον υπολογιστή κατά τη διάρκεια εγγραφής σε δίσκο. Η διαδικασία εγγραφής είναι ευαίσθητη στις δονήσεις.

**ΣΗΜΕΙΩΣΗ** Για λεπτοµέρειες σχετικά µε τη χρήση του λογισµικού που περιλαµβάνεται στον υπολογιστή, ανατρέξτε στις οδηγίες του κατασκευαστή του λογισµικού, οι οποίες ενδέχεται να παρέχονται σε δίσκο, στη Βοήθεια του λογισµικού ή στην τοποθεσία web του κατασκευαστή.

### **Αντιγραφή CD, DVD ή BD**

- **1.** Επιλέξτε **Έναρξη > Όλα τα προγράµµατα > CyberLink DVD Suites > Power2Go**.
- **2.** Τοποθετήστε το δίσκο που θέλετε να αντιγράψετε στη µονάδα οπτικού δίσκου.
- **3.** Επιλέξτε **Copy** (Αντιγραφή) στην κάτω δεξιά πλευρά της οθόνης.

Το Power2Go πραγµατοποιεί ανάγνωση του δίσκου προέλευσης και αντιγράφει τα δεδοµένα σε έναν προσωρινό φάκελο στη µονάδα σκληρού δίσκου.

**4.** Όταν σας ζητηθεί, αφαιρέστε το δίσκο προέλευσης από τη µονάδα οπτικού δίσκου και τοποθετήστε έναν κενό δίσκο στη µονάδα.

Αφού αντιγραφούν οι πληροφορίες, γίνεται αυτόµατη εξαγωγή του δίσκου που έχετε δηµιουργήσει.

### **∆ηµιουργία ή εγγραφή CD ή DVD**

**ΣΗΜΕΙΩΣΗ** Τηρείτε την προειδοποίηση σχετικά µε τα πνευµατικά δικαιώµατα. Σύµφωνα µε την ισχύουσα νοµοθεσία περί πνευµατικών δικαιωµάτων, η δηµιουργία µη εξουσιοδοτηµένων αντιγράφων από υλικό που προστατεύεται µε πνευµατικά δικαιώµατα, συµπεριλαµβανοµένων προγραµµάτων υπολογιστή, ταινιών, µεταδόσεων και εγγραφών ήχου, αποτελεί ποινικό αδίκηµα. Μην χρησιµοποιείτε αυτόν τον υπολογιστή για τέτοιους σκοπούς.

Εάν ο υπολογιστής σας διαθέτει µονάδα οπτικού δίσκου CD-RW, DVD-RW ή DVD±RW, µπορείτε να χρησιµοποιήσετε κάποιο λογισµικό, όπως το Windows Media Player ή το CyberLink Power2Go, για να εγγράψετε αρχεία δεδοµένων, εικόνας και ήχου, συµπεριλαµβανοµένων των αρχείων µουσικής MP3 και WAV.

Κατά την εγγραφή CD ή DVD, τηρείτε τις ακόλουθες οδηγίες:

- Πριν από την εγγραφή ενός δίσκου, αποθηκεύστε και κλείστε οποιαδήποτε ανοιχτά αρχεία και κλείστε όλα τα προγράµµατα.
- Ένα CD-R ή DVD-R είναι συνήθως καλύτερο για την εγγραφή αρχείων ήχου καθώς δεν υπάρχει δυνατότητα τροποποίησης των πληροφοριών µετά την αντιγραφή τους.

**ΣΗΜΕΙΩΣΗ** ∆εν µπορείτε να δηµιουργήσετε DVD ήχου µε το CyberLink Power2Go.

- Για την εγγραφή CD µουσικής, χρησιµοποιείτε CD-R γιατί ορισµένα οικιακά στερεοφωνικά και αυτοκινήτου δεν έχουν δυνατότητα αναπαραγωγής CD-RW.
- Ένα CD-RW ή DVD-RW είναι γενικά καλύτερο για την εγγραφή αρχείων δεδοµένων ή για τη δοκιµή εγγραφών ήχου ή εικόνας πριν από την αντιγραφή τους σε CD ή DVD όπου δεν µπορούν να τροποποιηθούν.
- Οι συσκευές αναπαραγωγής DVD που χρησιµοποιούνται σε οικιακά συστήµατα δεν υποστηρίζουν συνήθως όλους τους τύπους DVD. Για τη λίστα µε τους υποστηριζόµενους τύπους, ανατρέξτε στον οδηγό χρήσης που συνοδεύει τη συσκευή αναπαραγωγής DVD.
- Ένα αρχείο MP3 χρησιµοποιεί λιγότερο χώρο σε σύγκριση µε άλλες µορφές αρχείων µουσικής και η διαδικασία δηµιουργίας ενός δίσκου MP3 είναι ίδια µε τη διαδικασία δηµιουργίας ενός αρχείου δεδοµένων. Τα αρχεία MP3 µπορούν να αναπαραχθούν µόνο σε συσκευές αναπαραγωγής MP3 ή σε υπολογιστές µε εγκατεστηµένο λογισµικό MP3.

Για την εγγραφή CD ή DVD, ακολουθήστε τα εξής βήµατα:

- **1.** Πραγµατοποιήστε λήψη ή αντιγραφή των αρχείων προέλευσης σε ένα φάκελο στο σκληρό σας δίσκο.
- **2.** Τοποθετήστε ένα κενό CD ή DVD στη µονάδα οπτικού δίσκου.
- **3.** Επιλέξτε **Έναρξη > Όλα τα προγράµµατα** και, στη συνέχεια, επιλέξτε το όνοµα του λογισµικού που θέλετε να χρησιµοποιήσετε.
- $\mathbb{P}$  ΣΗΜΕΙΩΣΗ Ορισμένα προγράμματα μπορεί να βρίσκονται σε υποφακέλους.
- **4.** Επιλέξτε το είδος του δίσκου που θέλετε να δηµιουργήσετε δεδοµένων, ήχου ή βίντεο.
- **5.** Κάντε δεξί κλικ στο κουµπί **Έναρξη**, επιλέξτε **Άνοιγµα της Εξερεύνησης των Windows** και µεταβείτε στο φάκελο όπου είναι αποθηκευµένα τα αρχεία προέλευσης.
- **6.** Ανοίξτε το φάκελο και, στη συνέχεια, µεταφέρετε τα αρχεία στη µονάδα που περιέχειτον κενό δίσκο.
- **7.** Εκκινήστε τη διαδικασία εγγραφής σύµφωνα µε τις οδηγίες του προγράµµατος που έχετε επιλέξει.

Για συγκεκριµένες οδηγίες, συµβουλευτείτε τις οδηγίες του κατασκευαστή, οι οποίες ενδέχεται να παρέχονται µε το λογισµικό, σε δίσκο ή στην τοποθεσία web του κατασκευαστή.

### **Αφαίρεση CD, DVD ή BD**

- **1.** Πατήστε το κουµπί απελευθέρωσης **(1)** στην πρόσοψη της µονάδας για να ανοίξετε τη θήκη δίσκου και, στη συνέχεια, τραβήξτε προσεκτικά τη θήκη **(2)** προς τα έξω µέχρι να σταµατήσει.
- **2.** Αφαιρέστε το δίσκο **(3)** από τη θήκη πιέζοντας ελαφρά το κέντρο της θήκης ενώ ταυτόχρονα ανασηκώνετε το δίσκο κρατώντας τον από τα άκρα του. Πρέπει να κρατάτε το δίσκο από τα άκρα και όχι από τις επίπεδες επιφάνειες.
- **ΣΗΜΕΙΩΣΗ** Εάν δεν είναι δυνατή η πρόσβαση σε ολόκληρη τη θήκη, αφαιρέστε το δίσκο προσεκτικά υπό γωνία.

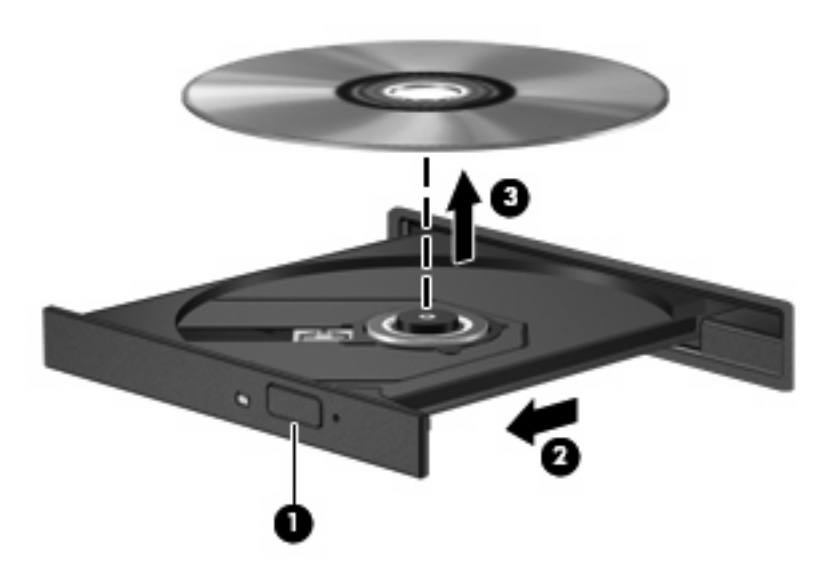

**3.** Κλείστε τη θήκη του δίσκου και, στη συνέχεια, φυλάξτε το δίσκο σε µια προστατευτική θήκη.

### **Αντιµετώπιση προβληµάτων δίσκου και προγράµµατος οδήγησης συσκευής**

Οι ακόλουθες ενότητες περιγράφουν διάφορα συνηθισµένα προβλήµατα και τις λύσεις τους.

### **Η θήκη οπτικού δίσκου δεν ανοίγει προκειµένου να αφαιρεθεί ένα CD, DVD ή BD**

- **1.** Τοποθετήστε την άκρη ενός συνδετήρα **(1)** στην υποδοχή ασφαλείας στην πρόσοψη της µονάδας δίσκου.
- **2.** Σπρώξτε ελαφρά το συνδετήρα έως ότου απελευθερωθεί η θήκη δίσκου και, στη συνέχεια, τραβήξτε τη θήκη προς τα έξω **(2)** µέχρι να σταµατήσει.
- **3.** Αφαιρέστε το δίσκο **(3)** από τη θήκη πιέζοντας ελαφρά το κέντρο της θήκης ενώ ταυτόχρονα ανασηκώνετε το δίσκο κρατώντας τον από τα άκρα του. Πρέπει να κρατάτε το δίσκο από τα άκρα και όχι από τις επίπεδες επιφάνειες.
- **ΣΗΜΕΙΩΣΗ** Εάν δεν είναι δυνατή η πρόσβαση σε ολόκληρη τη θήκη, αφαιρέστε το δίσκο προσεκτικά υπό γωνία.

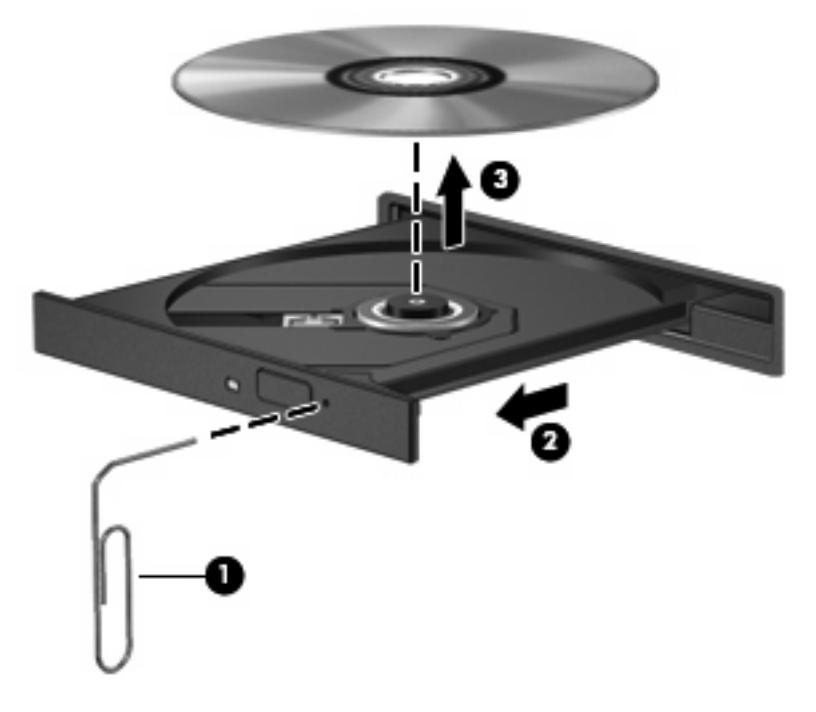

**4.** Κλείστε τη θήκη του δίσκου και, στη συνέχεια, φυλάξτε το δίσκο σε µια προστατευτική θήκη.

### **∆εν πραγµατοποιείται αυτόµατη αναπαραγωγή δίσκου**

- **1.** Επιλέξτε **Έναρξη > Προεπιλεγµένα προγράµµατα > Αλλαγή των ρυθµίσεων Αυτόµατης Εκτέλεσης**.
- **2.** Βεβαιωθείτε ότι το πλαίσιο επιλογής **Χρήση της Αυτόµατης Εκτέλεσης για όλα τα πολυµέσα και τις συσκευές** είναι ενεργοποιηµένο.
- **3.** Κάντε κλικ στο κουµπί **Αποθήκευση**.

Τώρα, όταν τοποθετείτε ένα CD ή DVD ή BD στη µονάδα οπτικού δίσκου, θα πρέπει να γίνεται αυτόµατη εκτέλεση.

### **Μια ταινία DVD διαόπτεται, παραλείπει ενότητες ή αναπαράγεται ακανόνιστα**

- Καθαρίστε το δίσκο.
- Εξοικονομήστε πόρους συστήματος ακολουθώντας τις ακόλουθες συστάσεις:
	- Αποσυνδεθείτε από το Internet.
	- Αλλάξτε τις ιδιότητες χρωµάτων της επιφάνειας εργασίας:

1. Κάντε δεξί κλικ σε µια κενή περιοχή της επιφάνειας εργασίας του υπολογιστή και επιλέξτε **Ανάλυση οθόνης**.

- 2. Επιλέξτε **Ρυθµίσεις για προχωρηµένους >** καρτέλα **Οθόνη**.
- 3. Επιλέξτε τη ρύθµιση **Πολλά χρώµατα (16 bit)**, εάν δεν είναι ήδη επιλεγµένη.
- 4. Κάντε κλικ στο **OK**.
- Αποσυνδέστε εξωτερικές συσκευές, όπως εκτυπωτής, σαρωτής, κάµερα ή συσκευή χειρός.

### **Μια ταινία DVD δεν εµφανίζεται σε εξωτερική οθόνη**

- **1.** Εάν είναι ενεργοποιηµένη τόσο η οθόνη του υπολογιστή όσο και µια εξωτερική οθόνη, πατήστε το πλήκτρο f4 µία ή περισσότερες φορές για εναλλαγή µεταξύ των δύο οθονών.
- **2.** ∆ιαµορφώστε τις ρυθµίσεις της οθόνης για να ορίσετε την εξωτερική οθόνη ως κύρια:
	- **α.** Κάντε δεξί κλικ σε µια κενή περιοχή της επιφάνειας εργασίας του υπολογιστή και επιλέξτε **Ανάλυση οθόνης**.
	- **β.** Καθορίστε µια κύρια οθόνη και µια δευτερεύουσα οθόνη.
	- **ΣΗΜΕΙΩΣΗ** Όταν χρησιµοποιείτε και τις δύο οθόνες, η εικόνα του DVD δεν θα εµφανίζεται στην οθόνη που έχει καθοριστεί ως δευτερεύουσα οθόνη.

Για να λάβετε πληροφορίες σχετικά µε κάποια απορία για τα πολυµέσα που δεν καλύπτεται στον παρόντα οδηγό, επιλέξτε **Έναρξη > Βοήθεια και υποστήριξη**.

### **Η διαδικασία εγγραφής ενός δίσκου δεν ξεκινάει ή διακόπτεται πριν ολοκληρωθεί**

- Βεβαιωθείτε ότι όλα τα υπόλοιπα προγράµµατα είναι κλειστά.
- Απενεργοποιήστε την αναστολή λειτουργίας και την αδρανοποίηση.
- Βεβαιωθείτε ότι χρησιµοποιείτε το σωστό είδος δίσκου για τη µονάδα που διαθέτετε (ανατρέξτε στην ενότητα Επιλογή σωστού δίσκου [\(CD, DVD](#page-82-0) και BD) στη σελίδα 73).
- **·** Βεβαιωθείτε ότι ο δίσκος έχει τοποθετηθεί σωστά.
- Επιλέξτε χαµηλότερη ταχύτητα εγγραφής και δοκιµάστε ξανά.
- Εάν αντιγράφετε ένα δίσκο, αποθηκεύστε τις πληροφορίες του δίσκου προέλευσης στο σκληρό δίσκο προτού προσπαθήσετε να εγγράψετε τα περιεχόµενα σε νέο δίσκο και, στη συνέχεια, πραγµατοποιήστε την εγγραφή από το σκληρό δίσκο.
- Επανεγκαταστήστε το πρόγραµµα οδήγησης της συσκευής εγγραφής δίσκων που βρίσκεται στην κατηγορία "Μονάδες DVD/CD-ROM" στη "∆ιαχείριση Συσκευών".

### **Ένα DVD που αναπαράγεται στο Windows Media Player δεν παράγει ήχο ή εικόνα**

Για την αναπαραγωγή DVD, χρησιµοποιήστε το CyberLink PowerDVD. Το CyberLink PowerDVD είναι εγκατεστηµένο στον υπολογιστή και επίσης διατίθεται στην τοποθεσία Web της HP στη διεύθυνση <http://www.hp.com>.

### **Πρέπει να επανεγκαταστήσετε το πρόγραµµα οδήγησης µιας συσκευής**

- **1.** Αφαιρέστε τυχόν δίσκους από τη µονάδα οπτικού δίσκου.
- **2.** Επιλέξτε **Έναρξη > Πίνακας Ελέγχου > Σύστηµα και Ασφάλεια**. Στη συνέχεια, στην περιοχή "Σύστηµα", επιλέξτε **∆ιαχείριση Συσκευών**.
- **3.** Στο παράθυρο "∆ιαχείριση Συσκευών", κάντε κλικ στο βέλος δίπλα στον τύπο του προγράµµατος οδήγησης που θέλετε να απεγκαταστήσετε και να επανεγκαταστήσετε (για παράδειγµα, DVD/CD-ROM, Μόντεµ κ.ο.κ.).
- **4.** Κάντε δεξί κλικ στην καταχώριση της συσκευής και στη συνέχεια, επιλέξτε **Κατάργηση**. Όταν σας ζητηθεί, επιβεβαιώστε ότι θέλετε να διαγράψετε τη συσκευή, αλλά µην επανεκκινήσετε τον υπολογιστή. Επαναλάβετε τη διαδικασία για όλα τα προγράµµατα οδήγησης που θέλετε να διαγράψετε.
- **5.** Στο παράθυρο "∆ιαχείριση Συσκευών", κάντε κλικ στο κουµπί **Ενέργεια** και έπειτα επιλέξτε **Ανίχνευση για αλλαγές υλικού**. Τα Windows ελέγχουν το σύστηµά σας για εγκατεστηµένο υλικό και εγκαθιστούν προεπιλεγµένα προγράµµατα οδήγησης για τυχόν συσκευές που χρειάζονται προγράµµατα οδήγησης.
- **ΣΗΜΕΙΩΣΗ** Εάν σας ζητηθεί να επανεκκινήσετε τον υπολογιστή, αποθηκεύστε όλα τα ανοιχτά αρχεία και προχωρήστε σε επανεκκίνηση.
- **6.** Ανοίξτε ξανά τη ∆ιαχείριση Συσκευών, εάν είναι απαραίτητο, και επιβεβαιώστε ότι τα προγράµµατα οδήγησης εµφανίζονται και πάλι.
- **7.** Προσπαθήστε να χρησιµοποιήστε τη συσκευή.

Σε περίπτωση που η απεγκατάσταση και επανεγκατάσταση των προεπιλεγµένων προγραµµάτων οδήγησης δεν επιλύουν το πρόβληµα, ενδέχεται να απαιτείται η ενηµέρωση των προγραµµάτων οδήγησης µε τις διαδικασίες που περιγράφονται στις παρακάτω ενότητες.

#### **Λήψη των πιο πρόσφατων προγραµµάτων οδήγησης συσκευών της ΗΡ**

- 1. Ανοίξτε το πρόγραμμα περιήγησης στο Internet, μεταβείτε στη διεύθυνση [http://www.hp.com/](http://www.hp.com/support) [support](http://www.hp.com/support) και, στη συνέχεια, επιλέξτε τη χώρα ή περιοχή σας.
- **2.** Κάντε κλικ στην επιλογή για τη λήψη λογισµικού και προγραµµάτων οδήγησης, πληκτρολογήστε τον αριθµό µοντέλου του υπολογιστή σας στο πλαίσιο αναζήτησης και πατήστε το πλήκτρο enter.

– ή –

Εάν θέλετε ένα συγκεκριµένο SoftPaq, πληκτρολογήστε τον αριθµό του SoftPaq στο πλαίσιο αναζήτησης, πατήστε το πλήκτρο enter και ακολουθήστε τις παρεχόµενες οδηγίες. Προχωρήστε στο βήµα 6.

- **3.** Επιλέξτε το προϊόν σας από τα µοντέλα που περιλαµβάνονται στη λίστα.
- **4.** Επιλέξτε το λειτουργικό σύστηµα Windows 7.
- **5.** Όταν εµφανιστεί η λίστα µε τα προγράµµατα οδήγησης, κάντε κλικ σε ένα ενηµερωµένο πρόγραµµα οδήγησης για να ανοίξει ένα παράθυρο µε επιπλέον πληροφορίες.
- **6.** Επιλέξτε **Εγκατάσταση τώρα** για να εγκαταστήσετε το ενηµερωµένο πρόγραµµα οδήγησης.
- **ΣΗΜΕΙΩΣΗ** Σε ορισµένες τοποθεσίες, ενδέχεται να µπορείτε να κάνετε µόνο λήψη του προγράµµατος οδήγησης και να το εγκαταστήσετε αργότερα. Για να το κάνετε αυτό, επιλέξτε **Μόνο λήψη αρχείων** για να αποθηκεύσετε το αρχείο στον υπολογιστή σας. Όταν σας ζητηθεί, κάντε κλικ στο κουµπί **Αποθήκευση** και, στη συνέχεια, επιλέξτε µια θέση αποθήκευσης στη µονάδα σκληρού δίσκου. Μετά τη λήψη του αρχείου, µεταβείτε στο φάκελο όπου αποθηκεύτηκε το αρχείο και στη συνέχεια, κάντε διπλό κλικ για να το εγκαταστήσετε.
- **7.** Εάν σας ζητηθεί, επανεκκινήστε τον υπολογιστή µετά την ολοκλήρωση της εγκατάστασης και επιβεβαιώστε τη λειτουργία της συσκευής.

#### **Απόκτηση των πιο πρόσφατων προγραµµάτων οδήγησης συσκευών των Windows**

Μπορείτε να αποκτήσετε τα πιο πρόσφατα προγράµµατα οδήγησης συσκευών των Windows χρησιµοποιώντας το Windows Update. Αυτή η λειτουργία µπορεί να ρυθµιστεί έτσι ώστε να ελέγχει και να εγκαθιστά αυτόµατα ενηµερώσεις για το λειτουργικό σύστηµα των Windows και άλλα προϊόντα της Microsoft.

Για να χρησιµοποιήσετε το Windows Update:

- **1.** Επιλέξτε **Έναρξη > Όλα τα προγράµµατα > Windows Update**.
- **ΣΗΜΕΙΩΣΗ** Εάν δεν έχετε ρυθμίσει στο παρελθόν το Windows Update, θα σας ζητηθεί να εισαγάγετε ορισµένες ρυθµίσεις προκειµένου να µπορέσετε να πραγµατοποιήσετε έλεγχο για ενηµερώσεις.
- **2.** Κάντε κλικ στο κουµπί **Έλεγχος για ενηµερώσεις**.
- **3.** Ακολουθήστε τις οδηγίες που εµφανίζονται στην οθόνη.

## **Χρήση των εξωτερικών µονάδων δίσκου**

Οι αφαιρούµενες εξωτερικές µονάδες διευρύνουν τις επιλογές σας για αποθήκευση και πρόσβαση σε πληροφορίες. Μπορείτε να προσθέσετε µια µονάδα δίσκου USB, συνδέοντάς τη στη θύρα USB του υπολογιστή ή σε προαιρετικό προϊόν επέκτασης.

Στις µονάδες USB περιλαµβάνονται οι παρακάτω τύποι:

- Μονάδα δίσκου 1,44 MB
- Στοιχείο µονάδας σκληρού δίσκου (µονάδα σκληρού δίσκου µε προσαρµογέα)
- Μονάδα DVD-ROM
- Σύνθετη µονάδα DVD/CD-RW
- Σύνθετη µονάδα DVD±RW και CD-RW
- **Ξε ΣΗΜΕΙΩΣΗ** Για περισσότερες πληροφορίες σχετικά με το απαιτούμενο λογισμικό και προγράμματα οδήγησης ή για να διαπιστώσετε ποια θύρα του υπολογιστή πρέπει να χρησιµοποιείτε, ανατρέξτε στις οδηγίες του κατασκευαστή.

Για να συνδέσετε µια εξωτερική µονάδα στον υπολογιστή:

- **ΠΡΟΣΟΧΗ** Για να µειώσετε τον κίνδυνο πρόκλησης βλάβης στον εξοπλισµό κατά τη σύνδεση µιας µονάδας εξωτερικής τροφοδοσίας, βεβαιωθείτε ότι το καλώδιο τροφοδοσίας AC δεν είναι συνδεδεµένο.
	- **1.** Συνδέστε τη µονάδα στον υπολογιστή.
	- **2.** Εάν συνδέετε µονάδα εξωτερικής τροφοδοσίας, συνδέστε το καλώδιο τροφοδοσίας της µονάδας σε µια πρίζα AC.

Για να αποσυνδέσετε µια µονάδα µε εξωτερική τροφοδοσία, αποσυνδέστε την από τον υπολογιστή και ύστερα αποσυνδέστε το καλώδιο τροφοδοσίας AC.

# **Βελτίωση απόδοσης µονάδας σκληρού δίσκου**

### **Χρήση της ανασυγκρότησης δίσκων**

Καθώς χρησιµοποιείτε τον υπολογιστή, ορισµένα αρχεία στη µονάδα σκληρού δίσκου κατακερµατίζονται. Η Ανασυγκρότηση ∆ίσκων ενοποιεί τα κατακερµατισµένα αρχεία και φακέλους στη µονάδα σκληρού δίσκου, έτσι ώστε το σύστηµα να λειτουργεί πιο αποτελεσµατικά.

Αφού εκκινήσετε την Ανασυγκρότηση ∆ίσκων, η λειτουργία της γίνεται χωρίς επιτήρηση. Ανάλογα µε το µέγεθος του σκληρού σας δίσκου και τον αριθµό των κατακερµατισµένων αρχείων, η Ανασυγκρότηση ∆ίσκων ενδέχεται να διαρκέσει περισσότερο από µία ώρα. Ίσως θελήσετε να ορίσετε την εκτέλεσή της κατά τη διάρκεια της νύχτας ή κάποια άλλη στιγµή που δεν χρειάζεται να έχετε πρόσβαση στον υπολογιστή σας.

Η HP συνιστά να πραγµατοποιείτε ανασυγκρότηση του σκληρού σας δίσκου τουλάχιστον µία φορά το µήνα. Μπορείτε να ορίσετε την εκτέλεση της Ανασυγκρότησης ∆ίσκων σε µηνιαία βάση αλλά µπορείτε να ανασυγκροτείτε τον υπολογιστή σας µη αυτόµατα ανά πάσα στιγµή.

Για να εκτελέσετε την Ανασυγκρότηση ∆ίσκων:

- **1.** Επιλέξτε **Έναρξη > Όλα τα προγράµµατα > Βοηθήµατα > Εργαλεία συστήµατος > Ανασυγκρότηση ∆ίσκων**.
- **2.** Επιλέξτε **Ανασυγκρότηση δίσκου**.
- **ΣΗΜΕΙΩΣΗ** Τα Windows® περιλαµβάνουν τη λειτουργία "Έλεγχος λογαριασµού χρήστη" για τη βελτίωση της ασφάλειας του υπολογιστή. Για εργασίες όπως εγκατάσταση εφαρµογών, εκτέλεση βοηθητικών προγραµµάτων ή αλλαγές ρυθµίσεων των Windows, µπορεί να σας ζητηθεί η άδεια ή ο κωδικός πρόσβασής σας. Για περισσότερες πληροφορίες, ανατρέξτε στη Βοήθεια και υποστήριξη.

Για περισσότερες πληροφορίες, ανατρέξτε στη βοήθεια του λογισµικού ανασυγκρότησης δίσκων.

### **Χρήση της εκκαθάρισης δίσκου**

Η Εκκαθάριση ∆ίσκου αναζητά άχρηστα αρχεία στο σκληρό δίσκο, τα οποία µπορείτε να διαγράψετε µε ασφάλεια για να αποδεσµεύσετε χώρο και να βοηθήσετε τον υπολογιστή να λειτουργεί πιο αποτελεσµατικά.

Για να εκτελέσετε την Εκκαθάριση δίσκου:

- **1.** Επιλέξτε **Έναρξη > Όλα τα προγράµµατα > Βοηθήµατα > Εργαλεία συστήµατος > Εκκαθάριση ∆ίσκου**.
- **2.** Ακολουθήστε τις οδηγίες που εµφανίζονται στην οθόνη.

# **Αντικατάσταση της µονάδας σκληρού δίσκου**

**ΠΡΟΣΟΧΗ** Προς αποφυγή απώλειας πληροφοριών ή µη απόκρισης του συστήµατος:

Τερµατίστε τη λειτουργία του υπολογιστή προτού αφαιρέσετε τη µονάδα σκληρού δίσκου από τη θέση του. Μην αφαιρείτε τη µονάδα σκληρού δίσκου όταν ο υπολογιστής είναι ενεργοποιηµένος, σε αναστολή λειτουργίας ή σε κατάσταση αδρανοποίησης.

Εάν δεν είστε βέβαιοι εάν ο υπολογιστής είναι απενεργοποιηµένος ή σε αδρανοποίηση, ενεργοποιήστε τον πατώντας το κουµπί λειτουργίας. Στη συνέχεια, τερµατίστε τη λειτουργία του υπολογιστή µέσω τoυ λειτουργικού συστήµατος.

Για να αφαιρέσετε τη µονάδα σκληρού δίσκου:

- **1.** Αποθηκεύστε την εργασία σας.
- **2.** Τερµατίστε τη λειτουργία του υπολογιστή και κλείστε την οθόνη.
- **3.** Αποσυνδέστε όλες τις εξωτερικές συσκευές που είναι συνδεδεµένες στον υπολογιστή.
- **4.** Αποσυνδέστε το καλώδιο τροφοδοσίας από την πρίζα AC.
- **5.** Αναποδογυρίστε τον υπολογιστή σε µια επίπεδη επιφάνεια.
- **6.** Αφαιρέστε την µπαταρία από τον υπολογιστή.
- **7.** Με τη θέση της µονάδας σκληρού δίσκου προς το µέρος σας, χαλαρώστε τις βίδες του καλύµµατος του σκληρού δίσκου**(1)**.
- **8.** Ανασηκώστε το κάλυµµα της µονάδας σκληρού δίσκου **(2)** από τον υπολογιστή **(3)**.

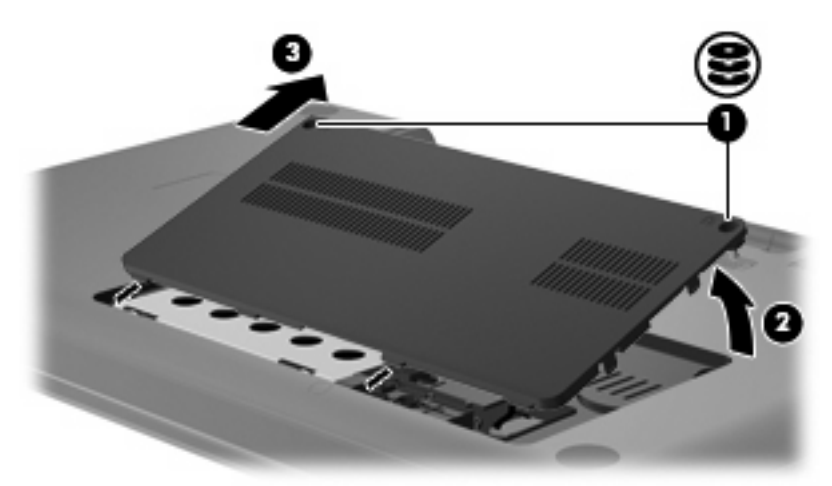

**9.** Τραβήξτε τη γλωττίδα της µονάδας σκληρού δίσκου προς τα επάνω **(3)**, αποσυνδέστε το καλώδιο της µονάδας σκληρού δίσκου από τη µητρική πλακέτα **(1)** και, στη συνέχεια, αφαιρέστε τη µονάδα σκληρού δίσκου από τον υπολογιστή **(2)**.

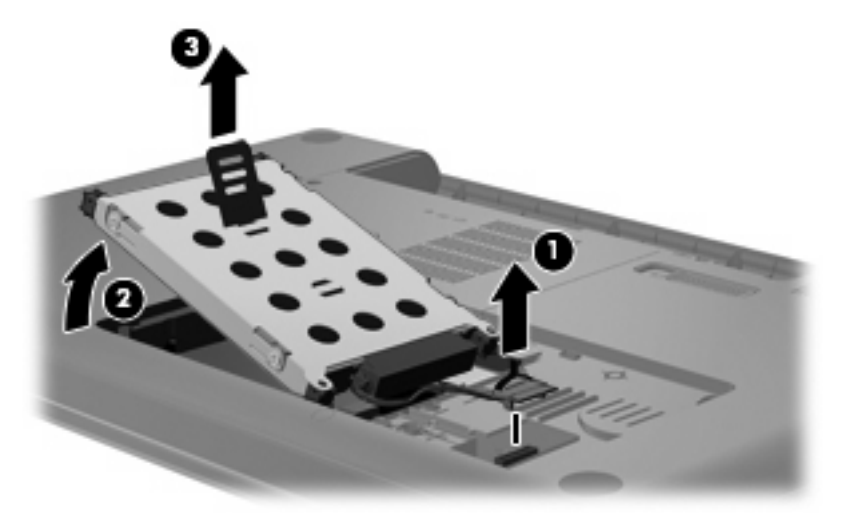

Για να τοποθετήσετε µια µονάδα σκληρού δίσκου:

**1.** Συνδέστε το καλώδιο της µονάδας σκληρού δίσκου στη µητρική πλακέτα **(3)**, εισάγετε τη µονάδα σκληρού δίσκου στη θέση µονάδας σκληρού δίσκου **(2)** και, στη συνέχεια, πιέστε προς τα κάτω τη γλωττίδα της µονάδας σκληρού δίσκου **(1)** για να διασφαλίσετε ότι η µονάδα έχει εφαρµόσει σωστά.

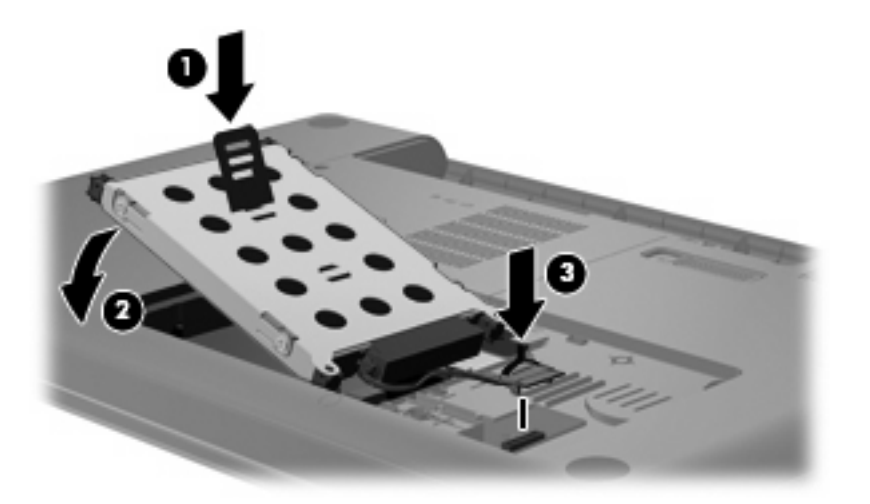

- **2.** Ευθυγραµµίστε τις γλωττίδες **(1)** στο κάλυµµα της µονάδας µε τις οπές στον υπολογιστή.
- **3.** Κλείστε το κάλυµµα **(2)**.

**4.** Σφίξτε τις βίδες του καλύµµατος της µονάδας **(3)**.

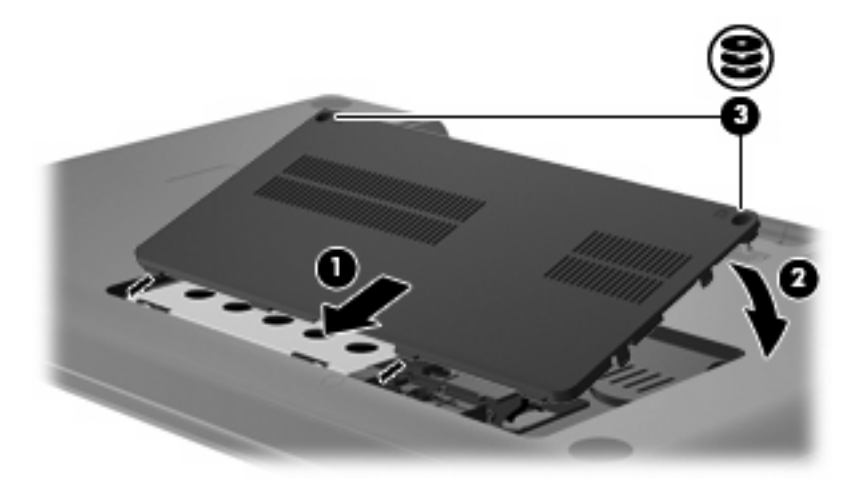

- **5.** Επανατοποθετήστε την µπαταρία.
- **6.** Γυρίστε τον υπολογιστή µε τη δεξιά πλευρά προς τα πάνω.
- **7.** Επανασυνδέστε την τροφοδοσία στον υπολογιστή.
- **8.** Επανασυνδέστε τυχόν εξωτερικές συσκευές.

# **7 Εξωτερικές συσκευές και κάρτες εξωτερικών µέσων**

# **Χρήση της συσκευής USB**

Μια θύρα USB συνδέει µια προαιρετική εξωτερική συσκευή, όπως πληκτρολόγιο, ποντίκι, µονάδα µνήµης, σαρωτή ή διανοµέα USB, µε τον υπολογιστή ή µε προαιρετικό προϊόν επέκτασης.

Ορισµένες συσκευές USB ενδέχεται να απαιτούν πρόσθετο λογισµικό υποστήριξης, το οποίο συνήθως παρέχεται µε τη συσκευή. Για περισσότερες πληροφορίες σχετικά µε το λογισµικό συγκεκριµένων συσκευών, ανατρέξτε στις οδηγίες χρήσης του κατασκευαστή.

Ο υπολογιστής διαθέτει µια θύρα USB, η οποία υποστηρίζει συσκευές USB 1.0, USB 1.1 και USB 2.0. Για να προσθέσετε περισσότερες θύρες USB, συνδέστε έναν προαιρετικό διανοµέα ή ένα προαιρετικό προϊόν επέκτασης.

### **Σύνδεση συσκευής USB**

- **ΠΡΟΣΟΧΗ** Για να αποφύγετε την πρόκληση βλάβης στην υποδοχή USB κατά τη σύνδεση συσκευών USB, να εφαρµόζετε την ελάχιστη δυνατή δύναµη.
	- Για να συνδέσετε μια συσκευή USB στον υπολογιστή, συνδέστε το καλώδιο USB της συσκευής στη θύρα USB.

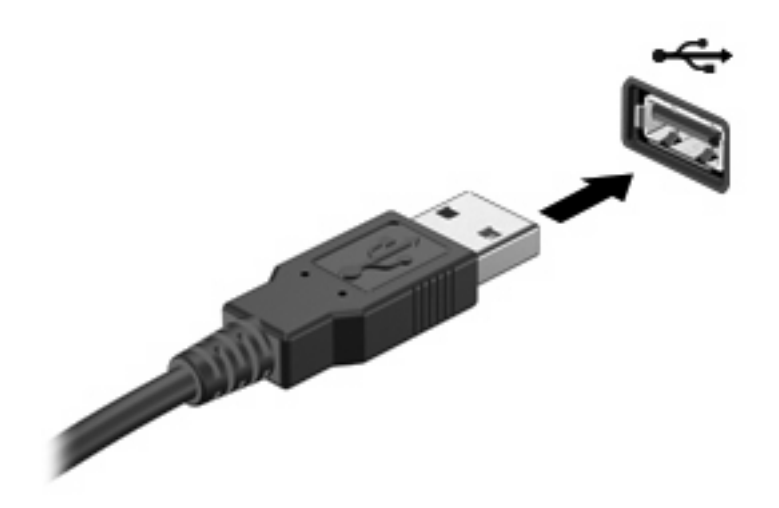

Όταν εντοπιστεί η συσκευή, θα ακούσετε έναν ήχο.

**E ΣΗΜΕΙΩΣΗ** Την πρώτη φορά που συνδέετε μια συσκευή USB, εμφανίζεται το μήνυμα "Εγκατάσταση λογισµικού προγράµµατος οδήγησης συσκευής" στην περιοχή ειδοποιήσεων, στη δεξιά πλευρά της γραµµής εργασιών.

### **Αφαίρεση συσκευής USB**

**ΠΡΟΣΟΧΗ** Για να αποφύγετε πιθανή απώλεια πληροφοριών ή αδυναµία απόκρισης του συστήµατος, ακολουθήστε την παρακάτω διαδικασία για να αφαιρέσετε µε ασφάλεια µια συσκευή USB.

**ΠΡΟΣΟΧΗ** Για να µην προκαλέσετε βλάβη σε µια υποδοχή USB, µην τραβάτε το καλώδιο για να αφαιρέσετε τη συσκευή USB.

Για να αφαιρέσετε µια συσκευή USB:

- **1.** Κάντε κλικ στο εικονίδιο **Ασφαλής κατάργηση συσκευών υλικού και εξαγωγή αποθ/κών µέσων** στην περιοχή ειδοποιήσεων, στη δεξιά πλευρά της γραµµής εργασιών.
- $\mathbb{B}^n$  ΣΗΜΕΙΩΣΗ Για να εμφανιστεί το εικονίδιο "Ασφαλής κατάργηση συσκευών υλικού και εξαγωγή αποθ/κών µέσων", κάντε κλικ στο εικονίδιο **Εµφάνιση κρυφών εικονιδίων** (το βέλος στην αριστερή πλευρά της περιοχής ειδοποιήσεων).
- **2.** Κάντε κλικ στο όνοµα της συσκευής στη λίστα.
- **ΣΗΜΕΙΩΣΗ** Θα ενηµερωθείτε ότι µπορείτε να αφαιρέσετε τη συσκευή µε ασφάλεια.
- **3.** Αφαιρέστε τη συσκευή.

# **Χρήση των καρτών υποδοχής ψηφιακών µέσων**

Οι προαιρετικές ψηφιακές κάρτες παρέχουν ασφαλή αποθήκευση και εύκολη κοινή χρήση δεδοµένων. Οι κάρτες αυτές χρησιµοποιούνται συχνά µε ψηφιακές φωτογραφικές µηχανές και συσκευές PDA µε ψηφιακά µέσα, καθώς και µε άλλους υπολογιστές.

Η υποδοχή ψηφιακών µέσων υποστηρίζει τις εξής µορφές ψηφιακών καρτών:

- Memory Stick (MS)
- Memory Stick Pro (MSP)
- MultiMediaCard (MMC)
- Κάρτα µνήµης Secure Digital (SD)
- Κάρτα xD-Picture (XD)

### **Τοποθέτηση ψηφιακής κάρτας**

**ΠΡΟΣΟΧΗ** Για να αποτρέψετε την πρόκληση βλάβης στην ψηφιακή κάρτα ή τον υπολογιστή, µην εισάγετε κανενός είδους προσαρµογείς στην υποδοχή ψηφιακών µέσων.

**ΠΡΟΣΟΧΗ** Για να αποφύγετε την πρόκληση βλάβης στους ακροδέκτες της ψηφιακής κάρτας, ασκείτε ελάχιστη πίεση κατά την τοποθέτησή της.

- **1.** Κρατήστε την ψηφιακή κάρτα µε την ετικέτα προς τα πάνω και τους ακροδέκτες στραµµένους προς τον υπολογιστή.
- **2.** Τοποθετήστε την κάρτα στην υποδοχή ψηφιακών µέσων και πιέστε την µέχρι να εφαρµόσει καλά στη θέση της.

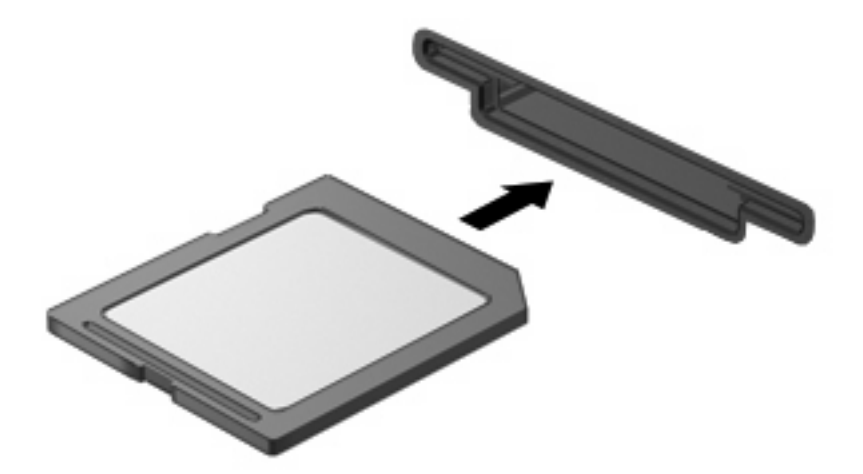

Μόλις εντοπιστεί η συσκευή, θα ακουστεί ένας ήχος και ενδέχεται να εµφανιστεί ένα µενού επιλογών.

### **Αφαίρεση ψηφιακής κάρτας**

**ΠΡΟΣΟΧΗ** Για να αποφύγετε πιθανή απώλεια δεδοµένων ή αδυναµία απόκρισης του συστήµατος, ακολουθήστε την παρακάτω διαδικασία για να αφαιρέσετε µε ασφάλεια την ψηφιακή κάρτα.

Αποθηκεύστε τις πληροφορίες σας και κλείστε όλα τα προγράµµατα που συνδέονται µε την ψηφιακή κάρτα.

**ΣΗΜΕΙΩΣΗ** Για να διακόψετε τη µεταφορά δεδοµένων, κάντε κλικ στο κουµπί **Άκυρο** στο παράθυρο αντιγραφής του λειτουργικού συστήµατος.

Για να αφαιρέσετε µια ψηφιακή κάρτα:

- **1.** Κάντε κλικ στο εικονίδιο **Ασφαλής κατάργηση συσκευών υλικού και εξαγωγή αποθ/κών µέσων** στην περιοχή ειδοποιήσεων, στη δεξιά πλευρά της γραµµής εργασιών.
- **ΣΗΜΕΙΩΣΗ** Για να εµφανιστεί το εικονίδιο "Ασφαλής κατάργηση συσκευών υλικού και εξαγωγή αποθ/κών µέσων", κάντε κλικ στο εικονίδιο **Εµφάνιση κρυφών εικονιδίων** (το βέλος στην αριστερή πλευρά της περιοχής ειδοποιήσεων).
- **2.** Κάντε κλικ στο όνοµα της ψηφιακής κάρτας στη λίστα.
- **ΕΥ ΣΗΜΕΙΩΣΗ** Θα ενημερωθείτε ότι μπορείτε να αφαιρέσετε τη συσκευή υλικού με ασφάλεια.
- **3.** Πιέστε την ψηφιακή κάρτα **(1)** και µετά αφαιρέστε την από την υποδοχή **(2)**.

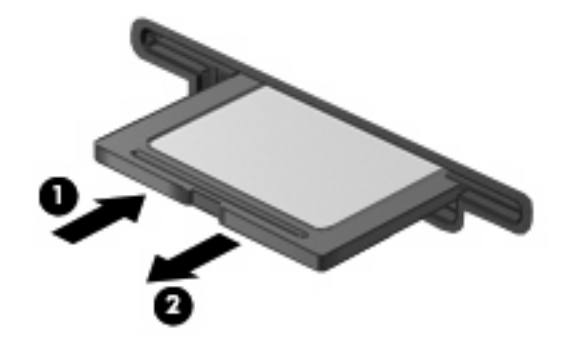

# **8 Προσθήκη ή αντικατάσταση µονάδας µνήµης**

Ο υπολογιστής διαθέτει µια υποδοχή µονάδας µνήµης, η οποία βρίσκεται στο κάτω µέρος του. Η χωρητικότητα µνήµης του υπολογιστή µπορεί να αναβαθµιστεί µε την προσθήκη µιας µονάδας µνήµης στην κενή υποδοχή επέκτασης µνήµης ή µε την αναβάθµιση της υπάρχουσας µονάδας µνήµης στην υποδοχή της κύριας µονάδας µνήµης.

- **ΠΡΟΕΙ∆/ΣΗ!** Για να µειώσετε τον κίνδυνο ηλεκτροπληξίας και πρόκλησης βλάβης στον εξοπλισµό, αποσυνδέστε το καλώδιο τροφοδοσίας και αφαιρέστε όλες τις µπαταρίες πριν από την εγκατάσταση µιας µονάδας µνήµης.
- **ΠΡΟΣΟΧΗ** Η εκφόρτιση στατικού ηλεκτρισµού ενδέχεται να προκαλέσει βλάβες στα ηλεκτρονικά εξαρτήµατα. Πριν ξεκινήσετε οποιαδήποτε διαδικασία, αγγίξτε ένα γειωµένο µεταλλικό αντικείµενο για να απαλλαγείτε από το στατικό ηλεκτρισµό.
- **E ΣΗΜΕΙΩΣΗ** Για να χρησιμοποιήσετε διαμόρφωση δύο καναλιών κατά την προσθήκη μιας δεύτερης µονάδας µνήµης, βεβαιωθείτε ότι οι µονάδες µνήµης έχουν το ίδιο µέγεθος.

Για να προσθέσετε ή να αντικαταστήσετε µια µονάδα µνήµης:

- **1.** Αποθηκεύστε τις εργασίες σας.
- **2.** Τερµατίστε τη λειτουργία του υπολογιστή και κλείστε την οθόνη.

Εάν δεν είστε βέβαιοι εάν ο υπολογιστής είναι απενεργοποιηµένος ή βρίσκεται σε λειτουργία αδρανοποίησης, ενεργοποιήστε τον πατώντας το κουµπί λειτουργίας. Στη συνέχεια, τερµατίστε τη λειτουργία του υπολογιστή µέσω του λειτουργικού συστήµατος.

- **3.** Αποσυνδέστε όλες τις εξωτερικές συσκευές που είναι συνδεδεµένες στον υπολογιστή.
- **4.** Αποσυνδέστε το καλώδιο τροφοδοσίας από την πρίζα AC.
- **5.** Αναποδογυρίστε τον υπολογιστή σε µια επίπεδη επιφάνεια.
- **6.** Αφαιρέστε την µπαταρία από τον υπολογιστή.
- **7.** Χαλαρώστε τις βίδες της θέσης της µονάδας µνήµης **(1)**.

**8.** Ανασηκώστε το κάλυµµα της θέσης µονάδας µνήµης **(2)** και αφαιρέστε το από τον υπολογιστή.

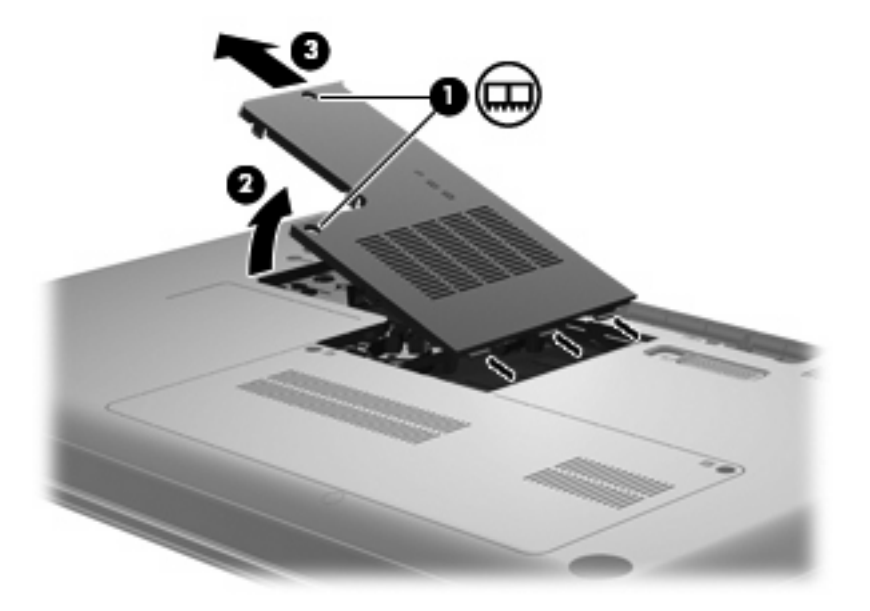

- **9.** Εάν κάνετε αντικατάσταση µονάδας µνήµης, αφαιρέστε την υπάρχουσα µονάδα µνήµης:
	- **α.** Τραβήξτε τα κλιπ συγκράτησης **(1)** από τις δυο πλευρές της µονάδας µνήµης.

Η µονάδα µνήµης ανασηκώνεται.

- **ΠΡΟΣΟΧΗ** Για να αποφύγετε την πρόκληση βλάβης στη µονάδα µνήµης, κρατήστε τη µόνο από τις άκρες της. Μην αγγίζετε τα εξαρτήµατα της µονάδας µνήµης.
- **β.** Κρατήστε την άκρη της µονάδας µνήµης **(2)** και τραβήξτε τη µε προσοχή από την υποδοχή της.

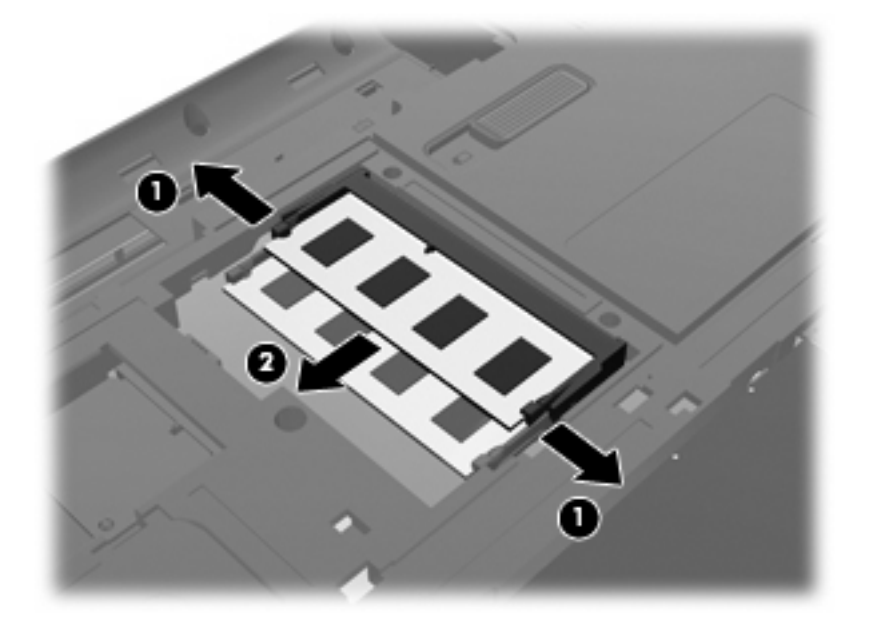

**γ.** Για να προστατέψετε τη µονάδα µνήµης µετά την αφαίρεση, τοποθετήστε την σε µια θήκη ασφαλή από το στατικό ηλεκτρισµό.

- **10.** Τοποθετήστε µια νέα µονάδα µνήµης:
	- **ΠΡΟΣΟΧΗ** Για να αποφύγετε την πρόκληση βλάβης στη µονάδα µνήµης, κρατήστε τη µόνο από τις άκρες της. Μην αγγίζετε τα στοιχεία της κάρτας µνήµης και µην τη λυγίζετε.
		- **α.** Ευθυγραµµίστε την άκρη της µονάδας µε την εγκοπή **(1)** µε τη γλωττίδα της υποδοχής µονάδας µνήµης.
		- **β.** Με τη µονάδα σε γωνία 45 µοιρών από την επιφάνεια της θέσης µονάδας µνήµης, πιέστε τη µονάδα **(2)** µέσα στην υποδοχή της µονάδας µνήµης µέχρι να εφαρµόσει καλά.
		- **γ.** Σπρώξτε τη µονάδα µνήµης **(3)** µε προσοχή προς τα κάτω, ασκώντας πίεση στην αριστερή και στη δεξιά άκρη της, µέχρι τα κλιπ συγκράτησης να ασφαλίσουν στη θέση τους.

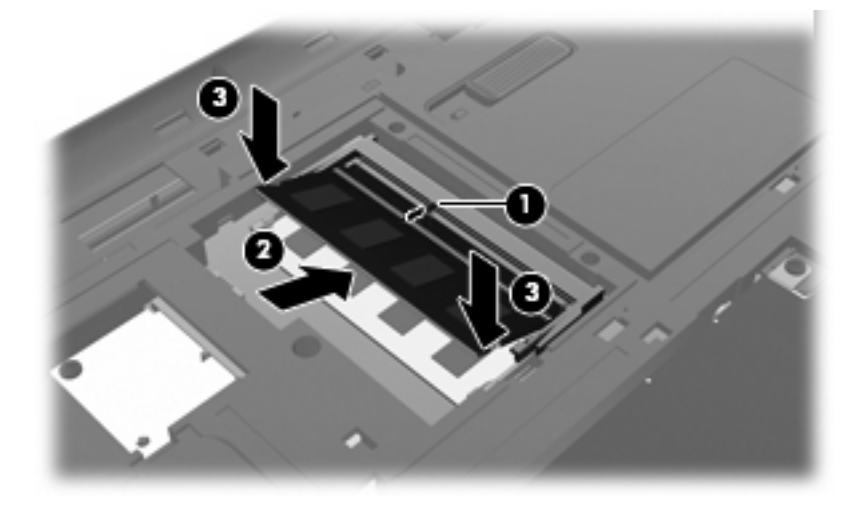

- **11.** Ευθυγραµµίστε τη γλωττίδα **(1)** του καλύµµατος της θέσης µονάδας µνήµης µε την εγκοπή του υπολογιστή.
- **12.** Κλείστε το κάλυµµα **(2)**.
- **13.** Σφίξτε τις βίδες της θέσης της µονάδας µνήµης **(3)**.

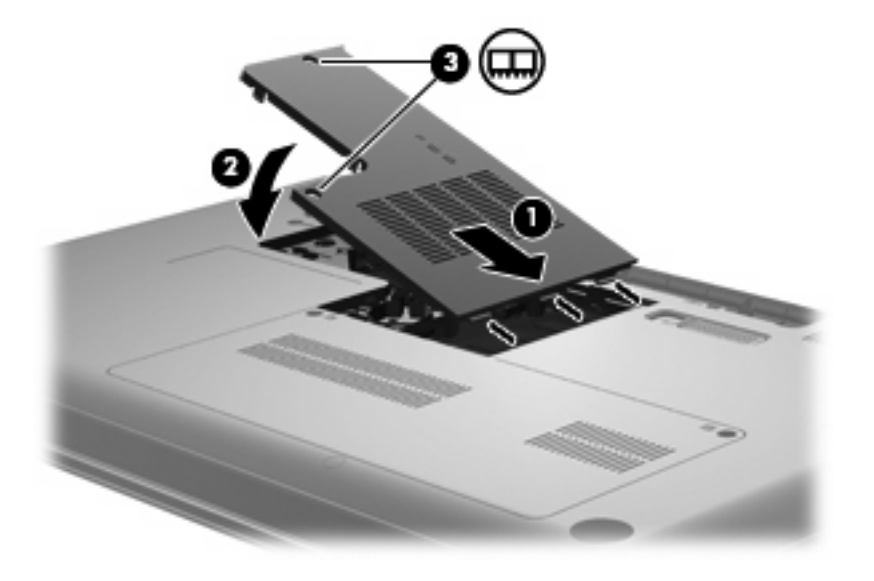

**14.** Τοποθετήστε ξανά την µπαταρία.

- **15.** Γυρίστε τον υπολογιστή κανονικά και, στη συνέχεια, συνδέστε ξανά την εξωτερική τροφοδοσία και τις εξωτερικές συσκευές.
- **16.** Ενεργοποιήστε τον υπολογιστή.
# <span id="page-108-0"></span>**9 Ασφάλεια**

## **Προστασία του υπολογιστή**

Οι τυπικές λειτουργίες ασφαλείας που παρέχουν το λειτουργικό σύστηµα Windows και το βοηθητικό πρόγραµµα Setup, που δεν αποτελεί µέρος των Windows, µπορούν να προστατέψουν τις προσωπικές ρυθµίσεις και τα δεδοµένα σας από διάφορους κινδύνους.

Ακολουθήστε τις διαδικασίες που περιγράφονται σε αυτό το κεφάλαιο για να χρησιµοποιήσετε τις παρακάτω λειτουργίες:

- Κωδικοί πρόσβασης
- Λογισµικό προστασίας από ιούς
- Λογισµικό τείχους προστασίας
- Κρίσιµες ενηµερώσεις ασφάλειας
- Προαιρετικό καλώδιο ασφαλείας
- **ΣΗΜΕΙΩΣΗ** Οι λύσεις ασφαλείας είναι σχεδιασµένες έτσι ώστε να λειτουργούν αποτρεπτικά αλλά ενδέχεται να µην αποτρέψουν επιθέσεις λογισµικού ή να µην προστατέψουν τον υπολογιστή από ακατάλληλο χειρισµό ή κλοπή.

**ΣΗΜΕΙΩΣΗ** Πριν στείλετε τον υπολογιστή για επισκευή, αφαιρέστε όλες τις ρυθµίσεις κωδικού πρόσβασης.

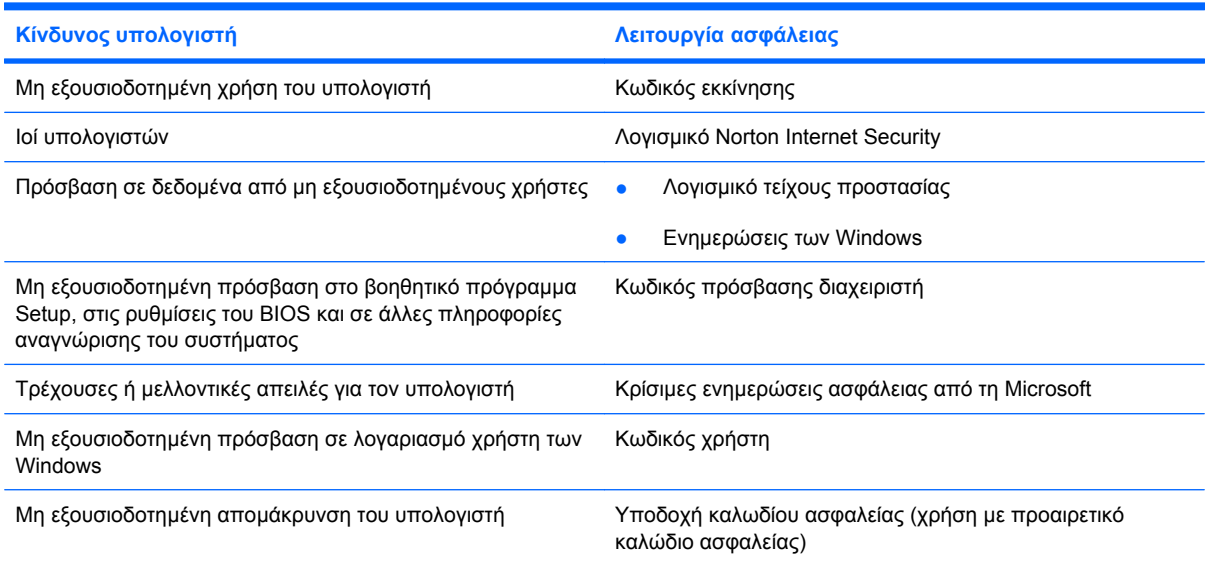

## <span id="page-109-0"></span>**Χρήση των κωδικών πρόσβασης**

Ο κωδικός πρόσβασης αποτελείται από µια οµάδα χαρακτήρων που επιλέγετε για την προστασία των πληροφοριών του υπολογιστή. Μπορούν να καθοριστούν διάφοροι τύποι κωδικών πρόσβασης, ανάλογα µε το πώς θέλετε να ελέγχετε την πρόσβαση στις πληροφορίες σας. Οι κωδικοί πρόσβασης µπορούν να καθοριστούν στα Windows ή στο βοηθητικό πρόγραµµα Setup Utility (εκτός Windows) στον υπολογιστή.

**ΠΡΟΣΟΧΗ** Για να αποφύγετε το ενδεχόµενο κλειδώµατος του υπολογιστή, καταγράψτε κάθε κωδικό πρόσβασης που ρυθµίζετε. Επειδή οι περισσότεροι κωδικοί πρόσβασης δεν εµφανίζονται καθώς τους ορίζετε, τους αλλάζετε ή τους διαγράφετε, είναι πολύ σηµαντικό να καταγράφετε αµέσως κάθε κωδικό πρόσβασης και να τον αποθηκεύετε σε ασφαλή θέση.

Μπορείτε να χρησιµοποιήσετε τον ίδιο κωδικό πρόσβασης για µια λειτουργία του βοηθητικού προγράµµατος Setup Utility και για µια λειτουργία ασφαλείας των Windows. Μπορείτε επίσης να χρησιµοποιήσετε τον ίδιο κωδικό πρόσβασης για περισσότερες από µία λειτουργίες του βοηθητικού προγράµµατος Setup Utility.

Χρησιµοποιήστε τις ακόλουθες οδηγίες κατά τον ορισµό κωδικού πρόσβασης στο βοηθητικό πρόγραµµα Setup Utility:

- Ένας κωδικός πρόσβασης μπορεί να αποτελείται από οποιονδήποτε συνδυασμό έως οκτώ γραµµάτων και αριθµών και κάνει διάκριση µεταξύ πεζών και κεφαλαίων χαρακτήρων.
- Εάν έχει οριστεί κωδικός πρόσβασης στο βοηθητικό πρόγραµµα Setup, πρέπει να εισαγάγετε τον κωδικό πρόσβασης όταν σας ζητηθεί από το βοηθητικό πρόγραµµα Setup. Εάν έχει οριστεί κωδικός πρόσβασης στα Windows, πρέπει να εισαγάγετε τον κωδικό πρόσβασης όταν σας ζητηθεί από τα Windows.

Χρησιµοποιήστε τις παρακάτω συµβουλές για τη δηµιουργία και αποθήκευση κωδικών πρόσβασης:

- Κατά τη δηµιουργία κωδικών πρόσβασης, τηρήστε τις απαιτήσεις που ορίζονται από το πρόγραµµα.
- Γράψτε τους κωδικούς πρόσβασης και αποθηκεύστε τους σε µια ασφαλή θέση µακριά από τον υπολογιστή.
- Μην αποθηκεύετε κωδικούς πρόσβασης σε κάποιο αρχείο στον υπολογιστή.
- Μην χρησιµοποιείτε το όνοµά σας ή άλλες προσωπικές πληροφορίες τις οποίες θα µπορούσε εύκολα να ανακαλύψει κάποιος εισβολέας.

Στις ακόλουθες ενότητες παρατίθενται οι κωδικοί πρόσβασης των Windows και του βοηθητικού προγράµµατος Setup και περιγράφονται οι λειτουργίες τους. Για περισσότερες πληροφορίες σχετικά µε τους κωδικούς πρόσβασης των Windows, όπως οι κωδικοί πρόσβασης για προφύλαξη οθόνης, επιλέξτε **Έναρξη > Βοήθεια και υποστήριξη**.

### <span id="page-110-0"></span>**Ορισµός κωδικών πρόσβασης στα Windows**

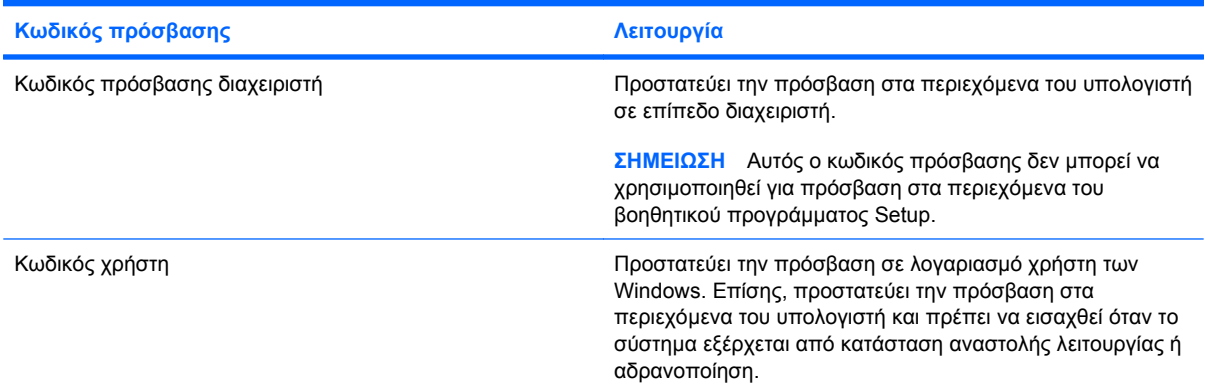

### **Ορισµός κωδικών πρόσβασης στο βοηθητικό πρόγραµµα Setup**

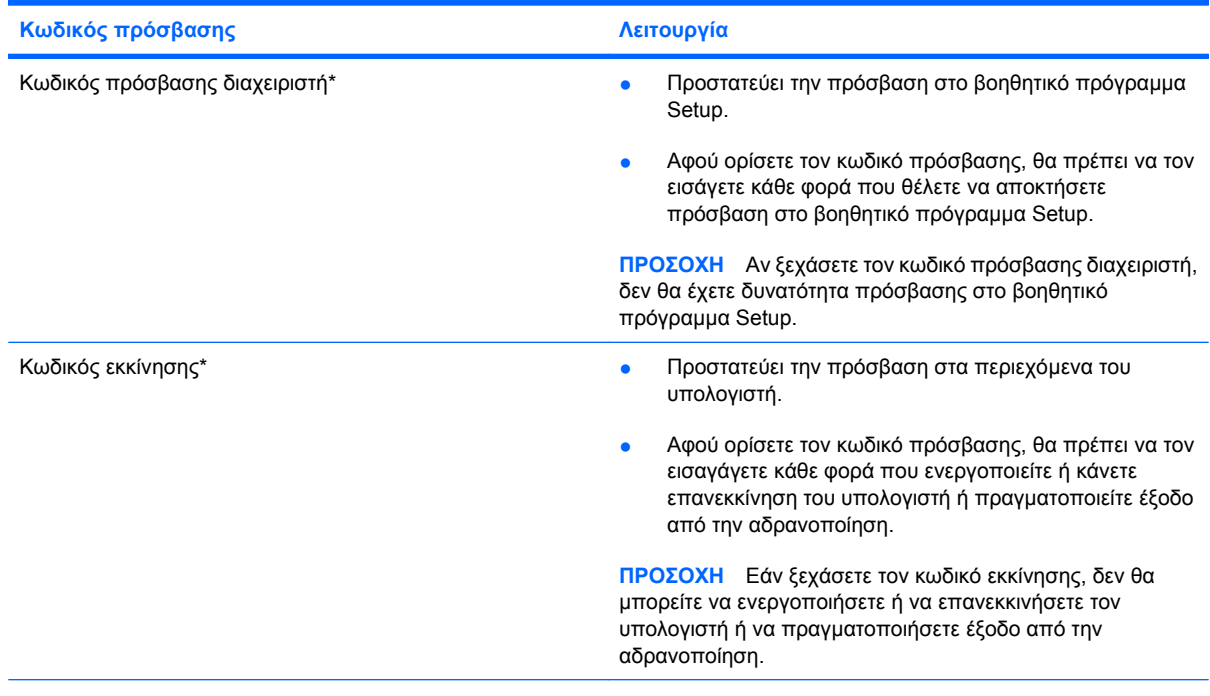

\*Για περισσότερες λεπτοµέρειες σχετικά µε αυτούς τους κωδικούς πρόσβασης, ανατρέξτε στα παρακάτω θέµατα.

#### **Κωδικός πρόσβασης διαχειριστή**

Ο κωδικός πρόσβασης διαχειριστή προστατεύει τις ρυθµίσεις διαµόρφωσης και τις πληροφορίες αναγνώρισης του συστήµατος στο βοηθητικό πρόγραµµα Setup. Αφού ορίσετε αυτό τον κωδικό πρόσβασης, θα πρέπει να τον εισάγετε κάθε φορά που θέλετε να αποκτήσετε πρόσβαση στο βοηθητικό πρόγραµµα Setup.

Ο κωδικός πρόσβασης διαχειριστή δεν χρησιµοποιείται εναλλακτικά µε έναν κωδικό πρόσβασης διαχειριστή των Windows, ούτε εµφανίζεται όταν ορίζεται, εισάγεται, τροποποιείται ή διαγράφεται. Φροντίστε να καταγράψετε τον κωδικό πρόσβασης και να τον φυλάξετε σε ασφαλή θέση.

#### <span id="page-111-0"></span>**∆ιαχείριση κωδικού πρόσβασης διαχειριστή**

Για να ορίσετε, να αλλάξετε ή να διαγράψετε τον κωδικό πρόσβασης, ακολουθήστε τα εξής βήµατα:

**1.** Ανοίξτε το βοηθητικό πρόγραµµα Setup ενεργοποιώντας ή επανεκκινώντας τον υπολογιστή. Μόλις εµφανιστεί το µήνυµα "Press the ESC key for Startup Menu" (Πατήστε το πλήκτρο ESC για το µενού εκκίνησης) στην κάτω αριστερή γωνία της οθόνης, πατήστε το πλήκτρο f10.

– ή –

Ανοίξτε το βοηθητικό πρόγραµµα Setup ενεργοποιώντας ή επανεκκινώντας τον υπολογιστή. Μόλις εµφανιστεί το µήνυµα "Press the ESC key for Startup Menu" (Πατήστε το πλήκτρο ESC για το µενού εκκίνησης) στην κάτω αριστερή γωνία της οθόνης, πατήστε το πλήκτρο esc. Όταν εµφανιστεί το "Startup Menu" (Μενού εκκίνησης), πατήστε το πλήκτρο f10.

- **2.** Χρησιµοποιήστε τα πλήκτρα βέλους για να επιλέξετε **Security** (Ασφάλεια) **> Set Administrator Password** (Ορισµός κωδικού πρόσβασης διαχειριστή) και, στη συνέχεια, πατήστε το πλήκτρο enter.
	- Για να ορίσετε έναν κωδικό πρόσβασης διαχειριστή, εισάγετε τον κωδικό πρόσβασης στα πεδία **Enter New Password** (Εισαγωγή νέου κωδικού πρόσβασης) και **Confirm New Password** (Επιβεβαίωση νέου κωδικού πρόσβασης) και, στη συνέχεια, πατήστε το πλήκτρο enter.
	- Για να αλλάξετε έναν κωδικό πρόσβασης διαχειριστή, πληκτρολογήστε τον τρέχοντα κωδικό πρόσβασης στο πεδίο **Enter Current Password** (Εισαγωγή τρέχοντος κωδικού πρόσβασης), εισάγετε έναν νέο κωδικό πρόσβασης στα πεδία **Enter New Password** (Εισαγωγή νέου κωδικού πρόσβασης) και **Confirm New Password** (Επιβεβαίωση νέου κωδικού πρόσβασης) και, στη συνέχεια, πατήστε το πλήκτρο enter.
	- Για να διαγράψετε έναν κωδικό πρόσβασης διαχειριστή, εισάγετε τον τρέχοντα κωδικό πρόσβασης που χρησιµοποιείτε στο πεδίο **Enter Password** (Εισαγωγή κωδικού πρόσβασης) και, στη συνέχεια, πατήστε το enter τέσσερις φορές.
- **3.** Για να αποθηκεύσετε τις αλλαγές σας και να πραγµατοποιήσετε έξοδο από το βοηθητικό πρόγραµµα Setup, χρησιµοποιήστε τα πλήκτρα βέλους για να επιλέξετε **Exit** (Έξοδος) **> Exit Saving Changes** (Έξοδος µε αποθήκευση των αλλαγών).

Οι αλλαγές σας τίθενται σε ισχύ µετά την επανεκκίνηση του υπολογιστή.

#### **Εισαγωγή κωδικού πρόσβασης διαχειριστή**

Με την προτροπή **Enter Password** (Εισαγωγή κωδικού πρόσβασης), πληκτρολογήστε τον κωδικό πρόσβασης διαχειριστή και, στη συνέχεια, πατήστε το πλήκτρο enter. Ύστερα από τρεις αποτυχηµένες προσπάθειες εισαγωγής του κωδικού πρόσβασης διαχειριστή, θα πρέπει να πραγµατοποιήσετε επανεκκίνηση του υπολογιστή και να ξαναπροσπαθήσετε.

#### **Κωδικός εκκίνησης**

Ο κωδικός εκκίνησης προστατεύει τον υπολογιστή από τη µη εξουσιοδοτηµένη χρήση. Αφού ορίσετε τον κωδικό πρόσβασης, θα πρέπει να τον εισαγάγετε κάθε φορά που ενεργοποιείτε ή κάνετε επανεκκίνηση του υπολογιστή ή πραγµατοποιείτε έξοδο από την αδρανοποίηση. Ο κωδικός εκκίνησης δεν εµφανίζεται στην οθόνη κατά τον ορισµό, την πληκτρολόγηση, τροποποίηση ή διαγραφή του.

#### <span id="page-112-0"></span>**∆ιαχείριση κωδικού εκκίνησης**

Για να ορίσετε, να αλλάξετε ή να διαγράψετε τον κωδικό πρόσβασης, ακολουθήστε τα εξής βήµατα:

**1.** Ανοίξτε το βοηθητικό πρόγραµµα Setup ενεργοποιώντας ή επανεκκινώντας τον υπολογιστή. Μόλις εµφανιστεί το µήνυµα "Press the ESC key for Startup Menu" (Πατήστε το πλήκτρο ESC για το µενού εκκίνησης) στην κάτω αριστερή γωνία της οθόνης, πατήστε το πλήκτρο f10.

– ή –

Ανοίξτε το βοηθητικό πρόγραµµα Setup ενεργοποιώντας ή επανεκκινώντας τον υπολογιστή. Μόλις εµφανιστεί το µήνυµα "Press the ESC key for Startup Menu" (Πατήστε το πλήκτρο ESC για το µενού εκκίνησης) στην κάτω αριστερή γωνία της οθόνης, πατήστε το πλήκτρο esc. Όταν εµφανιστεί το "Startup Menu" (Μενού εκκίνησης), πατήστε το πλήκτρο f10.

- **2.** Χρησιµοποιήστε τα πλήκτρα βέλους για να επιλέξετε **Security** (Ασφάλεια) **> Set Power-On Password** (Ορισµός κωδικού εκκίνησης) και, στη συνέχεια, πατήστε το πλήκτρο enter.
	- Για να ορίσετε έναν κωδικό ενεργοποίησης, πληκτρολογήστε τον κωδικό στα πεδία **Enter New Password** (Εισαγωγή νέου κωδικού πρόσβασης) και **Confirm New Password** (Επιβεβαίωση νέου κωδικού πρόσβασης) και, στη συνέχεια, πατήστε το πλήκτρο enter.
	- Για να αλλάξετε έναν κωδικό ενεργοποίησης, πληκτρολογήστε τον τρέχοντα κωδικό στο πεδίο **Enter Current Password** (Εισαγωγή τρέχοντος κωδικού πρόσβασης), πληκτρολογήστε έναν νέο κωδικό στα πεδία **Enter New Password** (Εισαγωγή νέου κωδικού πρόσβασης) και **Confirm New Password** (Επιβεβαίωση νέου κωδικού πρόσβασης) και, στη συνέχεια, πατήστε το πλήκτρο enter.
	- Για να διαγράψετε έναν κωδικό ενεργοποίησης, πληκτρολογήστε τον τρέχοντα κωδικό στο πεδίο **Enter Current Password** (Εισαγωγή τρέχοντος κωδικού πρόσβασης) και, στη συνέχεια, πατήστε το πλήκτρο enter τέσσερις φορές.
- **3.** Για να αποθηκεύσετε τις αλλαγές σας και να πραγµατοποιήσετε έξοδο από το βοηθητικό πρόγραµµα Setup, χρησιµοποιήστε τα πλήκτρα βέλους για να επιλέξετε **Exit** (Έξοδος) **> Exit Saving Changes** (Έξοδος µε αποθήκευση των αλλαγών).

Οι αλλαγές σας τίθενται σε ισχύ µετά την επανεκκίνηση του υπολογιστή.

#### **Εισαγωγή κωδικού εκκίνησης**

Με την προτροπή **Enter Password** (Εισαγωγή κωδικού πρόσβασης), πληκτρολογήστε τον κωδικό και, στη συνέχεια, πατήστε το πλήκτρο enter. Μετά από τρεις αποτυχηµένες προσπάθειες εισαγωγής του κωδικού, θα πρέπει να επανεκκινήσετε τον υπολογιστή και να ξαναπροσπαθήσετε.

## <span id="page-113-0"></span>**Χρήση του λογισµικού προστασίας από ιούς**

Όταν χρησιµοποιείτε τον υπολογιστή για πρόσβαση σε e-mail, σε δίκτυο ή στο Internet, ενδέχεται να τον εκθέτετε σε ιούς υπολογιστών. Οι ιοί υπολογιστών µπορούν να καταστρέψουν το λειτουργικό σύστηµα, προγράµµατα ή βοηθητικά προγράµµατα ή να προκαλέσουν ανωµαλίες στη λειτουργία τους.

Το λογισµικό προστασίας από ιούς µπορεί να εντοπίσει και να καταστρέψει τους περισσότερους ιούς υπολογιστών και στις περισσότερες περιπτώσεις µπορεί να επιδιορθώσει τυχόν βλάβες που έχουν προκληθεί. Για να παρέχει συνεχή προστασία από ιούς που έχουν ανακαλυφτεί πρόσφατα, το λογισμικό προστασίας από ιούς πρέπει να ενηµερώνεται συνεχώς.

Ο υπολογιστής σας διαθέτει προεγκατεστηµένο το λογισµικό Norton Internet Security, ένα πρόγραµµα προστασίας από ιούς. Το λογισµικό περιλαµβάνει δωρεάν ενηµερώσεις για 60 ηµέρες. Συνιστάται να παρέχετε στον υπολογιστή σας προστασία από ιούς και µετά το πέρας των 60 ηµερών, αγοράζοντας ένα πακέτο εκτεταµένης ενηµέρωσης. Οδηγίες σχετικά µε τη χρήση και την ενηµέρωση του λογισµικού Norton Internet Security και την αγορά πακέτου εκτεταµένης ενηµέρωσης παρέχονται εντός του προγράµµατος. Για να δείτε και να αποκτήσετε πρόσβαση στο Norton Internet Security, επιλέξτε **Έναρξη > Όλα τα προγράµµατα > Norton Internet Security**.

Για περισσότερες πληροφορίες σχετικά µε τους ιούς υπολογιστών, πληκτρολογήστε ιοί στο πλαίσιο "Αναζήτηση" της Βοήθειας και υποστήριξης.

## **Χρήση του λογισµικού τείχους προστασίας**

Όταν χρησιµοποιείτε τον υπολογιστή για πρόσβαση σε e-mail, δίκτυο ή στο Internet, µη εξουσιοδοτηµένα άτοµα ενδέχεται να αποκτήσουν πρόσβαση στον υπολογιστή, στα προσωπικά σας αρχεία και σε πληροφορίες σχετικά µε εσάς. Χρησιµοποιήστε το λογισµικό τείχους προστασίας που υπάρχει προεγκατεστηµένο στον υπολογιστή σας για να προστατέψετε το ιδιωτικό σας απόρρητο.

Οι δυνατότητες ενός τείχους προστασίας περιλαµβάνουν την καταγραφή και αναφορά της δραστηριότητας στο δίκτυο, καθώς και την αυτόµατη παρακολούθηση όλης της εισερχόµενης και εξερχόµενης κίνησης. Για περισσότερες πληροφορίες, ανατρέξτε στον οδηγό χρήσης του τείχους προστασίας ή επικοινωνήστε µε τον κατασκευαστή του.

**ΣΗΜΕΙΩΣΗ** Υπό ορισµένες συνθήκες, ένα τείχος προστασίας µπορεί να µπλοκάρει την πρόσβαση σε παιχνίδια στο Internet, να παρέµβει στην κοινή χρήση αρχείων και εκτυπωτών στο δίκτυο ή να µπλοκάρει εγκεκριµένα αρχεία που έχουν επισυναφτεί σε e-mail. Για να επιλύσετε προσωρινά το πρόβληµα, απενεργοποιήστε το τείχος προστασίας, εκτελέστε την εργασία που θέλετε και, στη συνέχεια, ενεργοποιήστε ξανά το τείχος προστασίας. Για να επιλύσετε µόνιµα το πρόβληµα, διαµορφώστε ξανά τις παραµέτρους του τείχους προστασίας.

## <span id="page-114-0"></span>**Εγκατάσταση κρίσιµων ενηµερώσεων ασφάλειας**

**ΠΡΟΣΟΧΗ** Η Microsoft αποστέλλει ειδοποιήσεις αναφορικά µε κρίσιµες ενηµερώσεις. Για να προστατέψετε τον υπολογιστή από παραβιάσεις της ασφάλειας και ιούς υπολογιστών, εγκαταστήστε όλες τις κρίσιµες ενηµερώσεις από τη Microsoft αµέσως µόλις λάβετε ειδοποίηση.

Ενηµερώσεις του λειτουργικού συστήµατος και άλλου λογισµικού ενδέχεται να είναι διαθέσιµες µετά την παράδοση του υπολογιστή στον πελάτη. Για να βεβαιωθείτε ότι όλες οι διαθέσιµες ενηµερώσεις είναι εγκατεστηµένες στον υπολογιστή σας, ακολουθήστε τις εξής οδηγίες:

- Εκτελέστε το "Windows Update" αμέσως μόλις εγκαταστήσετε τον υπολογιστή σας. Χρησιµοποιήστε τη σύνδεση ενηµέρωσης που βρίσκεται στο µενού **Έναρξη > Όλα τα προγράµµατα > Windows Update**.
- Στη συνέχεια, εκτελείτε το "Windows Update" σε µηνιαία βάση.
- Πραγματοποιείτε λήψη των ενημερώσεων των Windows και άλλων προγραμμάτων της Microsoft αµέσως µόλις κυκλοφορήσουν από την τοποθεσία της Microsoft στο web και από τη σύνδεση ενηµερώσεων στη Βοήθεια και υποστήριξη.

## **Εγκατάσταση προαιρετικού καλωδίου ασφαλείας**

- **ΣΗΜΕΙΩΣΗ** Ένα καλώδιο ασφαλείας είναι σχεδιασµένο να λειτουργεί αποτρεπτικά αλλά ενδέχεται να µην µπορεί να προστατέψει τον υπολογιστή από ακατάλληλο χειρισµό ή κλοπή.
	- **1.** Τυλίξτε το καλώδιο γύρω από ένα σταθερό αντικείµενο.
	- **2.** Τοποθετήστε το κλειδί **(1)** στην κλειδαριά του καλωδίου **(2)**.
	- **3.** Βάλτε την κλειδαριά του καλωδίου στην υποδοχή του καλωδίου ασφαλείας στον υπολογιστή **(3)** και, στη συνέχεια, κλειδώστε την κλειδαριά µε το κλειδί.

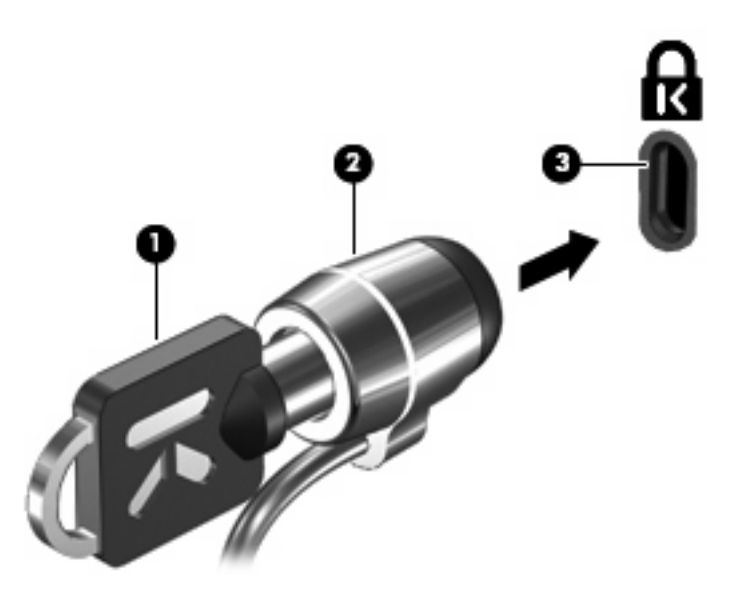

**ΣΗΜΕΙΩΣΗ** Η θέση της υποδοχής του καλωδίου ασφαλείας διαφέρει ανάλογα µε το µοντέλο του υπολογιστή.

# <span id="page-115-0"></span>**Α Βοηθητικό πρόγραµµα Setup (BIOS)**

## **Έναρξη του βοηθητικού προγράµµατος Setup**

Το βοηθητικό πρόγραµµα Setup είναι ένα πρόγραµµα πληροφοριών και προσαρµογής που βασίζεται στη µνήµη ROM, το οποίο µπορεί να χρησιµοποιηθεί ακόµα και όταν το λειτουργικό σύστηµα των Windows δεν λειτουργεί.

Το βοηθητικό πρόγραµµα αναφέρει πληροφορίες σχετικά µε τον υπολογιστή και παρέχει ρυθµίσεις για την εκκίνηση, την ασφάλεια και άλλες προτιµήσεις.

Για να εκκινήσετε το βοηθητικό πρόγραµµα Setup:

▲ Ανοίξτε το βοηθητικό πρόγραµµα Setup ενεργοποιώντας ή επανεκκινώντας τον υπολογιστή. Μόλις εµφανιστεί το µήνυµα "Press the ESC key for Startup Menu" (Πατήστε το πλήκτρο ESC για το µενού εκκίνησης) στην κάτω αριστερή γωνία της οθόνης, πατήστε το πλήκτρο f10.

– ή –

- **1.** Ανοίξτε το βοηθητικό πρόγραµµα Setup ενεργοποιώντας ή επανεκκινώντας τον υπολογιστή. Μόλις εµφανιστεί το µήνυµα "Press the ESC key for Startup Menu" (Πατήστε το πλήκτρο ESC για το µενού εκκίνησης) στην κάτω αριστερή γωνία της οθόνης, πατήστε το πλήκτρο esc.
- **2.** Όταν εµφανιστεί το µενού εκκίνησης, πατήστε f10.

## <span id="page-116-0"></span>**Χρήση του βοηθητικού προγράµµατος Setup**

### **Αλλαγή της γλώσσας του βοηθητικού προγράµµατος Setup**

Η ακόλουθη διαδικασία εξηγεί τον τρόπο αλλαγής γλώσσας του βοηθητικού προγράµµατος Setup. Εάν δεν εκτελείται ήδη το βοηθητικό πρόγραµµα Setup, ξεκινήστε µε το βήµα 1. Εάν εκτελείται ήδη το βοηθητικό πρόγραµµα Setup, ξεκινήστε µε το βήµα 2.

**1.** Ανοίξτε το βοηθητικό πρόγραµµα Setup ενεργοποιώντας ή επανεκκινώντας τον υπολογιστή. Μόλις εµφανιστεί το µήνυµα "Press the ESC key for Startup Menu" (Πατήστε το πλήκτρο ESC για το µενού εκκίνησης) στην κάτω αριστερή γωνία της οθόνης, πατήστε το πλήκτρο f10.

 $-$  ń  $-$ 

Ανοίξτε το βοηθητικό πρόγραµµα Setup ενεργοποιώντας ή επανεκκινώντας τον υπολογιστή. Μόλις εµφανιστεί το µήνυµα "Press the ESC key for Startup Menu" (Πατήστε το πλήκτρο ESC για το µενού εκκίνησης) στην κάτω αριστερή γωνία της οθόνης, πατήστε το πλήκτρο esc. Όταν εµφανιστεί το "Startup Menu" (Μενού εκκίνησης), πατήστε το πλήκτρο f10.

- **2.** Χρησιµοποιήστε τα πλήκτρα βέλους για να επιλέξετε **System Configuration** (∆ιαµόρφωση συστήµατος) **> Language** (Γλώσσα) και, στη συνέχεια, πατήστε το πλήκτρο enter.
- **3.** Χρησιµοποιήστε τα πλήκτρα βέλους για να επιλέξετε γλώσσα και, στη συνέχεια, πατήστε το πλήκτρο enter.
- **4.** Όταν σας ζητηθεί να επιβεβαιώσετε τη γλώσσα που επιλέξατε, πατήστε το πλήκτρο enter.
- **5.** Για να αποθηκεύσετε τις αλλαγές και να πραγµατοποιήσετε έξοδο από το βοηθητικό πρόγραµµα Setup, χρησιµοποιήστε τα πλήκτρα βέλους για να επιλέξετε **Exit** (Έξοδος) **> Exit Saving Changes** (Έξοδος µε αποθήκευση αλλαγών) και, στη συνέχεια, πατήστε το πλήκτρο enter.

Οι αλλαγές σας τίθενται σε ισχύ αµέσως.

### **Περιήγηση και επιλογές στο βοηθητικό πρόγραµµα Setup**

Επειδή το βοηθητικό πρόγραµµα Setup δεν βασίζεται στα Windows, δεν υποστηρίζει το TouchPad. Η περιήγηση και οι επιλογές πραγµατοποιούνται µε τα πλήκτρα του πληκτρολογίου.

- Για να επιλέξετε ένα µενού ή ένα στοιχείο µενού, χρησιµοποιήστε τα πλήκτρα βέλους.
- Για να επιλέξετε ένα στοιχείο από τη λίστα ή για να αλλάξετε την τιµή σε ένα πεδίο, όπως για παράδειγµα σε ένα πεδίο ενεργοποίησης/απενεργοποίησης, χρησιµοποιήστε τα πλήκτρα βέλους ή το πλήκτρο f5 και f6.
- Για να επιλέξετε ένα στοιχείο, πατήστε το πλήκτρο enter.
- Για να κλείσετε ένα πλαίσιο κειµένου ή να επιστρέψετε στην εµφάνιση µενού, πατήστε esc.
- Για να δείτε περισσότερες πληροφορίες περιήγησης και επιλογής ενώ εκτελείται το βοηθητικό πρόγραµµα Setup, πατήστε το πλήκτρο f1.

### <span id="page-117-0"></span>**Εµφάνιση πληροφοριών συστήµατος**

Η ακόλουθη διαδικασία εξηγεί τον τρόπο εµφάνισης πληροφοριών συστήµατος στο βοηθητικό πρόγραµµα Setup. Εάν δεν εκτελείται το βοηθητικό πρόγραµµα Setup, ξεκινήστε µε το βήµα 1. Εάν εκτελείται το βοηθητικό πρόγραµµα Setup, ξεκινήστε µε το βήµα 2.

**1.** Ανοίξτε το βοηθητικό πρόγραµµα Setup ενεργοποιώντας ή επανεκκινώντας τον υπολογιστή. Μόλις εµφανιστεί το µήνυµα "Press the ESC key for Startup Menu" (Πατήστε το πλήκτρο ESC για το µενού εκκίνησης) στην κάτω αριστερή γωνία της οθόνης, πατήστε το πλήκτρο f10.

– ή –

Ανοίξτε το βοηθητικό πρόγραµµα Setup ενεργοποιώντας ή επανεκκινώντας τον υπολογιστή. Μόλις εµφανιστεί το µήνυµα "Press the ESC key for Startup Menu" (Πατήστε το πλήκτρο ESC για το µενού εκκίνησης) στην κάτω αριστερή γωνία της οθόνης, πατήστε το πλήκτρο esc. Όταν εµφανιστεί το "Startup Menu" (Μενού εκκίνησης), πατήστε το πλήκτρο f10.

- **2.** Επιλέξτε το µενού **Main** (Βασικό). Εµφανίζονται πληροφορίες συστήµατος, όπως η ώρα και η ηµεροµηνία του συστήµατος, καθώς και πληροφορίες αναγνώρισης για τον υπολογιστή.
- **3.** Για να πραγµατοποιήσετε έξοδο από το βοηθητικό πρόγραµµα Setup χωρίς να αλλάξετε τις ρυθµίσεις, χρησιµοποιήστε τα πλήκτρα βέλους για να επιλέξετε **Exit** (Έξοδος) **> Exit Discarding Changes** (Έξοδος µε απόρριψη αλλαγών) και, στη συνέχεια, πατήστε το πλήκτρο enter.

### **Επαναφορά προεπιλεγµένων ρυθµίσεων στο βοηθητικό πρόγραµµα Setup**

Η ακόλουθη διαδικασία εξηγεί πώς µπορείτε να πραγµατοποιήσετε επαναφορά των προεπιλεγµένων ρυθµίσεων στο βοηθητικό πρόγραµµα Setup. Εάν δεν εκτελείται ήδη το βοηθητικό πρόγραµµα Setup, ξεκινήστε µε το βήµα 1. Εάν εκτελείται ήδη το βοηθητικό πρόγραµµα Setup, ξεκινήστε µε το βήµα 2.

- **1.** Ανοίξτε το βοηθητικό πρόγραµµα Setup ενεργοποιώντας ή επανεκκινώντας τον υπολογιστή. Μόλις εµφανιστεί το µήνυµα "Press the ESC key for Startup Menu" (Πατήστε το πλήκτρο ESC για το µενού εκκίνησης) στην κάτω αριστερή γωνία της οθόνης, πατήστε το πλήκτρο f10.
	- ή –

Ανοίξτε το βοηθητικό πρόγραµµα Setup ενεργοποιώντας ή επανεκκινώντας τον υπολογιστή. Μόλις εµφανιστεί το µήνυµα "Press the ESC key for Startup Menu" (Πατήστε το πλήκτρο ESC για το µενού εκκίνησης) στην κάτω αριστερή γωνία της οθόνης, πατήστε το πλήκτρο esc. Όταν εµφανιστεί το "Startup Menu" (Μενού εκκίνησης), πατήστε το πλήκτρο f10.

- **2.** Χρησιµοποιήστε τα πλήκτρα βέλους για να επιλέξετε **Exit** (Έξοδος) **> Load Setup Defaults** (Φόρτωση προεπιλογών) και, στη συνέχεια, πατήστε το πλήκτρο enter.
- **3.** Όταν εµφανιστεί το µήνυµα επιβεβαίωσης του Setup, πατήστε το πλήκτρο enter.
- **4.** Για να αποθηκεύσετε τις αλλαγές και να πραγµατοποιήσετε έξοδο από το βοηθητικό πρόγραµµα Setup, χρησιµοποιήστε τα πλήκτρα βέλους για να επιλέξετε **Exit** (Έξοδος) **> Exit Saving Changes** (Έξοδος µε αποθήκευση αλλαγών) και, στη συνέχεια, πατήστε το πλήκτρο enter.

Οι προεπιλεγµένες ρυθµίσεις του βοηθητικού προγράµµατος Setup τίθενται σε εφαρµογή όταν επανεκκινηθεί ο υπολογιστής.

**ΣΗΜΕΙΩΣΗ** Οι ρυθµίσεις κωδικού πρόσβασης, ασφαλείας και γλώσσας δεν τροποποιούνται όταν επαναφέρετε τις προεπιλεγµένες εργοστασιακές ρυθµίσεις.

### <span id="page-118-0"></span>**Έξοδος από το βοηθητικό πρόγραµµα Setup**

Μπορείτε να πραγµατοποιήσετε έξοδο από το βοηθητικό πρόγραµµα Setup µε ή χωρίς αποθήκευση των αλλαγών.

● Για να πραγµατοποιήσετε έξοδο από το βοηθητικό πρόγραµµα Setup και να αποθηκεύσετε τις αλλαγές σας από την τρέχουσα περίοδο λειτουργίας:

Αν τα µενού του βοηθητικού προγράµµατος Setup δεν είναι ορατά, πατήστε esc για να επιστρέψετε στην προβολή µενού. Στη συνέχεια, χρησιµοποιήστε τα πλήκτρα βέλους για να επιλέξετε **Exit** (Έξοδος) **> Exit Saving Changes** (Έξοδος µε αποθήκευση αλλαγών) και, στη συνέχεια, πατήστε το πλήκτρο enter.

● Για να πραγµατοποιήσετε έξοδο από το βοηθητικό πρόγραµµα Setup χωρίς να αποθηκεύσετε τις αλλαγές σας από την τρέχουσα περίοδο λειτουργίας:

Αν τα µενού του βοηθητικού προγράµµατος Setup δεν είναι ορατά, πατήστε esc για να επιστρέψετε στην προβολή µενού. Στη συνέχεια, χρησιµοποιήστε τα πλήκτρα βέλους για να επιλέξετε **Exit** (Έξοδος) **> Exit Discarding Changes** (Έξοδος µε απόρριψη αλλαγών) και, στη συνέχεια, πατήστε το πλήκτρο enter.

Μετά από οποιαδήποτε από τις δύο επιλογές, ο υπολογιστής επανεκκινείται στα Windows.

## **Μενού του βοηθητικού προγράµµατος Setup**

Οι πίνακες µενού σε αυτή την ενότητα παρέχουν µια επισκόπηση των επιλογών του βοηθητικού προγράµµατος Setup.

**ΣΗΜΕΙΩΣΗ** Κάποια από τα στοιχεία του µενού του βοηθητικού προγράµµατος Setup που παρουσιάζονται σε αυτό το κεφάλαιο ενδέχεται να µην υποστηρίζονται από τον υπολογιστή σας.

### **Μενού Main (Βασικό)**

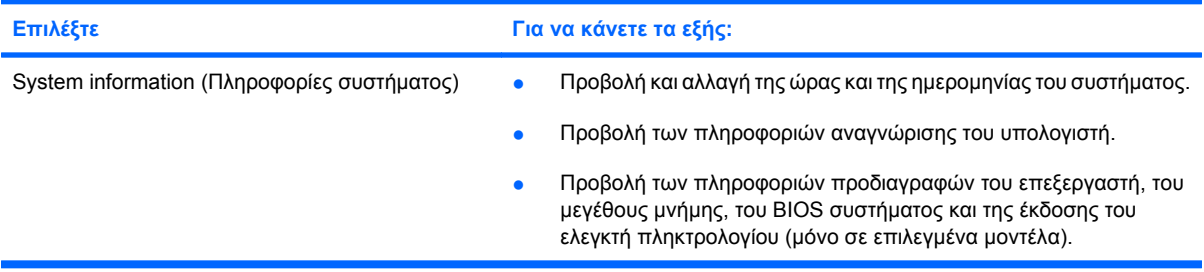

### **Μενού Security (Ασφάλεια)**

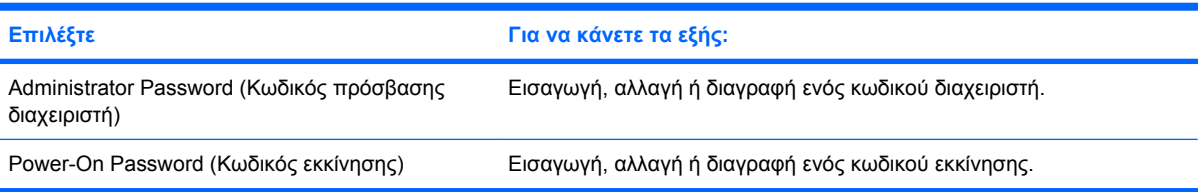

## <span id="page-119-0"></span>**Μενού System Configuration (∆ιαµόρφωση συστήµατος)**

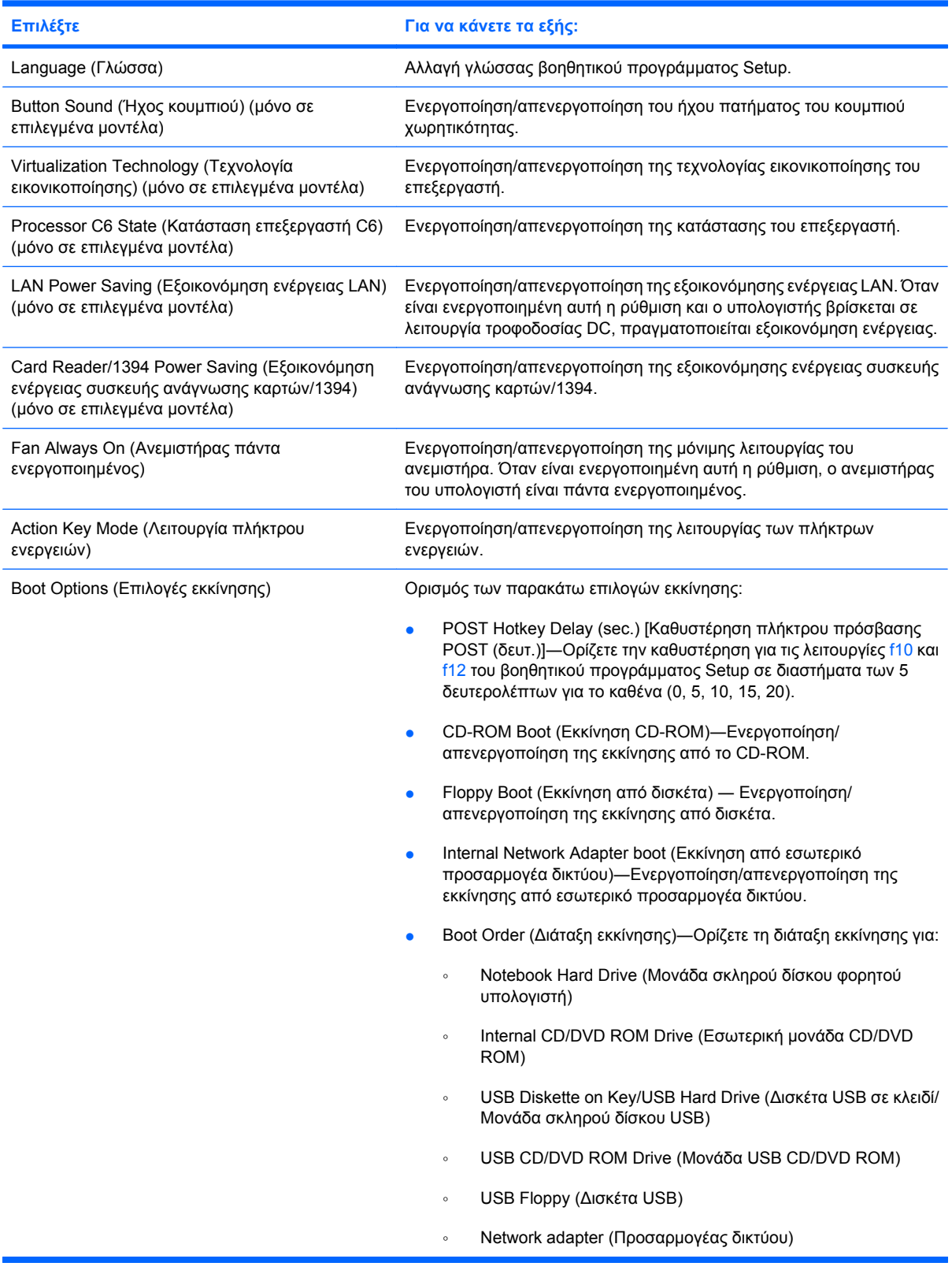

### <span id="page-120-0"></span>**Mενού Diagnostics (∆ιαγνωστικά)**

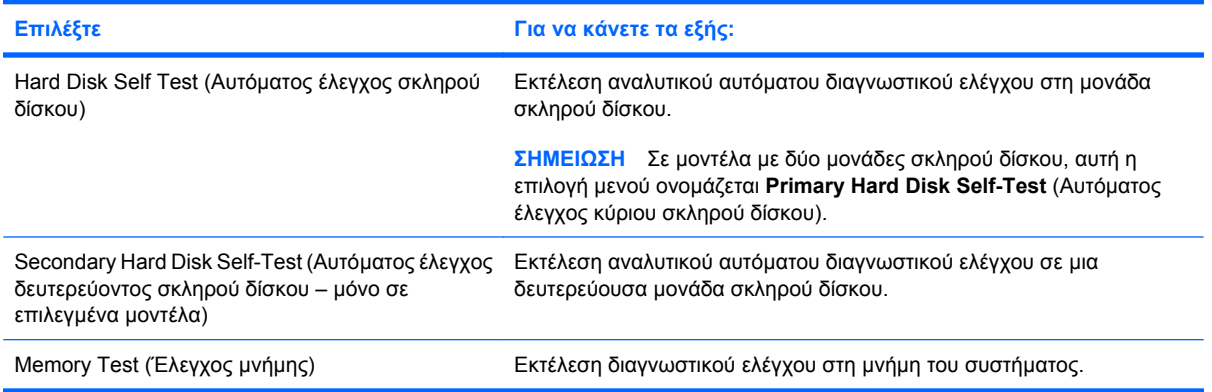

# **Β Ενηµερώσεις λογισµικού**

Ενηµερωµένες εκδόσεις του λογισµικού που συνοδεύει τον υπολογιστή είναι διαθέσιµες από την τοποθεσία της HP στο web.

Το µεγαλύτερο µέρος του λογισµικού και των ενηµερώσεων του BIOS που βρίσκονται στην τοποθεσία της HP στο web είναι συµπιεσµένο σε αρχεία που ονοµάζονται *SoftPaq*.

Μερικά πακέτα λήψης περιέχουν ένα αρχείο που ονοµάζεται Readme.txt, το οποίο περιέχει πληροφορίες εγκατάστασης και αντιµετώπισης προβληµάτων σχετικά µε το αρχείο.

Για να ενηµερώσετε το λογισµικό, ακολουθήστε τα παρακάτω βήµατα:

**1.** Προσδιορίστε το µοντέλο, την κατηγορία προϊόντος και τη σειρά ή την οικογένεια του υπολογιστή σας. Προετοιµαστείτε για ενηµέρωση του BIOS του συστήµατος, προσδιορίζοντας την έκδοση BIOS που είναι εγκατεστηµένη στον υπολογιστή.

Εάν ο υπολογιστής είναι συνδεδεµένος σε δίκτυο, συµβουλευτείτε το διαχειριστή του δικτύου πριν εγκαταστήσετε ενηµερώσεις λογισµικού, ειδικά ενηµερώσεις για το BIOS του συστήµατος.

**ΣΗΜΕΙΩΣΗ** Το BIOS του συστήµατος είναι αποθηκευµένο στη µνήµη ROM του συστήµατος. Το BIOS πραγµατοποιεί εκκίνηση του λειτουργικού συστήµατος, καθορίζει πώς θα αλληλεπιδρά ο υπολογιστής µε τις συσκευές και, επιπλέον, µεταφέρει δεδοµένα µεταξύ των συσκευών, όπως την ώρα και την ηµεροµηνία.

**ΣΗΜΕΙΩΣΗ** Τα Windows περιλαµβάνουν τη λειτουργία "Έλεγχος λογαριασµού χρήστη" για τη βελτίωση της ασφάλειας του υπολογιστή. Για εργασίες όπως εγκατάσταση λογισµικού, εκτέλεση βοηθητικών προγραµµάτων ή αλλαγές στις ρυθµίσεις των Windows, µπορεί να σας ζητηθεί η άδεια ή ο κωδικός πρόσβασής σας. Για περισσότερες πληροφορίες, ανατρέξτε στη Βοήθεια και υποστήριξη.

- **2.** Αποκτήστε πρόσβαση στις ενηµερώσεις µέσω της τοποθεσίας της HP στο web, στη διεύθυνση <http://www.hp.com>.
- **3.** Εγκαταστήστε τις ενηµερωµένες εκδόσεις.

## <span id="page-122-0"></span>**Ενηµέρωση του BIOS**

Για να ενηµερώσετε το BIOS, προσδιορίστε πρώτα ποια έκδοση του BIOS διαθέτετε και έπειτα πραγµατοποιήστε λήψη και εγκατάσταση του νέου BIOS.

### **Προσδιορισµός έκδοσης BIOS**

Για να προσδιορίσετε εάν οι διαθέσιµες ενηµερώσεις του BIOS περιλαµβάνουν νεότερες εκδόσεις του BIOS από εκείνες που είναι εγκατεστημένες στον υπολογιστή σας, θα πρέπει να γνωρίζετε την έκδοση του BIOS του συστήµατος που είναι εγκατεστηµένη.

Οι πληροφορίες έκδοσης BIOS (γνωστές και ως *ηµεροµηνία ROM* και *BIOS συστήµατος*) µπορούν να προβληθούν εάν πατήσετε fn+esc (εάν βρίσκεστε ήδη σε Windows) ή εκκινώντας το βοηθητικό πρόγραµµα Setup.

Για να χρησιµοποιήσετε το βοηθητικό πρόγραµµα Setup για την εµφάνιση των πληροφοριών BIOS:

- **1.** Ανοίξτε το βοηθητικό πρόγραµµα Setup ενεργοποιώντας ή επανεκκινώντας τον υπολογιστή. Μόλις εµφανιστεί το µήνυµα "Press the ESC key for Startup Menu" (Πατήστε το πλήκτρο ESC για το µενού εκκίνησης) στην κάτω αριστερή γωνία της οθόνης, πατήστε το πλήκτρο f10.
- **2.** Εάν το βοηθητικό πρόγραµµα Setup δεν ανοίγει εµφανίζοντας τις πληροφορίες συστήµατος, χρησιµοποιήστε τα πλήκτρα βέλους για να επιλέξετε το µενού **Main** (Κύριο).

Όταν είναι επιλεγµένο το κύριο µενού, εµφανίζονται πληροφορίες BIOS και άλλες πληροφορίες συστήµατος.

**3.** Για έξοδο από το βοηθητικό πρόγραµµα Setup, χρησιµοποιήστε τα πλήκτρα βέλους για να επιλέξετε **Exit** (Έξοδος) **> Exit Discarding Changes** (Έξοδος µε απόρριψη αλλαγών) και, στη συνέχεια, πατήστε το πλήκτρο enter.

### **Λήψη ενηµέρωσης BIOS**

**ΠΡΟΣΟΧΗ** Για να αποφύγετε την πρόκληση βλάβης στον υπολογιστή ή αποτυχία εγκατάστασης, πραγµατοποιήστε λήψη και εγκατάσταση µιας ενηµέρωσης BIOS µόνο όταν ο υπολογιστής είναι συνδεδεµένος σε αξιόπιστη εξωτερική τροφοδοσία µέσω του τροφοδοτικού AC. Μην πραγµατοποιείτε λήψη ή εγκατάσταση µιας ενηµέρωσης BIOS όταν ο υπολογιστής λειτουργεί µε τροφοδοσία από µπαταρία, ή όταν είναι συνδεδεµένος σε µια προαιρετική πηγή τροφοδοσίας. Κατά τη διάρκεια της λήψης και της εγκατάστασης, ακολουθήστε τις παρακάτω οδηγίες:

Μην αποσυνδέετε την τροφοδοσία του υπολογιστή αποσυνδέοντας το καλώδιο τροφοδοσίας από την πρίζα AC.

Μην τερµατίζετε τη λειτουργία του υπολογιστή και µην εκκινείτε την αναστολή λειτουργίας ή την αδρανοποίηση.

Μην τοποθετείτε, αφαιρείτε, συνδέετε ή αποσυνδέετε οποιαδήποτε συσκευή ή καλώδιο.

Για να λάβετε την ενηµέρωση BIOS:

**1.** Μεταβείτε στη σελίδα της τοποθεσίας της HP στο web, στην οποία παρέχεται λογισµικό για τον υπολογιστή σας:

Επιλέξτε **Έναρξη > Βοήθεια και υποστήριξη > Συντήρηση > Ενηµερώσεις λογισµικού**.

- **2.** Ακολουθήστε τις οδηγίες που εµφανίζονται στην οθόνη για να αναγνωρίσετε τον υπολογιστή σας και να αποκτήσετε πρόσβαση στην ενηµέρωση του BIOS που θέλετε να λάβετε.
- **3.** Στην περιοχή λήψης, ακολουθήστε τα παρακάτω βήµατα:
	- **α.** Αναγνωρίστε την ενηµέρωση BIOS που είναι νεότερη από την έκδοση του BIOS που διαθέτετε εγκατεστηµένη στον υπολογιστή σας. Σηµειώστε την ηµεροµηνία, το όνοµα ή οποιοδήποτε άλλο αναγνωριστικό. Ενδέχεται να χρειάζεστε αυτές τις πληροφορίες για να εντοπίσετε την ενηµέρωση αργότερα, αφού γίνει η λήψη της στο σκληρό δίσκο.
	- **β.** Ακολουθήστε τις οδηγίες που εµφανίζονται στην οθόνη για να κάνετε λήψη της ενηµέρωσης στο σκληρό δίσκο.

Σηµειώστε τη διαδροµή για τη θέση στο σκληρό δίσκο όπου θα γίνει η λήψη της ενηµέρωσης BIOS. Θα πρέπει να έχετε πρόσβαση σε αυτή τη διαδροµή όταν είστε έτοιµοι να εγκαταστήσετε την ενηµέρωση.

 $\mathbb{R}$  ΣΗΜΕΙΩΣΗ Εάν ο υπολογιστής είναι συνδεδεμένος σε δίκτυο, επικοινωνήστε με το διαχειριστή του δικτύου προτού εγκαταστήσετε οποιαδήποτε ενηµέρωση λογισµικού και ιδιαίτερα ενηµερώσεις για το BIOS του συστήµατος.

Οι διαδικασίες εγκατάστασης BIOS διαφέρουν. Ακολουθήστε τυχόν οδηγίες που εµφανίζονται στην οθόνη µετά την ολοκλήρωση της λήψης. Εάν δεν εµφανίζονται οδηγίες, ακολουθήστε αυτά τα βήµατα:

- **1.** Ανοίξτε την Εξερεύνηση των Windows επιλέγοντας **Έναρξη > Υπολογιστής**.
- **2.** Κάντε διπλό κλικ στο γράµµα που αντιπροσωπεύει το σκληρό σας δίσκο. Ο σκληρός δίσκος αναφέρεται συνήθως ως "Τοπικός δίσκος (C:)".
- **3.** Χρησιµοποιώντας τη διαδροµή σκληρού δίσκου που σηµειώσατε νωρίτερα, ανοίξτε το φάκελο στο σκληρό δίσκο που περιλαµβάνει την ενηµέρωση.
- **4.** Κάντε διπλό κλικ στο αρχείο µε την επέκταση .exe (για παράδειγµα, *όνοµα\_αρχείου*.exe).

Ξεκινά η εγκατάσταση του BIOS.

**5.** Ολοκληρώστε την εγκατάσταση ακολουθώντας τις οδηγίες που εµφανίζονται στην οθόνη.

Η λειτουργία του συστήµατος τερµατίζεται αυτόµατα µετά την επιτυχή ενηµέρωση του BIOS.

**ΣΗΜΕΙΩΣΗ** Αφού εµφανιστεί ένα µήνυµα στην οθόνη που αναφέρει ότι η εγκατάσταση ολοκληρώθηκε µε επιτυχία, µπορείτε να διαγράψετε το αρχείο λήψης από το σκληρό δίσκο.

### <span id="page-125-0"></span>**Ενηµέρωση προγραµµάτων και προγραµµάτων οδήγησης**

Για να πραγµατοποιήσετε λήψη και εγκατάσταση λογισµικού, εκτός από την ενηµέρωση BIOS, ακολουθήστε τα παρακάτω βήµατα:

Για να χρησιµοποιήσετε την τοποθεσία web της HP:

- 1. Ανοίξτε το πρόγραμμα περιήγησης στο Web, μεταβείτε στη διεύθυνση [http://www.hp.com/](http://www.hp.com/support) [support](http://www.hp.com/support) και επιλέξτε τη χώρα ή περιοχή σας.
- **2.** Κάντε κλικ στην επιλογή για τη λήψη λογισµικού και προγραµµάτων οδήγησης, πληκτρολογήστε τον αριθµό µοντέλου του υπολογιστή σας στο πλαίσιο αναζήτησης και πατήστε το πλήκτρο enter.

– ή –

Εάν θέλετε ένα συγκεκριµένο SoftPaq, πληκτρολογήστε τον αριθµό του SoftPaq στο πλαίσιο"Αναζήτηση, πατήστε το πλήκτρο enter και στη συνέχεια, ακολουθήστε τις παρεχόµενες οδηγίες. Προχωρήστε στο βήµα 6.

- **3.** Επιλέξτε το προϊόν σας από τα µοντέλα που περιλαµβάνονται στη λίστα.
- **4.** Επιλέξτε το λειτουργικό σας σύστηµα.
- **5.** Όταν εµφανιστεί η λίστα µε τα προγράµµατα οδήγησης, κάντε κλικ σε ένα ενηµερωµένο πρόγραµµα οδήγησης για να ανοίξει ένα παράθυρο µε επιπλέον πληροφορίες.
- **6.** Επιλέξτε **Εγκατάσταση τώρα** για να εγκαταστήσετε το ενηµερωµένο πρόγραµµα οδήγησης.
- **ΣΗΜΕΙΩΣΗ** Σε ορισµένες τοποθεσίες, ενδέχεται να µπορείτε να κάνετε µόνο λήψη του προγράµµατος οδήγησης και να το εγκαταστήσετε αργότερα. Για να το κάνετε αυτό, επιλέξτε **Μόνο λήψη αρχείων** για να αποθηκεύσετε το αρχείο στον υπολογιστή σας. Όταν σας ζητηθεί, κάντε κλικ στο κουµπί **Αποθήκευση** και, στη συνέχεια, επιλέξτε µια θέση αποθήκευσης στη µονάδα σκληρού δίσκου. Μετά τη λήψη του αρχείου, µεταβείτε στο φάκελο όπου αποθηκεύτηκε το αρχείο και κάντε διπλό κλικ για να το εγκαταστήσετε.
- **7.** Εάν σας ζητηθεί, επανεκκινήστε τον υπολογιστή µετά την ολοκλήρωση της εγκατάστασης και επιβεβαιώστε τη λειτουργία της συσκευής.

# <span id="page-126-0"></span>**Γ ∆ηµιουργία αντιγράφων ασφαλείας και επαναφορά**

Η πληρότητα της επαναφοράς µετά από βλάβη του συστήµατος εξαρτάται από την πληρότητα του πιο πρόσφατου αντιγράφου ασφαλείας. Η HP συνιστά να δηµιουργείτε δίσκους επαναφοράς αµέσως µετά την εγκατάσταση λογισµικού. Καθώς προσθέτετε νέα προϊόντα λογισµικού και αρχεία δεδοµένων, πρέπει να δηµιουργείτε αντίγραφα ασφαλείας του συστήµατός σας σε τακτά χρονικά διαστήµατα, προκειµένου τα αντίγραφα αυτά να είναι όσο το δυνατόν πιο ενηµερωµένα.

Τα εργαλεία που παρέχονται από το λειτουργικό σύστηµα και από το λογισµικό HP Recovery Manager έχουν σχεδιαστεί για να σας βοηθούν στις ακόλουθες εργασίες προστασίας πληροφοριών και ανάκτησής τους σε περίπτωση βλάβης του συστήµατος:

- ∆ηµιουργία σετ δίσκων επαναφοράς (λειτουργία λογισµικού Recovery Manager). Οι δίσκοι επαναφοράς χρησιµοποιούνται για την εκκίνηση του υπολογιστή και την επαναφορά του λειτουργικού συστήµατος και του λογισµικού στις εργοστασιακές ρυθµίσεις σε περίπτωση βλάβης ή αστάθειας του συστήµατος.
- Δημιουργία αντιγράφων ασφαλείας των πληροφοριών σας σε τακτά χρονικά διαστήματα για την προστασία σηµαντικών αρχείων συστήµατος.
- ∆ηµιουργία σηµείων επαναφοράς συστήµατος (λειτουργία λειτουργικού συστήµατος). Τα σηµεία επαναφοράς συστήµατος επιτρέπουν την αναίρεση ανεπιθύµητων αλλαγών στον υπολογιστή επαναφέροντάς τον σε προηγούµενη κατάσταση.
- Επαναφορά προγράμματος ή προγράμματος οδήγησης (λειτουργία λογισμικού Recovery Manager). Αυτή η λειτουργία βοηθά στην επανεγκατάσταση µιας εφαρµογής ή ενός προγράµµατος οδήγησης χωρίς την εκτέλεση πλήρους επαναφοράς του συστήµατος.
- Εκτέλεση πλήρους επαναφοράς συστήματος (λειτουργία λογισμικού Recovery Manager). Με το Recovery Manager, µπορείτε να επαναφέρετε την πλήρη εργοστασιακή εικόνα του υπολογιστή σας σε περίπτωση που αντιµετωπίζετε βλάβη ή αστάθεια συστήµατος. Το λογισµικό Recovery Manager λειτουργεί από ένα αποκλειστικό διαμέρισμα επαναφοράς (μόνο σε επιλεγμένα μοντέλα) ή από δίσκους επαναφοράς που έχετε δηµιουργήσει.
- **ΣΗΜΕΙΩΣΗ** Εάν ο υπολογιστής σας περιλαµβάνει µονάδα στερεάς κατάστασης (SSD), ενδέχεται να µην διαθέτει διαµέρισµα επαναφοράς. Οι υπολογιστές που δεν διαθέτουν διαµέρισµα συνοδεύονται από δίσκους επαναφοράς. Χρησιµοποιήστε αυτούς τους δίσκους για την επαναφορά του λειτουργικού συστήµατος και του λογισµικού. Για να ελέγξετε εάν υπάρχει διαµέρισµα επαναφοράς, επιλέξτε **Έναρξη > Υπολογιστής**. Εάν υπάρχει διαµέρισµα, µια µονάδα HP Recovery θα παρατίθεται στην ενότητα "Μονάδες σκληρών δίσκων" του παραθύρου.

## <span id="page-127-0"></span>**∆ηµιουργία δίσκων επαναφοράς**

Η HP συνιστά να δηµιουργείτε δίσκους επαναφοράς για να εξασφαλίζετε ότι µπορείτε να επαναφέρετε το σύστηµα στην αρχική εργοστασιακή του κατάσταση σε περίπτωση σοβαρής βλάβης ή αστάθειας του συστήµατος. ∆ηµιουργήστε αυτούς τους δίσκους αφού εγκαταστήσετε τον υπολογιστή για πρώτη φορά.

Πρέπει να χειρίζεστε µε προσοχή τους δίσκους αυτούς και να τους διατηρείτε σε ασφαλή τοποθεσία. Το λογισµικό επιτρέπει τη δηµιουργία ενός µόνο σετ δίσκων επαναφοράς.

 $\mathbb{R}$  ΣΗΜΕΙΩΣΗ Εάν ο υπολογιστής σας δεν περιλαμβάνει μια εσωτερική μονάδα οπτικού δίσκου,

µπορείτε να χρησιµοποιήσετε µια προαιρετική, εξωτερική µονάδα οπτικού δίσκου (πωλείται ξεχωριστά) για να δηµιουργήσετε δίσκους επαναφοράς ή µπορείτε να προµηθευτείτε δίσκους επαναφοράς για τον υπολογιστή που διαθέτετε από την τοποθεσία web της HP.

**ΣΗΜΕΙΩΣΗ** Η εξωτερική µονάδα σκληρού δίσκου πρέπει να είναι συνδεδεµένη σε µια θύρα USB του υπολογιστή και όχι σε θύρα USB άλλης εξωτερικής συσκευής, όπως διανοµέα.

Πριν από τη δηµιουργία δίσκων επαναφοράς, λάβετε υπόψη τα εξής:

- Θα χρειαστείτε δίσκους υψηλής ποιότητας DVD-R, DVD+R, BD-R (Blu-ray µε δυνατότητα εγγραφής) ή δίσκους CD-R. Όλοι αυτοί οι δίσκοι πωλούνται ξεχωριστά. Τα DVD και BD έχουν πολύ µεγαλύτερη χωρητικότητα από τα CD. Εάν χρησιµοποιήσετε CD, µπορεί να χρειαστείτε έως και 20 δίσκους, ενώ απαιτούνται µόνο λίγα DVD ή BD.
- **ΣΗΜΕΙΩΣΗ** Οι δίσκοι ανάγνωσης-εγγραφής, όπως οι δίσκοι CD-RW, DVD±RW, DVD±RW διπλής επίστρωσης και οι δίσκοι BD-R (Blu-ray µε δυνατότητα εγγραφής), δεν είναι συµβατοί µε το λογισµικό Recovery Manager.
- Κατά τη διάρκεια αυτής της διαδικασίας, ο υπολογιστής πρέπει να είναι συνδεδεµένος σε τροφοδοσία AC.
- Μόνο ένα σετ δίσκων επαναφοράς µπορεί να δηµιουργηθεί ανά υπολογιστή.
- Αριθµήστε κάθε δίσκο πριν τον τοποθετήσετε στη µονάδα οπτικού δίσκου.
- Αν χρειαστεί, μπορείτε να πραγματοποιήσετε έξοδο από το πρόγραμμα προτού ολοκληρώσετε τη δηµιουργία των δίσκων επαναφοράς. Την επόµενη φορά που θα ανοίξετε το Recovery Manager, θα σας ζητηθεί να συνεχίσετε τη διαδικασία δηµιουργίας των δίσκων.

Για να δηµιουργήσετε ένα σετ δίσκων επαναφοράς:

- **1.** Επιλέξτε **Έναρξη > Όλα τα προγράµµατα > Recovery Manager > ∆ηµιουργία δίσκων επαναφοράς**.
- **2.** Ακολουθήστε τις οδηγίες που εµφανίζονται στην οθόνη.

## <span id="page-128-0"></span>**∆ηµιουργία αντιγράφων ασφαλείας των πληροφοριών**

Καθώς προσθέτετε νέα προϊόντα λογισµικού και αρχεία δεδοµένων, πρέπει να συνεχίσετε να δηµιουργείτε αντίγραφα ασφαλείας του συστήµατός σας σε τακτά χρονικά διαστήµατα, προκειµένου τα αντίγραφα αυτά να είναι όσο το δυνατόν πιο ενηµερωµένα. ∆ηµιουργείτε αντίγραφα ασφαλείας του συστήµατος στις ακόλουθες περιπτώσεις:

- Σε τακτά προγραµµατισµένα χρονικά διαστήµατα
- **ΣΗΜΕΙΩΣΗ** Ορίστε ειδοποιήσεις ώστε να λαµβάνετε αντίγραφα των πληροφοριών σε τακτά χρονικά διαστήµατα.
- Πριν από την επισκευή ή επαναφορά του υπολογιστή
- Πριν από την προσθήκη ή τροποποίηση λογισµικού ή υλικού

Κατά τη δηµιουργία αντιγράφων ασφαλείας, λάβετε υπόψη τα εξής:

- ∆ηµιουργήστε σηµεία επαναφοράς του συστήµατος χρησιµοποιώντας τη λειτουργία επαναφοράς συστήµατος των Windows και αντιγράφετέ τα περιοδικά στο δίσκο.
- Να αποθηκεύετε τα προσωπικά σας αρχεία στη βιβλιοθήκη εγγράφων και να δημιουργείτε αντίγραφα ασφαλείας αυτού του φακέλου σε τακτά χρονικά διαστήµατα.
- Δημιουργήστε αντίγραφα ασφαλείας των προτύπων που είναι αποθηκευμένα στα σχετικά προγράµµατα.
- Αποθηκεύστε τις προσαρµοσµένες ρυθµίσεις των παραθύρων, γραµµών εργαλείων και γραµµών µενού δηµιουργώντας ένα "στιγµιότυπο" αυτών των ρυθµίσεων. Το στιγµιότυπο αυτό µπορεί να εξοικονοµήσει χρόνο σε περίπτωση που χρειαστεί να ρυθµίσετε εκ νέου τις προτιµήσεις σας.

Για να αντιγράψετε την οθόνη και να την επικολλήσετε σε ένα έγγραφο επεξεργασίας κειµένου, ακολουθήστε τα παρακάτω βήµατα:

- **1.** Εµφανίστε την οθόνη.
- **2.** Αντιγράψτε την οθόνη:

Για να αντιγράψετε µόνο το ενεργό παράθυρο, πατήστε τα πλήκτρα alt+prt sc.

Για να αντιγράψετε ολόκληρη την οθόνη, πατήστε τα πλήκτρα prt sc.

- **3.** Ανοίξτε ένα έγγραφο επεξεργασίας κειµένου και επιλέξτε **Επεξεργασία > Επικόλληση**.
- **4.** Αποθηκεύστε το έγγραφο.
- Μπορείτε να δηµιουργήσετε αντίγραφα ασφαλείας των πληροφοριών σας σε προαιρετικό εξωτερικό σκληρό δίσκο, µονάδα δικτύου ή δίσκους.
- Κατά τη δημιουργία αντιγράφων ασφαλείας σε δίσκους, χρησιμοποιήστε οποιονδήποτε από τους ακόλουθους τύπους δίσκων (πωλούνται ξεχωριστά): CD-R, CD-RW, DVD+R, DVD-R ή DVD±RW. Οι δίσκοι που θα χρησιµοποιήσετε εξαρτώνται από τον τύπο της µονάδας οπτικού δίσκου που είναι συνδεδεµένη στον υπολογιστή.
- **ΣΗΜΕΙΩΣΗ** Στα DVD αποθηκεύονται περισσότερα δεδομένα σε σύγκριση με τα CD, επομένως η χρήση τους για τη δηµιουργία αντιγράφων ασφαλείας µειώνει τον αριθµό των απαιτούµενων δίσκων επαναφοράς.
- Κατά τη δηµιουργία αντιγράφων ασφαλείας σε δίσκους, αριθµήστε κάθε δίσκο πριν από την τοποθέτησή του στη µονάδα οπτικού δίσκου του υπολογιστή.

### **Χρήση της λειτουργίας δηµιουργίας αντιγράφων ασφαλείας και επαναφοράς των Windows**

Για να δηµιουργήσετε αντίγραφα ασφαλείας χρησιµοποιώντας τη λειτουργία δηµιουργίας αντιγράφων ασφαλείας και επαναφοράς των Windows, ακολουθήστε τα εξής βήµατα:

**ΣΗΜΕΙΩΣΗ** Βεβαιωθείτε ότι ο υπολογιστής είναι συνδεδεµένος σε τροφοδοσία AC πριν ξεκινήσετε τη διαδικασία δηµιουργίας αντιγράφων ασφαλείας.

**ΣΗΜΕΙΩΣΗ** Η διαδικασία δηµιουργίας αντιγράφων ασφαλείας ενδέχεται να διαρκέσει περισσότερο από µία ώρα, ανάλογα µε το µέγεθος των αρχείων και την ταχύτητα του υπολογιστή.

- **1.** Επιλέξτε **Έναρξη > Όλα τα προγράµµατα > Συντήρηση > Αντίγραφα ασφαλείας και επαναφορά**.
- **2.** Ακολουθήστε τις οδηγίες που εµφανίζονται στην οθόνη για να ρυθµίσετε και να δηµιουργήσετε ένα αντίγραφο ασφαλείας.
- **ΣΗΜΕΙΩΣΗ** Τα Windows περιλαµβάνουν τη λειτουργία "Έλεγχος λογαριασµού χρήστη" για τη βελτίωση της ασφάλειας του υπολογιστή. Για εργασίες όπως εγκατάσταση λογισµικού, εκτέλεση βοηθητικών προγραµµάτων ή αλλαγές στις ρυθµίσεις των Windows, µπορεί να σας ζητηθεί η άδεια ή ο κωδικός πρόσβασής σας. Για περισσότερες πληροφορίες, ανατρέξτε στη Βοήθεια και υποστήριξη.

### <span id="page-131-0"></span>**Χρήση των σηµείων επαναφοράς συστήµατος**

Κατά τη δηµιουργία αντιγράφων ασφαλείας του συστήµατος, δηµιουργείτε ένα σηµείο επαναφοράς του συστήµατος. Ένα σηµείο επαναφοράς του συστήµατος επιτρέπει την αποθήκευση ενός στιγµιότυπου του σκληρού δίσκου σε συγκεκριµένο χρονικό σηµείο. Στη συνέχεια, µπορείτε να επανέλθετε σε αυτό το σηµείο αν θέλετε να αντιστρέψετε επακόλουθες αλλαγές στο σύστηµά σας.

 $\mathbb{B}$  ΣΗΜΕΙΩΣΗ Η επαναφορά σε προηγούμενο σημείο δεν επηρεάζει τα αρχεία δεδομένων που αποθηκεύσατε ή τα e-mail που δηµιουργήσατε µετά το τελευταίο σηµείο επαναφοράς.

Μπορείτε επίσης να δηµιουργήσετε πρόσθετα σηµεία επαναφοράς για επιπλέον προστασία των αρχείων συστήµατος και των ρυθµίσεων.

#### **∆ιαστήµατα δηµιουργίας σηµείων επαναφοράς**

- Πριν από την προσθήκη ή εκτεταµένη τροποποίηση λογισµικού ή υλικού
- Περιοδικά, κάθε φορά που το σύστηµα λειτουργεί µε βέλτιστη απόδοση
- **ΣΗΜΕΙΩΣΗ** Εάν πραγµατοποιήσετε επαναφορά σε ένα σηµείο και έπειτα αλλάξετε γνώµη, µπορείτε να αναιρέσετε την επαναφορά.

#### **∆ηµιουργία σηµείου επαναφοράς συστήµατος**

- **1.** Επιλέξτε **Έναρξη > Πίνακας Ελέγχου > Σύστηµα και Ασφάλεια > Σύστηµα**.
- **2.** Στο αριστερό τµήµα του παραθύρου, επιλέξτε **Προστασία Συστήµατος**.
- **3.** Κάντε κλικ στην καρτέλα **Προστασία Συστήµατος**.
- **4.** Στην ενότητα **Ρυθµίσεις Προστασίας**, επιλέξτε το δίσκο για τον οποίο θέλετε να δηµιουργήσετε σηµείο επαναφοράς.
- **5.** Κάντε κλικ στην επιλογή **∆ηµιουργία**.
- **6.** Ακολουθήστε τις οδηγίες που εµφανίζονται στην οθόνη.

#### **Επαναφορά σε προγενέστερη ηµεροµηνία και ώρα**

Για να επιστρέψετε σε σηµείο επαναφοράς (που έχει δηµιουργηθεί σε προγενέστερη ηµεροµηνία και ώρα) όταν ο υπολογιστής λειτουργούσε µε βέλτιστη απόδοση, ακολουθήστε τα παρακάτω βήµατα:

- **1.** Επιλέξτε **Έναρξη > Πίνακας Ελέγχου > Σύστηµα και Ασφάλεια > Σύστηµα**.
- **2.** Στο αριστερό τµήµα του παραθύρου, κάντε κλικ στην επιλογή **Προστασία Συστήµατος**.
- **3.** Κάντε κλικ στην καρτέλα **Προστασία Συστήµατος**.
- **4.** Κάντε κλικ στην επιλογή **Επαναφορά Συστήµατος**.
- **5.** Ακολουθήστε τις οδηγίες που εµφανίζονται στην οθόνη.

## <span id="page-132-0"></span>**Πραγµατοποίηση επαναφοράς**

**ΣΗΜΕΙΩΣΗ** Μπορείτε να πραγµατοποιήσετε επαναφορά µόνο των αρχείων για τα οποία έχετε δηµιουργήσει ήδη αντίγραφα ασφαλείας. Η HP συνιστά να χρησιµοποιήσετε το HP Recovery Manager για να δηµιουργήσετε ένα σετ δίσκων επαναφοράς (αντίγραφο ασφαλείας ολόκληρης της µονάδας) αµέσως µόλις εγκαταστήσετε τον υπολογιστή.

Το λογισµικό Recovery Manager σάς επιτρέπει να επιδιορθώνετε ή να επαναφέρετε το σύστηµα σε περίπτωση που αντιµετωπίζετε βλάβη ή αστάθεια συστήµατος. Το λογισµικό Recovery Manager λειτουργεί από δίσκους επαναφοράς ή από ένα αποκλειστικό διαµέρισµα επαναφοράς (µόνο σε επιλεγµένα µοντέλα) στη µονάδα σκληρού δίσκου. Ωστόσο, εάν ο υπολογιστής σας περιλαµβάνει µονάδα στερεάς κατάστασης (SSD), ενδέχεται να µην διαθέτετε διαµέρισµα επαναφοράς. Εάν ισχύει αυτό, ο υπολογιστής σας θα συνοδεύεται από δίσκους επαναφοράς. Χρησιµοποιήστε αυτούς τους δίσκους για την επαναφορά του λειτουργικού συστήµατος και του λογισµικού.

**ΣΗΜΕΙΩΣΗ** Τα Windows διαθέτουν ενσωµατωµένες λειτουργίες επιδιόρθωσης, όπως τη λειτουργία "Επαναφορά Συστήµατος". Εάν δεν έχετε δοκιµάσει ήδη αυτές τις λειτουργίες, χρησιµοποιήστε τις πριν από το Recovery Manager.

**ΣΗΜΕΙΩΣΗ** Το Recovery Manager επαναφέρει µόνο το λογισµικό που ήταν εργοστασιακά προεγκατεστηµένο. Το λογισµικό που δεν παρασχέθηκε µε τον υπολογιστή θα πρέπει να ληφθεί από την τοποθεσία web του κατασκευαστή ή να επανεγκατασταθεί από το δίσκο που παρείχε ο κατασκευαστής.

#### **Επαναφορά δεδοµένων από τους δίσκους επαναφοράς**

Για επαναφορά του συστήµατος από τους δίσκους επαναφοράς:

- **1.** ∆ηµιουργήστε αντίγραφα ασφαλείας όλων των προσωπικών αρχείων.
- **2.** Τοποθετήστε τον πρώτο δίσκο επαναφοράς στη µονάδα οπτικού δίσκου και επανεκκινήστε τον υπολογιστή.
- **3.** Ακολουθήστε τις οδηγίες που εµφανίζονται στην οθόνη.

### **Επαναφορά από το αποκλειστικό διαµέρισµα επαναφοράς (µόνο σε επιλεγµένα µοντέλα)**

**EΥ ΣΗΜΕΙΩΣΗ** Οι υπολογιστές με SSD ενδέχεται να μην διαθέτουν διαμέρισμα επαναφοράς. Εάν ο υπολογιστής δεν διαθέτει διαµέρισµα επαναφοράς, δεν θα µπορέσετε να πραγµατοποιήσετε επαναφορά µε αυτή τη διαδικασία. Οι υπολογιστές που δεν διαθέτουν διαµέρισµα συνοδεύονται από δίσκους επαναφοράς. Χρησιµοποιήστε αυτούς τους δίσκους για την επαναφορά του λειτουργικού συστήµατος και του λογισµικού.

Σε ορισµένα µοντέλα, µπορείτε να πραγµατοποιήσετε επαναφορά από το διαµέρισµα που υπάρχει στο σκληρό δίσκο και στο οποίο µπορείτε να αποκτήσετε πρόσβαση πατώντας το κουµπί "Έναρξη" ή το πλήκτρο f11. Η ενέργεια αυτή επαναφέρει τον υπολογιστή στην εργοστασιακή του κατάσταση.

<span id="page-133-0"></span>Για να πραγµατοποιήσετε επαναφορά του συστήµατος από το διαµέρισµα, ακολουθήστε τα παρακάτω βήµατα:

- **1.** Αποκτήστε πρόσβαση στο Recovery Manager µε οποιονδήποτε από τους ακόλουθους τρόπους:
	- Επιλέξτε **Έναρξη > Όλα τα προγράµµατα > Recovery Manager > Recovery Manager**.

– ή –

- Ενεργοποιήστε ή επανεκκινήστε τον υπολογιστή και, στη συνέχεια, πατήστε το πλήκτρο esc όταν εµφανιστεί το µήνυµα "Press the ESC key for Startup Menu" (Πατήστε το πλήκτρο ESC για το µενού εκκίνησης) στο κάτω µέρος της οθόνης. Στη συνέχεια, πατήστε το πλήκτρο f11 ενώ εµφανίζεται στην οθόνη το µήνυµα "Press <F11> for recovery" (Πατήστε F11 για επαναφορά).
- **2.** Επιλέξτε **Επαναφορά Συστήµατος** στο παράθυρο **Recovery Manager**.
- **3.** Ακολουθήστε τις οδηγίες που εµφανίζονται στην οθόνη.

# **Ευρετήριο**

#### **Α**

αδρανοποίηση εκκίνηση [52](#page-61-0) έξοδος [52](#page-61-0) Αδρανοποίηση µε προετοιµασία στη διάρκεια κρίσιµα χαµηλού επιπέδου µπαταρίας [61](#page-70-0) αεραγωγοί, εντοπισµός [7,](#page-16-0) [9](#page-18-0) ακουστικά [40](#page-49-0) ακουστικά αυτιών [40](#page-49-0) αλλαγή γλώσσας του Setup [107](#page-116-0) αναστολή λειτουργίας εκκίνηση [52](#page-61-0) έξοδος [52](#page-61-0) ανεµιστήρας πάντα ενεργοποιηµένος [110](#page-119-0) αντιµετώπιση προβληµάτων αναπαραγωγή δίσκου [81](#page-90-0) αναπαραγωγή ταινίας DVD [81](#page-90-0) εγγραφή δίσκου [82](#page-91-0) εξωτερική οθόνη [82](#page-91-0) θήκη µονάδας οπτικού δίσκου [80](#page-89-0) µόντεµ [29](#page-38-0) προβλήµατα ασύρµατης σύνδεσης [21](#page-30-0) προβλήµατα δίσκου και προγράµµατος οδήγησης συσκευής [80](#page-89-0) προγράµµατα οδήγησης συσκευών Windows [85](#page-94-0) προγράµµατα οδήγησης της ΗΡ [83](#page-92-0) απενεργοποίηση του υπολογιστή [68](#page-77-0) απόδοση δίσκου [87](#page-96-0) αποθήκευση µπαταρίας [65](#page-74-0)

ασύρµατες κεραίες [10](#page-19-0) ασύρµατες συσκευές, τύποι [14](#page-23-0) ασύρµατο δίκτυο (WLAN) ακτίνα λειτουργίας [19](#page-28-0) απαιτούµενος εξοπλισµός [17](#page-26-0) ασφάλεια [18](#page-27-0) περιγραφή [14](#page-23-0) σύνδεση [19](#page-28-0) σύνδεση σε δηµόσιο WLAN [19](#page-28-0) σύνδεση σε εταιρικό WLAN [19](#page-28-0) ασφάλεια κωδικοί πρόσβασης [100](#page-109-0) λειτουργίες [99](#page-108-0) ασφάλεια απελευθέρωσης µπαταρίας [59](#page-68-0) ασφάλεια απελευθέρωσης µπαταρίας, εντοπισµός [9](#page-18-0) ασφάλεια, απελευθέρωση µπαταρίας [9](#page-18-0) ασφάλεια, ασύρµατη λειτουργία [18](#page-27-0) αυτοδιαγνωστικός έλεγχος µονάδας σκληρού δίσκου [111](#page-120-0) αυτόµατη αναπαραγωγή [76](#page-85-0) αυτόµατος διαγνωστικός έλεγχος µονάδας σκληρού δίσκου [111](#page-120-0)

#### **Β**

βαθµονόµηση µπαταρίας [62](#page-71-0) βίντεο, χρήση [45](#page-54-0) βλάβη ή αστάθεια συστήµατος [117](#page-126-0) βοηθητικό πρόγραµµα Setup, ορισµός κωδικών πρόσβασης [101](#page-110-0)

#### **Γ**

γραφικά µε δυνατότητα εναλλαγής [67](#page-76-0)

#### **∆**

δηµιουργία αντιγράφων ασφαλείας αντίγραφα ασφαλείας [119](#page-128-0) προσαρµοσµένες ρυθµίσεις παραθύρων, γραµµών εργαλείων και γραµµών µενού [119](#page-128-0) προσωπικά αρχεία [119](#page-128-0) διαµέρισµα επαναφοράς [117](#page-126-0) διανοµείς [91](#page-100-0) διανοµείς USB [91](#page-100-0) διαχείριση κωδικού εκκίνησης [103](#page-112-0) διαχείριση κωδικού πρόσβασης διαχειριστή [102](#page-111-0) δίσκοι επαναφοράς [117,](#page-126-0) [118](#page-127-0)

#### **Ε**

εγκατάσταση σύνδεσης Internet [17](#page-26-0) εγκατάσταση WLAN [17](#page-26-0) ειδικός για κάθε χώρα/περιοχή προσαρµογέας καλωδίου µόντεµ [26](#page-35-0) εικονίδια ασύρµατη λειτουργία [15](#page-24-0) δίκτυο [15,](#page-24-0) [22](#page-31-0) ενσύρµατο δίκτυο [15](#page-24-0) εικονίδια δικτύου [15](#page-24-0), [22](#page-31-0) εικονίδιο ασύρµατης λειτουργίας [15](#page-24-0) εισαγωγή κωδικού εκκίνησης [103](#page-112-0) εισαγωγή κωδικού πρόσβασης διαχειριστή [102](#page-111-0) ελαχιστοποίηση παρεµβολών [23](#page-32-0) έλεγχος λειτουργιών ήχου [44](#page-53-0)

έλεγχος µνήµης [111](#page-120-0) έλεγχος µπαταρίας [58](#page-67-0) εµφάνιση πληροφοριών συστήµατος [108](#page-117-0) έναρξη Setup [106](#page-115-0) ένδειξη απενεργοποίησης TouchPad, εντοπισµός [32](#page-41-0) ενσωµατωµένη κάµερα web, εντοπισµός [10](#page-19-0) ένταση, ρύθµιση [41](#page-50-0) έξοδος από το βοηθητικό πρόγραµµα Setup [109](#page-118-0) εξοικονόµηση ενέργειας 1394 [110](#page-119-0) εξοικονόµηση ενέργειας συσκευής ανάγνωσης καρτών [110](#page-119-0) εξοικονόµηση ενέργειας LAN [110](#page-119-0) εξοικονόµηση, ενέργεια [65](#page-74-0) εξοπλισµός ασφάλειας αεροδροµίων [70](#page-79-0) εξωτερικές συσκευές ήχου, σύνδεση [44](#page-53-0) εξωτερική µονάδα δίσκου [86](#page-95-0) εξωτερική οθόνη, θύρα [7](#page-16-0) επαναφορά από το αποκλειστικό διαµέρισµα επαναφοράς [123](#page-132-0) επαναφορά δεδοµένων από τους δίσκους επαναφοράς [123](#page-132-0) επαναφορά προγράµµατος ή προγράµµατος οδήγησης [117](#page-126-0) επαναφορά προεπιλεγµένων ρυθµίσεων [108](#page-117-0) επαναφορά συστήµατος [123](#page-132-0) επαναφορά, σύστηµα [123](#page-132-0) επιλογές εκκίνησης [110](#page-119-0) επιλογές στο βοηθητικό πρόγραµµα Setup [107](#page-116-0) εσωτερικά µικρόφωνα, εντοπισµός [10](#page-19-0) εσωτερικό ψηφιακό µικρόφωνο διπλής συστοιχίας, εντοπισµός [40](#page-49-0) ετικέτα έγκρισης µόντεµ [13](#page-22-0) ετικέτα εξυπηρέτησης πελατών [13](#page-22-0) ετικέτα πιστοποίησης ασύρµατης συσκευής [13](#page-22-0) ετικέτα πιστοποιητικού αυθεντικότητας [13](#page-22-0)

ετικέτα πιστοποιητικού αυθεντικότητας της Microsoft [13](#page-22-0) ετικέτα Bluetooth [13](#page-22-0) ετικέτα WLAN [13](#page-22-0) ετικέτες έγκριση µόντεµ [13](#page-22-0) ετικέτα εξυπηρέτησης πελατών [13](#page-22-0) πιστοποίηση ασύρµατης συσκευής [13](#page-22-0) πιστοποιητικό αυθεντικότητας της Microsoft [13](#page-22-0) Bluetooth [13](#page-22-0) WLAN [13](#page-22-0)

#### **Ζ**

ζώνη TouchPad εντοπισµός [32](#page-41-0)

#### **Η**

ηχεία [41](#page-50-0) ηχεία, εντοπισµός [4](#page-13-0) ήχος κουµπιού [110](#page-119-0)

#### **Θ**

θερµοκρασία [65](#page-74-0) θερµοκρασία µπαταρίας [65](#page-74-0) θέσεις µονάδα µνήµης [9](#page-18-0) µονάδα σκληρού δίσκου [9](#page-18-0) µπαταρία [9](#page-18-0) θέση µονάδας επέκτασης µνήµης, εντοπισµός [9](#page-18-0) θέση µονάδας µνήµης, εντοπισµός [9](#page-18-0) θέση σκληρού δίσκου, εντοπισµός [9](#page-18-0) θύρα εξωτερικής οθόνης, εντοπισµός [7](#page-16-0) θύρα HDMI [46](#page-55-0) θύρα HDMI, εντοπισµός [7](#page-16-0) θύρα USB, εντοπισµός [6](#page-15-0), [7](#page-16-0) θύρες εξωτερική οθόνη [7](#page-16-0) HDMI [7](#page-16-0), [46](#page-55-0) USB [6](#page-15-0), [7](#page-16-0), [91](#page-100-0) θύρες USB, εντοπισµός [91](#page-100-0)

#### **Κ**

κάλυµµα υποδοχής µονάδας µνήµης αντικατάσταση [97](#page-106-0) αφαίρεση [96](#page-105-0) καλώδια ασφάλεια [105](#page-114-0) µόντεµ [25](#page-34-0) LAN [30](#page-39-0) USB [91](#page-100-0) καλώδιο ασφαλείας [105](#page-114-0) καλώδιο δικτύου κύκλωµα καταστολής θορύβου [30](#page-39-0) σύνδεση [30](#page-39-0) καλώδιο µόντεµ κύκλωµα καταστολής θορύβου [25](#page-34-0) προσαρµογέας καλωδίου ειδικός για κάθε χώρα/ περιοχή [26](#page-35-0) σύνδεση [25](#page-34-0) καλώδιο τροφοδοσίας, εντοπισµός [12](#page-21-0) καλώδιο USB, σύνδεση [91](#page-100-0) καλώδιο, τροφοδοσία [12](#page-21-0) κάµερα web ρύθµιση ιδιοτήτων [50](#page-59-0) συµβουλές [49](#page-58-0) χρήση [49](#page-58-0) κατάσταση επεξεργαστή C6 [110](#page-119-0) κεραίες [10](#page-19-0) κλειδί δικτύου [22](#page-31-0) κλειδί προϊόντος [13](#page-22-0) κουµπί λειτουργίας, εντοπισµός [4](#page-13-0) κουµπί TouchPad, εντοπισµός [2](#page-11-0) κουµπιά δεξί/αριστερό TouchPad [32](#page-41-0) ένδειξη απενεργοποίησης του TouchPad [32](#page-41-0) τροφοδοσία [4](#page-13-0) TouchPad [2](#page-11-0) κρίσιµα χαµηλό επίπεδο µπαταρίας [61](#page-70-0) κρίσιµες ενηµερώσεις, λογισµικό [105](#page-114-0) κρυπτογράφηση [18](#page-27-0) κύκλωµα καταστολής θορύβου καλώδιο δικτύου [30](#page-39-0) καλώδιο µόντεµ [25](#page-34-0)

κωδικοί ασφαλείας δικτύου κλειδί δικτύου [22](#page-31-0) SSID [22](#page-31-0) κωδικοί περιοχής, DVD [76](#page-85-0) κωδικοί πρόσβασης διαχειριστής [101](#page-110-0) εκκίνηση [102](#page-111-0) ορισµός στα Windows [101](#page-110-0) ορισµός στο βοηθητικό πρόγραµµα Setup [101](#page-110-0) κωδικός εκκίνησης δηµιουργία [103](#page-112-0) διαχείριση [103](#page-112-0) εισαγωγή [103](#page-112-0) κωδικός πρόσβασης διαχειριστή δηµιουργία [102](#page-111-0) διαχείριση [102](#page-111-0) εισαγωγή [102](#page-111-0)

#### **Λ**

λειτουργία πλήκτρου ενεργειών [110](#page-119-0) λειτουργίες γραφικών, εναλλαγή [67](#page-76-0) λειτουργίες ήχου [44](#page-53-0) λειτουργίες ήχου, έλεγχος [44](#page-53-0) λειτουργικό σύστηµα ετικέτα πιστοποιητικού αυθεντικότητας της Microsoft [13](#page-22-0) κλειδί προϊόντος [13](#page-22-0) λογισµικό ανασυγκρότηση δίσκων [87](#page-96-0) εγκατάσταση [43](#page-52-0) εκκαθάριση δίσκου [87](#page-96-0) κρίσιµες ενηµερώσεις [105](#page-114-0) πολυµέσα [43](#page-52-0) προστασία από ιούς [104](#page-113-0) τείχος προστασίας [104](#page-113-0) Windows Media Player [43](#page-52-0) Wireless Assistant [16](#page-25-0) λογισµικό ανασυγκρότησης δίσκων [87](#page-96-0) λογισµικό εκκαθάρισης δίσκου [87](#page-96-0) λογισµικό µόντεµ προβλήµατα σύνδεσης στα ταξίδια [29](#page-38-0) ρύθµιση/προσθήκη τοποθεσίας [26](#page-35-0) λογισµικό πολυµέσων [43](#page-52-0)

λογισµικό πολυµέσων, εγκατάσταση [43](#page-52-0) λογισµικό προστασίας από ιούς [104](#page-113-0) λογισµικό τείχους προστασίας [104](#page-113-0) λογισµικό Wireless Assistant [15](#page-24-0), [16](#page-25-0)

#### **Μ**

µενού Diagnostics (∆ιαγνωστικά) [111](#page-120-0) µενού Main (Βασικό) [109](#page-118-0) µενού Security (Ασφάλεια) [109](#page-118-0) µενού System Configuration (∆ιαµόρφωση συστήµατος) [110](#page-119-0) µέσα µε δυνατότητα ανάγνωσης [51](#page-60-0) µέσα µε δυνατότητα εγγραφής [51](#page-60-0) µέσα µονάδας [51](#page-60-0) µικρόφωνο, εσωτερικό [40](#page-49-0) µνήµη αναβάθµιση µονάδων µνήµης [95](#page-104-0) αντικατάσταση µονάδων µνήµης [95](#page-104-0) προσθήκη µονάδων µνήµης [95](#page-104-0) µονάδα δίσκου [86](#page-95-0) µονάδα µνήµης αναβάθµιση [95](#page-104-0) αντικατάσταση [95](#page-104-0) αφαίρεση [96](#page-105-0) προσθήκη [95](#page-104-0) τοποθέτηση [97](#page-106-0) µονάδα οπτικού δίσκου χρήση [71](#page-80-0) µονάδα στερεάς κατάστασης (SSD) [117,](#page-126-0) [123](#page-132-0) µονάδα Blu-ray ROM µε LightScribe DVD±R/RW SuperMulti DL [72](#page-81-0) Μονάδα Blu-ray ROM DVD±R/RW SuperMulti DL [72](#page-81-0) µονάδα CD [86](#page-95-0) µονάδα DVD [86](#page-95-0) µονάδες δίσκου σειρά εκκίνησης [110](#page-119-0) φροντίδα [69](#page-78-0)

µπαταρία αντικατάσταση [66](#page-75-0) αποθήκευση [65](#page-74-0) απόρριψη [66](#page-75-0) αποφόρτιση [61](#page-70-0) αφαίρεση [59](#page-68-0) βαθµονόµηση [62](#page-71-0) εξοικονόµηση ενέργειας [65](#page-74-0) επαναφόρτιση [64](#page-73-0) τοποθέτηση [59](#page-68-0) φόρτιση [60,](#page-69-0) [62](#page-71-0) χαµηλά επίπεδα µπαταρίας [61](#page-70-0) µπαταρία, εντοπισµός [12](#page-21-0)

#### **Ο**

όνοµα και αριθµός προϊόντος, υπολογιστής [13](#page-22-0) οπτικός δίσκος αναπαραγωγή [74](#page-83-0) αφαίρεση [80](#page-89-0)

#### **Π**

παρεµβολές, ελαχιστοποίηση [23](#page-32-0) παροχή ενέργειας εξοικονόµηση [65](#page-74-0) περιήγηση στο βοηθητικό πρόγραµµα Setup [107](#page-116-0) πλήκτρα ενέργεια [5](#page-14-0) εφαρµογές των Windows [5](#page-14-0) λογότυπο των Windows [5](#page-14-0) esc [5](#page-14-0) fn [5](#page-14-0) πλήκτρα ενεργειών αποκοπή ήχου [40](#page-49-0) αποκοπή/επαναφορά ήχου ηχείων [41](#page-50-0) αύξηση έντασης ήχου [40](#page-49-0) εντοπισµός [5](#page-14-0) µείωση έντασης ήχου [40](#page-49-0) στοιχείο ελέγχου µέσου [42](#page-51-0) πλήκτρα ενεργειών δραστηριότητας µέσων [42](#page-51-0) πλήκτρο ενέργειας αποκοπής ήχου [40](#page-49-0) πλήκτρο ενέργειας ασύρµατης λειτουργίας εντοπισµός [15](#page-24-0) χρήση [15](#page-24-0)

πλήκτρο ενέργειας αύξησης έντασης ήχου [40](#page-49-0) πλήκτρο ενέργειας µείωσης έντασης ήχου [40](#page-49-0) πλήκτρο εφαρµογών των Windows, εντοπισµός [5](#page-14-0) πλήκτρο εφαρµογών, Windows [5](#page-14-0) πλήκτρο µε το λογότυπο των Windows, εντοπισμός [5](#page-14-0) πλήκτρο esc, εντοπισµός [5](#page-14-0) πλήκτρο fn, εντοπισµός [5](#page-14-0) πλήρης επαναφορά συστήµατος [117](#page-126-0) πληροφορίες κανονισµών ετικέτα έγκρισης µόντεµ [13](#page-22-0) ετικέτες πιστοποίησης ασύρµατων συσκευών [13](#page-22-0) πληροφορίες συστήµατος [109](#page-118-0) ποντίκι, εξωτερικό ορισµός προτιµήσεων [35](#page-44-0) πραγµατοποίηση επαναφοράς [123](#page-132-0) προβλήµατα, επίλυση [21](#page-30-0), [80](#page-89-0) προγράµµατα οδήγησης συσκευών προγράµµατα οδήγησης ΗΡ [83](#page-92-0) προγράµµατα οδήγησης των Windows [85](#page-94-0) προγράµµατα, ενηµέρωση [116](#page-125-0) προειδοποίηση για τα πνευµατικά δικαιώµατα [77](#page-86-0)

#### **Ρ**

ρυθµίσεις περιοχής DVD [76](#page-85-0) ρύθµιση ιδιοτήτων κάµερας web [50](#page-59-0)

#### **Σ**

σειρά εκκίνησης [110](#page-119-0) σειριακός αριθµός, υπολογιστής [13](#page-22-0) σηµεία επαναφοράς [122](#page-131-0) σηµεία επαναφοράς συστήµατος [117,](#page-126-0) [122](#page-131-0) σκληρός δίσκος αντικατάσταση [88](#page-97-0) αφαίρεση [88](#page-97-0) εγκατάσταση [89](#page-98-0) στοιχεία αριστερή πλευρά [7](#page-16-0)

δεξιά πλευρά [6](#page-15-0) κάτω πλευρά [9](#page-18-0) οθόνη [10](#page-19-0) πάνω πλευρά [2](#page-11-0) πρόσθετο υλικό [12](#page-21-0) στοιχεία ελέγχου ασύρµατης λειτουργίας κουµπί [15](#page-24-0) λειτουργικό σύστηµα [15](#page-24-0) λογισµικό Wireless Assistant [15](#page-24-0) στοιχεία πολυµέσων, εντοπισµός [40](#page-49-0) σύνδεση σε δηµόσιο WLAN [19](#page-28-0) σύνδεση σε εταιρικό WLAN [19](#page-28-0) σύνδεση σε WLAN [19](#page-28-0) σύνδεση, εξωτερική τροφοδοσία [56](#page-65-0) σύνθετη µονάδα DVD±RW και CD-RW SuperMulti DL µε LightScribe [72](#page-81-0) Σύνθετη µονάδα DVD±RW και CD-RW SuperMulti DL [72](#page-81-0) συντήρηση ανασυγκρότηση δίσκων [87](#page-96-0) εκκαθάριση δίσκου [87](#page-96-0) συσκευές ήχου, σύνδεση εξωτερικών [44](#page-53-0) συσκευές κατάδειξης ορισµός προτιµήσεων [35](#page-44-0) συσκευές υψηλής ευκρίνειας, σύνδεση [46](#page-55-0) συσκευές USB αφαίρεση [92](#page-101-0) περιγραφή [91](#page-100-0) σύνδεση [91](#page-100-0) συσκευή Bluetooth [14,](#page-23-0) [20](#page-29-0) συσκευή WLAN [13](#page-22-0)

#### **Τ**

τείχος προστασίας [18](#page-27-0) τερµατισµός [68](#page-77-0) τερµατισµός λειτουργίας [68](#page-77-0) τεχνολογία εικονικοποίησης [110](#page-119-0) το σύστηµα δεν αποκρίνεται [68](#page-77-0) τοπικό δίκτυο (LAN) απαιτείται καλώδιο [30](#page-39-0) σύνδεση καλωδίου [30](#page-39-0) τροφοδοασία από µπαταρία [58](#page-67-0)

τροφοδοσία σύνδεση [56](#page-65-0) τροφοδοτικό εναλλασσόµενου ρεύµατος, σύνδεση [56](#page-65-0) Τροφοδοτικό AC, έλεγχος [57](#page-66-0) τροφοδοτικό AC, εντοπισµός [12](#page-21-0)

#### **Υ**

υποδοχές είσοδος ήχου (µικροφώνου) [41](#page-50-0) έξοδος ήχου (ακουστικών) [40](#page-49-0) καλώδιο ασφαλείας [6](#page-15-0) µονάδα µνήµης [9](#page-18-0) Ψηφιακά µέσα [8](#page-17-0) RJ-11 (µόντεµ) [6](#page-15-0) RJ-45 (δίκτυο) [7](#page-16-0) υποδοχή ακουστικών (έξοδος ήχου) [40](#page-49-0) υποδοχή για είσοδο ήχου (µικροφώνου) [41](#page-50-0) υποδοχή για έξοδο ήχου (ακουστικών) [40](#page-49-0) υποδοχή καλωδίου ασφαλείας, εντοπισµός [6](#page-15-0) υποδοχή µπαταρίας, εντοπισµός [9](#page-18-0) υποδοχή τροφοδοσίας, εντοπισµός [6](#page-15-0) υποδοχή ψηφιακών µέσων, εντοπισµός [8](#page-17-0) υποδοχή RJ-11 (µόντεµ), εντοπισµός [6](#page-15-0) υποδοχή RJ-45 (δικτύου), εντοπισµός [7](#page-16-0) υποδοχή, τροφοδοσία [6](#page-15-0) υποστηριζόµενοι δίσκοι [118](#page-127-0) υποστήριξη γλώσσας [110](#page-119-0)

#### **Φ**

φόρτιση µπαταριών [60,](#page-69-0) [62](#page-71-0) φωτεινές ενδείξεις ασύρµατη λειτουργία [3](#page-12-0) ένδειξη απενεργοποίησης του TouchPad [32](#page-41-0) κάµερα web [10](#page-19-0) λειτουργία [3](#page-12-0) µονάδα οπτικού δίσκου [6](#page-15-0) τροφοδοσία [6](#page-15-0)

φωτεινή ένδειξη κάµερας web [10](#page-19-0) caps lock [3](#page-12-0) TouchPad [2](#page-11-0) φωτεινή ένδειξη ασύρµατης λειτουργίας [15](#page-24-0) φωτεινή ένδειξη ασύρµατης λειτουργίας, εντοπισµός [3](#page-12-0) φωτεινή ένδειξη ενσωµατωµένης κάµερας web, εντοπισµός [10](#page-19-0) φωτεινή ένδειξη κάµερας web [40](#page-49-0) φωτεινή ένδειξη λειτουργίας, εντοπισµός [3](#page-12-0) φωτεινή ένδειξη µονάδας οπτικού δίσκου, εντοπισµός [6](#page-15-0) φωτεινή ένδειξη τροφοδοτικού AC [60](#page-69-0), [61](#page-70-0) φωτεινή ένδειξη τροφοδοτικού AC, εντοπισµός [6](#page-15-0) φωτεινή ένδειξη caps lock, εντοπισµός [3](#page-12-0)

#### **Χ**

χαµηλό επίπεδο µπαταρίας [61](#page-70-0) χρήση επαναφοράς συστήµατος [122](#page-131-0) χρήση του υπολογιστή κατά τη διάρκεια ταξιδιών ετικέτα έγκρισης µόντεµ [13](#page-22-0) ετικέτες πιστοποίησης ασύρµατων συσκευών [13](#page-22-0) χρήση του Setup [107](#page-116-0)

#### **Ψ**

ψηφιακή κάρτα αφαίρεση [94](#page-103-0) διακοπή [94](#page-103-0) ορισµός [93](#page-102-0) τοποθέτηση [93](#page-102-0) ψηφιακό µικρόφωνο διπλής συστοιχίας, εντοπισµός [40](#page-49-0)

#### **B**

BD αναπαραγωγή [74](#page-83-0) αντιγραφή [77](#page-86-0) αφαίρεση [80](#page-89-0) BIOS, ενηµέρωση [113](#page-122-0)

#### **C**

CD αναπαραγωγή [74](#page-83-0) αντιγραφή [77](#page-86-0) αφαίρεση [80](#page-89-0) εγγραφή [78](#page-87-0) CyberLink PowerDVD [43](#page-52-0)

#### **D** DVD

αλλαγή των ρυθµίσεων περιοχής [76](#page-85-0) αναπαραγωγή [74](#page-83-0) αντιγραφή [77](#page-86-0) αφαίρεση [80](#page-89-0) εγγραφή [78](#page-87-0)

#### **F**

f11 [123,](#page-132-0) [124](#page-133-0)

#### **H**

HDMI σύνδεση [46](#page-55-0)

**R**

Recovery Manager [117](#page-126-0), [123](#page-132-0)

#### **T**

**TouchPad** ένδειξη απενεργοποίησης [32](#page-41-0) εντοπισµός [2](#page-11-0) κουµπιά [2](#page-11-0), [32](#page-41-0)

#### **W**

Windows, ορισµός κωδικών στα [101](#page-110-0)